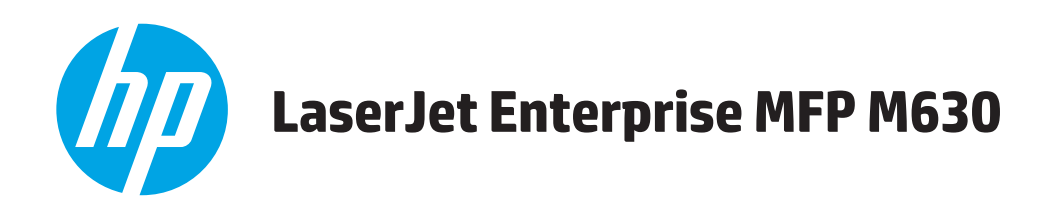

## **Korisnički priručnik**

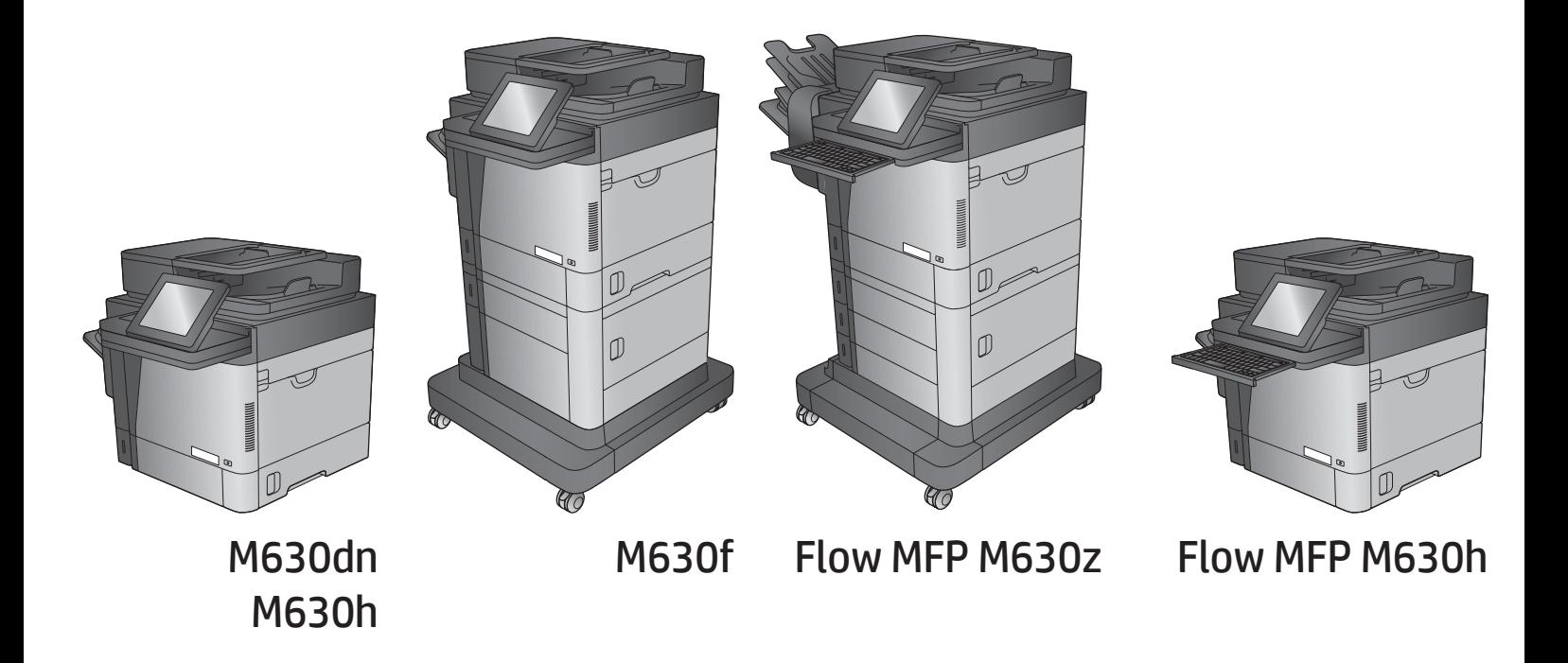

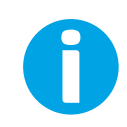

www.hp.com/support/ljMFPM630

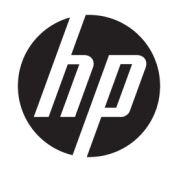

# HP LaserJet Enterprise MFP M630

Korisnički priručnik

#### Autorska prava i licenca

© Copyright 2017 HP Development Company, L.P.

Svako je reproduciranje, izmjena i prevođenje zabranjeno bez prethodne pisane suglasnosti, osim pod uvjetima određenim u zakonu o autorskom pravu.

Informacije sadržane u ovom dokumentu su predmet promjene bez prethodne najave.

Jedina jamstva za HP-ove proizvode i usluge navedena su u izričitim jamstvenim izjavama koje se isporučuju s takvim proizvodima i uslugama. Ništa što je ovdje navedeno ne sadrži dodatno jamstvo. HP nije odgovoran za eventualne tehničke i uredničke pogreške te propuste koji se nalaze u tekstu.

Edition 3, 3/2019

#### Vlasnici zaštitnih znakova

Adobe® , Adobe Photoshop® , Acrobat® , i PostScript® zaštitni su znakovi tvrtke Adobe Systems Incorporated.

Apple i logotip Apple zaštitni su znaci tvrtke Apple Computer, Inc., registrirani u SAD-u i drugim državama/regijama. iPod je zaštitni znak tvrtke Apple Computer, Inc. iPod je namijenjen samo zakonskom i pravno ovlaštenom kopiranju. Ne kradite glazbu.

Microsoft®, Windows®, Windows® XP i Windows Vista® su registrirani zaštitni znakovi tvrtke Microsoft u Sjedinjenim Američkim Državama.

UNIX® je zaštićena trgovačka marka tvrtke Open Group.

# Sadržaj

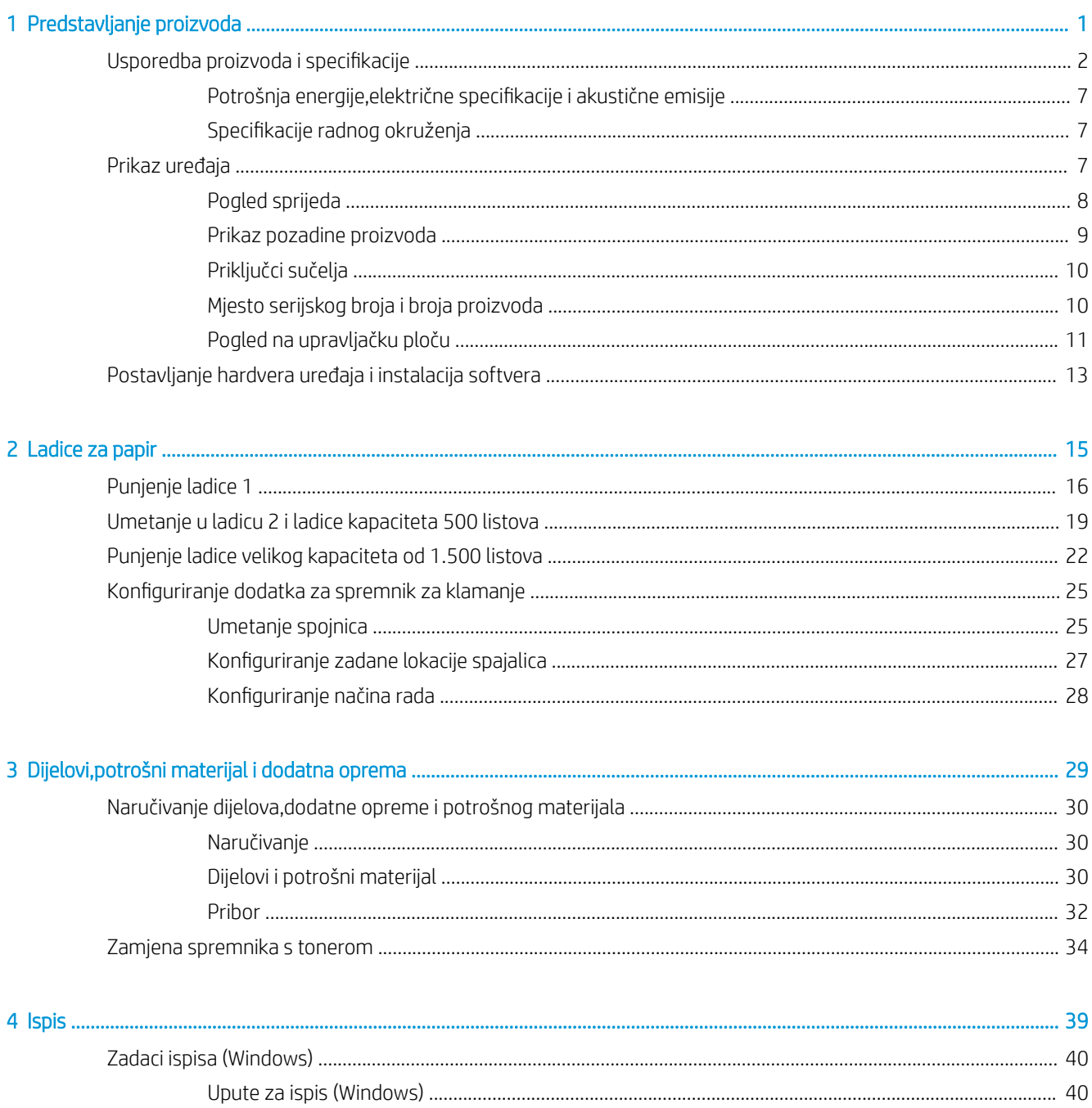

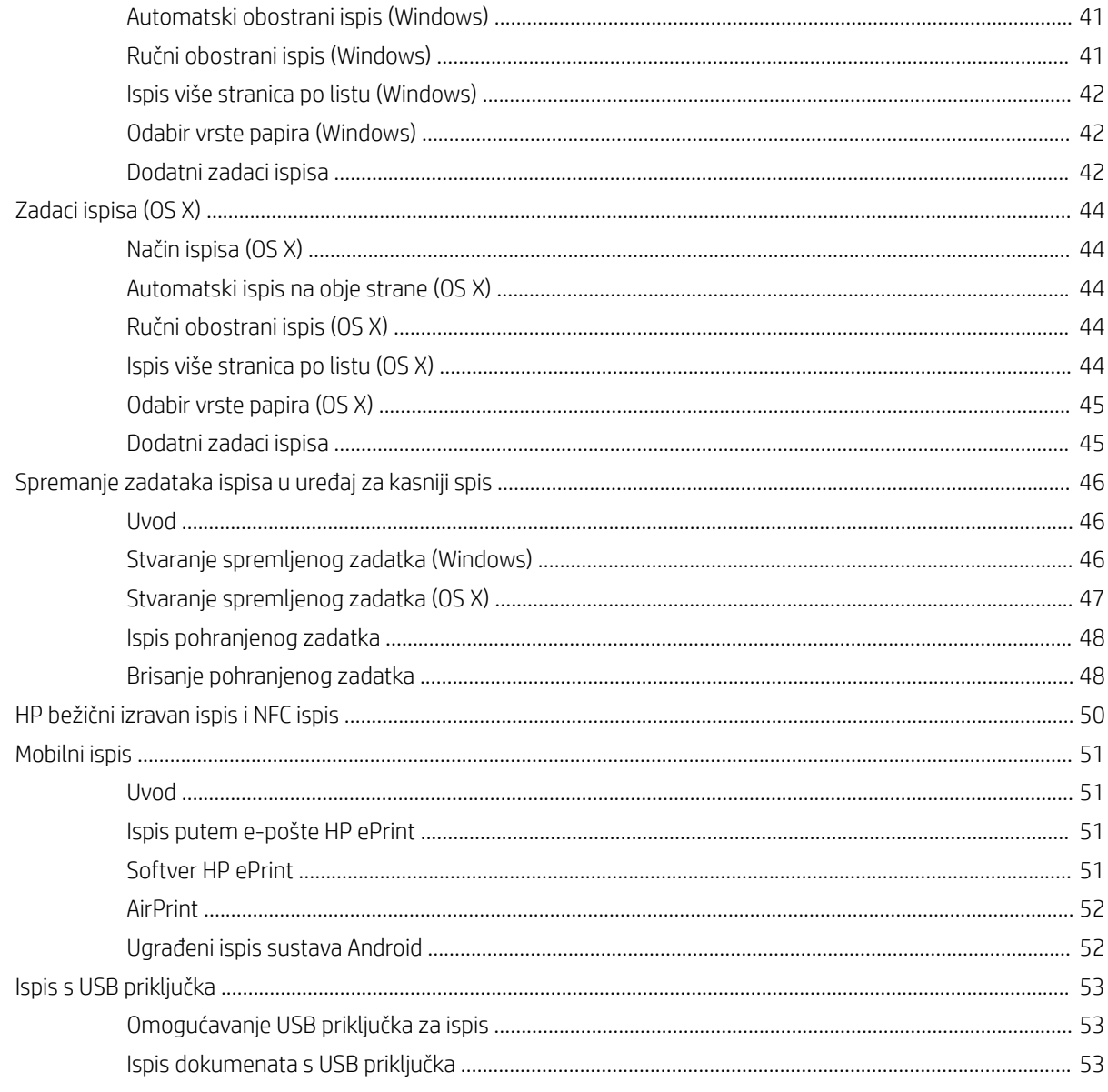

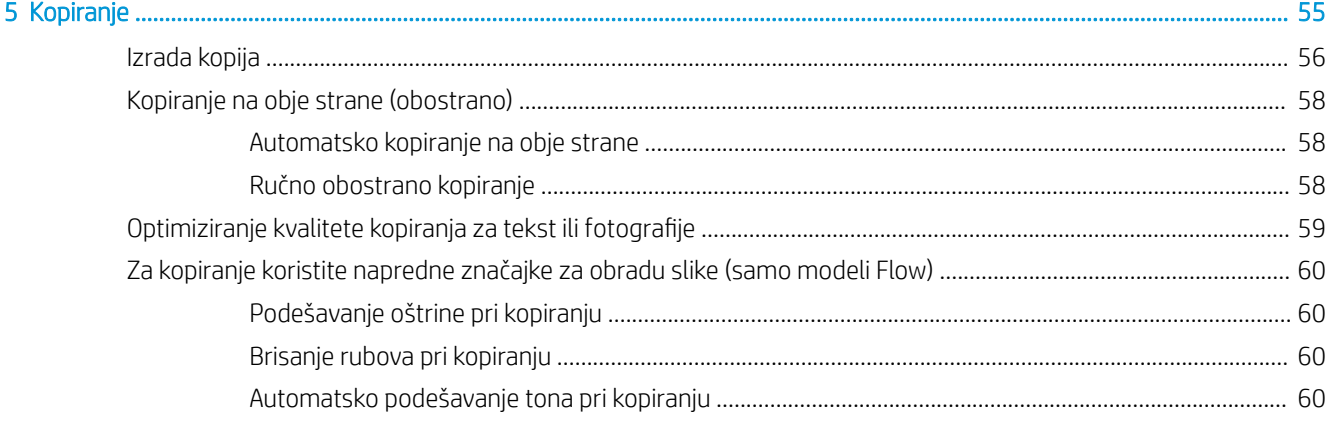

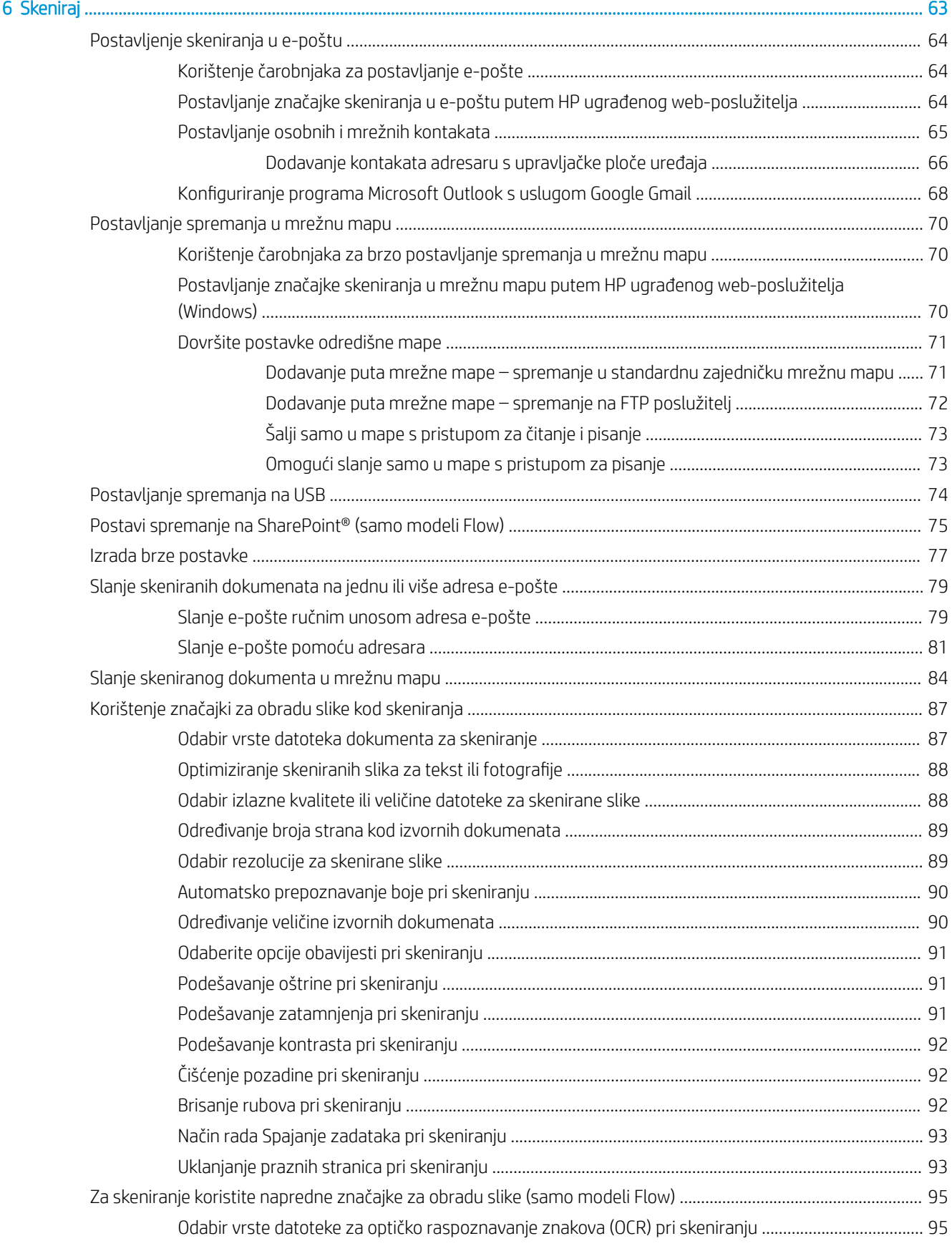

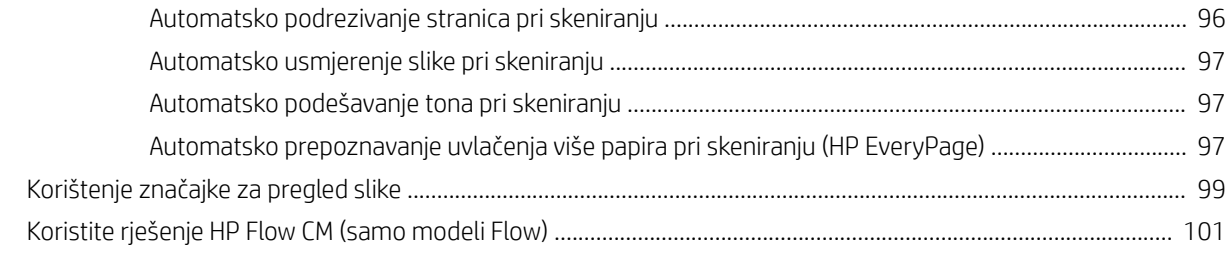

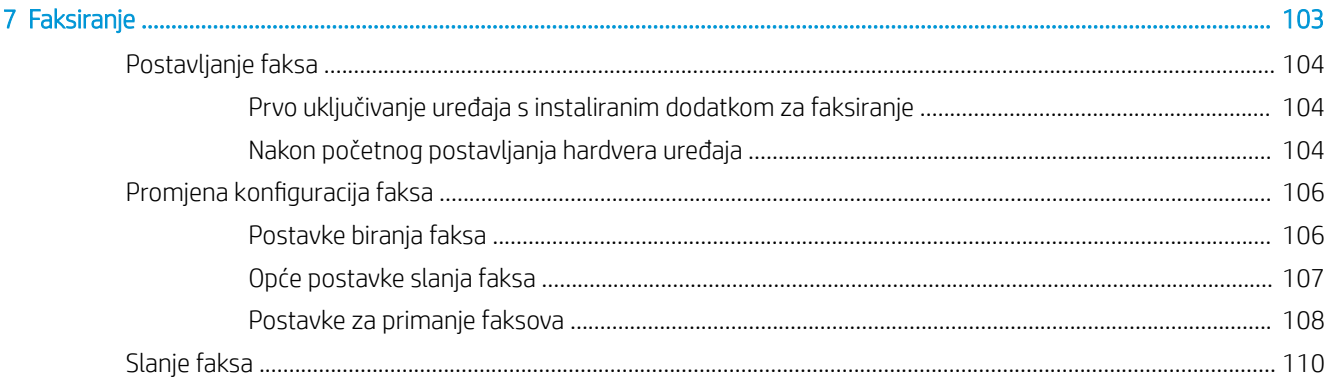

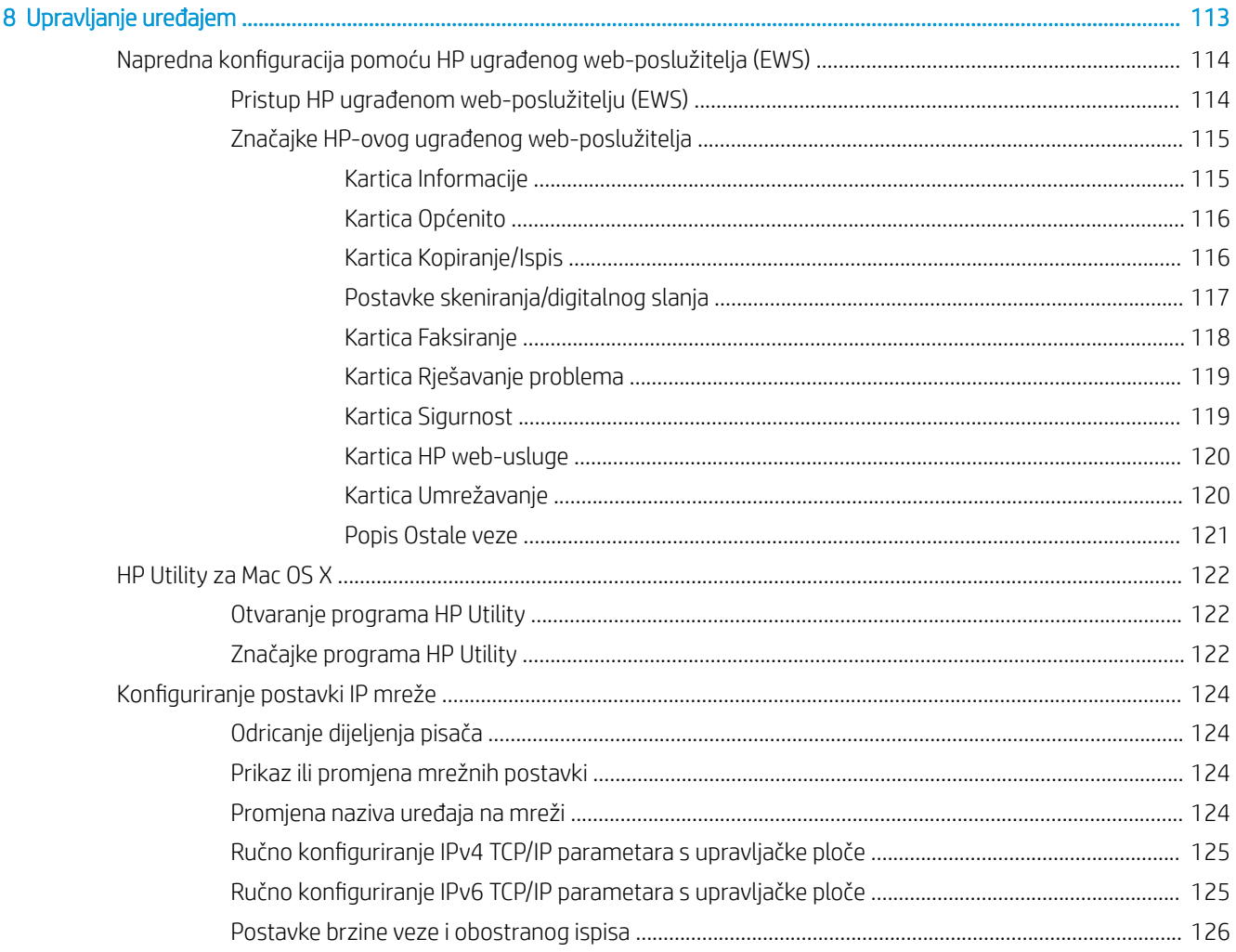

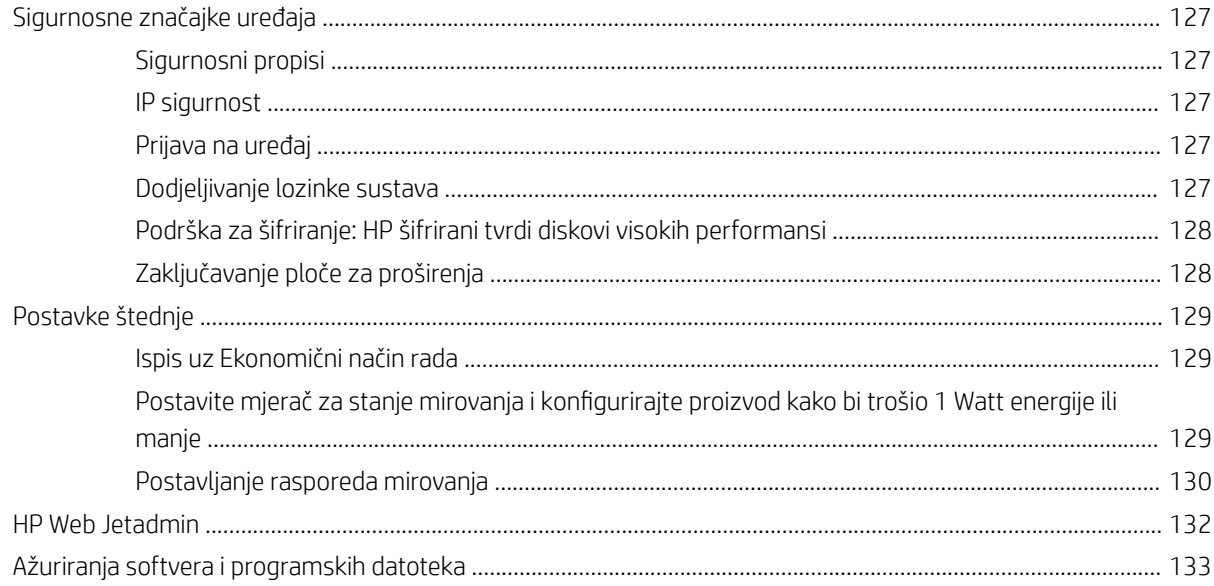

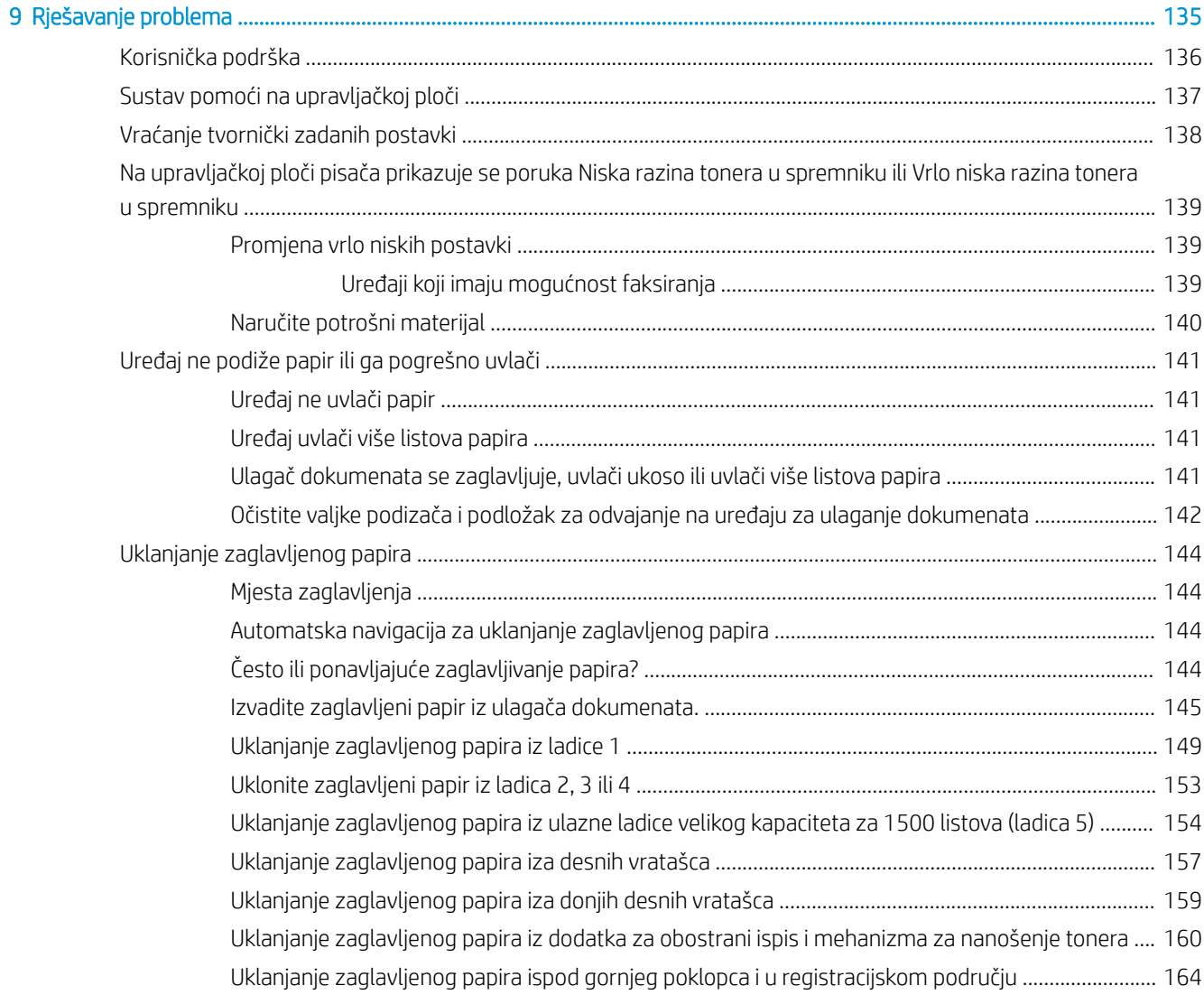

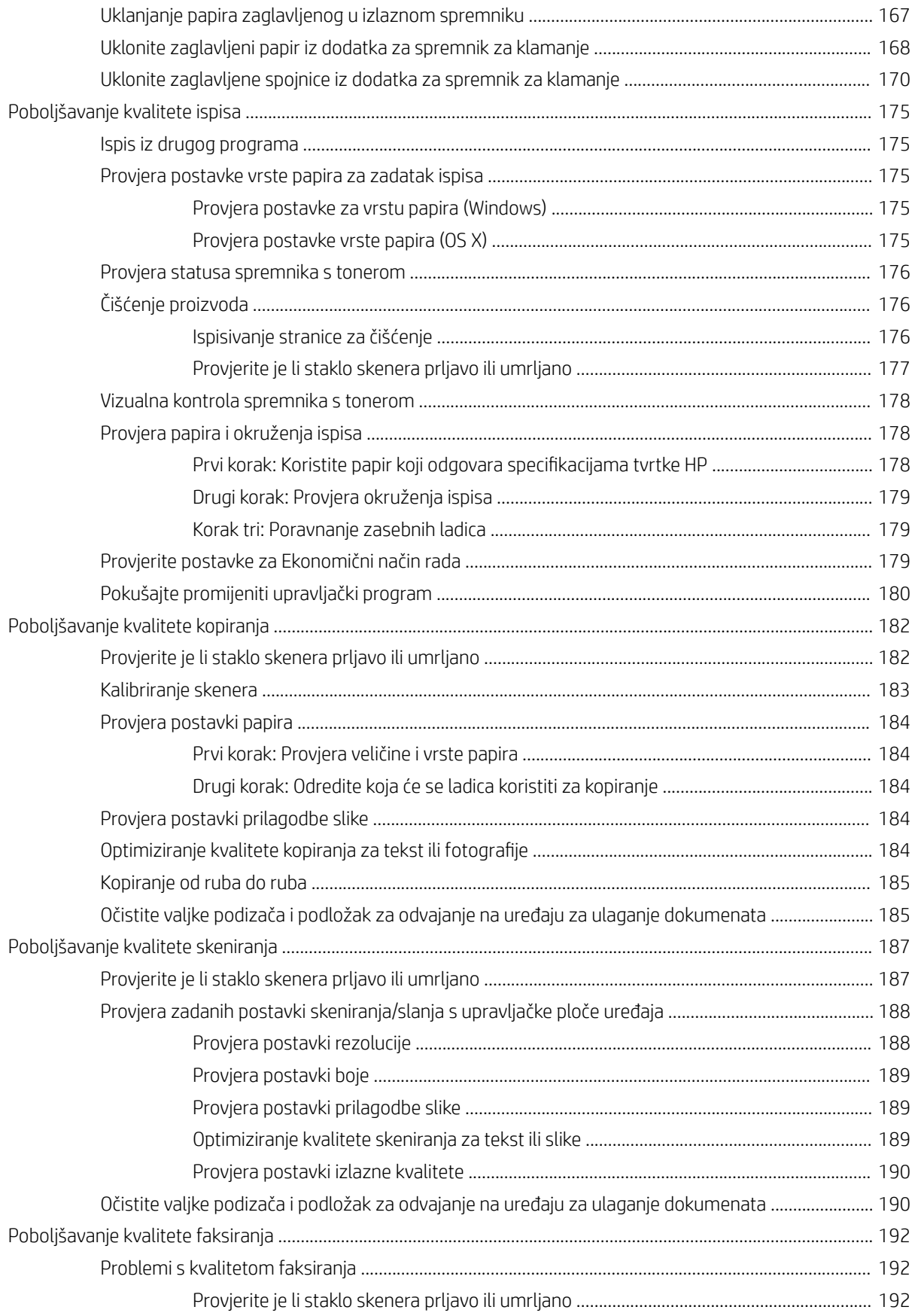

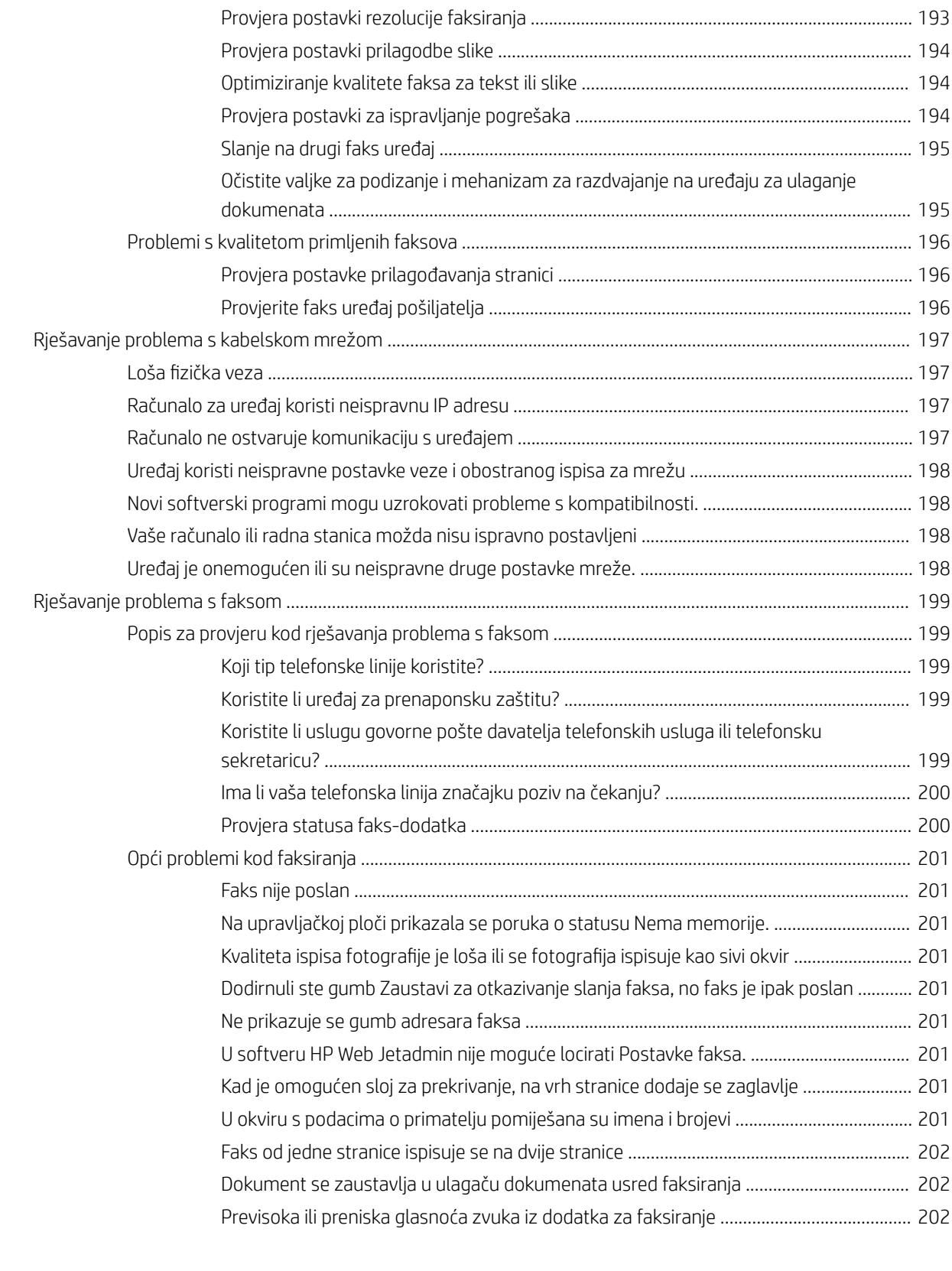

[Kazalo ......................................................................................................................................................................................................... 203](#page-214-0)

# <span id="page-12-0"></span>1 Predstavljanje proizvoda

- · Usporedba proizvoda i specifikacije
- [Prikaz uređaja](#page-18-0)
- [Postavljanje hardvera uređaja i instalacija softvera](#page-24-0)

#### Dodatne informacije:

Posjetite [www.hp.com/support/ljMFPM630](http://www.hp.com/support/ljMFPM630).

Sveobuhvatna pomoć tvrtke HP za uređaj obuhvaća sljedeće informacije:

- · Instalacija i konfiguriranje
- Upoznavanje i uporaba
- Rješavanje problema
- Preuzimanje softverskih ažuriranja
- Pridruživanje forumima za podršku
- Pronalazak informacija o jamstvu i propisima

## <span id="page-13-0"></span>Usporedba proizvoda i specifikacije

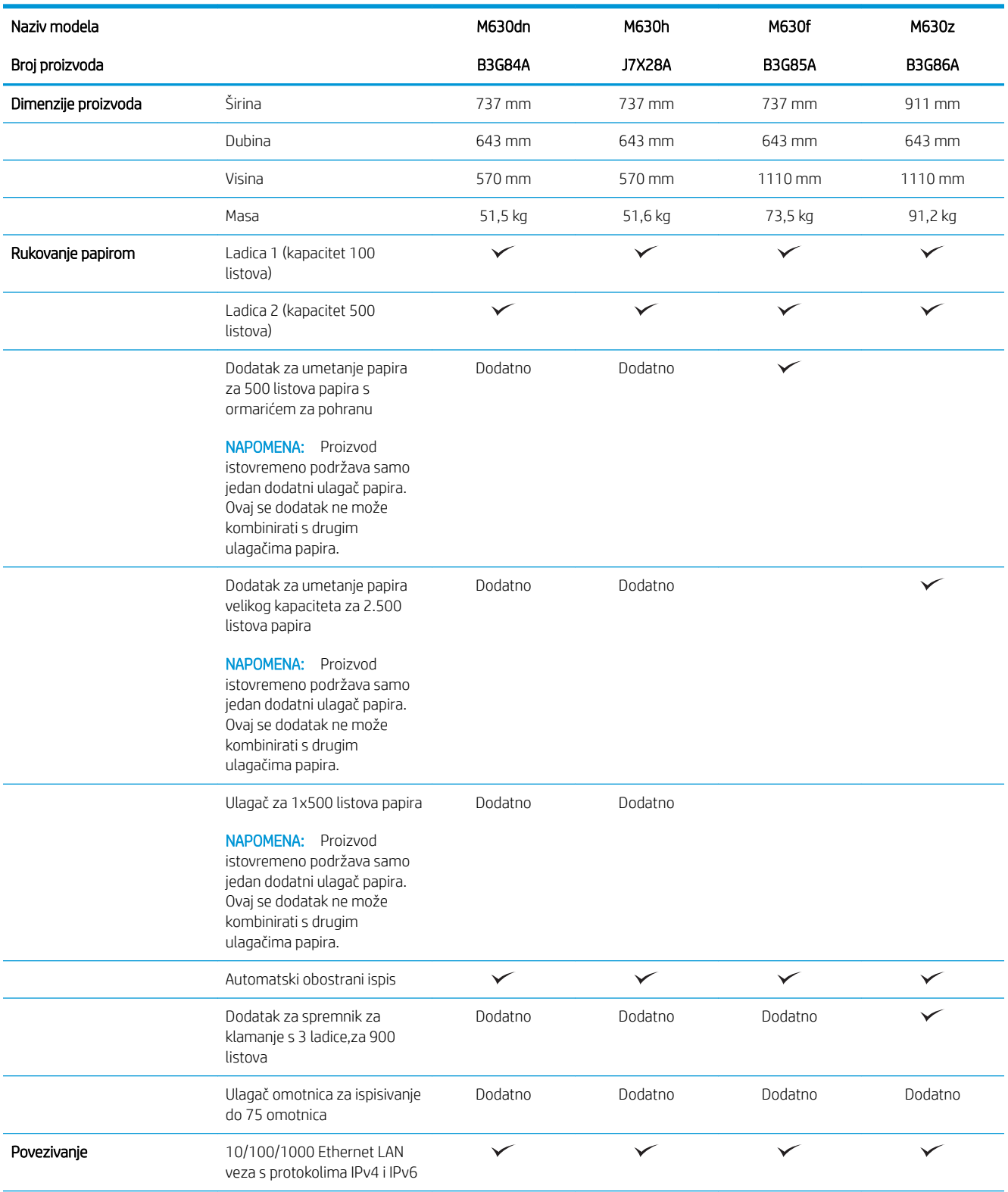

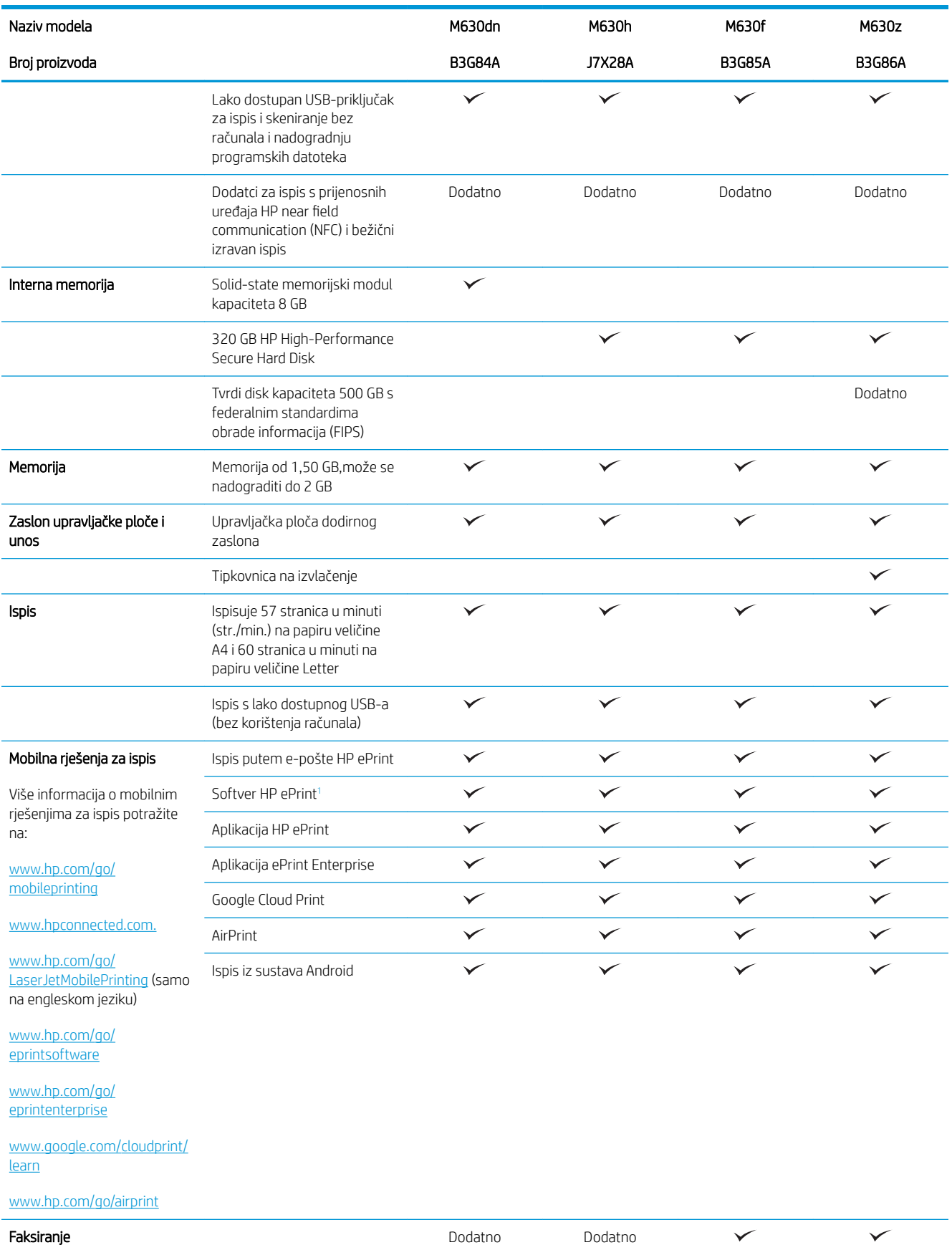

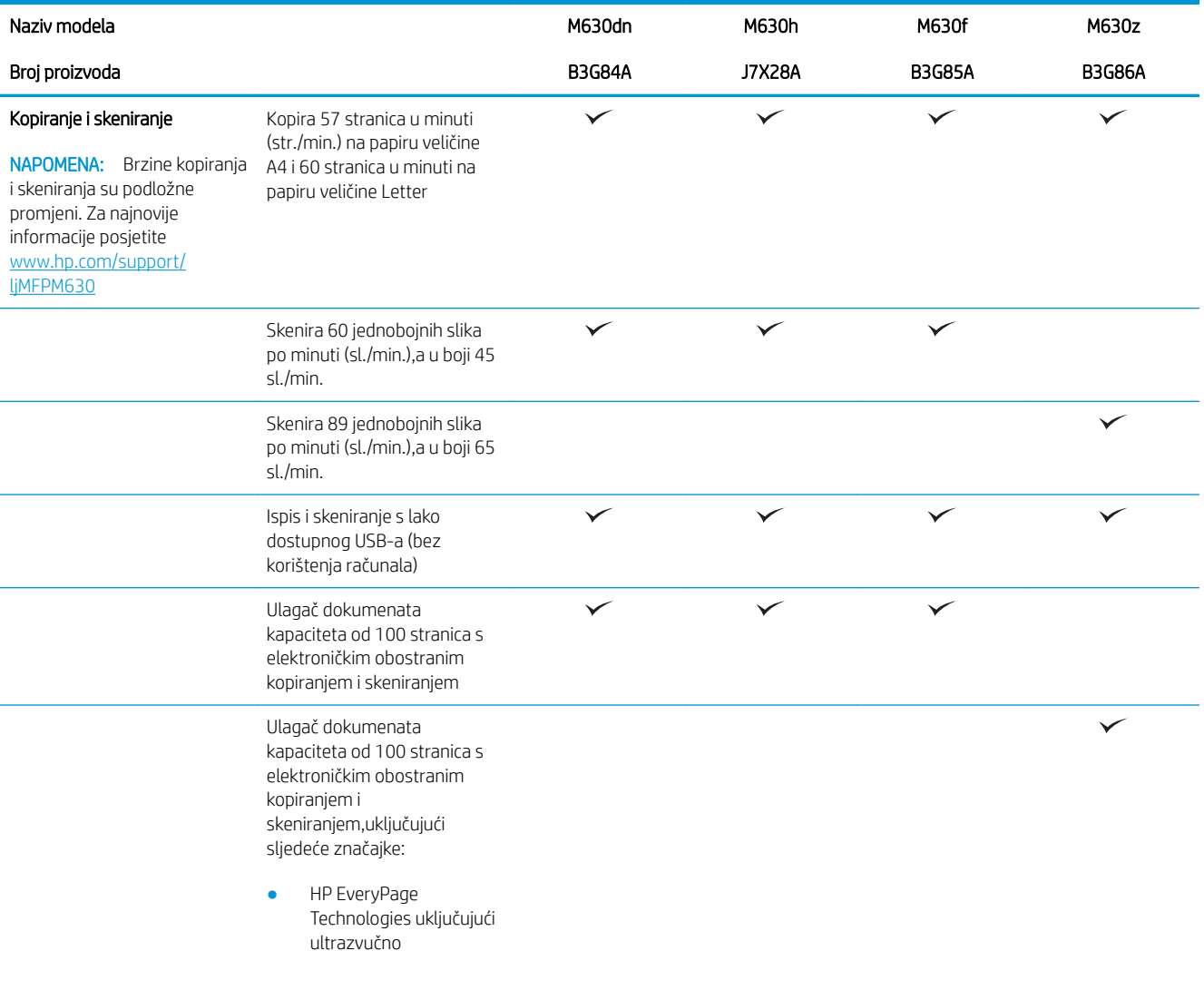

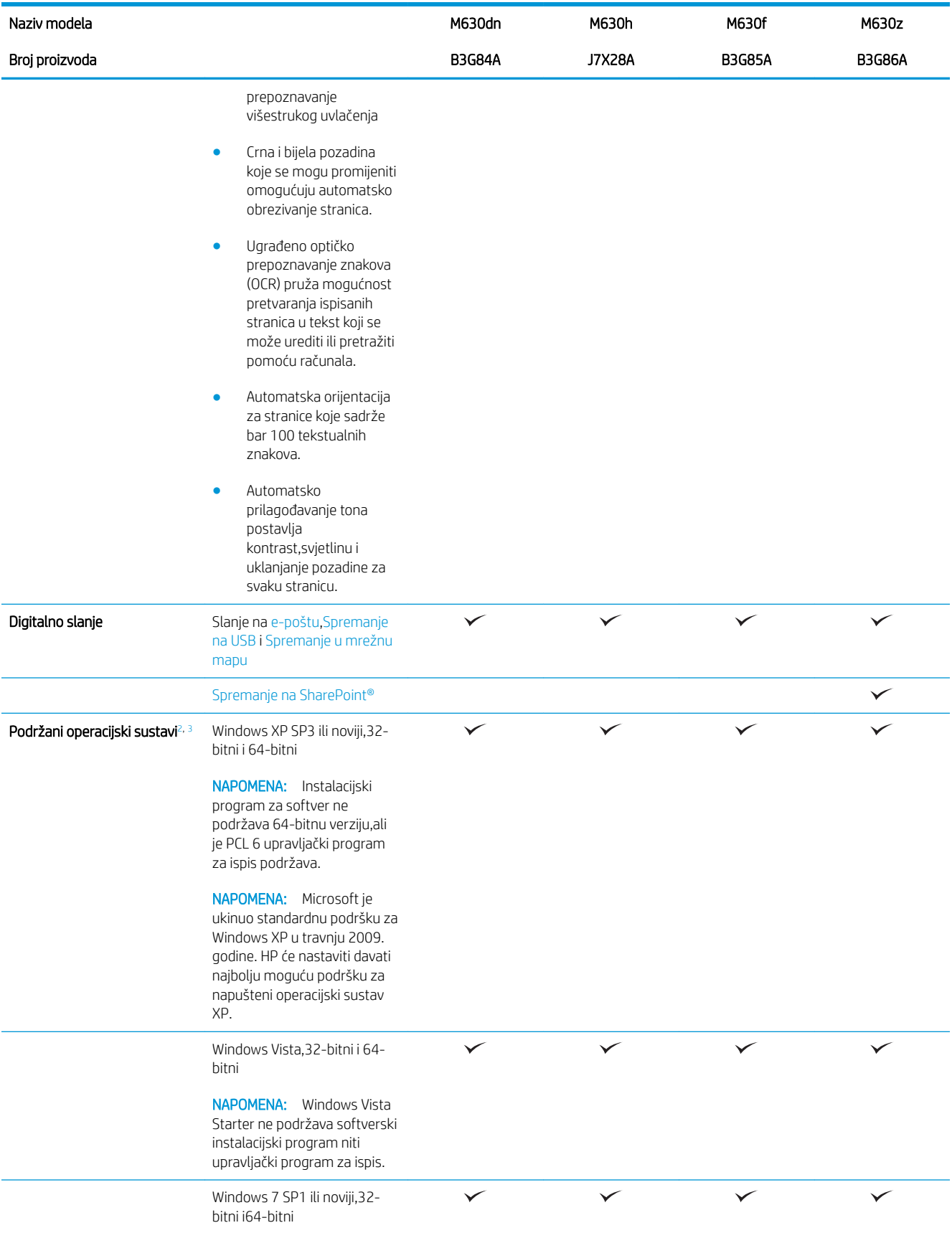

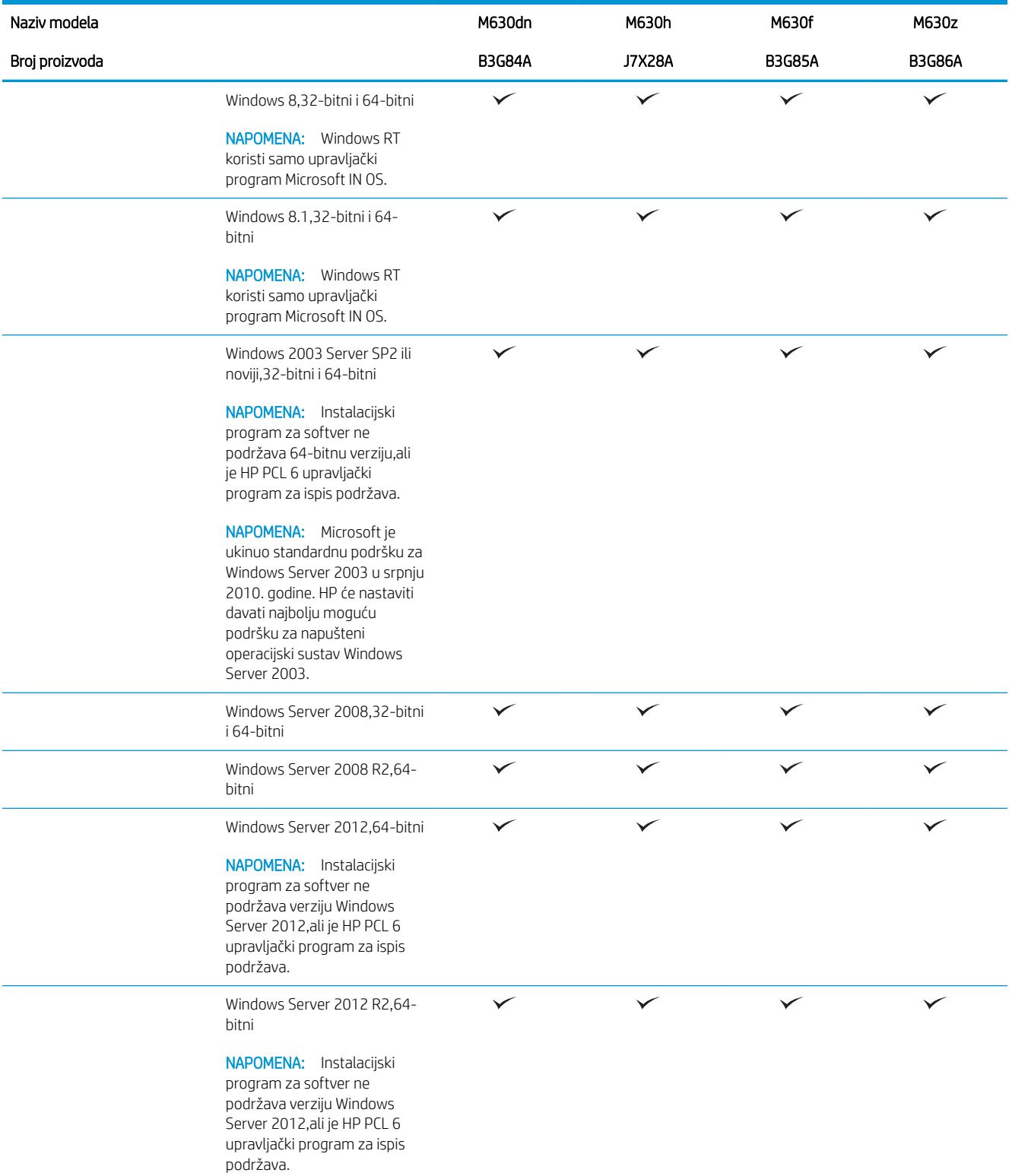

<span id="page-18-0"></span>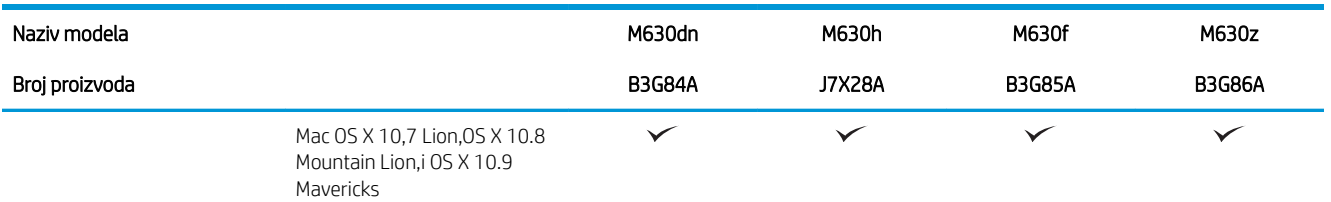

- <sup>1</sup> Softver HP ePrint podržava sljedeće operacijske sustave: Windows Vista® (32-bitni i 64-bitni); Windows 7 SP 1 ili kasnije (32-bitni i 64 bitni); Windows 8 (32-bitni i 64-bitni); Windows 8.1 (32-bitni i 64-bitni); i Mac OS X verzije 10.6 Snow Leopard,10.7 Lion,10.8 Mountain Lion,i 10.9 Mavericks.
- <sup>2</sup> Popis podržanih operativnih sustava odnosi se na upravljačke programe za ispis Windows PCL 6 i Mac te na CD sa softverskom instalacijom u kutiji. Za informacije o OS podršci za upravljačke programe za ispis HP UPD PCL 6,UPD PCL 5 i UPD PS pogledajte niže navedenu napomenu. Najnoviji popis podržanih operativnih sustava potražite na adresi [www.hp.com/support/ljMFPM630](http://www.hp.com/support/ljMFPM630) u sveobuhvatnoj pomoći tvrtke HP za svoj uređaj.

<sup>3</sup> CD za instaliranje HP softvera instalira upravljački program HP PCL 6 za operativne sustave Windows kao i dodatne softvere. Ovaj uređaj podržava korištenje s Mac računalima i Apple mobilnim uređajima. Na stranici hp.com možete preuzeti Mac upravljačke programe za ispis i ispisne uslužne programe koji mogu biti dostupni i putem ažuriranja softvera tvrtke Apple. HP softver za sustave Mac nije priložen na CD disku u kutiji. Koraci za preuzimanje instalacijskog softvera za Mac su sljedeći: Posjetite [www.hp.com/support/ljMFPM630](http://www.hp.com/support/ljMFPM630). Odaberite Support Options (Opcije podrške) i potom pod Download Options (Opcije preuzimanja) odaberite Drivers, Software & Firmware (Upravljački programi,softver i programske datoteke). Kliknite na inačicu operacijskog sustava,a zatim na gumb Preuzimanje.

**EX NAPOMENA:** Za UPD PS podršku upravljačkog programa za ovaj uređaj te za detalje o klijentskim i poslužiteljskim operativnim sustavima HP UPD PCL6 i UPD PCL 5 posjetite [www.hp.com/go/upd](http://www.hp.com/go/upd) i pritisnite karticu Specifications (Specifikacije).

#### Potrošnja energije, električne specifikacije i akustične emisije

Najnovije informacije pogledajte na stranici [www.hp.com/support/ljMFPM630.](http://www.hp.com/support/jMFPM630)

OPREZ: Vrsta napajanja ovisi o državi/regiji u kojoj se prodaje uređaj. Nemojte konvertirati radne napone. Time možete oštetiti uređaj i poništiti njegovo jamstvo.

#### Specifikacije radnog okruženja

#### Tablica 1-1 Specifikacije radnog okruženja

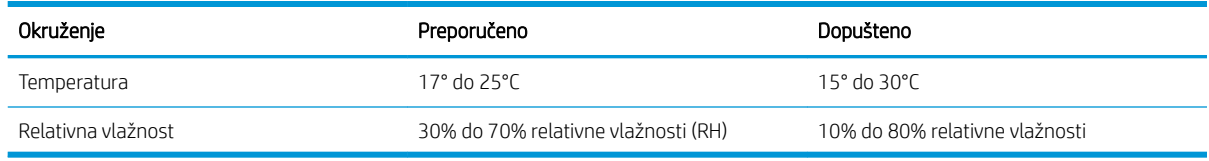

## Prikaz uređaja

- [Pogled sprijeda](#page-19-0)
- [Prikaz pozadine proizvoda](#page-20-0)
- [Priključci sučelja](#page-21-0)
- Mjesto serijskog broja i broja proizvoda
- [Pogled na upravljačku ploču](#page-22-0)

### <span id="page-19-0"></span>Pogled sprijeda

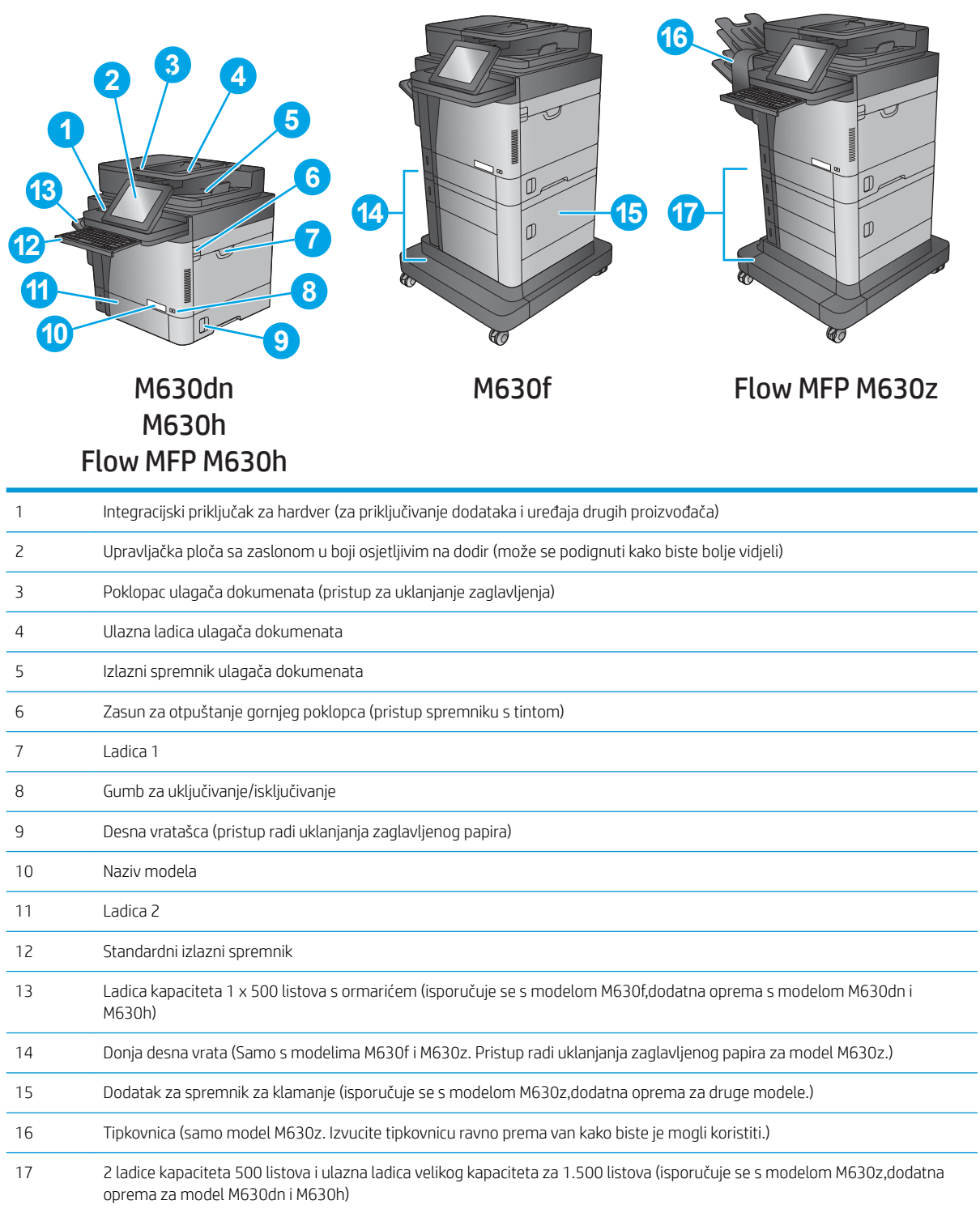

### <span id="page-20-0"></span>Prikaz pozadine proizvoda

**WAPOMENA:** Proizvod je prikazan bez priključenog dodatka za završnu obradu.

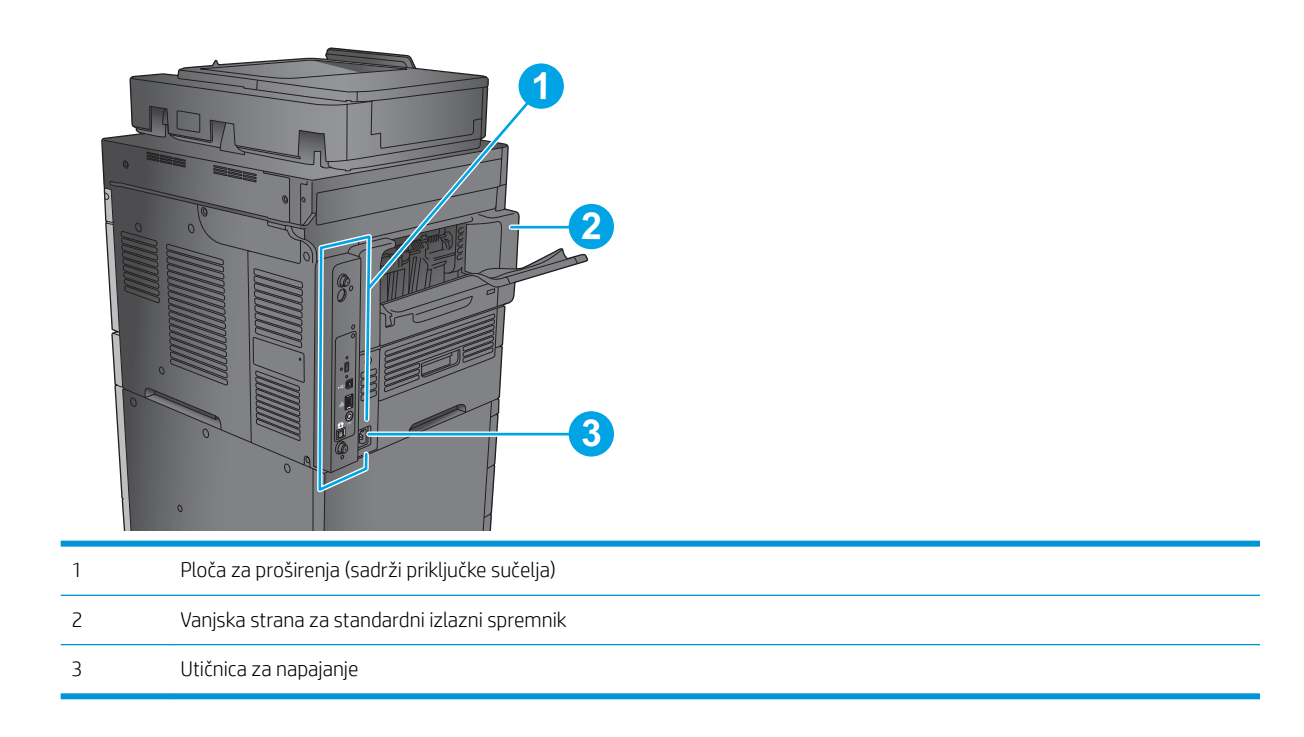

### <span id="page-21-0"></span>Priključci sučelja

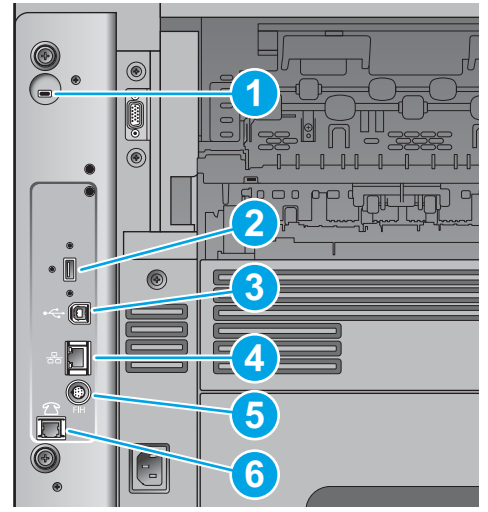

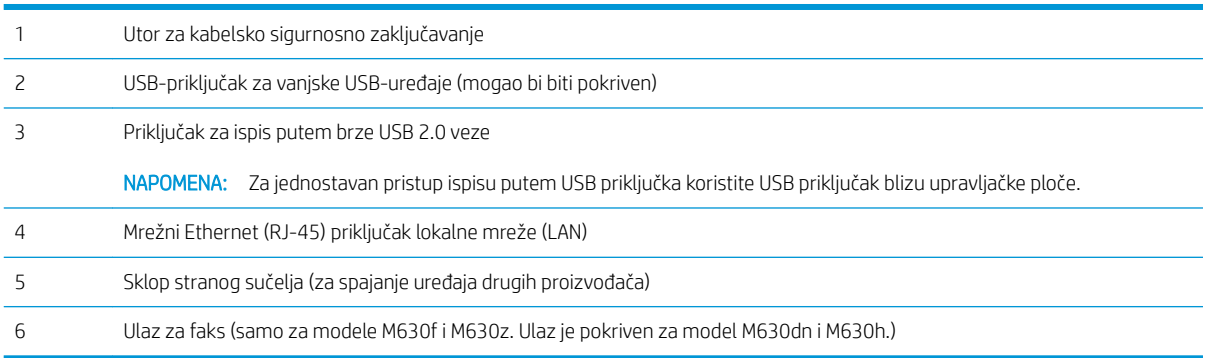

### Mjesto serijskog broja i broja proizvoda

Unutar proizvoda,ispod gornjeg poklopca nalazi se oznaka sa serijskim brojem i šifrom uređaja.

Šifra uređaja ima šest znakova te označava određeni model uređaja i koristi se za naručivanje dijelova uređaja. Serijski broj je jedinstveni broj za svaku pojedinačnu jedinicu.

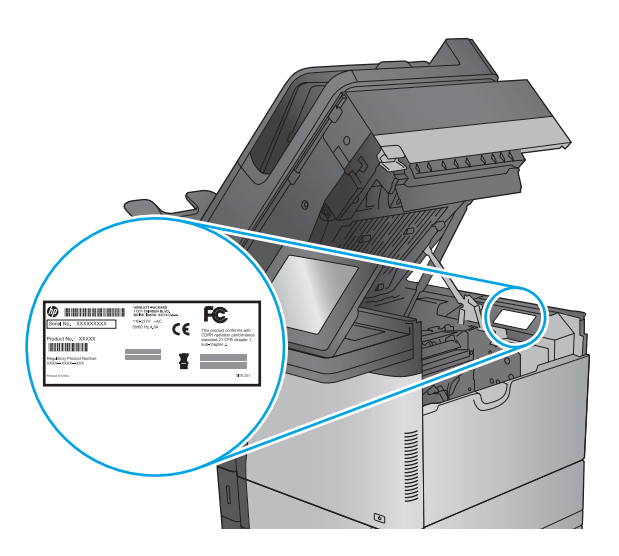

#### <span id="page-22-0"></span>Pogled na upravljačku ploču

Početni zaslon omogućuje pristup značajkama uređaja i označava njegov trenutni status.

U bilo kojem trenutku vratite se na početni zaslon dodirom gumba Početna stranica na lijevoj strani upravljačke ploče uređaja ili dodirnite gumb Početna stranica u gornjem lijevom kutu većine zaslona.

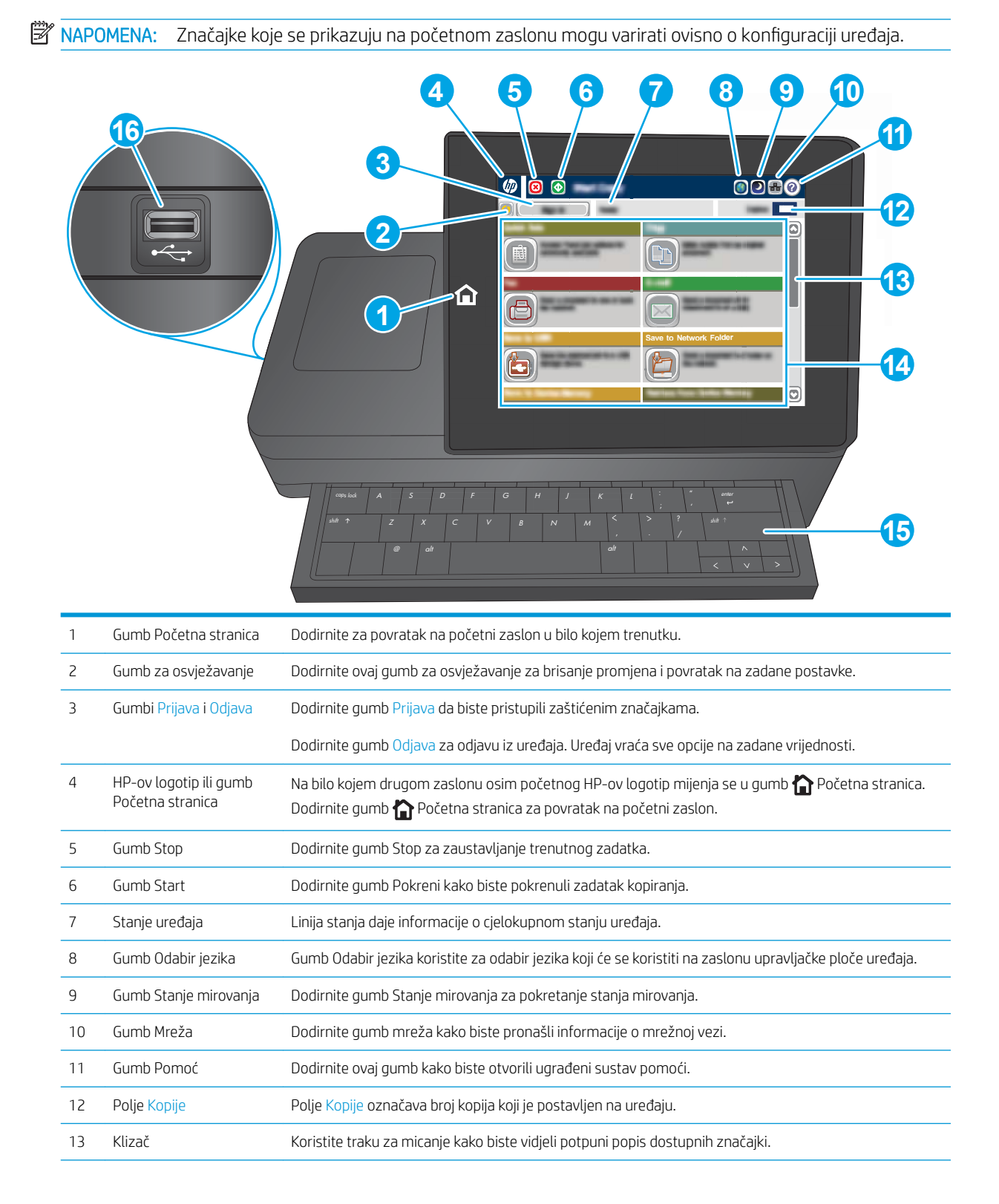

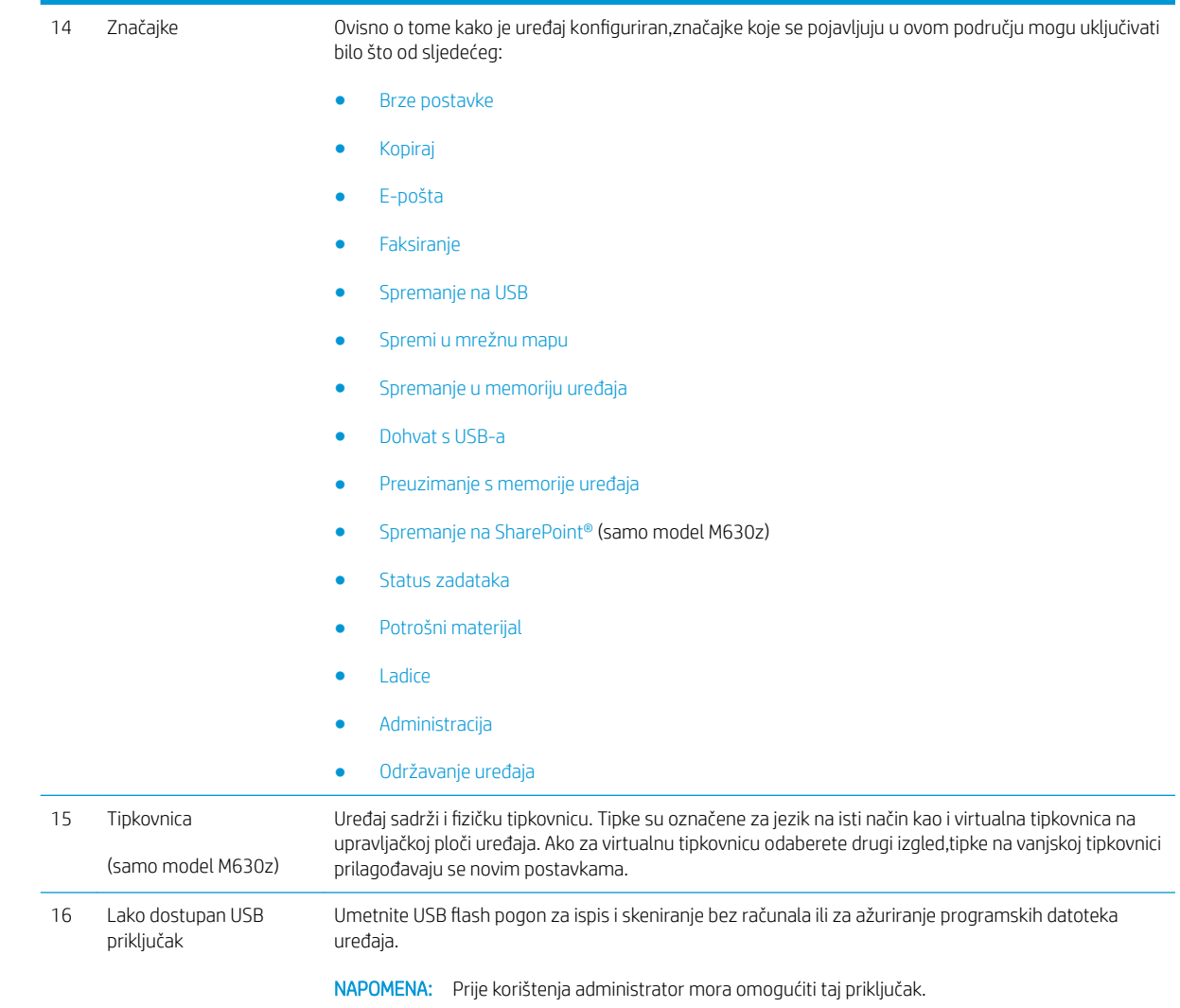

## <span id="page-24-0"></span>Postavljanje hardvera uređaja i instalacija softvera

Osnovne upute za postavljanje potražite u vodiču za instalaciju hardvera koji se isporučuje s uređajem. Dodatne upute potražite u pomoći tvrtke HP na internetu.

Sveobuhvatnu pomoć tvrtke HP za uređaj potražite na [www.hp.com/support/ljMFPM630.](http://www.hp.com/support/ljMFPM630) Pronađite sljedeću podršku:

- Instalacija i konfiguriranje
- Upoznavanje i uporaba
- Rješavanje problema
- Preuzimanje softverskih ažuriranja
- Pridruživanje forumima za podršku
- Pronalazak informacija o jamstvu i propisima

# <span id="page-26-0"></span>2 Ladice za papir

- [Punjenje ladice 1](#page-27-0)
- [Umetanje u ladicu 2 i ladice kapaciteta 500 listova](#page-30-0)
- [Punjenje ladice velikog kapaciteta od 1.500 listova](#page-33-0)
- Konfiguriranje dodatka za spremnik za klamanje

#### Dodatne informacije:

Posjetite [www.hp.com/support/ljMFPM630](http://www.hp.com/support/ljMFPM630).

Sveobuhvatna pomoć tvrtke HP za uređaj obuhvaća sljedeće informacije:

- · Instalacija i konfiguriranje
- Upoznavanje i uporaba
- Rješavanje problema
- Preuzimanje softverskih ažuriranja
- Pridruživanje forumima za podršku
- Pronalazak informacija o jamstvu i propisima

## <span id="page-27-0"></span>Punjenje ladice 1

Sljedeće informacije opisuju umetanje papira u ladicu 1.

**A OPREZ:** Kako biste izbjegli zastoje papira, tijekom ispisa nemojte dodavati ili uklanjati papir iz ladice 1.

1. Otvorite ladicu 1.

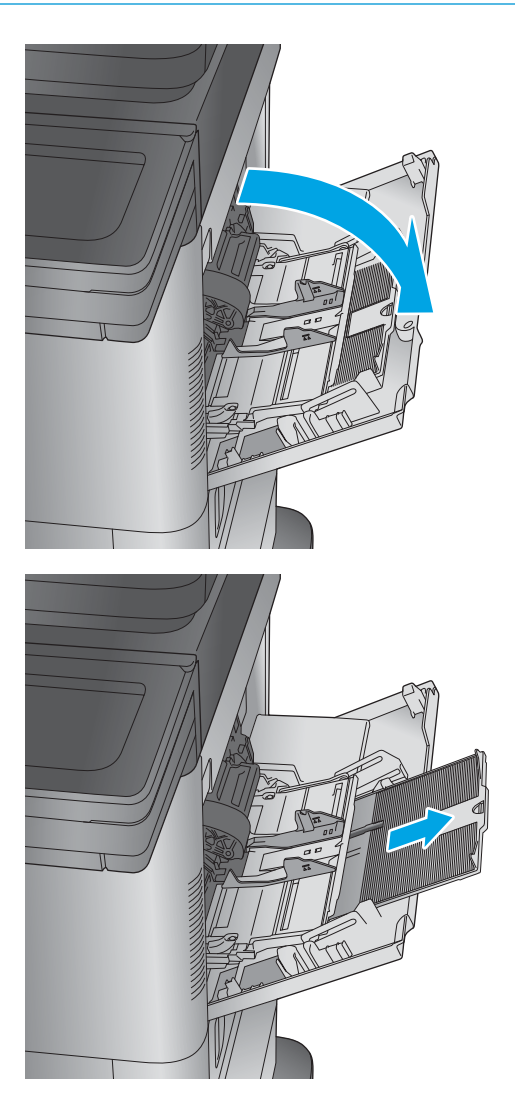

2. Izvucite produžetak ladice za držanje papira.

3. Umetnite papir u ladicu. Informacije o načinu okretanja papira potražite u odjeljku <u>Tablica 2-1</u> <u>[Položaj papira u ladici 1 na stranici 18](#page-29-0).</u>

4. Provjerite stane li papir ispod crte za punjenje na vodicama za papir.

> NAPOMENA: Maksimalna visina snopa je 10 mm ili otprilike 100 stranica papira od 75g.

5. Prilagodite bočne vodilice tako da lagano dodiruju snop papira, a da se papir pritom ne savija.

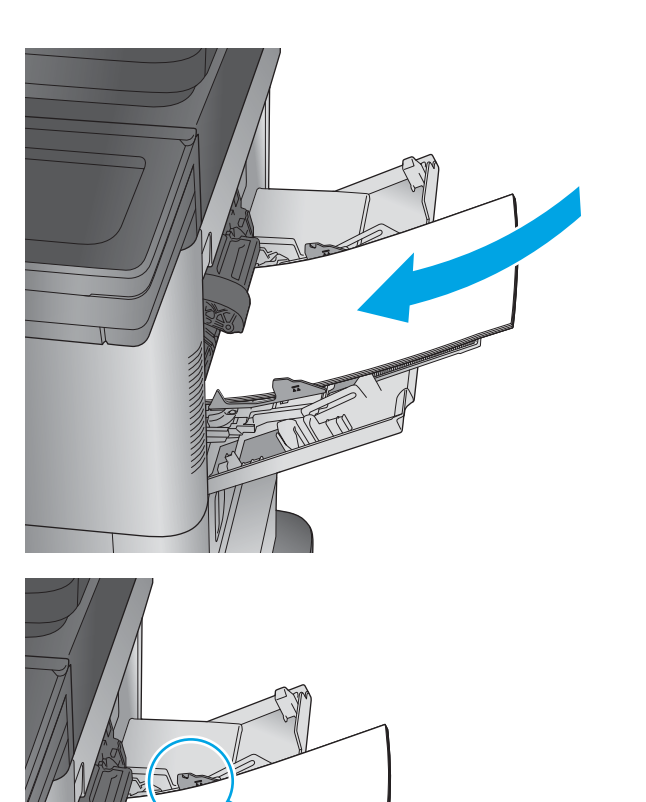

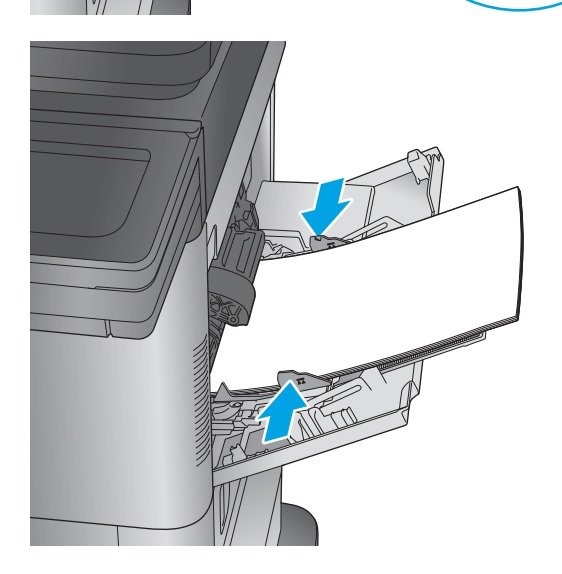

#### <span id="page-29-0"></span>Tablica 2-1 Položaj papira u ladici 1

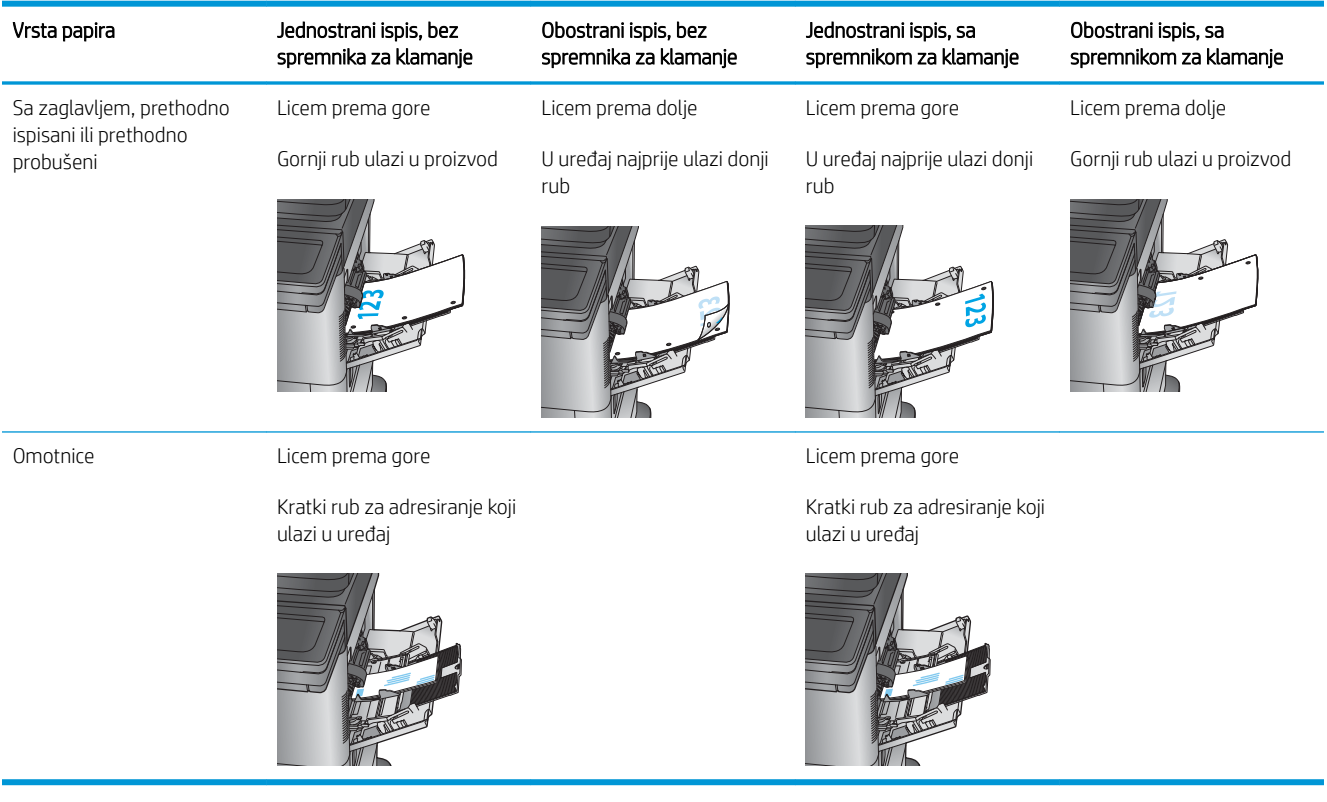

## <span id="page-30-0"></span>Umetanje u ladicu 2 i ladice kapaciteta 500 listova

Sljedeće informacije opisuju umetanje papira u ladice 2, 3 i 4.

- <sup>22</sup> NAPOMENA: Postupak umetanja papira u ladice kapaciteta 500 listova jednak je kao za ladicu 2. Ovdje je prikazana samo ladica 2.
- 1. Otvorite ladicu.

NAPOMENA: Ne otvarajte ladicu dok se koristi.

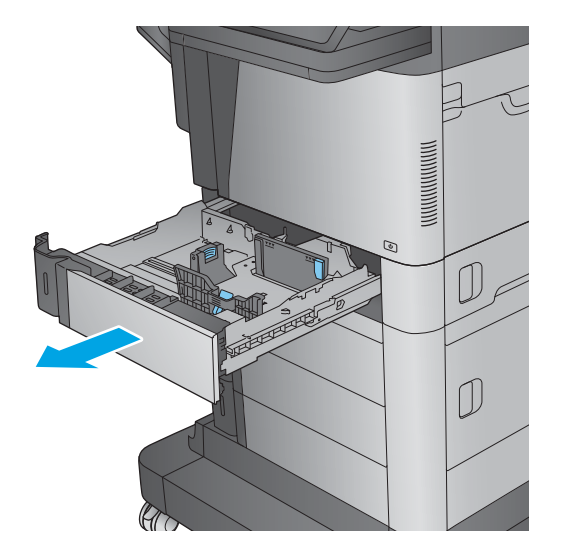

2. Prilagodite duljinu papira i vodilice za širinu papira pritiskom na zasune za prilagođavanje i pomaknite vodilice do veličine papira koji se koristi.

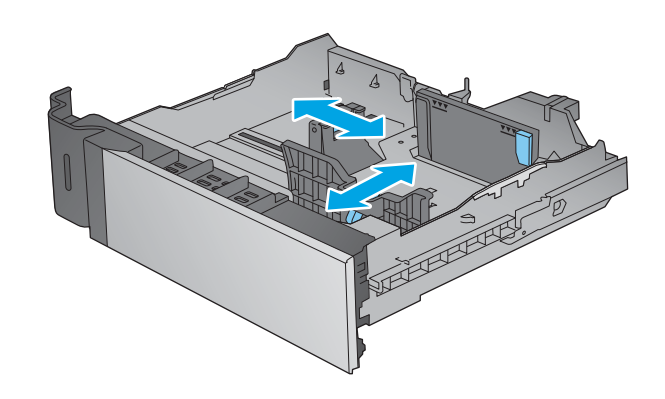

3. Umetnite papir u ladicu. Provjerite dodiruju li vodilice snop papira lagano i savijaju li ga. Informacije o načinu okretanja papira potražite u odjeljku Tablica 2-2 [Položaj papira u ladici 2 i](#page-32-0) [ladicama kapaciteta 500 listova na stranici 21](#page-32-0).

NAPOMENA: Kako biste spriječili zaglavljivanje papira, nemojte prepuniti ladicu. Provjerite je li vrh snopa ispod indikatora pune ladice.

NAPOMENA: Ako ladica nije ispravno prilagođena, tijekom ispisa može se prikazati poruka o pogrešci ili može doći do zaglavljivanja papira.

4. Zatvorite ladicu.

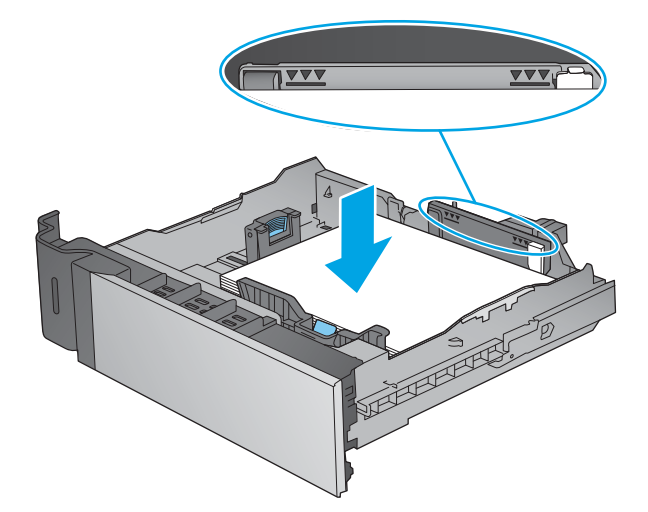

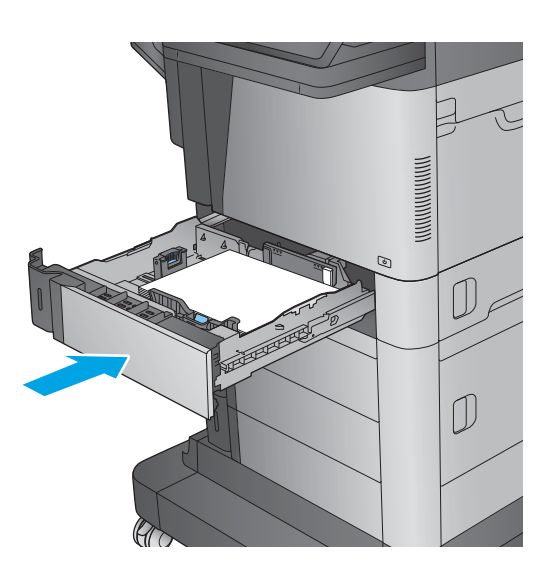

5. Poruka za konfiguraciju ladice prikazuje se na upravljačkoj ploči uređaja.

<span id="page-32-0"></span>**6.** Dodirnite gumb U redu da biste prihvatili pronađenu veličinu i vrstu papira ili dodirnite gumb Promijeni da biste odabrali drugu veličinu ili vrstu papira.

Ako koristite papir dimenzija koje nisu zadane, morate navesti njegove dimenzije X i Y kad se na upravljačkoj ploči uređaja pojavi upit.

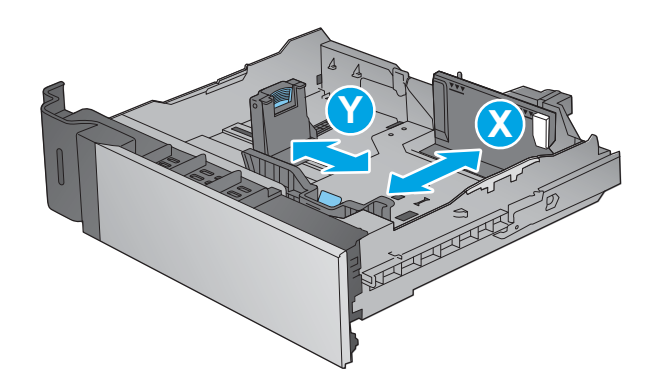

7. Odaberite odgovarajuću veličinu i vrstu papira, a zatim dodirnite gumb U redu.

#### Tablica 2-2 Položaj papira u ladici 2 i ladicama kapaciteta 500 listova

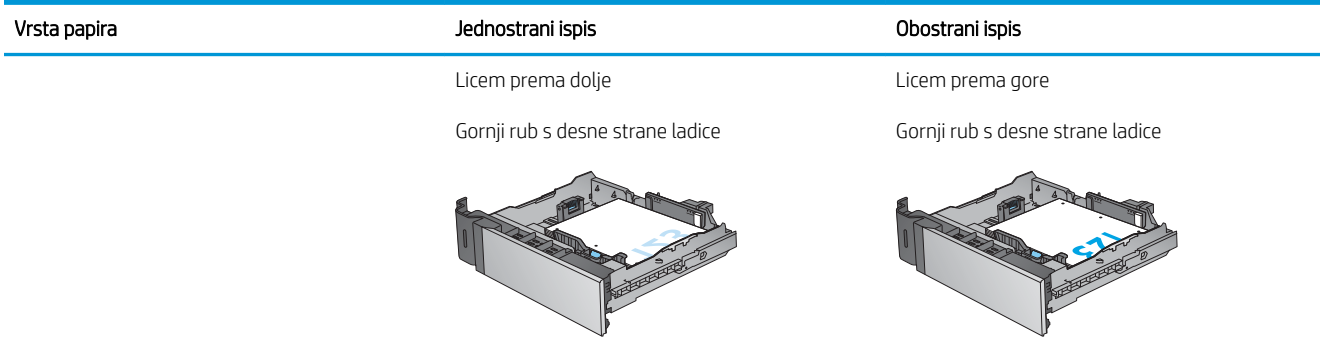

## <span id="page-33-0"></span>Punjenje ladice velikog kapaciteta od 1.500 listova

Sljedeće informacije opisuju umetanje papira u ladicu velikog kapaciteta (ladica 5). Ova ladica je dio ulagača velikog kapaciteta od 2 x 500 stranica i 1500 stranica,koji je priložen uz model M630z i dodatan uz model M630dn i M630h.

1. Otvorite ladicu.

NAPOMENA: Ne otvarajte ladicu dok se koristi.

2. Postavite vodilice širine papira na odgovarajuće položaje za papir.

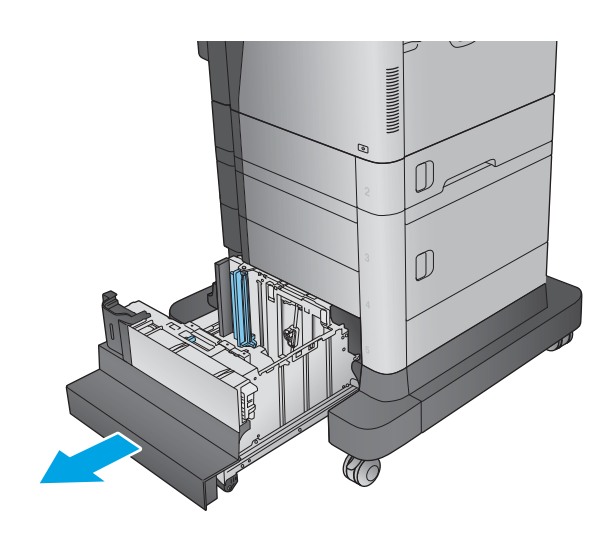

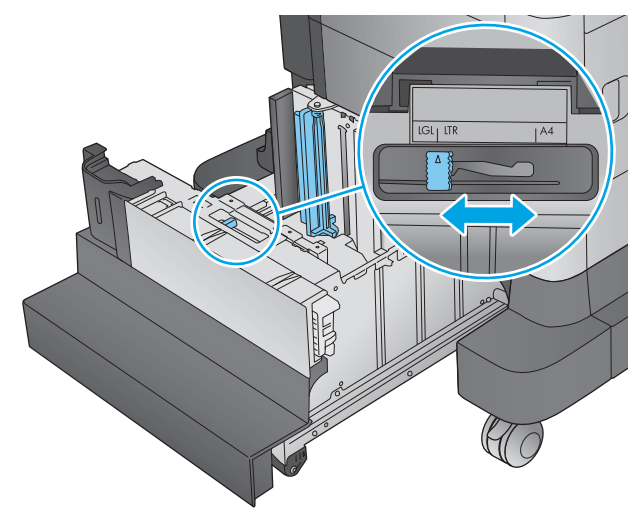

3. Okrenite polugu za pridržavanje papira u odgovarajući položaj za papir.

4. Umetnite papir u ladicu. Provjerite dodiruju li vodilice snop papira lagano te savijaju li ga.

> NAPOMENA: Kako biste spriječili zaglavljivanje papira,nemojte prepuniti ladicu. Provjerite je li vrh snopa ispod indikatora pune ladice.

NAPOMENA: Ako ladica nije ispravno prilagođena,tijekom ispisa može se prikazati poruka o pogrešci ili može doći do zaglavljivanja papira.

5. Zatvorite ladicu.

6. Poruka za konfiguraciju ladice prikazuje se na upravljačkoj ploči uređaja.

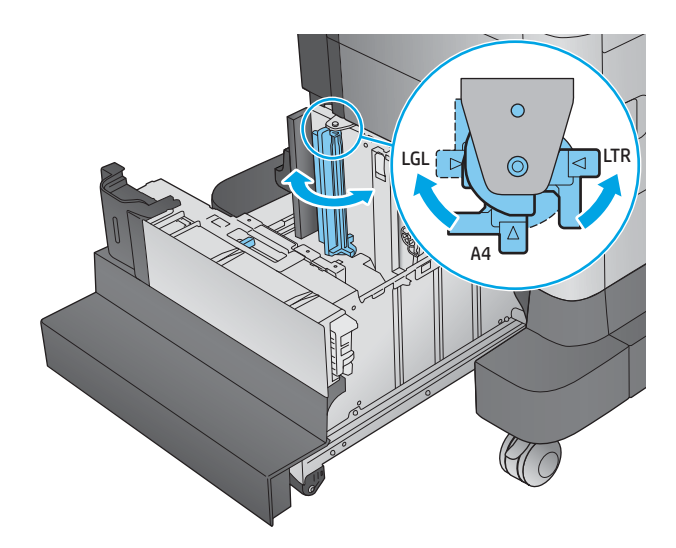

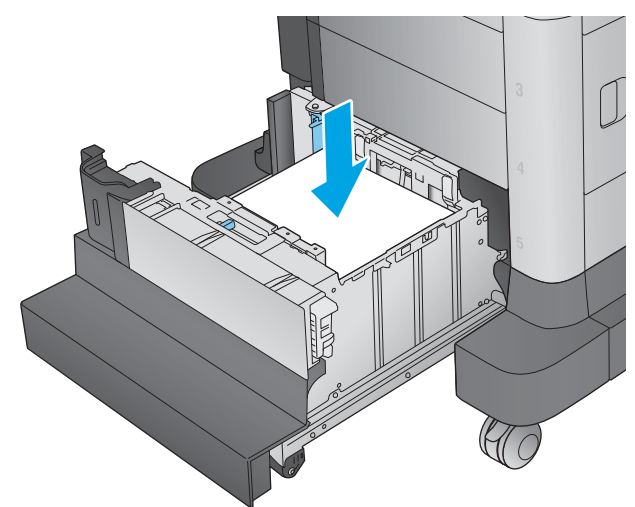

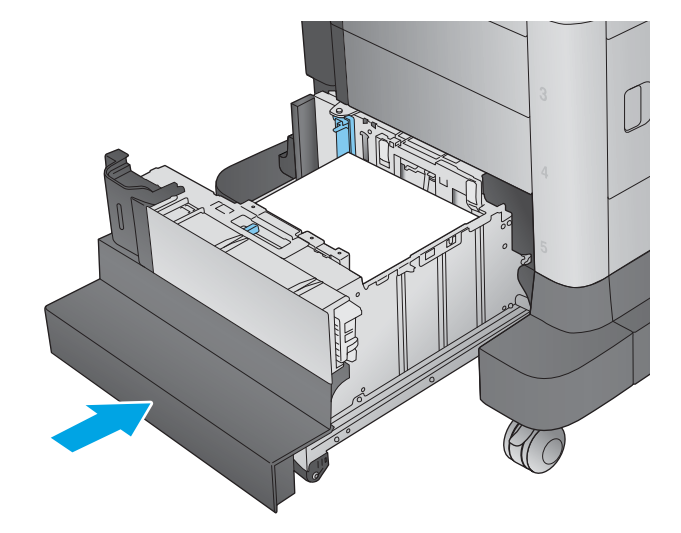

- 7. Dodirnite gumb U redu da biste prihvatili pronađenu veličinu i vrstu papira ili dodirnite gumb Promijeni da biste odabrali drugu veličinu ili vrstu papira.
- 8. Odaberite odgovarajuću veličinu i vrstu papira,a zatim dodirnite gumb U redu.
## Konfiguriranje dodatka za spremnik za klamanje

Sljedeće informacije opisuju kako umetnuti klamerice i podesiti mogućnosti za dodatni spremnik za klamerice. Ovaj dodatak se prilaže uz model M630z, a dio je dodatne opreme za ostale modele.

Dodatak za spremnik za klamanje može klamati dokumente u gornjem lijevom ili gornjem desnom kutu i može primiti do 900 listova papira u tri izlazna spremnika. Izlazne spremnike moguće je postaviti na tri konfiguracije načina rada: način rada za slaganje, način rada za izlazni pretinac ili način rada za odjeljivanje funkcija.

- Umetanje spojnica
- Konfiguriranje zadane lokacije spajalica
- Konfiguriranje načina rada

### Umetanje spojnica

1. Pritisnite zasun za otpuštanje, a zatim spremnik za klamerice izvucite iz uređaja.

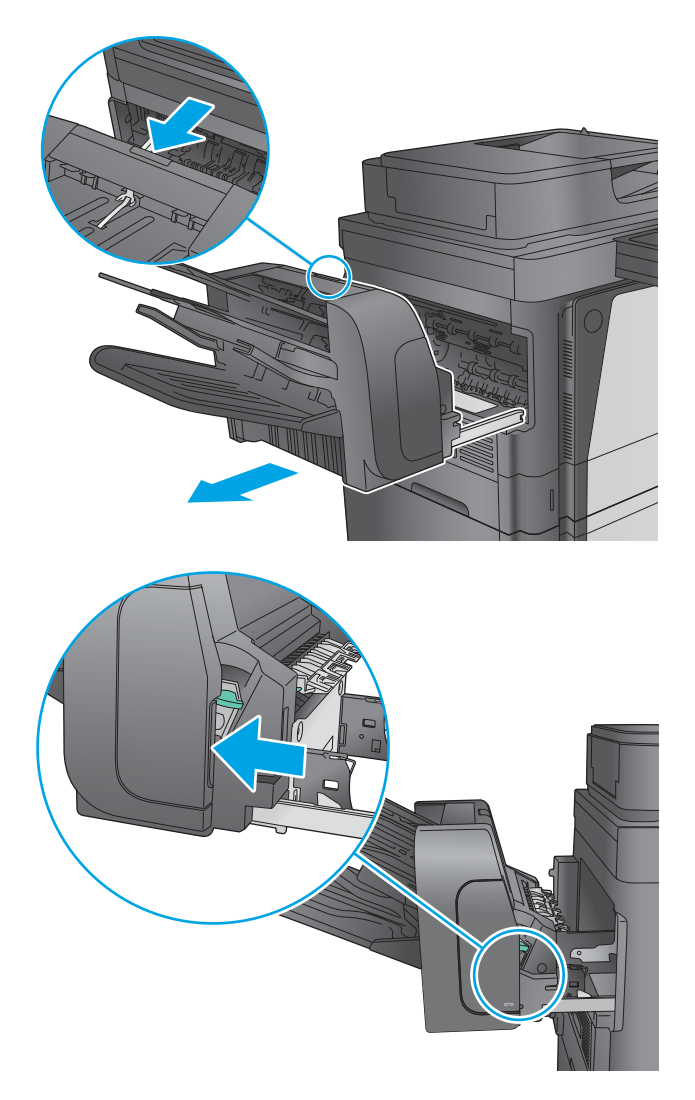

2. Pritisnite zasun za otpuštanje prednjih vrata klamerice.

3. Otvorite vrata dodatka za spajanje.

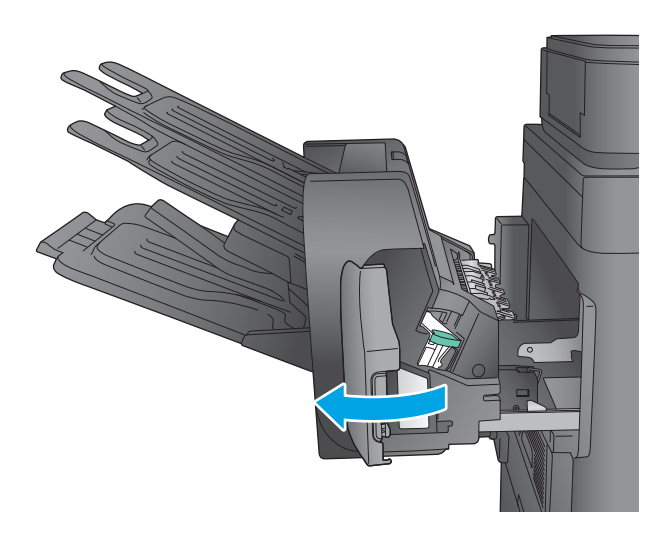

- 
- 

4. Podignite zeleni jezičak na spremniku s klamericama, a zatim izvucite spremnik s klamericama van.

5. Umetnite novi spremnik s klamericama u dodatak za klamanje i pritisnite zelenu ručicu dok ne sjedne na mjesto.

<span id="page-38-0"></span>6. Zatvorite vrata dodatka za spajanje.

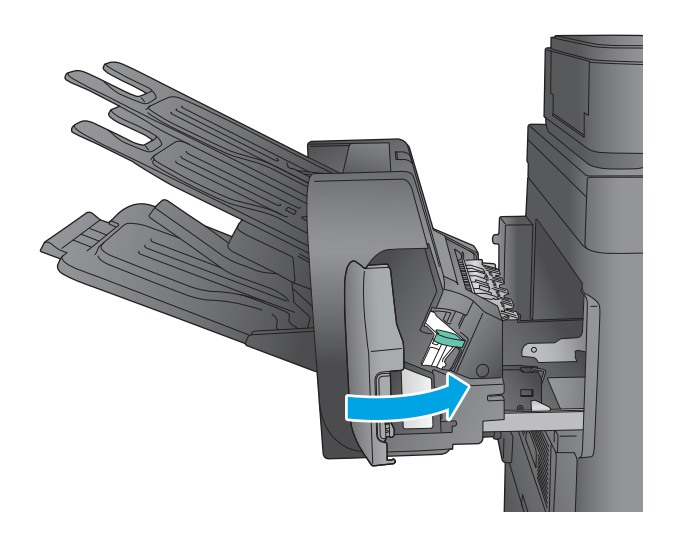

7. Gurnite spremnik za klamerice prema uređaju dok ne sjedne na mjesto.

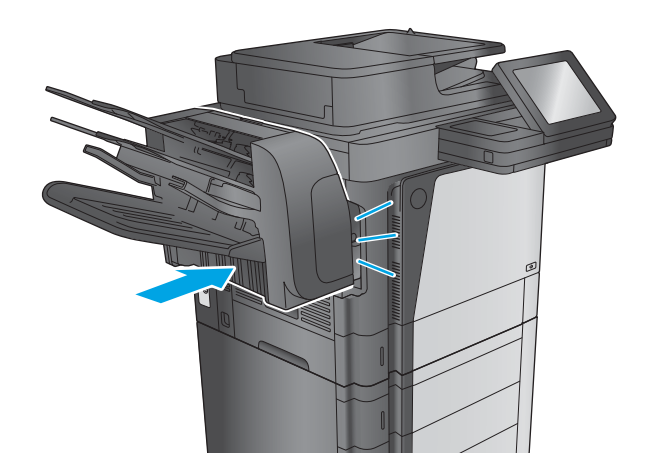

### Konfiguriranje zadane lokacije spajalica

- 1. Na početnom zaslonu upravljačke ploče uređaja pomaknite kursor i dodirnite gumb Administracija.
- 2. Otvorite sljedeće izbornike:
	- Postavke dodatka za klamanje/slaganje
	- **Klamanje**
- 3. Odaberite lokaciju izbušene rupe s popisa mogućnosti i zatim dodirnite gumb Spremi. Dostupne su ove mogućnosti:
	- Ništa: Nema klamerica
	- Gore lijevo ili desno: Ako je dokument okomitog usmjerenja, klamerica se nalazi na gornjem lijevom kutu kraćeg ruba papira. Ako je dokument vodoravnog položaja, spojnica se nalazi na gornjem desnom kutu kraćeg ruba papira.
- <span id="page-39-0"></span>Gore lijevo: Klamerica se nalazi na gornjem lijevom kutu kraćeg ruba papira.
- Gore desno: Spojnica se nalazi na gornjem desnom kutu kraćeg ruba papira.

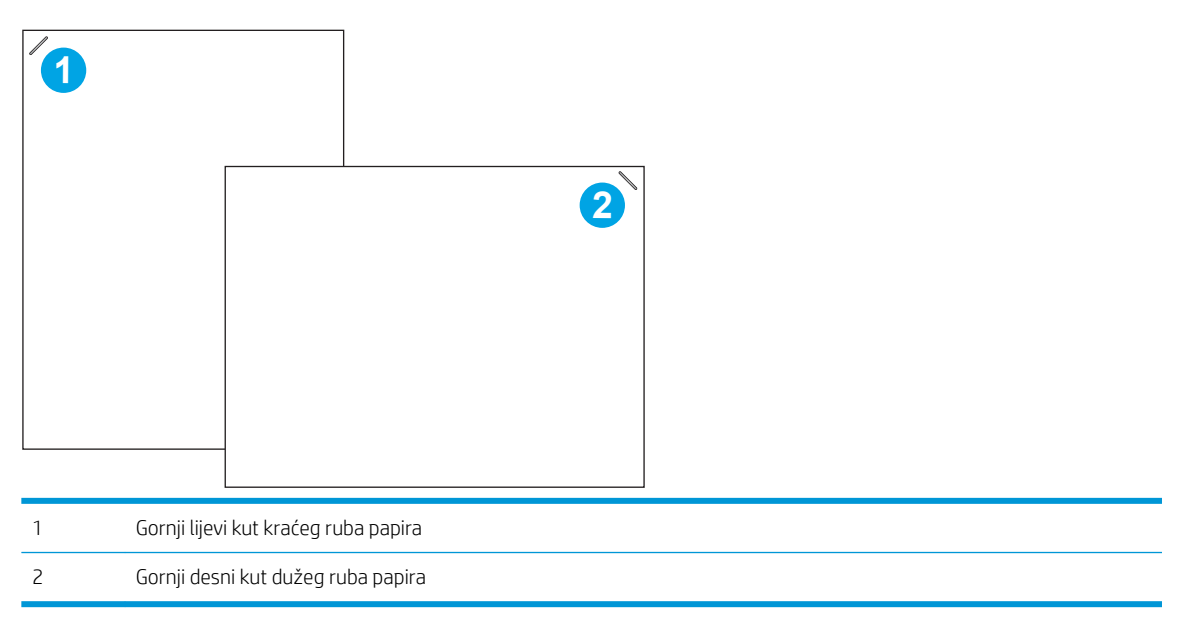

#### Konfiguriranje načina rada

Slijedite ovaj postupak kako biste konfigurirali kako uređaj sortira zadatke u izlazne spremnike.

- 1. Na početnom zaslonu upravljačke ploče uređaja pomaknite kursor i dodirnite gumb Administracija.
- 2. Otvorite sljedeće izbornike:
	- Postavke dodatka za klamanje/slaganje
	- Način rada
- 3. Odaberite način rada s popisa mogućnosti i zatim dodirnite gumb Spremi. Dostupne su ove mogućnosti:
	- Dodatak za slaganje: Uređaj slaže zadatke u spremnike od dna prema vrhu.
	- Izlazni sandučić: Uređaj stavlja zadatke u različite spremnike u skladu s osobom koja ih je poslala.
	- Razdjelnik funkcija: Uređaj stavlja zadatke u različite spremnike u skladu s funkcijom uređaja, kao što su zadaci ispisa, zadaci kopiranja ili zadaci faksiranja.

# 3 Dijelovi,potrošni materijal i dodatna oprema

- [Naručivanje dijelova,dodatne opreme i potrošnog materijala](#page-41-0)
- [Zamjena spremnika s tonerom](#page-45-0)

#### Dodatne informacije:

Posjetite [www.hp.com/support/ljMFPM630](http://www.hp.com/support/ljMFPM630).

Sveobuhvatna pomoć tvrtke HP za uređaj obuhvaća sljedeće informacije:

- · Instalacija i konfiguriranje
- Upoznavanje i uporaba
- Rješavanje problema
- Preuzimanje softverskih ažuriranja
- Pridruživanje forumima za podršku
- Pronalazak informacija o jamstvu i propisima

# <span id="page-41-0"></span>Naručivanje dijelova,dodatne opreme i potrošnog materijala

### Naručivanje

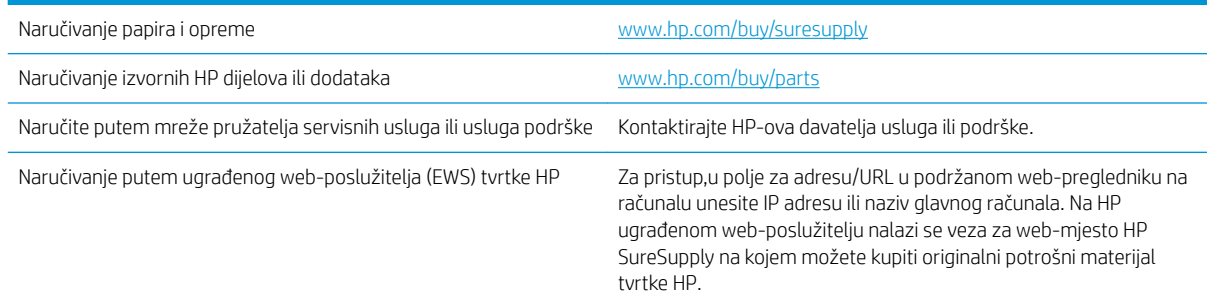

#### Dijelovi i potrošni materijal

Za ovaj su uređaj dostupni sljedeći dijelovi.

- Dijelove navedene kao Obavezni za samostalnu zamjenu trebaju instalirati sami korisnici,osim ako žele platiti serviserima HP-a da izvedu popravak. Za te dijelove jamstvo za HP uređaj ne osigurava podršku na licu mjesta,kao ni podršku vraćanjem u skladište.
- Dijelove navedene kao Dodatni dijelovi za samostalno instaliranje može bez dodatne naplate tijekom jamstvenog razdoblja instalirati i osoblje u HP-ovu servisu.

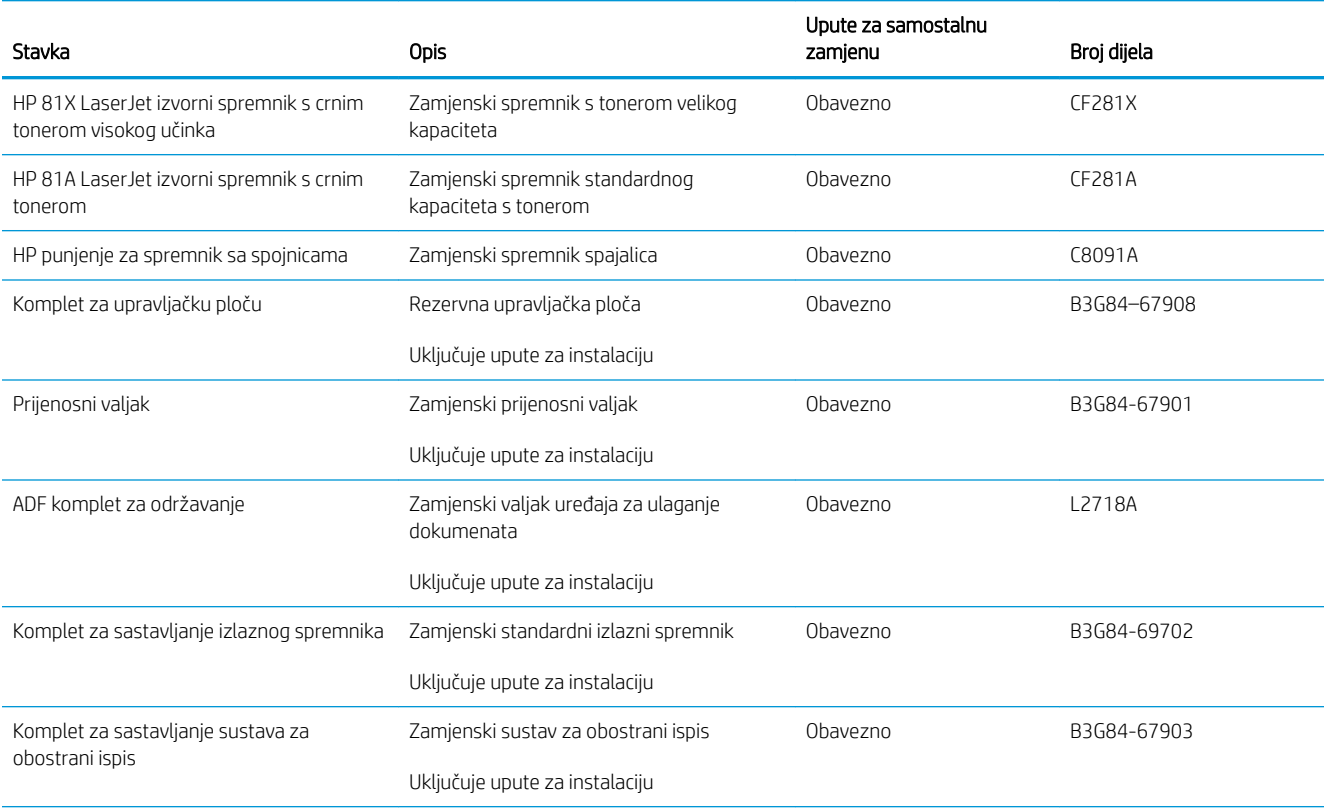

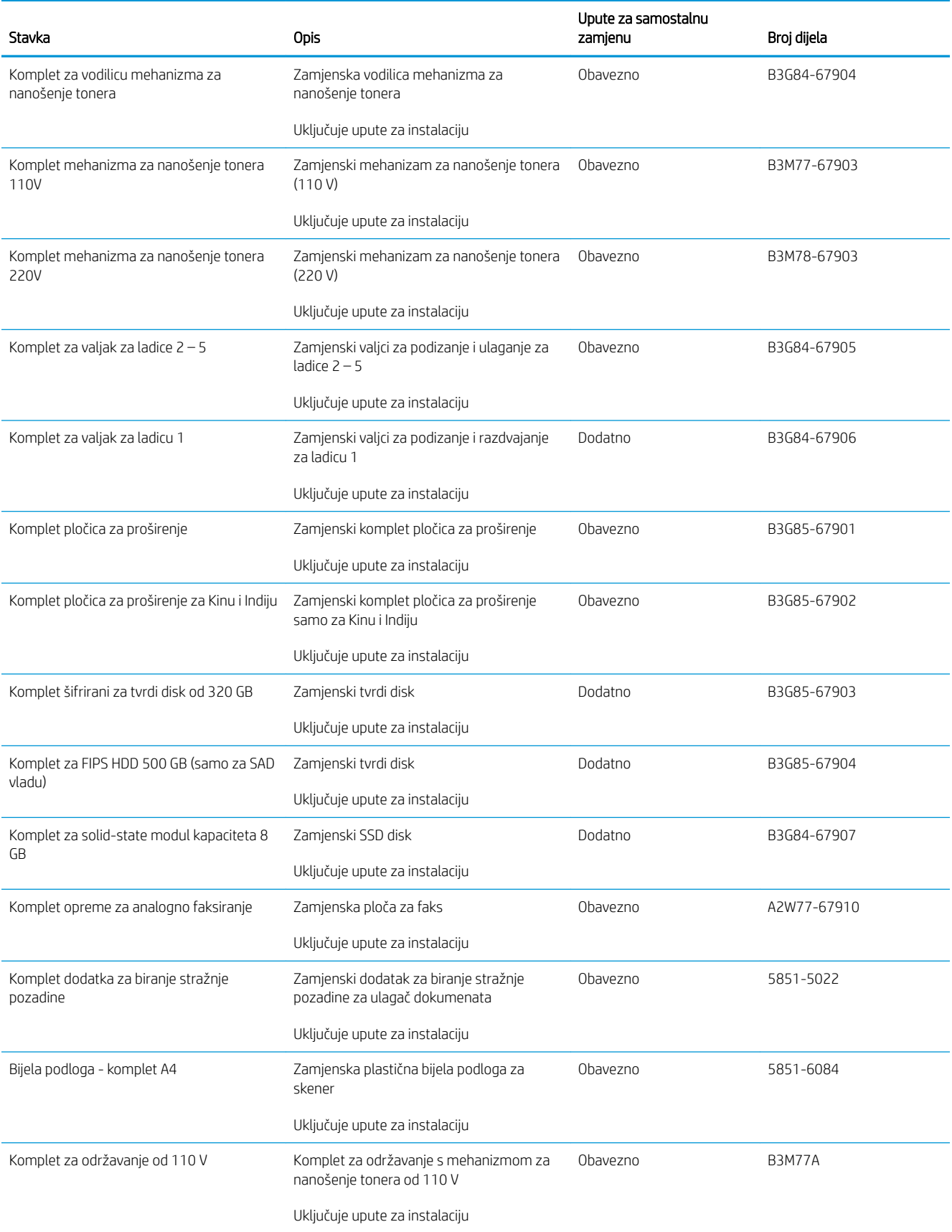

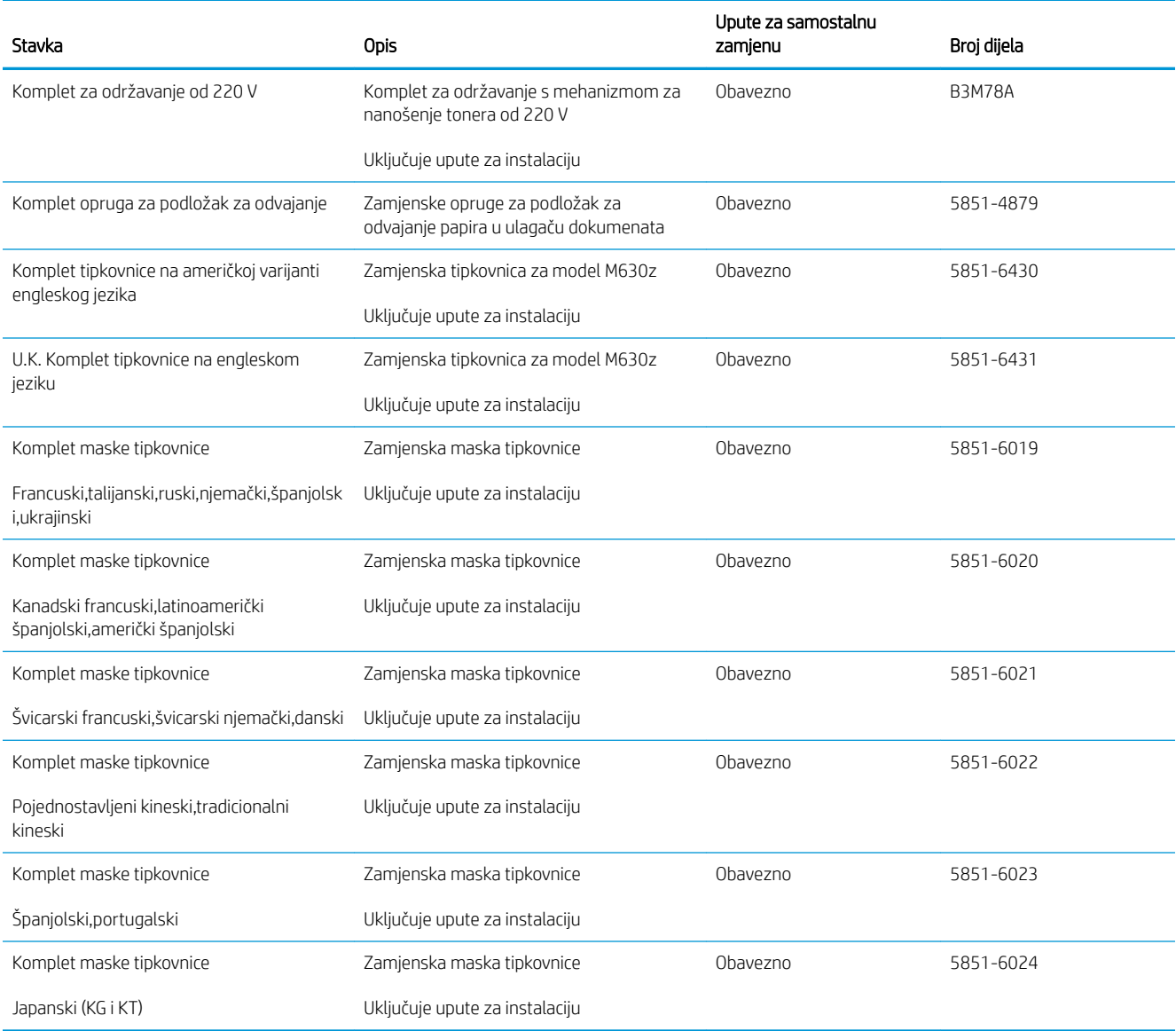

### Pribor

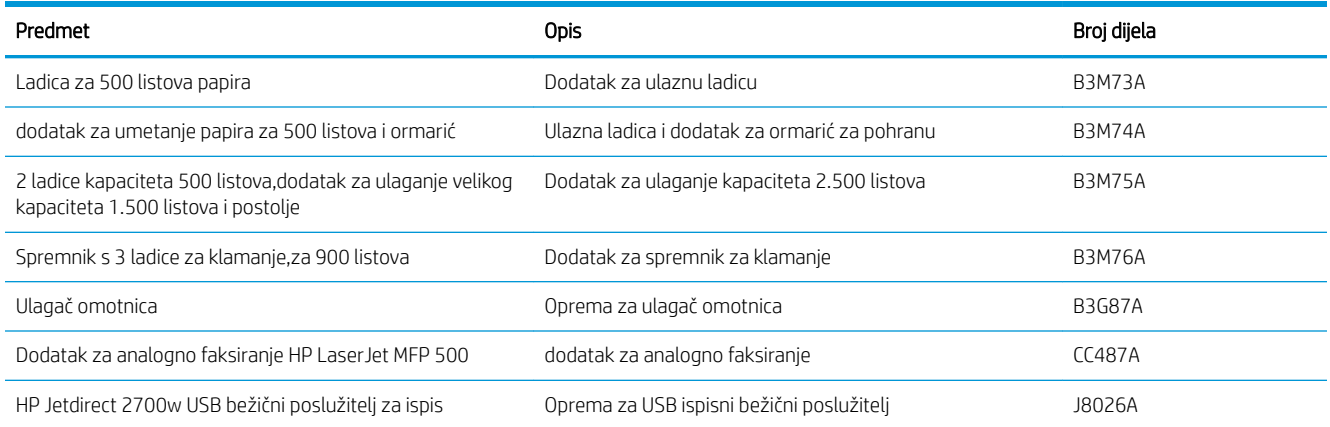

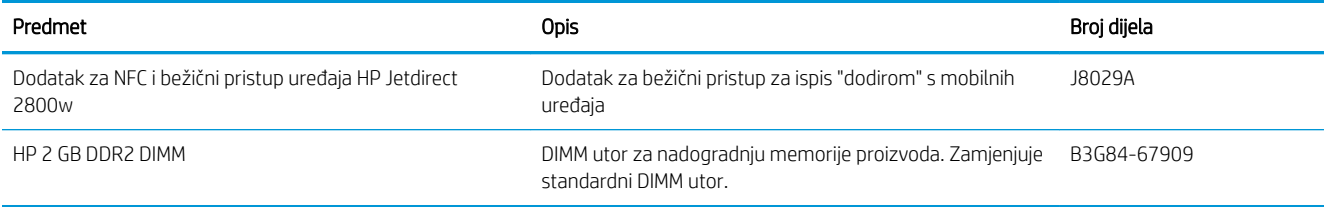

## <span id="page-45-0"></span>Zamjena spremnika s tonerom

Uređaj signalizira kada je spremnik s tonerom gotovo prazan. Stvarni preostali vijek trajanja spremnika s tonerom može se razlikovati. Spremnik s tonerom ne mora se odmah zamijeniti. Bilo bi dobro da imate zamjenski spremnik za ispis kada kvaliteta ispisa postane neprihvatljiva.

Možete nastaviti s ispisom uz trenutni spremnik sve dok se preraspodjelom tonera više ne bude mogla postići prihvatljiva kvaliteta ispisa. Da biste preraspodijelili toner, uklonite spremnik s tonerom iz pisača i nježno ga protresite unatrag i unaprijed oko njegove vodoravne osi. Za grafički prikaz pogledajte upute za zamjenu spremnika. Ponovno umetnite spremnik s tonerom u pisač i zatvorite poklopac.

#### Tablica 3-1 Informacije o spremniku s tonerom

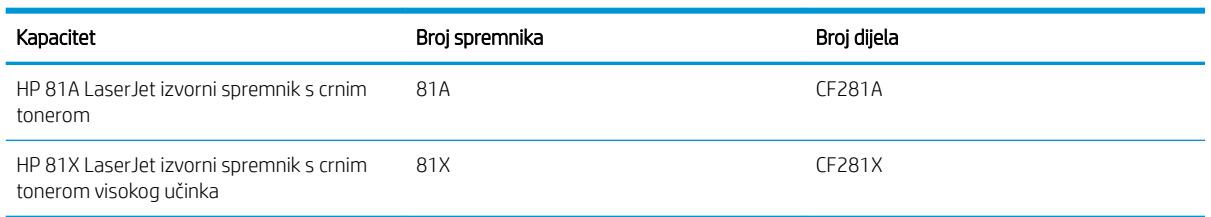

Spremnik s tonerom iz ambalaže izvadite tek kad ga namjeravate upotrijebiti.

**A OPREZ:** Da biste spriječili oštećenje spremnika s tonerom,nemojte ga izlagati svjetlosti dulje od nekoliko minuta. Ako je spremnik s tonerom potrebno na dulje vrijeme izvaditi iz uređaja,prekrijte zeleni bubanj za obradu slike.

Na sljedećoj su ilustraciji prikazane komponente spremnika s tonerom.

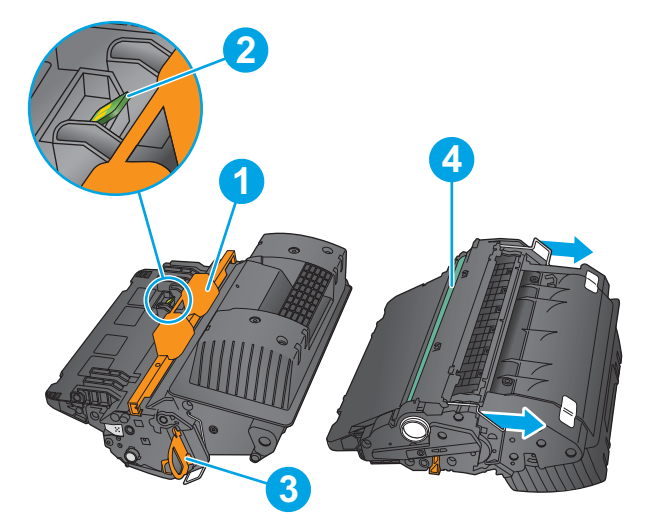

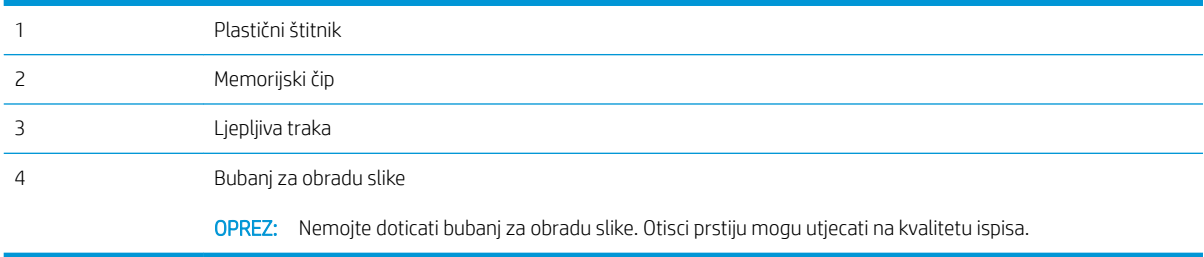

<u>A OPREZ:</u> Ako zamrljate odjeću tonerom,obrišite mrlju suhom krpom i isperite odjeću hladnom vodom. U vrućoj vodi toner se uvlači dublje u tkaninu.

NAPOMENA: Informacije o recikliranju iskorištenih spremnika s tonerom potražite na kutiji spremnika.

1. Povucite ručicu za otpuštanje kako biste otvorili gornji poklopac.

2. Primite ručicu iskorištenog spremnika s tonerom i povucite ga iz uređaja.

3. Izvadite novi spremnik s tonerom iz zaštitne vrećice. Sačuvajte svu ambalažu za recikliranje. Upotrijebite priloženu frankiranu naljepicu za slanje kako biste iskorišteni spremnik s tonerom poslali u HP na recikliranje.

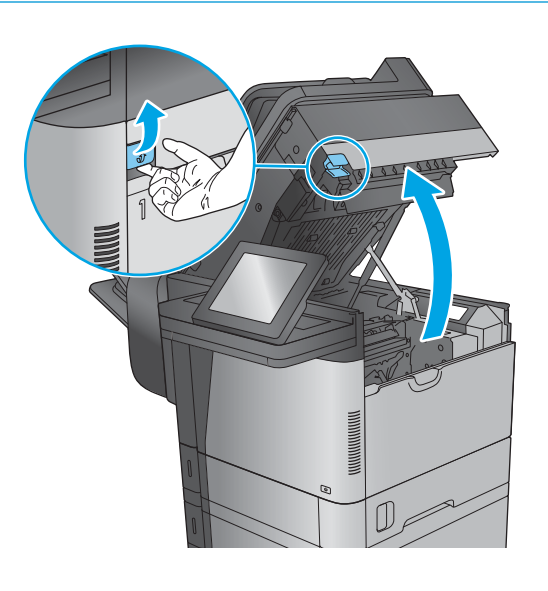

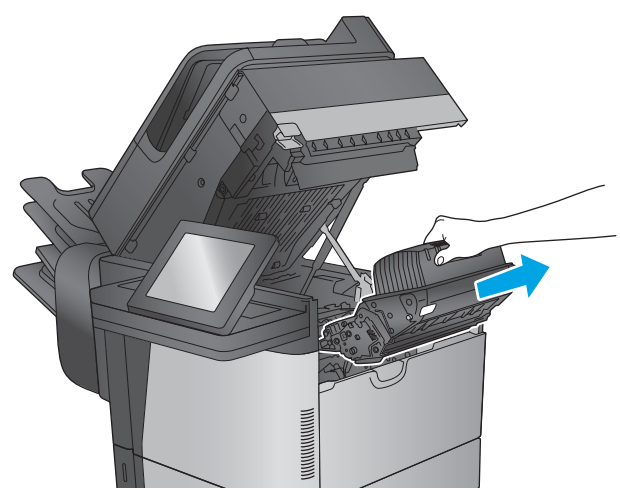

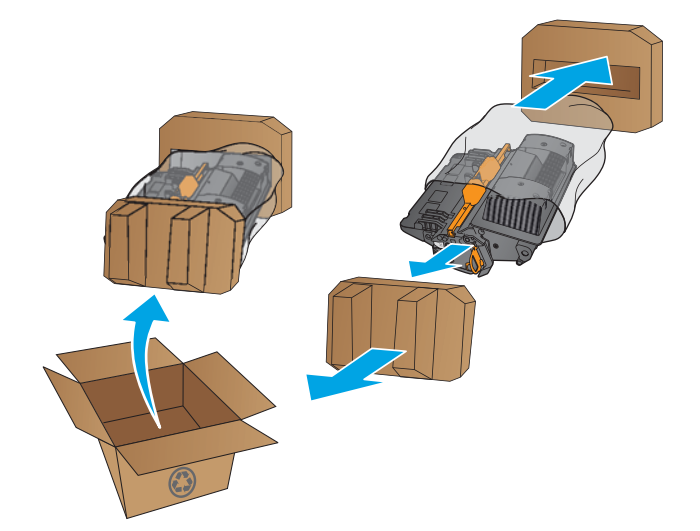

4. Primite obje strane spremnika i protresite ga goredolje 5-6 puta.

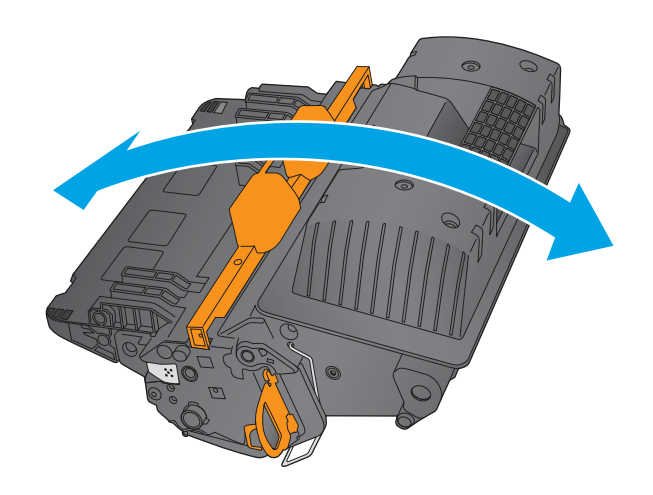

5. Uklonite štitnik sa spremnika s tonerom.

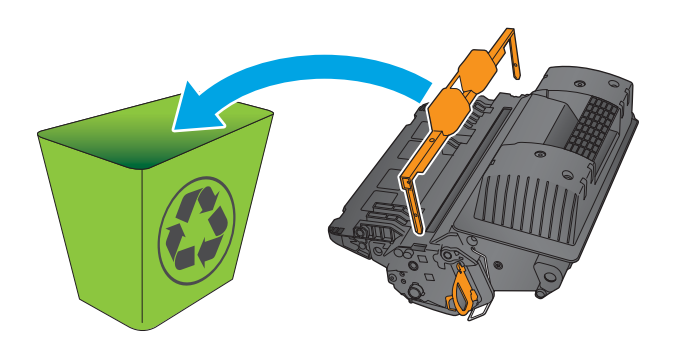

6. Povucite narančasti jezičac kako biste uklonili traku za brtvljenje tonera. Potpuno uklonite traku za brtvljenje sa spremnika.

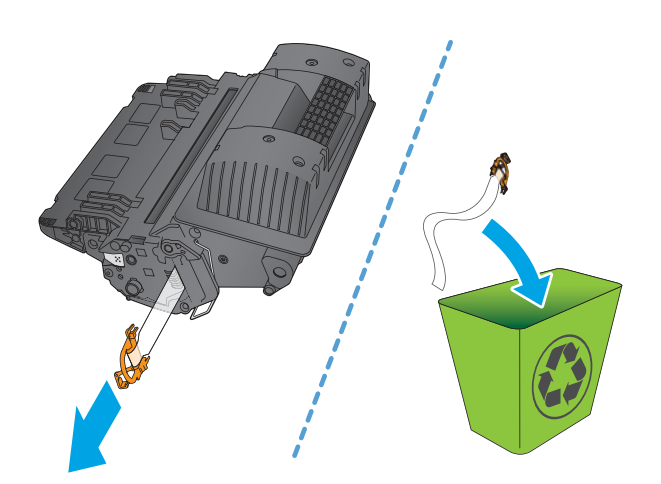

7. Poravnajte spremnik s tonerom s utorom i umetnite spremnik s tonerom u uređaj.

8. Zatvorite gornji poklopac.

9. Iskorišteni spremnik s tonerom,zaštitnu foliju i ljepljivu traku zapakirajte u kutiju u kojoj je došao novi spremnik s tonerom. Nalijepite frankiranu naljepnicu za otpremu na kutiju i vratite iskorišteni spremnik s tonerom u HP na recikliranje.

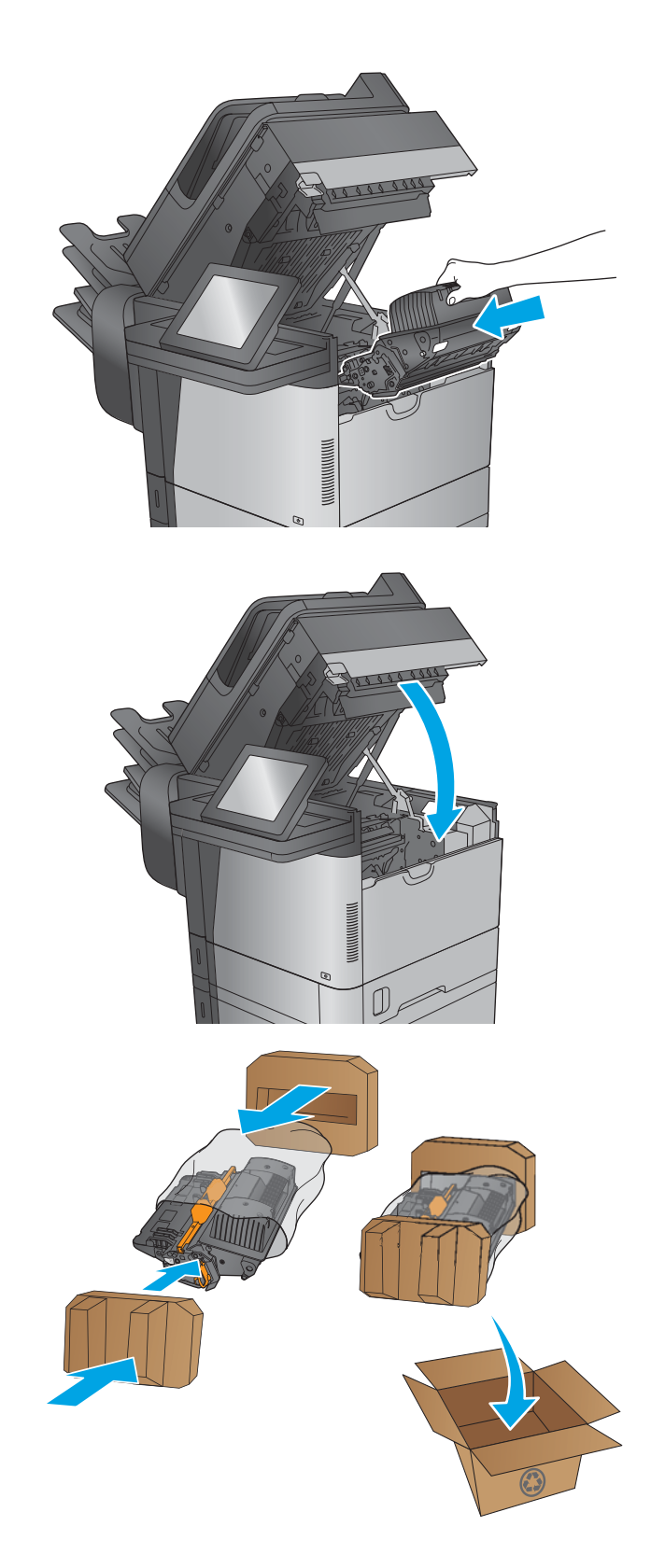

# 4 Ispis

- [Zadaci ispisa \(Windows\)](#page-51-0)
- [Zadaci ispisa \(OS X\)](#page-55-0)
- [Spremanje zadataka ispisa u uređaj za kasniji spis](#page-57-0)
- [HP bežični izravan ispis i NFC ispis](#page-61-0)
- [Mobilni ispis](#page-62-0)
- [Ispis s USB priključka](#page-64-0)

#### Dodatne informacije:

Posjetite [www.hp.com/support/ljMFPM630](http://www.hp.com/support/ljMFPM630).

Sveobuhvatna pomoć tvrtke HP za uređaj obuhvaća sljedeće informacije:

- · Instalacija i konfiguriranje
- Upoznavanje i uporaba
- Rješavanje problema
- Preuzimanje softverskih ažuriranja
- Pridruživanje forumima za podršku
- Pronalazak informacija o jamstvu i propisima

# <span id="page-51-0"></span>Zadaci ispisa (Windows)

### Upute za ispis (Windows)

Sljedeći postupak opisuje osnovne procese ispisivanja za Windows.

- 1. U softverskom programu odaberite mogućnost Ispis.
- 2. Odaberite proizvod s popisa pisača. Za promjenu postavki pritisnite ili dodirnite gumb Svojstva ili Preference kako biste otvorili upravljački program pisača.
- **W** NAPOMENA: Naziv gumba razlikuje se za različite softverske programe.

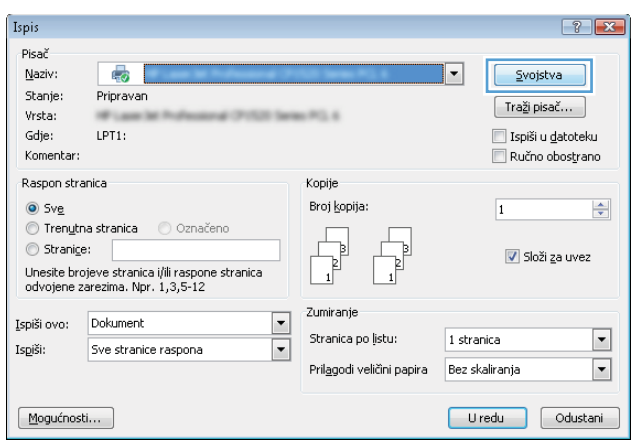

3. Pritisnite ili dodirnite kartice u upravljačkom programu pisača za konfiguriranje dostupnih opcija. Primjerice, orijentaciju papira postavite na kartici Završna obrada, a izvor papira, vrstu papira, veličinu papira i kvalitetu postavite na kartici Papir/Kvaliteta.

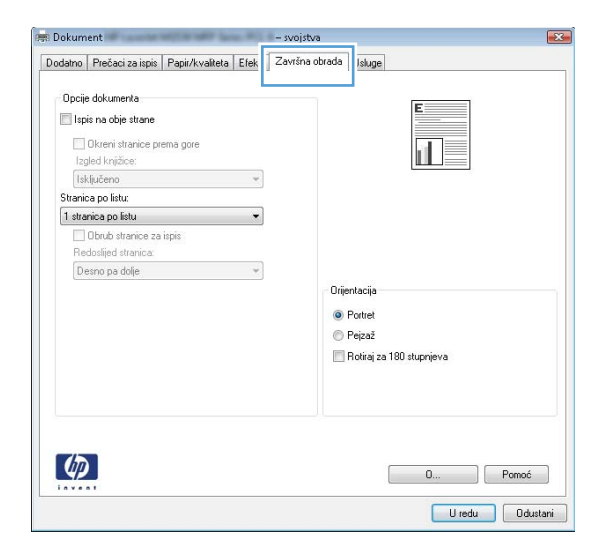

- 4. Pritisnite ili dodirnite gumb U redu za povratak u dijaloški okvir Ispis. Na ovome zaslonu odaberite broj kopija za ispis.
- 5. Za ispis zadatka pritisnite ili dodirnite gumb U redu.

### Automatski obostrani ispis (Windows)

Ovaj postupak koristite za uređaje koji imaju instaliran dodatak za automatski obostrani ispis. Ako uređaj nema instaliran dodatak za automatski obostrani ispis ili za ispis na vrstama papira koje dodatak za obostrani ispis ne podržava, možete na obje strane ispisivati ručno.

- 1. U softverskom programu odaberite mogućnost Ispis.
- 2. Odaberite uređaj s popisa pisača i pritisnite ili dodirnite gumb Svojstva ili Preference kako biste otvorili upravljački program pisača.

**W** NAPOMENA: Naziv gumba razlikuje se za različite softverske programe.

- 3. Pritisnite ili dodirnite karticu Završna obrada.
- 4. Odaberite potvrdni okvir Ispis na obje strane. Pritisnite gumb U redu kako biste zatvorili dijaloški okvir Opcije dokumenta.
- 5. Za ispis zadatka u dijaloškom okviru Ispis pritisnite gumb U redu.

#### Ručni obostrani ispis (Windows)

Ovaj postupak koristite za uređaje koji nemaju instaliran dodatak za automatski obostrani ispis ili za ispisivanje na papir koji dodatak za obostrani ispis ne podržava.

- 1. U softverskom programu odaberite mogućnost Ispis.
- 2. S popisa pisača odaberite uređaj i pritisnite ili dodirnite gumb Svojstva ili Preference kako biste otvorili upravljački program pisača.

**X** NAPOMENA: Naziv gumba ovisi o softverskom programu.

- 3. Pritisnite ili dodirnite karticu Završna obrada.
- 4. Odaberite potvrdni okvir Obostrani ispis (ručni). Pritisnite gumb U redu za ispis prve stranice zadatka.
- 5. Izvadite ispisane stranice iz izlaznog spremnika, a zatim ih stavite u Ladicu 1.
- 6. Ako sustav to zatraži, dodirnite odgovarajući gumb na upravljačkoj ploči za nastavak.

#### Ispis više stranica po listu (Windows)

- 1. U softverskom programu odaberite mogućnost Ispis.
- 2. Odaberite uređaj s popisa pisača i pritisnite ili dodirnite gumb Svojstva ili Preference kako biste otvorili upravljački program pisača.

**W** NAPOMENA: Naziv gumba razlikuje se za različite softverske programe.

- 3. Pritisnite ili dodirnite karticu Završna obrada.
- 4. Odaberite broj stranica po listu s padajućeg popisa Stranica po listu.
- 5. Odaberite odgovarajuće opcije za Obrub stranice za ispis, Redoslijed stranica i Usmjerenje. Pritisnite gumb U redu kako biste zatvorili dijaloški okvir Opcije dokumenta.
- 6. Za ispis zadatka u dijaloškom okviru **Ispis** pritisnite gumb **U redu**.

#### Odabir vrste papira (Windows)

- 1. U softverskom programu odaberite mogućnost Ispis.
- 2. Odaberite uređaj s popisa pisača i pritisnite ili dodirnite gumb Svojstva ili Preference kako biste otvorili upravljački program pisača.

**W** NAPOMENA: Naziv gumba razlikuje se za različite softverske programe.

- 3. Pritisnite ili dodirnite karticu Papir/Kvaliteta.
- 4. Na padajućem popisu Vrsta papira pritisnite opciju Više....
- 5. Proširite popis Vrsta je: mogućnosti
- 6. Proširite kategorija vrsta papira koja najbolje opisuje vaš papir.
- 7. Odaberite opciju za vrstu papira koji koristite i pritisnite gumb U redu.
- 8. Pritisnite gumb U redu kako biste zatvorili dijaloški okvir Opcije dokumenta. Za ispis zadatka u dijaloškom okviru Ispis pritisnite gumb U redu.

Ako je ladicu potrebno konfigurirati, poruka za konfiguraciju prikazuje se na upravljačkoj ploči uređaja.

- 9. Umetnite papir navedene vrste i veličine u ladicu, a zatim je zatvorite.
- 10. Dodirnite gumb U redu da biste prihvatili pronađenu veličinu i vrstu papira ili dodirnite gumb Promijeni da biste odabrali drugu veličinu ili vrstu papira.
- 11. Odaberite odgovarajuću veličinu i vrstu papira, a zatim dodirnite gumb U redu.

#### Dodatni zadaci ispisa

Posjetite [www.hp.com/support/ljMFPM630](http://www.hp.com/support/ljMFPM630).

Dostupne su upute za izvođenje određenih zadataka ispisa, kao što su:

- Stvaranje i korištenje prečaca ili prethodnih postavki
- Odabir veličine papira ili uporaba prilagođene veličine papira
- Odabir usmjerenja stranice
- **•** Stvaranje brošure
- Podešavanje veličine dokumenta prema određenoj veličini papira
- Ispis prve ili posljednje stranice dokumenta na drugačiji papir
- Ispis vodenih žigova na dokument

# <span id="page-55-0"></span>Zadaci ispisa (OS X)

### Način ispisa (OS X)

Sljedeći postupak opisuje osnovni postupak ispisivanja za OS X.

- 1. Pritisnite izbornik Datoteka, a zatim pritisnite opciju Ispis.
- 2. Odaberite proizvod.
- 3. Pritisnite Prikaži pojedinosti, a zatim odaberite ostale izbornike za podešavanje postavki ispisa.
- 4. Kliknite gumb Ispis.

### Automatski ispis na obje strane (OS X)

- **EX** NAPOMENA: Ove se informacije odnose na uređaje koji imaju uređaj za automatski obostrani ispis.
- **EX** NAPOMENA: Ova je značajka dostupna ako ste instalirali upravljački program HP pisača. Možda neće biti dostupna koristite li AirPrint.
	- 1. Pritisnite izbornik Datoteka, a zatim pritisnite opciju Ispis.
	- 2. Odaberite proizvod.
	- 3. Pritisnite Prikaži pojedinosti, a zatim pritisnite izbornik Izgled.
	- 4. Odaberite opciju uvezivanja iz padajućeg popisa Dvostrano.
	- 5. Kliknite gumb Ispis.

### Ručni obostrani ispis (OS X)

- $\mathbb{B}^*$  NAPOMENA: Ova je značajka dostupna ako ste instalirali upralvjački program HP pisača. Možda neće biti dostupna koristite li AirPrint.
	- 1. Pritisnite izbornik Datoteka, a zatim pritisnite opciju Ispis.
	- 2. Odaberite proizvod.
	- 3. Pritisnite Prikaži pojedinosti, a zatim pritisnite izbornik Ručni obostrani ispis.
	- 4. Pritisnite okvir Ručni obostrani ispis i odaberite opciju uvezivanja.
	- 5. Kliknite gumb Ispis.
	- 6. Izvadite prazni papir iz uređaja koji se nalazi u ladici 1.
	- 7. Izvadite ispisani snop iz izlaznog spremnika i umetnite ga u ulaznu ladicu s ispisanom stranom prema dolje.
	- 8. Ako sustav to zatraži, dodirnite odgovarajući gumb na upravljačkoj ploči za nastavak.

### Ispis više stranica po listu (OS X)

- 1. Pritisnite izbornik Datoteka, a zatim pritisnite opciju Ispis.
- 2. Odaberite proizvod.
- 3. Pritisnite Prikaži pojedinosti, a zatim pritisnite izbornik Izgled.
- 4. Na padajućem popisu Stranica po listu odaberite broj stranica koje želite ispisati na svaki list.
- 5. U području Smjer rasporeda odaberite redoslijed i položaj stranica na listu.
- 6. U izborniku Obrub odaberite vrstu obruba koju želite ispisati oko svake stranice na listu.
- 7. Kliknite gumb Ispis.

#### Odabir vrste papira (OS X)

- 1. Pritisnite izbornik Datoteka, a zatim pritisnite opciju Ispis.
- 2. Odaberite proizvod.
- 3. Pritisnite Prikaži pojedinosti, a zatim pritisnite izbornik Mediji i kvaliteta ili izbornik Papir/kvaliteta.
- 4. Iz padajućeg popisa Vrsta medija odaberite vrstu.
- 5. Kliknite gumb Ispis.

#### Dodatni zadaci ispisa

Posjetite [www.hp.com/support/ljMFPM630](http://www.hp.com/support/ljMFPM630).

Dostupne su upute za izvođenje određenih zadataka ispisa, kao što su:

- Stvaranje i korištenje prečaca ili prethodnih postavki
- Odabir veličine papira ili uporaba prilagođene veličine papira
- Odabir usmjerenja stranice
- Stvaranje brošure
- Podešavanje veličine dokumenta prema određenoj veličini papira
- Ispis prve ili posljednje stranice dokumenta na drugačiji papir
- Ispis vodenih žigova na dokument

# <span id="page-57-0"></span>Spremanje zadataka ispisa u uređaj za kasniji spis

### Uvod

Sljedeći popis informacija sadrži postupke za stvaranje i ispis dokumenata koji su pohranjeni na proizvodu. Ova je značajka na proizvodu omogućena prema zadanim postavkama.

- Stvaranje spremljenog zadatka (Windows)
- [Stvaranje spremljenog zadatka \(OS X\)](#page-58-0)
- [Ispis pohranjenog zadatka](#page-59-0)
- [Brisanje pohranjenog zadatka](#page-59-0)

#### Stvaranje spremljenog zadatka (Windows)

Zadatke možete spremiti u uređaj kako biste ih prema potrebi mogli ispisati.

**W NAPOMENA:** Upravljački program pisača može izgledati drukčije od prikazanog,no koraci su isti.

- 1. U softverskom programu odaberite opciju Ispis.
- 2. Odaberite uređaj s popisa pisača,a zatim odaberite Svojstva ili Preference (naziv ovisi o različitim softverskim programima).
- **W NAPOMENA:** Za pristup ovim značajkama na početnom zaslonu u sustavima Windows 8 ili 8.1 odaberite opciju Uređaji, odaberite Ispis pa zatim odaberite pisač.

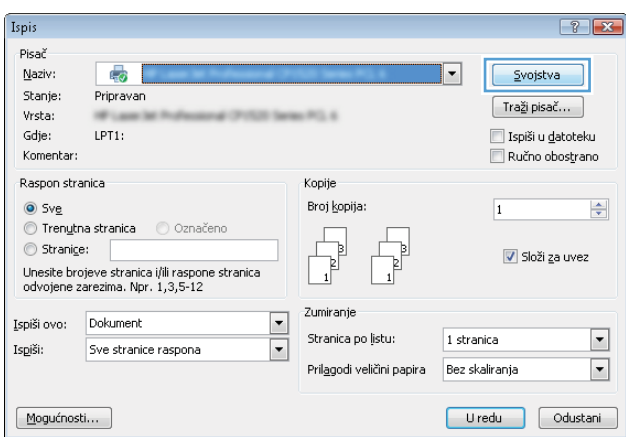

<span id="page-58-0"></span>3. Pritisnite karticu Memorija zadataka.

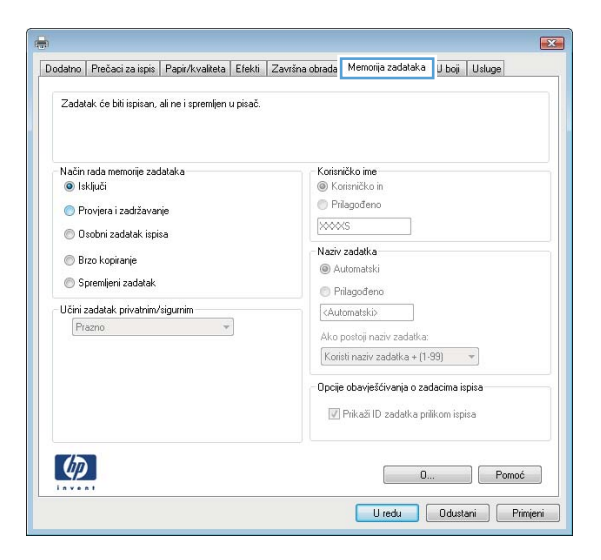

- 4. Odaberite opciju Način rada s memorijom zadataka.
	- **Provjera i zadržavanje**: Ispisuje se i provjerava jedan primjerak zadatka,a zatim se ispisuje više primjeraka.
	- Osobni zadatak: Zadatak se ne ispisuje dok to ne zatražite na upravljačkoj ploči uređaja. Za ovaj način spremanja zadataka možete odabrati neku od opcija pod značajkom Postavi zadatak na Privatno/ Sigurno. Ako zadatku dodijelite broj za osobnu identifikaciju (PIN),isti PIN bit će potrebno unijeti i na upravljačkoj ploči. Ako šifrirate zadatak,morate na upravljačkoj ploči unijeti lozinku.
	- **Brzo kopiranje**: Možete ispisati potreban broj kopija nekog zadatka,a zatim spremiti kopiju zadatka u memoriju uređaja da bi se kasnije ponovno mogao ispisati.
	- Spremljeni zadatak: Spremite zadatak na uređaj i tako da i drugi korisnici mogu ispisivati zadatak kad god treba. Za ovaj način spremanja zadataka možete odabrati neku od opcija pod značajkom Postavi zadatak na Privatno/Sigurno. Ako zadatku dodijelite broj za osobnu identifikaciju (PIN),osoba koja ispisuje zadatak mora na upravljačkoj ploči unijeti isti taj PIN. Ako šifrirate zadatak,osoba koja ispisuje zadatak mora na upravljačkoj ploči unijeti lozinku.
- 5. Za korištenje prilagođenog korisničkog imena ili naziva zadatka pritisnite gumb Prilagođeno te unesite korisničko ime ili naziv zadatka.

U slučaju da već postoji spremljeni zadatak pod tim nazivom,odaberite opciju koju želite koristiti:

- Koristi spremljeni zadatak + (1 99): Na završetak naziva zadatka dodajte jedinstveni broj.
- Zamjena postojeće datoteke: Novi zadatak unesite preko postojećeg pohranjenog zadatka.
- 6. Pritisnite gumb U redu kako biste zatvorili dijaloški okvir Opcije dokumenta. Za ispis zadatka u dijaloškom okviru Ispis pritisnite gumb U redu.

#### Stvaranje spremljenog zadatka (OS X)

Zadatke možete spremiti u uređaj kako biste ih prema potrebi mogli ispisati.

- 1. Pritisnite izbornik Datoteka, a zatim pritisnite opciju Ispis.
- 2. U izborniku Pisač odaberite uređaj.
- <span id="page-59-0"></span>3. Po zadanoj postavci upravljački program pisača prikazuje izbornik Primjerci i stranice. Otvorite padajući popis izbornika,a zatim pritisnite izbornik Memorija zadataka.
- 4. S padajućeg popisa Način rada odaberite vrstu spremljenog zadatka.
	- Provjera i zadržavanje: Ispisuje se i provjerava jedan primjerak zadatka,a zatim se ispisuje više primjeraka.
	- Osobni zadatak: Zadatak se ne ispisuje dok to ne zatražite na upravljačkoj ploči uređaja. Ako zadatku dodijelite broj za osobnu identifikaciju (PIN),isti PIN bit će potrebno unijeti i na upravljačkoj ploči.
	- **Brzo kopiranje**: Možete ispisati potreban broj kopija nekog zadatka i zatim spremiti kopiju zadatka u memoriju uređaja da bi se kasnije ponovno mogao ispisati.
	- Spremljeni zadatak: Spremite zadatak na uređaj tako da i drugi korisnici mogu ispisivati zadatak kad god treba. Ako zadatku dodijelite broj za osobnu identifikaciju (PIN),osoba koja ispisuje zadatak mora na upravljačkoj ploči unijeti isti taj PIN.
- 5. Za korištenje prilagođenog korisničkog imena ili naziva zadatka pritisnite gumb Prilagođeno te unesite korisničko ime ili naziv zadatka.

U slučaju da već postoji spremljeni zadatak pod tim nazivom,odaberite opciju koju želite koristiti.

- Koristi spremljeni zadatak + (1 99): Na završetak naziva zadatka dodajte jedinstveni broj.
- Zamjena postojeće datoteke: Novi zadatak unesite preko postojećeg pohranjenog zadatka.
- 6. Ako ste u koraku 3 odabrali opciju Spremljeni zadatak ili Osobni zadatak,zadatak možete zaštititi pomoću PIN-a. Upišite četveroznamenkasti broj u polje Korištenje PIN-a za ispis. Kada netko pokuša ispisati ovaj zadatak,uređaj će zatražiti upisivanje tog PIN broja.
- 7. Za obradu zadatka pritisnite gumb Ispis.

#### Ispis pohranjenog zadatka

Pomoću sljedećeg postupka možete izvršiti zadatak ispisa pohranjen u memoriji proizvoda.

- 1. Dodirnite ili pritisnite gumb  $\bigcap$  početni zaslon na upravljačkoj ploči proizvoda.
- 2. Odaberite Vraćanje iz memorije uređaja.
- 3. Odaberite naziv mape u kojoj je zadatak spremljen.
- 4. Odaberite naziv zadatka. Ako je zadatak privatan ili šifriran,unesite PIN ili lozinku.
- 5. Odredite broj kopija,a zatim dodirnite gumb Pokreni @ ili pritisnite gumb U redu za ispis zadatka.

#### Brisanje pohranjenog zadatka

Kad pošaljete pohranjen zadatak u memoriju proizvoda,proizvod piše preko prethodnih zadataka s istim korisničkim imenom i nazivom zadatka. Ako zadatak već nije spremljen pod istim korisničkim imenom i nazivom zadatka,a uređaju je potreban dodatni prostor,drugi spremljeni zadaci počevši od najstarijeg možda će biti izbrisani. Broj zadataka koje uređaj može spremiti možete promijeniti iz izbornika Opće postavke na upravljačkoj ploči uređaja.

Upotrijebite ovaj postupak za brisanje zadatka koji je pohranjen u memoriji proizvoda.

- 1. Dodirnite ili pritisnite gumb  $\bigcap$  Home (Početni zaslon) na upravljačkoj ploči proizvoda.
- 2. Odaberite Vraćanje iz memorije uređaja.
- 3. Odaberite naziv mape u kojoj je zadatak pohranjen.
- 4. Odaberite naziv zadatka,a zatim odaberite gumb Izbriši.
- 5. Ako je zadatak privatan ili šifriran, unesite PIN ili lozinku, a zatim odaberite gumb Izbriši.

# <span id="page-61-0"></span>HP bežični izravan ispis i NFC ispis

HP nudi HP bežični izravni ispis i NFC (Near Field Communication) za pisače koji imaju HP Jetdirect 2800w dodatak za NFC i za bežični izravni ispis (broj dijela: J8029A) kao i određene druge pisače HP LaserJet (provjerite u dokumentaciji pisača). Na internetskoj stranici [www.hp.com/go/jd2800wSupport](http://www.hp.com/go/jd2800wSupport) potražite dodatne informacije o HP Jetdirect 2800w dodacima za NFC i za bežični izravni ispis.

Upotreba HP bežičnog izravnog ispisa za bežični ispis sa sljedećih uređaja:

- iPhone, iPad ili iPod koji koriste aplikaciju Apple AirPrint ili HP ePrint
- mobilni uređaji sa sustavom Android koji koriste aplikaciju HP ePrint ili ugrađeno rješenje za ispis sustava Android
- mobilni uređaji sa sustavom Symbian koji koriste aplikaciju HP ePrint Home & Biz
- uređaji PC i Mac koji koriste softver HP ePrint

Dodatne informacije o opciji HP izravnog bežičnog ispisa potražite na [www.hp.com/go/wirelessprinting](http://www.hp.com/go/wirelessprinting), a zatim na lijevoj navigacijskoj traci pritisnite HP bežični izravan ispis.

NFC i HP bežični izravan ispis mogu se omogućiti ili onemogućiti s upravljačke ploče uređaja.

- 1. Na početnom zaslonu upravljačke ploče uređaja dođite do izbornika Administracija i dodirnite ga.
- 2. Otvorite sljedeće izbornike:
	- Postavke mreže
	- Bežični izbornik
	- Izravan pristup bežičnoj mreži
- 3. Dodirnite stavku izbornika Uključi.

Slijedite ovaj postupak kako biste promijenili SSID:

- 1. Na početnom zaslonu upravljačke ploče uređaja dođite do izbornika Administracija i dodirnite ga.
- 2. Otvorite sljedeće izbornike:
	- Postavke mreže
	- Bežični izbornik
	- Izravan pristup bežičnoj mreži
	- **SSID**
- 3. Dodirnite područje SSID naziv.
- 4. Pomoću tipkovnice promijenite naziv.
- 5. Dodirnite OK.

**WAPOMENA:** U okruženjima gdje je instalirano više modela istog uređaja to može biti korisno kako bi svaki uređaj dobio jedinstveni SSID za jednostavniju identifikaciju uređaja za HP bežični izravni ispis. SSID (Service Set Identifier) dostupan je i na stranici Kako povezati tako da dodirnete gumb Mreža a na početnom zaslonu upravljačke ploče uređaja.

# <span id="page-62-0"></span>Mobilni ispis

### Uvod

HP nudi više mobilnih i ePrint rješenja za omogućavanje bežičnog ispisa na HP-pisač s prijenosnog računala,tableta,pametnog telefona ili drugog mobilnog uređaja. Za prikaz cijelog popisa i za najbolji odabir posjetite [www.hp.com/go/LaserJetMobilePrinting](http://www.hp.com/go/LaserJetMobilePrinting) (dostupno samo na engleskom jeziku).

- Ispis putem e-pošte HP ePrint
- **Softver HP ePrint**
- [AirPrint](#page-63-0)
- [Ugrađeni ispis sustava Android](#page-63-0)

#### Ispis putem e-pošte HP ePrint

Upotrijebite HP ePrint za ispis dokumenata njihovim slanjem kao privitaka e-pošti na adresu e-pošte proizvoda s bilo kojeg uređaja koji podržava e-poštu.

#### **W NAPOMENA:** Možda će biti potrebno ažuriranje firmvera za uređaj kako bi se mogla koristiti ova značajka.

Za uporabu opcije HP ePrint uređaj mora udovoljavati ovim zahtjevima:

- Uređaj mora biti povezan s kabelskom ili bežičnom mrežom i imati pristup internetu.
- Na uređaju moraju biti omogućene HP internetske usluge, a uređaj mora biti registriran na usluzi HP Connected.

Slijedite ovaj postupak kako biste uključili HP web-usluge i registrirajte se na web-mjestu HP Connected:

- 1. Otvaranje HP ugrađenog web-poslužitelja (EWS):
	- a. Na početnom zaslonu upravljačke ploče uređaja dodirnite gumb Mreža a kako biste dobili IP adresu uređaja ili naziv glavnog računala.
	- b. Otvorite web-preglednik i u redak za adresu upišite IP adresu ili naziv glavnog računala onako kako se prikazuje na upravljačkoj ploči uređaja. Pritisnite tipku Enter na tipkovnici računala. Otvara se zaslon EWS.

https://10.10.XXXXX/

- 2. Kliknite karticu HP Web Services.
- 3. Odaberite mogućnost koja omogućuje web-usluge.

**WAPOMENA:** Omogućavanje web-usluga može potrajati nekoliko minuta.

4. Idite na [www.hpconnected.com](http://www.hpconnected.com) kako biste kreirali račun za HP ePrint i dovršite postupak postavljanja.

#### Softver HP ePrint

Softver HP ePrint olakšava ispis sa stolnog ili prijenosnog računala sa sustavima Windows ili Mac na bilo koji uređaj koji podržava HP ePrint. Zahvaljujući ovom softveru možete lako pronaći proizvode koji podržavaju

<span id="page-63-0"></span>HP ePrint, a koji su registrirani na vašem računu za HP Connected. Ciljni HP pisač može se nalaziti u uredu ili na lokacijama diljem svijeta.

- Windows: Kad instalirate softver, otvorite mogućnost Ispis u aplikaciji i s popisa instaliranih pisača odaberite HP ePrint. Za konfiguriranje opcija ispisa pritisnite gumb Svojstva.
- Mac: Nakon instalacije novog softvera odaberite Datoteka, Ispis, a zatim pritisnite strelicu pokraj opcije PDF (u donjem lijevom kutu zaslona upravljačkog programa). Odaberite HP ePrint.

Kod sustava Windows softver HP ePrint podržava TCP/IP ispis na pisače na lokalnoj mreži (LAN ili WAN) za uređaje koji podržavaju UPD PostScript®.

Windows i Mac podržavaju IPP ispis na uređaje u LAN ili WAN mreži koji podržavaju ePCL.

Windows i Mac podržavaju i ispis PDF dokumenata na javnim lokacijama za ispis i ispis pomoću softvera HP ePrint putem e-pošte u oblaku.

Upravljačke programe i informacije potražite na adresi [www.hp.com/go/eprintsoftware.](http://www.hp.com/go/eprintsoftware)

**W NAPOMENA:** Softver HP ePrint uslužni je program radnog procesa za PDF datoteke za Mac i zapravo nije upravljački program.

**EX NAPOMENA:** Softver HP ePrint ne podržava ispis putem USB priključka.

#### **AirPrint**

Izravan ispis pomoću aplikacije AirPrint tvrtke Apple podržan je za verzije iOS 4.2 ili novije i za Mac računala na platformi OS X 10.7 Lion ili novijim. Koristite aplikaciju AirPrint za izravan ispis na uređaj s uređaja iPad,iPhone (3GS ili noviji) ili iPod touch (treća generacija ili noviji) u sljedećim programima:

- Pošta
- Fotografije
- Safari
- **iBooks**
- Odabir aplikacija ostalih proizvođača

Za upotrebu značajke AirPrint proizvod mora biti povezan s istom bežičnom mrežom kao i uređaj Apple. Dodatne informacije o korištenju značajke AirPrint i proizvodima tvrtke HP koji su s njom kompatibilni potražite na webmjestu podrške za ovaj uređaj:

[www.hp.com/support/ljMFPM630](http://www.hp.com/support/ljMFPM630)

**WAPOMENA:** Značajka AirPrint ne podržava USB veze.

#### Ugrađeni ispis sustava Android

Ugrađeno rješenje tvrtke HP za sustave Android i Kindle omogućuje prijenosnim uređajima da automatski pronalaze i ispisuju na HP pisačima koji su spojeni na bežičnu mrežu ili unutar dosega bežične mreže za bežični izravni ispis. Rješenje za ispis ugrađeno je u podržane operativne sustave tako da nije potrebno instalirati upravljačke programe ili preuzeti softver.

Za više informacija o ugrađenom ispisu sustava Android te o podržanim uređajima posjetite [www.hp.com/go/](http://www.hp.com/go/LaserJetMobilePrinting) [LaserJetMobilePrinting](http://www.hp.com/go/LaserJetMobilePrinting) i odaberite poveznicu za **Other mobile printing solutions** (Druga mobilna rješenja za ispis) te odaberite poveznicu pod Android embedded print (Ugrađen ispis sustava Android).

## <span id="page-64-0"></span>Ispis s USB priključka

Ovaj uređaj omogućava ispis pomoću USB-a s jednostavnim pristupom, pa tako možete brzo ispisati datoteke bez potrebe za slanjem s računala. Na priključak za USB s prednje strane uređaja možete spajati standardne USB flash pogone. Možete ispisivati sljedeće vrste datoteka:

- .pdf
- .prn
- .pcl
- .ps
- .cht

#### Omogućavanje USB priključka za ispis

Ako želite koristiti ovu značajku, morate prvo omogućiti priključak za USB. Priključak možete omogućiti s izbornika na upravljačkoj ploči uređaja na sljedeći način:

- 1. Na početnom zaslonu upravljačke ploče uređaja pomaknite kursor i dodirnite gumb Administracija.
- 2. Otvorite sljedeće izbornike:
	- Opće postavke
	- Omogući učitavanje s USB-a
- 3. Odaberite opciju Omogući, a zatim pritisnite gumb Spremi.

#### Ispis dokumenata s USB priključka

- 1. Umetnite USB flash pogon u lako dostupan USB priključak.
- **W NAPOMENA:** Možda ćete morati skinuti poklopac s priključka za USB. Povucite poklopac ravno prema van kako biste ga uklonili.
- 2. Proizvod otkriva USB flash pogon. Dodirnite gumb U redu da biste pristupili pogonu ili, ako se od vas to zatraži, odaberite opciju Preuzimanje s USB dodatka s popisa dostupnih aplikacija. Otvorit će se zaslon Preuzimanje s USB dodatka.
- 3. Dodirnite naziv dokumenta koji želite ispisati.

**X** NAPOMENA: Dokument bi mogao biti u mapi. Otvorite mape po potrebi.

- 4. Ako želite podesiti broj primjeraka, dodirnite polje Kopije, a zatim tipkovnicom odaberite broj primjeraka.
- 5. Dodirnite gumb Pokreni @ za ispis dokumenta.

# 5 Kopiranje

- [Izrada kopija](#page-67-0)
- [Kopiranje na obje strane \(obostrano\)](#page-69-0)
- · Optimiziranje kvalitete kopiranja za tekst ili fotografije
- [Za kopiranje koristite napredne značajke za obradu slike \(samo modeli Flow\)](#page-71-0)

#### Dodatne informacije:

Posjetite [www.hp.com/support/ljMFPM630](http://www.hp.com/support/ljMFPM630).

Sveobuhvatna pomoć tvrtke HP za uređaj obuhvaća sljedeće informacije:

- · Instalacija i konfiguriranje
- Upoznavanje i uporaba
- Rješavanje problema
- Preuzimanje softverskih ažuriranja
- Pridruživanje forumima za podršku
- Pronalazak informacija o jamstvu i propisima

# <span id="page-67-0"></span>Izrada kopija

- 1. Postavite dokument na staklo skenera licem prema dolje ili ga postavite u ulagač dokumenata s licem prema gore i podesite vodilice papira tako da odgovaraju veličini dokumenta.
- 2. Na početnom zaslonu upravljačke ploče uređaja dodirnite gumb Kopiraj.

3. Za podešavanje broja kopija dodirnite polje Kopije da biste otvorili tipkovnicu.

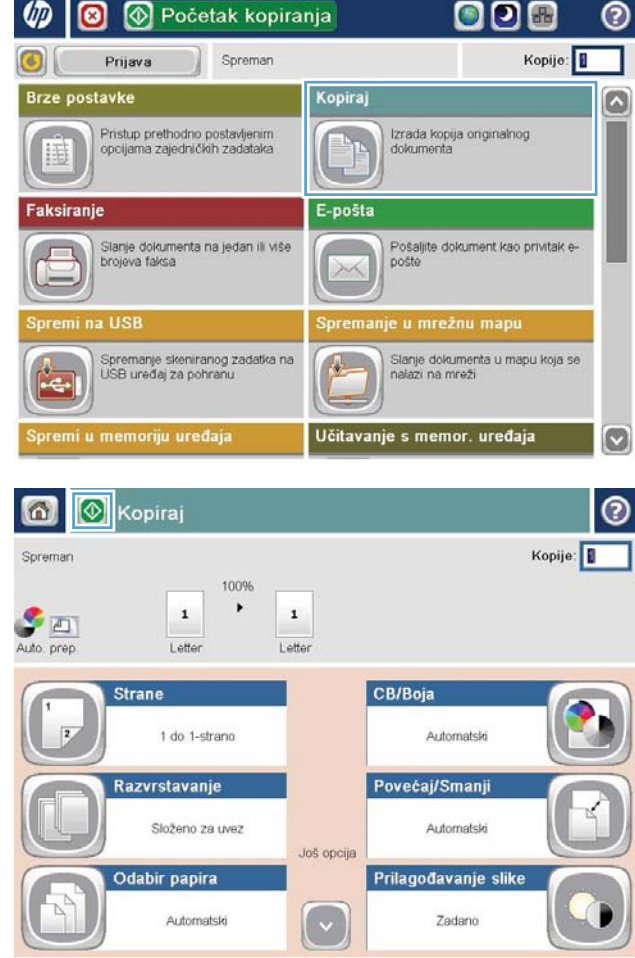

4. Unesite broj kopija,a zatim dodirnite gumb U redu.

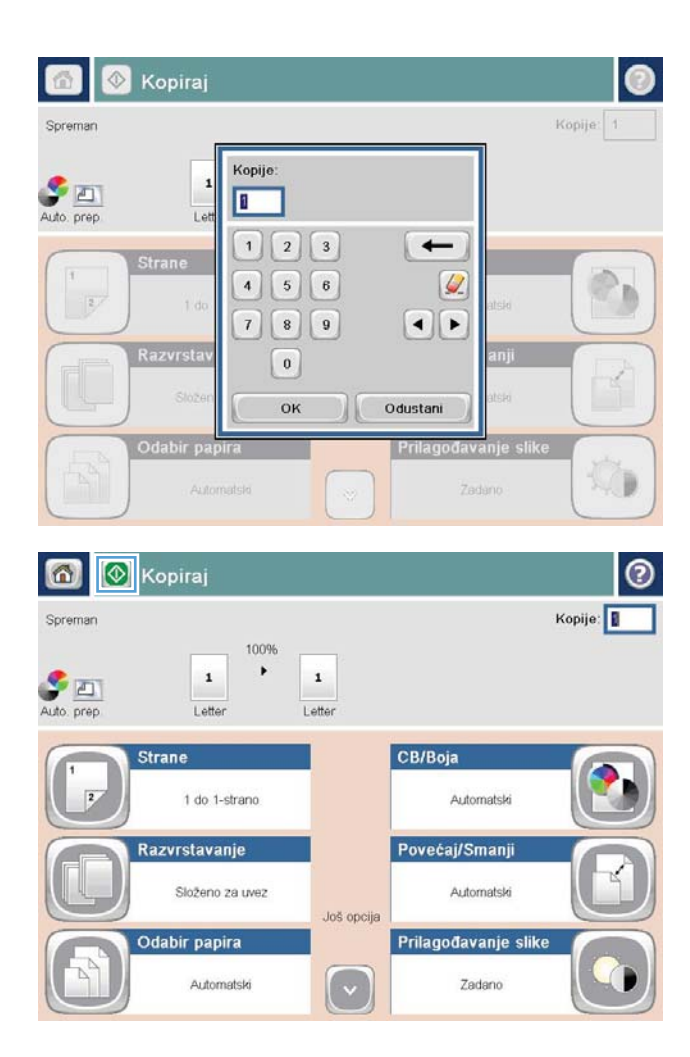

5. Dodirnite gumb @ Kopiranje.

# <span id="page-69-0"></span>Kopiranje na obje strane (obostrano)

#### Automatsko kopiranje na obje strane

- 1. Stavite izvorne dokumente u ulagač dokumenata s prvom stranicom okrenutom prema gore i vrhom stranice usmjerenim prema uređaju. Prilagodite vodilice za papir veličini dokumenta.
- 2. Na početnom zaslonu upravljačke ploče uređaja dodirnite gumb Kopiraj.
- 3. Dodirnite gumb Strane.
- 4. Za obostrano kopiranje izvornog dokumenta ispisanog s jedne strane dodirnite gumb Jednostrani original, dvostrani izlaz.

Za obostrano kopiranje izvornog dokumenta ispisanog s obje strane dodirnite gumb Dvostrani original, dvostrani izlaz.

Za jednostrano kopiranje izvornog dokumenta ispisanog s obje strane dodirnite gumb Dvostrani original, jednostrani izlaz.

- 5. Dodirnite gumb OK (Boja/crna).
- 6. Dodirnite gumb Pokreni ...

#### Ručno obostrano kopiranje

- 1. Postavite dokument na staklo skenera prema indikatorima na uređaju.
- 2. Na početnom zaslonu upravljačke ploče uređaja dodirnite gumb Kopiraj.
- 3. Dodirnite gumb Strane.
- 4. Za obostrano kopiranje izvornog dokumenta ispisanog s jedne strane dodirnite gumb Jednostrani original, dvostrani izlaz.

Za obostrano kopiranje izvornog dokumenta ispisanog s obje strane dodirnite gumb Dvostrani original, dvostrani izlaz.

Za jednostrano kopiranje izvornog dokumenta ispisanog s obje strane dodirnite gumb Dvostrani original, jednostrani izlaz.

- 5. Dodirnite gumb OK (Boja/crna).
- 6. Dodirnite gumb Pokreni ...
- 7. Uređaj od vas traži umetanje sljedećeg originalnog dokumenta. Postavite ga na staklo i dodirnite gumb Skeniraj.
- 8. Uređaj privremeno sprema skenirane slike. Dodirnite gumb Završi da biste završili s ispisivanjem kopija.

# <span id="page-70-0"></span>Optimiziranje kvalitete kopiranja za tekst ili fotografije

Optimizirajte zadatak kopiranja za vrstu slike koja se kopira: tekst, grafika ili fotografija.

- 1. Na početnom zaslonu upravljačke ploče uređaja dodirnite gumb Kopiraj.
- 2. Dodirnite gumb Dodatne opcije, a zatim dodirnite gumb Optimiziranje teksta/slike.
- 3. Odaberite jednu od unaprijed definiranih opcija ili dodirnite gumb Ručno podešavanje, a zatim prilagodite kliznik na području Optimiziranje za. Dodirnite gumb U redu.
- 4. Dodirnite gumb Pokreni ...

<sup>22</sup> NAPOMENA: Te su postavke privremene. Kada ste završili zadatak, uređaj se vraća na zadane postavke.

### <span id="page-71-0"></span>Za kopiranje koristite napredne značajke za obradu slike (samo modeli Flow)

Proizvodi HP LaserJet Enterprise Flow MFP uključuju nekoliko značajki za poboljšavanje skeniranih slika.

- Podešavanje oštrine pri kopiranju
- Brisanje rubova pri kopiranju
- Automatsko podešavanje tona pri kopiranju

#### Podešavanje oštrine pri kopiranju

Podesite postavku Oštrina za oštriju ili manje oštru sliku. Na primjer, povećanje oštrine učinit će tekst jasnijim, no smanjenje oštrine može poboljšati izgled fotografija.

- 1. Na početnom zaslonu upravljačke ploče uređaja dodirnite gumb Kopiraj.
- 2. Dodirnite gumb Prilagođavanje slike.
- **EZ NAPOMENA:** Ako se gumb ne nalazi na prvoj stranici s opcijama, ponovno dodirnite gumb Još opcija na dnu zaslona.
- 3. Podesite klizač za Oštrina nalijevo kako biste smanjili oštrinu ili nadesno kako biste je povećali.
- 4. Za spremanje promjena dodirnite gumb U redu.
- 5. Dodirnite gumb Pokreni o za početak skeniranja.

#### Brisanje rubova pri kopiranju

Koristite značajku Brisanje rubova kako biste čišćenjem rubova skenirane slike uklonili mrlje kao što su tamni obrubi ili tragovi klamanja.

- 1. Na početnom zaslonu upravljačke ploče uređaja dodirnite gumb Kopiraj.
- 2. Dodirnite gumb Brisanje rubova.

**W NAPOMENA:** Ako se gumb ne nalazi na prvoj stranici s opcijama, ponovno dodirnite gumb Još opcija na dnu zaslona.

- 3. Ako je potrebno, promijenite mjernu jedinicu odabirom okvira Korištenje inča ili okvira Korištenje milimetara.
- 4. Dodirnite polje za rub slike koju želite očistiti, a zatim unesite udaljenost od ruba stranice koju treba očistiti. Ovaj korak ponovite za svaki rub koji želite očistiti.
- 5. Za spremanje promjena dodirnite gumb U redu.
- 6. Dodirnite gumb Pokreni o za početak skeniranja.

#### Automatsko podešavanje tona pri kopiranju

Koristite značajku Automatski ton kako biste uređaj postavili da automatski podešava postavke tame, kontrasta i čišćenja pozadine stranicu po stranicu. Na primjer, ako su u izvornom dokumentu neke stranice svjetlije od drugih, dobivena skenirana slika imat će ujednačeniju postavku tame za sve stranice.
- 1. Na početnom zaslonu upravljačke ploče uređaja dodirnite gumb Kopiraj.
- 2. Dodirnite gumb Prilagođavanje slike.
- **EM** NAPOMENA: Ako se gumb ne nalazi na prvoj stranici s opcijama, ponovno dodirnite gumb Još opcija na dnu zaslona.
- 3. Dodirnite potvrdni okvir Automatski ton i odaberite ga.
- 4. Za spremanje promjena dodirnite gumb U redu.
- 5. Dodirnite gumb Pokreni @ za početak skeniranja.

# 6 Skeniraj

- [Postavljenje skeniranja u e-poštu](#page-75-0)
- [Postavljanje spremanja u mrežnu mapu](#page-81-0)
- [Postavljanje spremanja na USB](#page-85-0)
- [Postavi spremanje na SharePoint® \(samo modeli Flow\)](#page-86-0)
- [Izrada brze postavke](#page-88-0)
- [Slanje skeniranih dokumenata na jednu ili više adresa e-pošte](#page-90-0)
- [Slanje skeniranog dokumenta u mrežnu mapu](#page-95-0)
- [Korištenje značajki za obradu slike kod skeniranja](#page-98-0)
- [Za skeniranje koristite napredne značajke za obradu slike \(samo modeli Flow\)](#page-106-0)
- [Korištenje značajke za pregled slike](#page-110-0)
- [Koristite rješenje HP Flow CM \(samo modeli Flow\)](#page-112-0)

#### Dodatne informacije:

Posjetite [www.hp.com/support/ljMFPM630](http://www.hp.com/support/ljMFPM630).

Sveobuhvatna pomoć tvrtke HP za uređaj obuhvaća sljedeće informacije:

- · Instalacija i konfiguriranje
- Upoznavanje i uporaba
- Rješavanje problema
- Preuzimanje softverskih ažuriranja
- Pridruživanje forumima za podršku
- Pronalazak informacija o jamstvu i propisima

## <span id="page-75-0"></span>Postavljenje skeniranja u e-poštu

Uređaj može skenirati datoteku i poslati je na jednu ili više adresa e-pošte. Značajku skeniranja u e-poštu možete postaviti pomoću informacija iz sljedećih odjeljaka.

- Korištenje čarobnjaka za postavljanje e-pošte
- Postavljanje značajke skeniranja u e-poštu putem HP ugrađenog web-poslužitelja
- [Postavljanje osobnih i mrežnih kontakata](#page-76-0)
- Konfiguriranje programa Microsoft Outlook s uslugom Google Gmail

### Korištenje čarobnjaka za postavljanje e-pošte

Neki uređaji tvrtke HP sadrže instalaciju upravljačkog programa sa CD-a sa softverom. Na kraju ove instalacije nalazi se opcija Postavljanje skeniranja u mapu i e-poštu. Ova opcija otvara čarobnjake za postavljanje u HP ugrađenom web-poslužitelju (EWS) za uređaj. Čarobnjak za postavljanje sadrži opcije za osnovnu konfiguraciju.

Za početak pritisnite **Čarobnjak za postavljanje e-pošte**. Slijedite upute na zaslonu. Pritisnite **Dalje** kako biste prešli na sljedeći korak u čarobnjaku.

Detaljnije informacije o postavljanju potražite u odjeljcima koji slijede kako biste ovu značajku konfigurirali putem cijelog skupa opcija za skeniranje u e-poštu.

### Postavljanje značajke skeniranja u e-poštu putem HP ugrađenog web-poslužitelja

- 1. Otvaranje HP ugrađenog web-poslužitelja (EWS):
	- a. Na početnom zaslonu upravljačke ploče uređaja dodirnite gumb Mreža a kako biste dobili IP adresu uređaja ili naziv glavnog računala.
	- b. Otvorite web-preglednik i u redak za adresu upišite IP adresu ili naziv glavnog računala onako kako se prikazuje na upravljačkoj ploči uređaja. Pritisnite tipku Enter na tipkovnici računala. Otvara se zaslon EWS.

#### https://10.10.XXXXX/

- 2. Pritisnite karticu Umrežavanje.
- 3. Ako već nije odabrano, pritisnite TCP/IP postavke u lijevom navigacijskom oknu.
- 4. Kliknite karticu Identifikacija mreže.
- 5. U području **Sufiks TCP/IP domene** provjerite nalazi li se na popisu sufiks za DNS za klijent e-pošte koji koristite. 6uƬksi za DNS imaju ovakav format: *imetvrtke*.com, gmail.com itd.

Ako se sufiks za DNS ne nalazi na popisu, upišite ga lijevo od gumba Dodaj. Kliknite Add (Dodaj). Ovaj postupak ponovite za svaki suƬks za DNS koji trebate dodati.

- 6. Pritisnite Primijeni.
- 7. Pritisnite karticu Skeniranje / Digitalno slanje.
- 8. U lijevom navigacijskom oknu pritisnite vezu Postavljanje e-pošte.
- <span id="page-76-0"></span>9. U dijaloškom okviru Postavljanje e-pošte potvrdite okvir Omogući slanje u e-poštu. U odjeljku Izlazni poslužitelji e-pošte (SMTP) pritisnite Dodaj.
- 10. U dijaloškom okviru Izlazni poslužitelji e-pošte (SMTP) učinite jedno od sljedećeg:
	- Odaberite Znam adresu SMTP poslužitelja ili glavnog računala, unesite informacije, a zatim pritisnite Dalje. Dijaloški okvir Izlazni poslužitelji e-pošte (SMTP) će se osvježiti.
	- · Odaberite Potraži poslužitelj za odlaznu e-poštu na mreži, pritisnite Dalje, odaberite odgovarajući poslužitelj s popisa Traženje SMTP poslužitelja, a zatim pritisnite Dalje. Dijaloški okvir Izlazni poslužitelji e-pošte (SMTP) će se osvježiti.

**W NAPOMENA:** Ova opcija pronalazi izlazne SMTP poslužitelje samo unutar vatrozida.

- 11. U dijaloškom okviru Postavljanje osnovnih informacija potrebnih za povezivanje s poslužiteljem postavite opcije koje želite koristiti. Kliknite Next (Dalje).
	- **WAPOMENA:** Broj priključka prema zadanom je postavljen na 25. Ne trebate ga promijeniti.
	- <sup>2</sup> NAPOMENA: Ako kao usluge e-pošte koristite Google™ Gmail, potvrdite okvir Omogući protokol SMTP SSL. Ako koristite Microsoft® Outlook s uslugom e-pošte Google™ Gmail, slijedite upute u odjeljku Konfiguriranje programa Microsoft Outlook s uslugom Google Gmail na stranici 68.
- 12. U dijaloškom okviru Zahtjevi za provjeru valjanosti poslužitelja odaberite traži li poslužitelj e-pošte provjeru autentičnosti. Kliknite Next (Dalje).
- 13. U dijaloškom okviru Korištenje poslužitelja odaberite odgovarajuće opcije korištenja. Kliknite Next (Dalje).
- 14. U dijaloški okvir Sažetak i testiranje unesite valjanu adresu e-pošte u polje Slanje probne e-pošte na, a zatim pritisnite Test.
- 15. Pregledajte dijaloški okvir Sažetak, a zatim pritisnite Završi.
- 16. U dijaloškom okviru Postavljanje e-pošte pritisnite Primijeni kako biste dovršili postavljanje.

### Postavljanje osobnih i mrežnih kontakata

Pomoću adresara možete poslati e-poštu na popis primatelja. Ovisno o tome kako je uređaj konfiguriran, možete imati jednu ili više od sljedećih mogućnosti pregleda adresara.

- Svi kontakti: Navodi sve kontakte koji su vam dostupni.
- Osobni kontakti: Navodi sve kontakte koji su pridruženi korisničkom imenu. Ti kontakti nisu vidljivi drugim osobama koje upotrebljavaju proizvod.

**W** NAPOMENA: Morate biti prijavljeni u uređaj da biste vidjeli popis Osobni kontakti.

Lokalni kontakti: Navodi sve kontakte koji su pohranjeni u memoriju uređaja. Ti kontakti vidljivi su svim osobama koje se služe uređajem.

Za korištenje ove značajke najprije koristite HP ugrađeni web-poslužitelj (EWS) da biste omogućili adresare s osobnim kontaktima i mrežnim kontaktima. Obratite se administratoru sustava za pomoć sa sljedećim koracima:

- 1. Otvaranje HP ugrađenog web-poslužitelja (EWS):
	- a. Na početnom zaslonu upravljačke ploče uređaja dodirnite gumb Mreža a kako biste dobili IP adresu uređaja ili naziv glavnog računala.

b. Otvorite web-preglednik i u redak za adresu upišite IP adresu ili naziv glavnog računala onako kako se prikazuje na upravljačkoj ploči uređaja. Pritisnite tipku Enter na tipkovnici računala. Otvara se zaslon EWS.

https://10.10.XXXXX/

- 2. Pritisnite karticu Skeniranje / Digitalno slanje.
- 3. U lijevom navigacijskom oknu pritisnite vezu Adresar.
- 4. U području Postavljanje mrežnih kontakata pritisnite potvrdne okvire Omogući osobne kontakte i Omogući mrežne kontakte. Za mrežne kontakte, ako na popisu nema LDAP poslužitelja, pritisnite Dodaj, a zatim slijedite upute da biste dodali LDAP poslužitelj.
- 5. Pritisnite gumb Primijeni pri dnu zaslona.

#### Dodavanje kontakata adresaru s upravljačke ploče uređaja

Ako ste prijavljeni u uređaj, kontakti koje ste dodali adresaru neće biti vidljivi drugim osobama koje upotrebljavaju uređaja.

Ako niste prijavljeni u uređaj, kontakti koje dodate adresaru bit će vidljivi svim osobama koje upotrebljavaju proizvod.

**W NAPOMENA:** Možete upotrijebiti i HP ugrađeni web-poslužitelj (EWS) za stvaranje i upravljanje adresarom.

1. Na početnom zaslonu upravljačke ploče uređaja dodirnite gumb E-pošta.

NAPOMENA: Ako se to od vas zatraži, unesite svoje korisničko ime i lozinku.

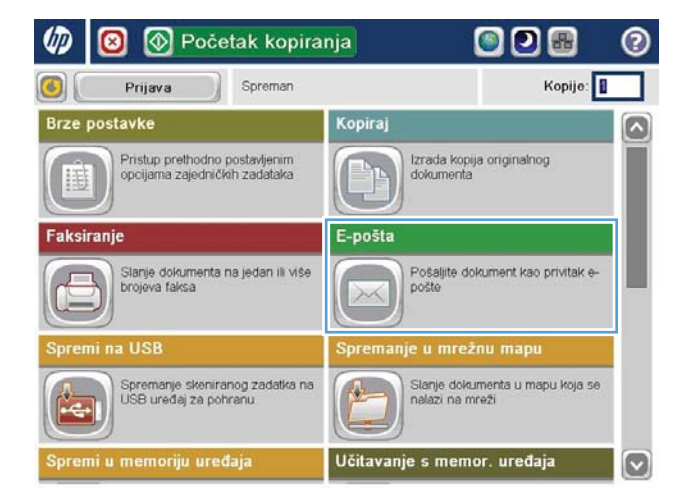

2. Dodirnite gumb Adresar **pored polja Prima: da** biste otvorili zaslon Adresar.

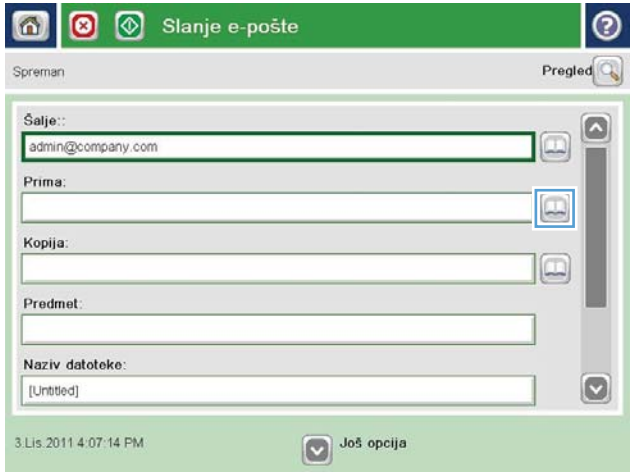

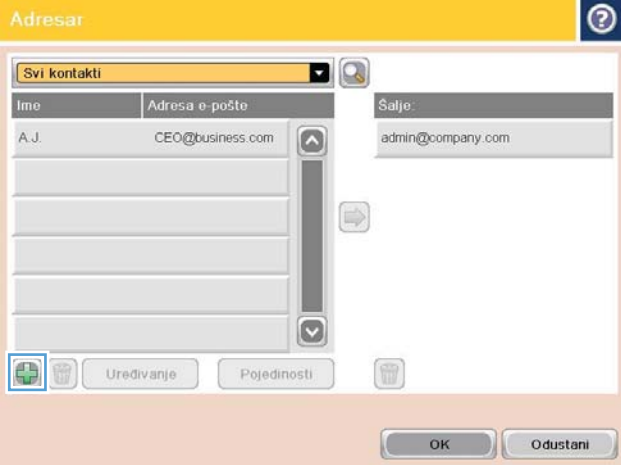

3. Dodirnite gumb Dodaj **e** koji se nalazi u donjem lijevom kutu zaslona.

<span id="page-79-0"></span>4. U polje Naziv unesite ime kontakta.

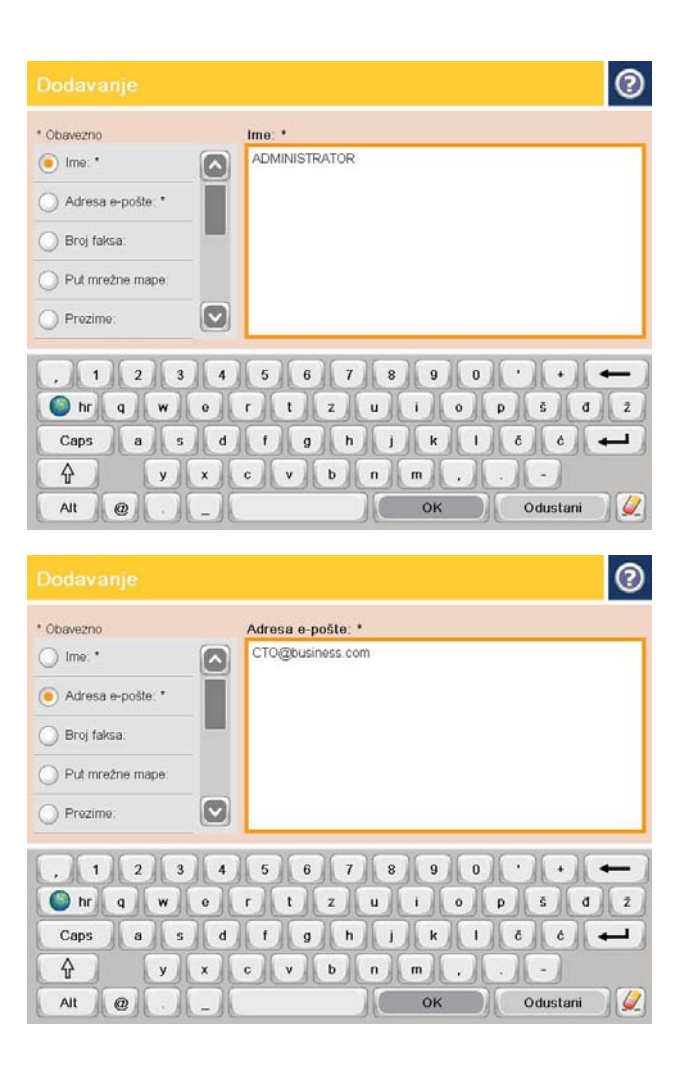

5. Na popisu izbornika odaberite opciju Adresa epošte, a zatim unesite adresu e-pošte kontakta.

Dodirnite gumb U redu da biste dodali kontakt na popis.

## Konfiguriranje programa Microsoft Outlook s uslugom Google Gmail

Ako koristite uslugu e-pošte Google™ Gmail s programom Microsoft® Outlook kao sučeljem za e-poštu, potrebna je dodatna konfiguracija za korištenje značajke skeniranje u e-poštu.

**W** NAPOMENA: Upute u nastavku odnose se na program Microsoft Outlook 2007.

- 1. U programu Outlook pritisnite izbornik Alati.
- 2. Pritisnite Postavke računa.
- 3. Odaberite račun e-pošte s popisa, a zatim pritisnite Promijeni.
- 4. Na zaslonu Promjena računa e-pošte pritisnite Dodatne postavke.
- 5. Na zaslonu Postavke internetske e-pošte pritisnite karticu Napredno.
- 6. Koristite sljedeće postavke priključaka za dolazni poslužitelj i izlazni poslužitelj:
	- Dolazni poslužitelj (IMAP): 993

Koristite sljedeću vrstu šifrirane veze: SSL

Izlazni poslužitelj (SMTP): 587

Koristite sljedeću vrstu šifrirane veze: TLS

- 7. Pritisnite OK (Dodaj/Uredi).
- 8. Na zaslonu Postavke računa pritisnite Dalje.
- 9. Na zaslonu Promjena računa e-pošte pritisnite Završi kako biste dovršili postavljanje.

## <span id="page-81-0"></span>Postavljanje spremanja u mrežnu mapu

Pomoću informacija u nastavku konfigurirajte brzo postavljanje opcije Spremanje u mrežnu mapu.

- Korištenje čarobnjaka za brzo postavljanje spremanja u mrežnu mapu
- Postavljanje značajke skeniranja u mrežnu mapu putem HP ugrađenog web-poslužitelja (Windows)
- [Dovršite postavke odredišne mape](#page-82-0)

### Korištenje čarobnjaka za brzo postavljanje spremanja u mrežnu mapu

Neki uređaji tvrtke HP sadrže instalaciju upravljačkog programa sa CD-a sa softverom. Na kraju ove instalacije nalazi se opcija Postavljanje skeniranja u mapu i e-poštu. Ta opcija otvara čarobnjake za postavljanje u HP ugrađenom web-poslužitelju (EWS) za uređaj. Čarobnjak za postavljanje sadrži opcije za osnovnu konfiguraciju.

Za početak pritisnite **Čarobnjak za brzo postavljanje spremanja u mrežnu mapu.** Slijedite upute na zaslonu. Pritisnite Dalje kako biste prešli na sljedeći korak u čarobnjaku.

Detaljnije informacije o postavljanju potražite u odjeljcima koji slijede kako biste ovu značajku konfigurirali putem cijelog skupa opcija za spremanje u mrežnu mapu.

#### Postavljanje značajke skeniranja u mrežnu mapu putem HP ugrađenog web-poslužitelja (Windows)

- 1. Otvaranje HP ugrađenog web-poslužitelja (EWS):
	- a. Na početnom zaslonu upravljačke ploče uređaja dodirnite gumb Mreža a kako biste dobili IP adresu uređaja ili naziv glavnog računala.
	- b. Otvorite web-preglednik i u redak za adresu upišite IP adresu ili naziv glavnog računala onako kako se prikazuje na upravljačkoj ploči uređaja. Pritisnite tipku Enter na tipkovnici računala. Otvara se zaslon EWS.

https://10.10.XXXXX/

- 2. Pritisnite karticu Skeniranje / Digitalno slanje.
- 3. U lijevom navigacijskom oknu pritisnite vezu Postavljanje spremanja u mrežnu mapu.
- 4. U dijaloškom okviru Postavljanje spremanja u mrežnu mapu potvrdite okvir Omogući spremanje u mrežnu mapu.

W NAPOMENA: Značajka spremanja u mrežnu mapu može se minimalno konfigurirati tako da potvrdite ovaj okvir i ne stvarate brze postavke. Za ove osnovne informacije, međutim, korisnik mora na upravljačkoj ploči unijeti informacije o odredišnoj mapi za svaki zadatak skeniranja. Kako bi se obuhvatili metapodaci spremanja u mrežnu mapu potrebne su brze postavke.

- 5. U odjeljku Brze postavke pritisnite Dodaj.
- 6. U dijaloškom okviru Postavljanje lokacije gumba za brze postavke i opcije za interakciju korisnika na upravljačkoj ploči unesite naslov i opis brzih postavki za spremanje u mrežnu mapu. Odaberite lokaciju gumba za brze postavke i opciju za pokretanje brzih postavki. Kliknite Next (Dalje).
- <span id="page-82-0"></span>7. U dijaloškom okviru Postavke mape pritisnite Dodaj kako biste stvorili odredišnu mapu. Postavite opcije za korištenje i pritisnite Dalje.
- **WAAPOMENA:** Dodatnu pomoć s postavkama mapa potražite u odjeljku Dovršite postavke odredišne mape na stranici 71.
- 8. U dijaloškom okviru Postavke obavijesti odaberite preferencu obavijesti o statusu skeniranja. Kliknite Next (Dalje).
- 9. U dijaloškom okviru Postavke datoteke odaberite postavke datoteke koje želite koristiti. Kliknite Next (Dalje).
- 10. Pregledajte dijaloški okvir Sažetak, a zatim pritisnite Završi.
- 11. U dijaloškom okviru Postavke spremanja u mrežnu mapu pritisnite Primijeni kako biste spremili brze postavke.

#### Dovršite postavke odredišne mape

Pomoću informacija u nastavku dovršite postavke odredišne mape za zajedničku mapu ili FTP mapu. Ove su opcije dostupne za postavljanje mrežne mape pomoću brzih postavki u HP ugrađenom web-poslužitelju.

**W** NAPOMENA: Slične su opcije dostupne za postavljanje odredišne mape s upravljačke ploče.

U dijaloškom okviru Postavke mape odaberite jednu od ovih mogućnosti:

1. Spremanje u zajedničke mape ili FTP mape (Pritisnite Dodaj kako biste stvorili odredišnu mapu.)

#### 2. Spremanje u osobnu zajedničku mapu

- Ova se opcija koristi u domenskom okruženju gdje je administrator konƬgurirDo zajedničku mapu za svakog korisnika. Ako se primjenjuje ta postavka, potrebna je provjera autentičnosti sustava Windows ili LDAP provjera autentičnosti. Adresu osobne zajedničke mape određuje prijavljeni korisnik na uređaju.
- Odredite početnu mapu korisnika u aktivnom Microsoftovom direktoriju. Provjerite zna li korisnik gdje se ta početna mapa nalazi u mreži.
- Korisnici se na upravljačku ploču moraju prijaviti računom sustava Windows. Ako izostane njihova prijava za otvaranje programa mrežne mape, ovaj se odabir neće prikazati na popisu. Ovaj program za pristup početnoj mapi od korisnika traži mrežni korisnički račun.
- Dodavanje puta mrežne mape spremanje u standardnu zajedničku mrežnu mapu
- [Dodavanje puta mrežne mape spremanje na FTP poslužitelj](#page-83-0)
- [Šalji samo u mape s pristupom za čitanje i pisanje](#page-84-0)
- [Omogući slanje samo u mape s pristupom za pisanje](#page-84-0)

#### Dodavanje puta mrežne mape – spremanje u standardnu zajedničku mrežnu mapu

Put UNC mape: U ovo polje unesite jedno od sljedećeg:

- Potpuni naziv domene (FQDN)
- IP adresa poslužitelja

FQDN može biti pouzdaniji od IP adrese. Ako poslužitelj dobije IP adresu putem DHCP poslužitelja, IP adresa se može promijeniti.

<span id="page-83-0"></span>Uz IP adresu uređaj ne treba koristiti DNS kako bi pronašao odredišni poslužitelj i zato veza može biti brža.

*Primjeri:*

- FQDN: \\servername.us.companyname.net\skeniranje
- IP Address (IP adresa): \\16.88.20.20\skeniranje

Prilagođena podmapu: Ova opcija automatski stvara podmapu za skeniranje u odredišnoj mapi. S popisa odaberite format za naziv podmape.

Ograniči korisnički pristup podmapi: Ovu opciju odaberite za ograničavanje pristupa korisnika koji stvara zadatak skeniranja.

Pretpregled puta mape: Pritisnite Ažuriraj pretpregled kako biste vidjeli cijeli put mape za zadatke skeniranja.

Postavke provjere autentičnosti: Postavke provjere autentičnosti određuju koriste li se akreditivi korisnika prijavljenog u uređaj ili se koriste fiksni akreditivi.

- Koristi akreditive korisnika: Ovu opciju odaberite za korištenje akreditiva za korisnika, što je obično prijava u Windows. Korisnik uređaja mora imati i dopuštenje za zajedničku mapu kako bi akreditivi funkcionirali.
- Uvijek koristi ove akreditive (fiksni akreditivi): Ovu opciju odaberite za unos valjanih akreditiva za pristup zajedničkoj mapi. Ova opcija znači da svatko s pristupom uređaju može slati u mapu.

Windows domena: Upišite naziv Windows domene u ovo polje.

Sljedeće se informacije odnose na okruženja koja nisu na domeni:

- Ako zajedničkoj mapi pristupaju svi, za spremanje brzih postavki potrebne su vrijednosti za naziv radne grupe (zadano je "Radna grupa"), korisničko ime i lozinku. Obično nije važno koje su vrijednosti.
- SAVJET: Ta su polja dostupna u odjeljku Postavke provjere autentičnosti pomoću fiksnih akreditiva. Ako se mapa nalazi u određenim korisničkim mapama i nije javna, moraju se koristiti akreditivi tog korisnika.
- Umjesto naziva računala možda je potrebna IP adresa. Neki kućni usmjerivači ne rukuju dobro nazivima računala i nema DNS (Domain Name Server) poslužitelja. U tom slučaju najbolje je postaviti statičnu IP adresu na zajedničkom računalu kako biste izbjegli problem DHCP poslužitelja s dodjeljivanjem nove IP adrese. Kod običnog kućnog usmjerivača postavlja se statična IP adresa na istoj podmreži, ali izvan adresnog raspona DHCP poslužitelja.

#### Dodavanje puta mrežne mape – spremanje na FTP poslužitelj

Navedite sljedeća polja kako biste postavili FTP poslužitelj kao odredište za spremanje.

- Naziv FTP poslužitelja
- Priključak
- Put FTP mape
- Prilagođena podmapa (naming convention za podmapu)
- Način FTP prijenosa
- Korisničko ime i lozinka

Pritisnite Provieri pristup kako biste potvrdili da se odredištu može pristupiti. Pritisnite OK (Dodaj/Uredi).

<span id="page-84-0"></span>**W NAPOMENA:** Ako se FTP mjesto nalazi izvan vatrozida, u mrežnim se postavkama mora navesti proxy poslužitelj. Te se postavke nalaze na kartici EWS umrežavanje, u odjeljku Napredne opcije.

#### Šalji samo u mape s pristupom za čitanje i pisanje

Ovu opciju odaberite za mape koje su konfigurirane za pristup za čitanje i pisanje. Ova opcija podržava i provjeru pristupa mapi, obavijesti o zadacima i uključivanje korisnika u naziv podmape.

#### Provjeri pristup mapi prije pokretanja zadatka

- Potvrdite ovaj potvrdni okvir kako bi uređaj provjerio pristup mapi prije pokretanja zadatka skeniranja.
- Poništite ovaj potvrdni okvir za brži dovršetak zadataka skeniranja. Izvršavanje zadatka možda neće uspjeti ako je mapa nedostupna.

#### Omogući slanje samo u mape s pristupom za pisanje

Ovu opciju odaberite za mape konfigurirane za pristup samo za pisanje (potrebno za ovu vrstu mapa).

**WAPOMENA:** Kada se potvrdi ovaj okvir, uređaj ne može povećati naziv datoteke skeniranja. Šalje isti naziv datoteke za sva skeniranja.

Za naziv datoteke skeniranja odaberite prefiks ili sufiks koji je vezan uz vrijeme, tako da se svaki skenirani dokument sprema kao jedinstvena datoteka i da ne prebriše prethodnu datoteku. Ovaj naziv datoteke određuju informacije u dijaloškom okviru Postavke datoteke u čarobnjaku za brze postavke.

## <span id="page-85-0"></span>Postavljanje spremanja na USB

- 1. Otvaranje HP ugrađenog web-poslužitelja (EWS):
	- a. Na početnom zaslonu upravljačke ploče uređaja dodirnite gumb Mreža a kako biste dobili IP adresu uređaja ili naziv glavnog računala.
	- b. Otvorite web-preglednik i u redak za adresu upišite IP adresu ili naziv glavnog računala onako kako se prikazuje na upravljačkoj ploči uređaja. Pritisnite tipku Enter na tipkovnici računala. Otvara se zaslon EWS.

https://10.10.XXXXX/

- 2. Pritisnite karticu Skeniranje / Digitalno slanje.
- 3. Pritisnite vezu Postavke spremanja na USB.
- 4. Označite potvrdni okvir Omogući spremanje na USB.
- 5. Pritisnite gumb Apply (Primijeni) na dnu stranice.

## <span id="page-86-0"></span>Postavi spremanje na SharePoint® (samo modeli Flow)

**W NAPOMENA:** Prije dovršetka postupka odredišna mapa u koju želite spremiti skenirane datoteke mora postojati na web-mjestu sustava SharePoint®,a vi morate imati pristup za pisanje u odredišnu mapu.

- 1. Otvaranje HP ugrađenog web-poslužitelja (EWS):
	- a. Na početnom zaslonu upravljačke ploče uređaja dodirnite gumb Mreža a kako biste dobili IP adresu uređaja ili naziv glavnog računala.
	- b. Otvorite web-preglednik i u redak za adresu upišite IP adresu ili naziv glavnog računala onako kako se prikazuje na upravljačkoj ploči uređaja. Pritisnite tipku Enter na tipkovnici računala. Otvara se zaslon EWS.

https://10.10.XXXXX/

- 2. Pritisnite karticu Skeniranje / Digitalno slanje.
- 3. U lijevom navigacijskom oknu pritisnite vezu Spremanje na SharePoint<sup>®</sup>.
- 4. U dijaloškom okviru Spremanje na SharePoint® potvrdite okvir Omogući spremanje na SharePoint®.
- 5. Za korištenje ove značajke stvorite brzu postavku za svako web-mjesto SharePoint®. Za pokretanje čarobnjaka za brzo postavljanje pritisnite gumb Dodaj u području Brze postavke.
- 6. U dijaloškom okviru Postavljanje lokacije gumba za brze postavke i opcije za interakciju korisnika na upravljačkoj ploči unesite sljedeće informacije:
	- Naziv brzih postavki: Taj se naslov prikazuje na novom gumbu Brze postavke na upravljačkoj ploči uređaja.
	- Opis brzih postavki: Taj se kratki opis prikazuje pokraj naslova na novom gumbu Brze postavke na upravljačkoj ploči.
	- Lokacija gumba: Odaberite hoće li se novi gumb Brze postavke nalaziti na početnom zaslonu ili unutar aplikacije Brze postavke na upravljačkoj ploči.
	- Opcija pokretanja brzih postavki: Odaberite jednu od ovih opcija:
		- Ulaz u aplikaciju,a zatim korisnik treba pritisnuti Pokreni: Uređaj otvara aplikaciju za skeniranje za brzu postavku,tako da možete pregledati i promijeniti postavke prije pritiska na gumb Pokreni da biste pokrenuli zadatak.
		- Pokreni odmah nakon odabira: Zadatak se pokreće odmah nakon što dodirnete gumb Brze postavke.

Kliknite Next (Dalje).

- 7. U dijaloškom okviru Postavke odredišta SharePoint® pritisnite Dodaj kako biste stvorili novo odredište,a zatim slijedite upute pri vrhu dijaloškog okvira Dodavanje puta do odredišta SharePoint®.
	- a. Otvorite drugi prozor preglednika i otvorite odredišnu mapu za skeniranje u sustavu SharePoint®. Kopirajte odredišni put,a zatim zalijepite put u polje Put do odredišta SharePoint® u dijaloškom okviru Dodavanje puta do odredišta SharePoint®.
	- b. Pritisnite gumb Generiraj kratki URL kako biste stvorili kraću verziju URL adrese koja se prikazuje na upravljačkoj ploči uređaja. Ovaj je korak neobvezan.
- c. U polju Postavke provjere autentičnosti odaberite trebaju li se korisnici na upravljačkoj ploči prijaviti sa svojim akreditivima kako bi pristupili mapi SharePoint® ili će akreditivi za prijavu biti uvijek isti kao i kada ste došli do mape.
	- **W** NAPOMENA: Ako se odabrali Za povezivanje koristite akreditive korisnika nakon prijave na upravljačkoj ploči na padajućem popisu Postavke provjere autentičnosti, prijavljeni korisnik mora imati dozvolu za pisanje na navedenom web-mjestu sustava SharePoint®.
- d. Pritisnite OK (Dodaj/Uredi).
- 8. U dijaloškom okviru Postavke odredišta SharePoint® potvrdite okvir Provjeri pristup mapi prije pokretanja zadatka, ako želite, a zatim pritisnite Dalje.
- 9. U dijaloškom okviru Postavke obavijesti odaberite preferencu obavijesti o statusu,a zatim pritisnite Dalje.
- 10. U dijaloškom okviru Postavke skeniranja odaberite postavke skeniranja koje želite koristiti. Kliknite Next (Dalje).
- 11. U dijaloškom okviru Postavke datoteke odaberite postavke datoteke koje želite koristiti. Kliknite Next (Dalje).
- 12. Pregledajte dijaloški okvir Sažetak,a zatim pritisnite Završi.
- 13. Pri dnu dijaloškog okvira Spremanje na SharePoint® pritisnite Primijeni kako biste spremili brze postavke.

## <span id="page-88-0"></span>Izrada brze postavke

Koristite značajku Brze postavke za brzi pristup unaprijed postavljenim opcijama zadataka. Administrator proizvoda može izraditi brze postavke pomoću HP ugrađenog web-poslužitelja i nakon toga im pristupiti iz izbornika Brze postavke s početnog zaslona na upravljačkoj ploči. Brze su postavke dostupne za sljedeće značajke skeniranja/slanja:

- E-pošta
- Spremi u mrežnu mapu
- Spremanje na USB
- Spremanje na SharePoint®

Obratite se administratoru sustava za pomoć sa sljedećim koracima:

- 1. Otvorite HP ugrađeni web-poslužitelj (EWS).
	- a. Na početnom zaslonu upravljačke ploče uređaja dodirnite gumb Mreža a kako biste prikazali IPadresu uređaja ili naziv glavnog računala.
	- b. Otvorite web-preglednik pa u redak za adresu upišite IP-adresu ili naziv glavnog računala točno kako je prikazano na upravljačkoj ploči uređaja. Pritisnite tipku Enter na tipkovnici. Otvara se ugrađeni webposlužitelj (EXS).

https://10.10.XXXXX/

- 2. Pritisnite karticu Općenito.
- 3. U lijevom navigacijskom oknu pritisnite vezu Postavljanje brzih postavki.
- 4. U dijaloškom okviru Brze postavke pritisnite Dodaj.
- 5. U dijaloškom okviru Odabir aplikacije odaberite aplikaciju za koju želite stvoriti brze postavke. Pritisnite Dalje.
- 6. U dijaloškom okviruPostavljanje lokacije gumba za brze postavke i opcije za interakciju korisnika na upravljačkoj ploči unesite sljedeće informacije:
	- Naziv brzih postavki: Taj se naslov prikazuje na novom gumbu Brze postavke na upravljačkoj ploči uređaja.
	- Opis brzih postavki: Taj se kratki opis prikazuje pokraj naslova na novom gumbu Brze postavke na upravljačkoj ploči.
	- Lokacija gumba: Odaberite hoće li se novi gumb Brze postavke nalaziti na početnom zaslonu ili unutar aplikacije Brze postavke na upravljačkoj ploči.
	- Opcija pokretanja brzih postavki: Odaberite jednu od ovih opcija:
		- Ulaz u aplikaciju, a zatim korisnik treba pritisnuti Pokreni: Uređaj otvara aplikaciju za skeniranje za brzu postavku, tako da možete pregledati i promijeniti postavke prije pritiska na gumb Pokreni da biste pokrenuli zadatak.
		- Pokreni odmah nakon odabira: Zadatak se pokreće odmah nakon što dodirnete gumb Brze postavke.

Pritisnite Dalje.

- 7. Nekoliko sljedećih dijaloških okvira koji se prikazuju ovise o aplikaciji koju ste odabrali u 5. koraku:
	- Ako ste odabrali E-pošta, prikazuje se sljedeći dijaloški okvir: Kontrola polja za adrese i poruke, Prijava i šifriranje
	- Ako ste odabrali Faks, prikazuje se sljedeći dijaloški okvir: Odabir primatelja faksa
	- Ako ste odabrali Spremanje u mrežnu mapu, prikazuje se sljedeći dijaloški okvir: Postavke mape
	- Ako ste odabrali Spremanje u mrežnu mapu, prikazuje se sljedeći dijaloški okvir: Postavite mjesto gdje se spremaju datoteke na USB memorijskom uređaju
	- Ako ste odabrali Spremanje na SharePoint®, prikazuju se sljedeći dijaloški okviri: Postavke odredišta Sharepoint®, Dodavanje puta do odredišta SharePoint®, Postavke odredišta Sharepoint®
	- <sup>2</sup> NAPOMENA: Značajka Spremanje na SharePoint® dostupna je za sve pisače HP LaserJet flow i Scanjet 8500 fn1 te Scanjet 7000nx s datumom programskih datoteka 20120119 ili novijim.

Nastavite kroz dijaloške okvire specifične za odredište. Pritisnite Dalje da biste prešli na sljedeći dijaloški okvir.

- 8. U dijaloškom okviru Postavke obavijesti odaberite preferencu obavijesti o statusu, a zatim pritisnite Dalje.
- 9. U dijaloškom okviru Postavke skeniranja odaberite postavke skeniranja koje želite koristiti. Pritisnite Dalje.
- 10. U dijaloškom okviru Postavke datoteke odaberite postavke datoteke koje želite koristiti. Pritisnite Dalje.
- 11. Pregledajte dijaloški okvir Sažetak, a zatim pritisnite Završi.
- 12. U dijaloškom okviru specifičnom za brzu postavku pritisnite Primijeni pri dnu prozora da biste spremili brzu postavku.

## <span id="page-90-0"></span>Slanje skeniranih dokumenata na jednu ili više adresa e-pošte

- Slanje e-pošte ručnim unosom adresa e-pošte
- [Slanje e-pošte pomoću adresara](#page-92-0)

## Slanje e-pošte ručnim unosom adresa e-pošte

- 1. Položite dokument prema dolje na staklo skenera ili ga stavite prema gore u ulagač dokumenata i podesite vodilice za papir prema veličini dokumenta.
- 2. Na početnom zaslonu upravljačke ploče uređaja dodirnite gumb E-pošta.

NAPOMENA: Ako se to od vas zatraži, upišite svoje korisničko ime i lozinku.

3. Dodirnite polje Za: da biste otvorili tipkovnicu.

NAPOMENA: Ako ste prijavljeni u drugi uređaj, vaše korisničko ime ili drugi zadani podaci mogu se pojaviti u polju Pošiljatelj: . Ako je tako, možda ih nećete moći promijeniti.

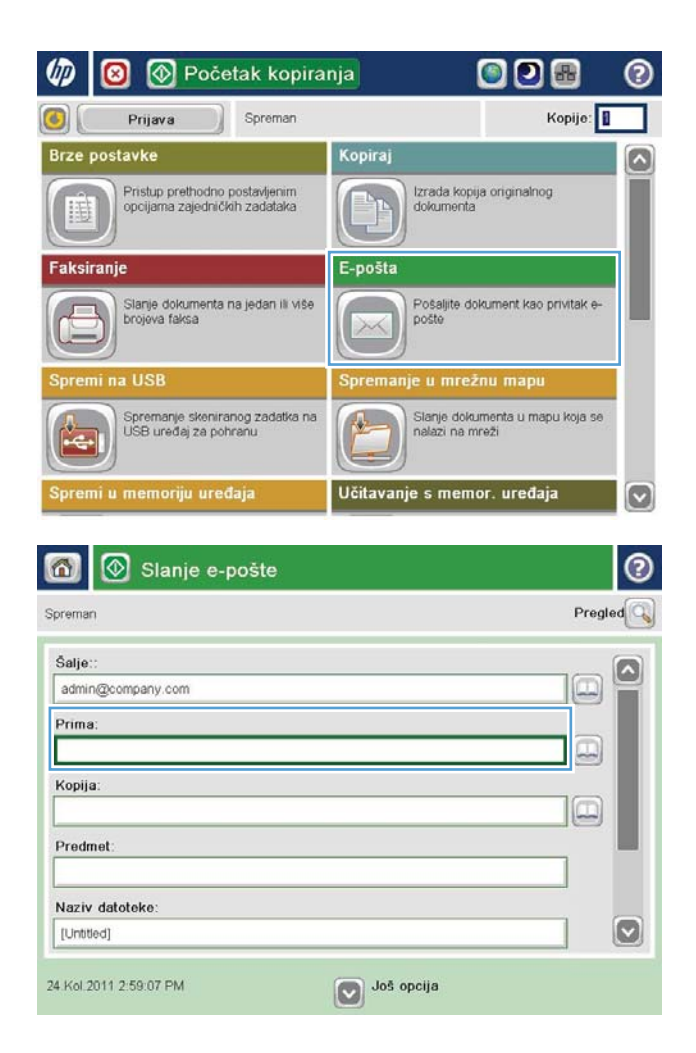

- 4. Unesite adresu e-pošte. Da biste poslali na više adresa, odvojite adrese točka-zarezom ili dodirnite gumb Enter na tipkovnici dodirnog zaslona nakon što upišete svaku adresu.
- $\odot$ E-pošta i tipkovnica Prima:  $\bigcirc$  Šalje: name@company.com ß  $\lambda$  $\odot$  Prima Kopija: ◯ Predmet  $\boxed{3}$ Naziv datoteke  $\cdot$   $\cdot$   $\cdot$  $\leftarrow$ B B C C C C E C C C C Caps y x c v b n m ⇧ OK Alt  $\circ$ Odustani  $\overline{\mathcal{U}}$
- Slanje e-pošte  $\odot$  $\Omega$ Spremar Pregled<sup>C</sup> Šalje: IΔ admin@company.com IJ, Prima  $\boxed{\Box}$ Kopija: œ Predmet Naziv datoteke  $\bullet$ [Untitled] Još opcija 24 Kol. 2011 2:57:42 PM  $\sqrt{2}$ Slanje e-pošte Spreman 100%  $\blacktriangleright$  $\mathbf{2}$  $\bullet$  $\frac{1}{\text{PDF}}$ Auto. prep Automatski Automatole Izvorne strane  $\odot$ 1 Jednostrano a **2** Obostrano Dodirnite gumb "Usmjerenje" za odabir portreta/pejzaža i usmjerenje stražnje strane Usmjerenje OK Odustani
- 5. Dovršite polja Kopija:, Predmet: i Naziv datoteke: tako da dodirnete polje i pomoću tipkovnice na zaslonu osjetljivom na dodir unesete informacije. Dodirnite gumb U redu nakon što ispunite sva polja.
- 6. Za promjenu postavki dokumenta dodirnite gumb Dodatne opcije.

7. Ako šaljete dvostrani dokument, odaberite izbornik Izvorne strane i odaberite opciju Obostrano. Dodirnite gumb U redu.

<span id="page-92-0"></span>8. Dodirnite gumb Pokreni @ za slanje.

NAPOMENA: Uređaj bi mogao zatražiti da dodate adresu e-pošte u adresar.

NAPOMENA: Kad god želite, možete pregledati sliku dodirom gumba Pregled u gornjem desnom kutu zaslona. Dodatne informacije o ovoj značajki možete vidjeti ako dodirnete gumb Pomoć  $\Omega$  na zaslonu pregleda.

9. Za postavljanje drugog zadatka e-pošte dodirnite gumb U redu na zaslonu Status.

NAPOMENA: Imate mogućnost zadržati postavke iz ovog zadatka i upotrijebiti ih u sljedećem zadatku.

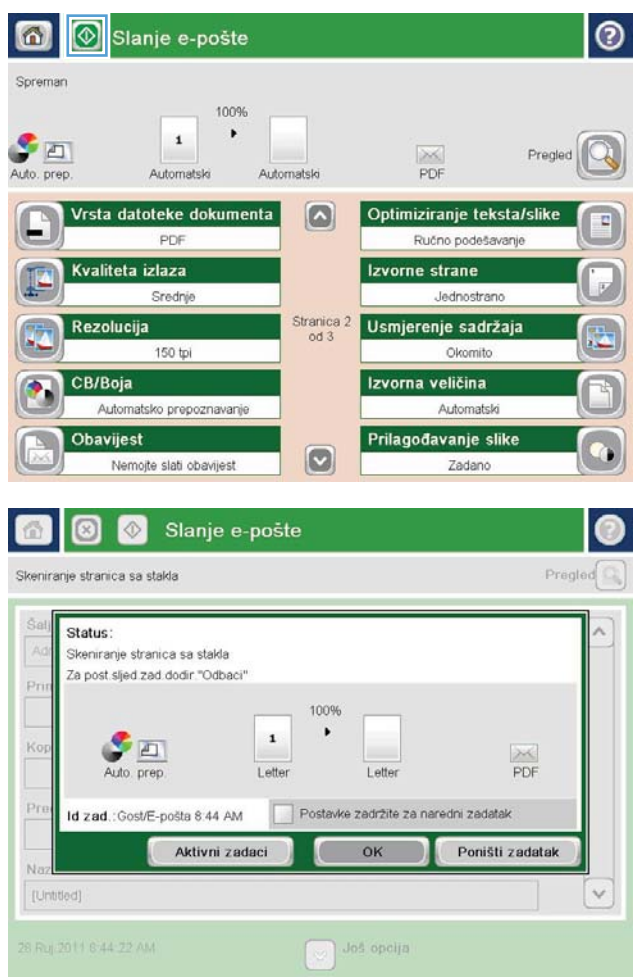

### Slanje e-pošte pomoću adresara

- 1. Postavite dokument na staklo skenera licem prema dolje ili ga postavite u ulagač dokumenata s licem prema gore i podesite vodilice papira tako da odgovaraju veličini dokumenta.
- 2. Na početnom zaslonu upravljačke ploče uređaja dodirnite gumb E-pošta.

NAPOMENA: Ako se to od vas zatraži, unesite svoje korisničko ime i lozinku.

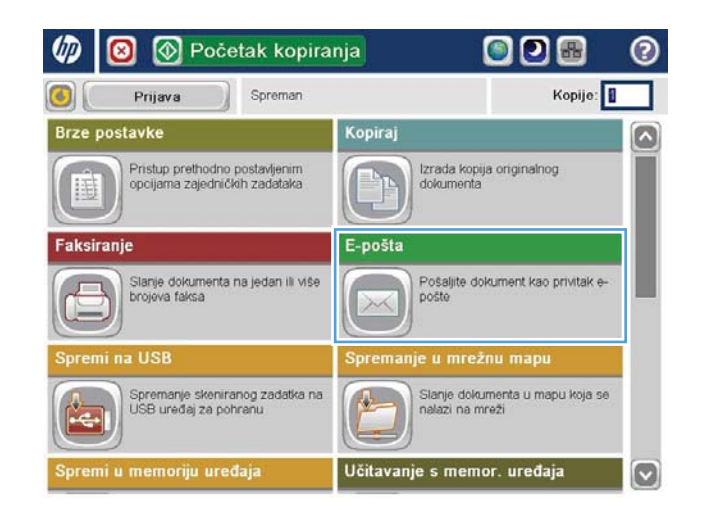

**3.** Dodirnite gumb Adresar **pored polja Prima: da** biste otvorili zaslon Adresar.

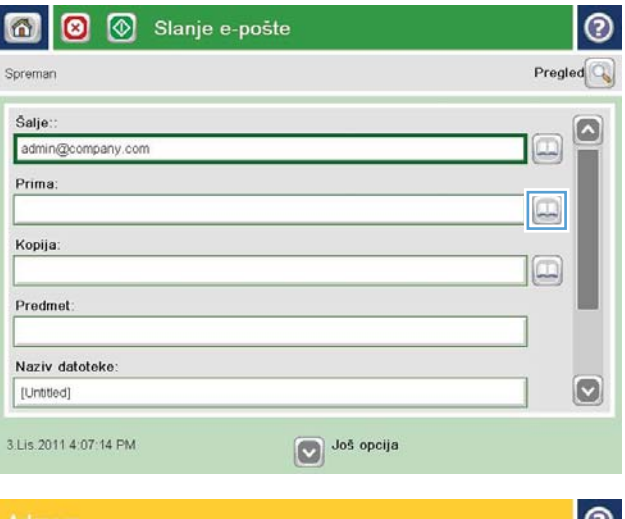

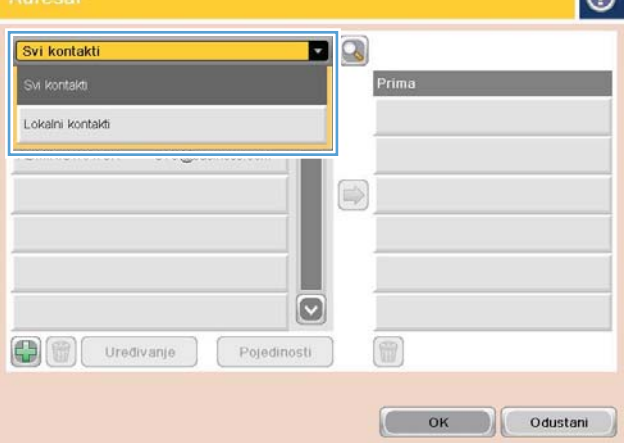

4. Na padajućem popisu odaberite prikaz adresara koji želite upotrijebiti.

5. Odaberite ime s popisa kontakata, a zatim dodirnite gumb desne strelice da biste dodali ime popisu primatelja.

> Ponovite ovaj korak za svakog primatelja, a zatim dodirnite gumb U redu.

 $\bullet$ **D**Q Svi kontakti Adresa e-poŝte Im.  $\boxed{\circ}$ ADMINISTRATOR CTO@business.com  $\circ$ O  $\bigoplus$ Uređivanje Pojedinosti Г OK Odustani  $\circledcirc$ 6  $\circledcirc$ Slanje e-pošte Spremar 100%  $\cdot$ Auto. prep.  $\pmb{\mathfrak{1}}$  $\frac{1}{1}$ Pregi Automatski Automatsk Vrsta datoteke dokumenta  $\Omega$ Optimiziranje teksta/slike PDF Ručno podešavanje Izvorne strane Kvaliteta izlaza Srednje Jednostrano Rezolucija Stranica 2<br>od 3 Usmjerenje sadržaja 150 tpi Okomito Izvorna veličina CB/Boja Automatsko prepoznavanje Automatski Obavijest Prilagođavanje slike  $\boxed{\text{c}}$ Nemojte slati obavijest Zadano

6. Dodirnite gumb Pokreni @ za slanje.

NAPOMENA: Kad god želite, možete pregledati sliku dodirom gumba Pregled u gornjem desnom kutu zaslona. Dodatne informacije o ovoj značajki možete vidjeti ako dodirnete gumb Pomoć  $\bullet$  na zaslonu pregleda.

## <span id="page-95-0"></span>Slanje skeniranog dokumenta u mrežnu mapu

Proizvod može skenirati datoteku i spremiti je u mapu na mreži. Ovu značajku podržavaju sljedeći operativni sustavi:

- Windows Server 2003, 64-bitni
- Windows Server 2008, 64-bitni
- Windows XP, 64-bitni
- Windows Vista, 64-bitni
- Windows 7, 64-bitni
- Novell v5,1 i noviji (pristup samo mapama značajke Brze postavke)

**W NAPOMENA:** Značajku možete koristiti s operacijski sustavom Mac OS X v10.6 i starijim ako ste prethodno konfigurirali Zajedničko korištenje datoteka u sustavu Windows.

**W NAPOMENA:** Za korištenje ove značajke ćete se možda morati prijaviti u proizvod.

Administrator sustava može pomoću HP ugrađenog web-poslužitelja konfigurirati unaprijed definirane mape značajke Brze postavke ili možete odrediti put do druge mrežne mape.

- 1. Postavite dokument na staklo skenera licem prema dolje ili ga postavite u ulagač dokumenata s licem prema gore i podesite vodilice papira tako da odgovaraju veličini dokumenta.
- 2. Na početnom zaslonu upravljačke ploče uređaja dodirnite gumb Spremi u mrežnu mapu.

NAPOMENA: Ako se to od vas zatraži, upišite svoje korisničko ime i lozinku.

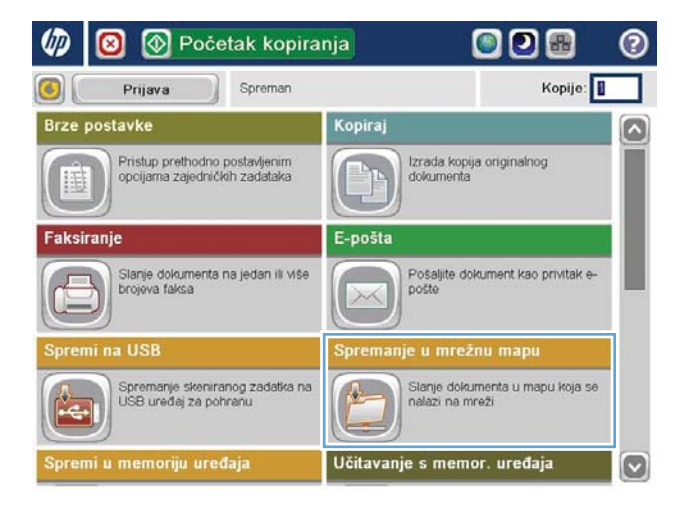

3. Da biste upotrijebili unaprijed postavljene postavke zadatka, odaberite jednu od stavki na popisu Brze postavke.

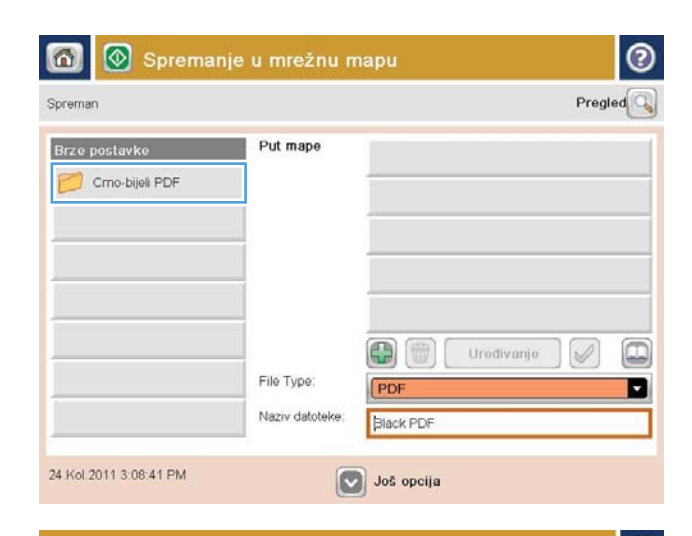

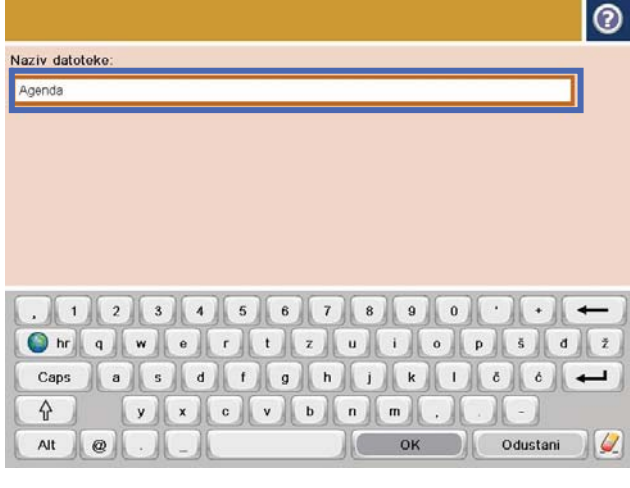

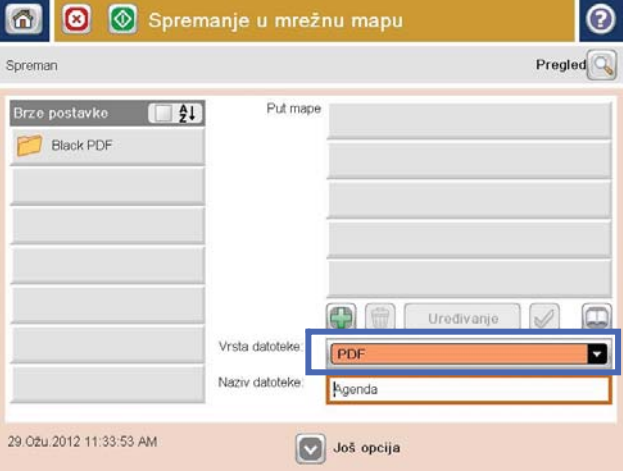

4. Da biste postavili novi zadatak, dodirnite tekstualno polje Naziv datoteke za otvaranje tipkovnice, a zatim upišite naziv datoteke. Dodirnite gumb U redu.

5. Ako je to potrebno, dodirnite padajući izbornik Vrsta datoteka da biste odabrali drugi format izlazne datoteke.

**6.** Dodirnite gumb Dodaj **in** ispod polja Put mape da biste otvorili tipkovnicu, a zatim upišite put do mrežne mape. Upotrijebite ovaj format za put:

\\put\put

Dodirnite gumb U redu.

7. Za konfiguriranje postavki dokumenta dodirnite gumb Još opcija.

8. Dodirnite gumb Pokreni @ da biste spremili datoteku.

> NAPOMENA: Kad god želite, možete pregledati sliku dodirom gumba Pregled u gornjem desnom kutu zaslona. Dodatne informacije o ovoj značajci možete vidjeti ako dodirnete gumb Pomoć @ na zaslonu pregleda.

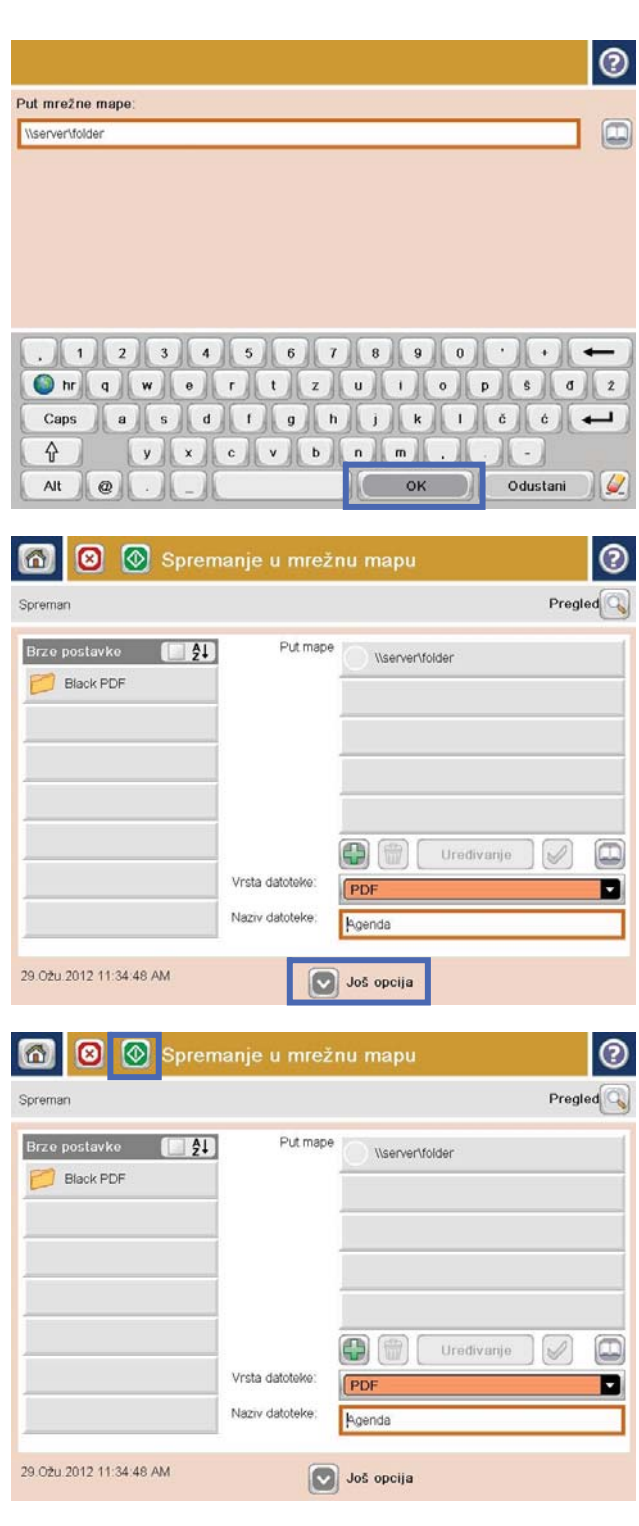

## <span id="page-98-0"></span>Korištenje značajki za obradu slike kod skeniranja

Uređaj možete koristiti za poboljšanje skeniranih slika na više načina.

- Odabir vrste datoteka dokumenta za skeniranje
- Optimiziranje skeniranih slika za tekst ili fotografije
- [Odabir izlazne kvalitete ili veličine datoteke za skenirane slike](#page-99-0)
- [Određivanje broja strana kod izvornih dokumenata](#page-100-0)
- [Odabir rezolucije za skenirane slike](#page-100-0)
- [Automatsko prepoznavanje boje pri skeniranju](#page-101-0)
- [Određivanje veličine izvornih dokumenata](#page-101-0)
- [Odaberite opcije obavijesti pri skeniranju](#page-102-0)
- [Podešavanje oštrine pri skeniranju](#page-102-0)
- [Podešavanje zatamnjenja pri skeniranju](#page-102-0)
- [Podešavanje kontrasta pri skeniranju](#page-103-0)
- [Čišćenje pozadine pri skeniranju](#page-103-0)
- [Brisanje rubova pri skeniranju](#page-103-0)
- [Način rada Spajanje zadataka pri skeniranju](#page-104-0)
- [Uklanjanje praznih stranica pri skeniranju](#page-104-0)

Ove su postavke dostupne za sljedeće značajke skeniranja/slanja:

- E-pošta
- Spremi u mrežnu mapu
- Spremanje u memoriju uređaja (neke postavke nisu dostupne za ovu značajku)
- Spremanje na USB
- Spremanje na SharePoint®

### Odabir vrste datoteka dokumenta za skeniranje

Koristite značajku Vrsta datoteke dokumenta za spremanje skeniranog dokumenta kao jedne od nekoliko vrsta datoteka.

- 1. Na početnom zaslonu upravljačke ploče uređaja dodirnite neki od gumba za značajke skeniranja/slanja.
- 2. Ispunite polja na prvom zaslonu za značajku skeniranja/slanja.
- 3. Dodirnite gumb Još opcija na dnu zaslona.
- 4. Pritisnite gumb Vrsta datoteke dokumenta.

**WAAPOMENA:** Ako se gumb ne nalazi na prvoj stranici s opcijama, ponovno dodirnite gumb Još opcija.

- <span id="page-99-0"></span>5. S popisa opcija odaberite vrstu datoteke dokumenta.
- 6. Za spremanje promjena dodirnite gumb U redu.
- 7. Dodirnite gumb Pokreni @ za početak skeniranja.

Dostupne su sljedeće vrste standardnih datoteka:

- PDF: Ova vrsta datoteke nudi najbolju ukupnu kvalitetu slike i teksta. Za prikaz PDF datoteka potreban je softver Adobe® Acrobat® Reader.
- JPEG: Ova vrsta datoteka dobar je odabir za većinu slika. Većina računala ima preglednike za prikaz .JPEG datoteka. Za ovu vrstu datoteke jedna se stranica sprema u jednu datoteku.
- · TIFF: Ovo je standardna vrsta datoteke koju podržavaju brojni grafički programi. Za ovu vrstu datoteke jedna se stranica sprema u jednu datoteku.
- MTIFF: MTIFF označava TIFF s više stranica. Za ovu se vrstu datoteka više skeniranih stranica sprema u jednu datoteku.
- XPS: XPS (XML specifikacija papira) stvara XAML datoteku koja čuva originalno formatiranje dokumenta te podržava grafiku u boji i ugrađene fontove.
- PDF/A: PDF/A je vrsta PDF datoteke dizajnirana za dugoročno arhiviranje elektronskih dokumenata. Sve informacije o formatu unutar dokumenta su samostalne.

### Optimiziranje skeniranih slika za tekst ili fotografije

Optimizirajte zadatak skeniranja za vrstu slike koja se skenira: tekst, grafika ili fotografije.

- 1. Na početnom zaslonu upravljačke ploče uređaja dodirnite neki od gumba za značajke skeniranja/slanja.
- 2. Ispunite polja na prvom zaslonu za značajku skeniranja/slanja.
- 3. Dodirnite gumb Još opcija na dnu zaslona.
- 4. Dodirnite gumb Optimiziranje teksta/slike.

**WAPOMENA:** Ako se gumb ne nalazi na prvoj stranici s opcijama, ponovno dodirnite gumb Još opcija.

- 5. Odaberite jednu od unaprijed definiranih opcija ili dodirnite gumb Ručno podešavanje, a zatim prilagodite klizač na području Optimiziranje za.
- 6. Za spremanje promjena dodirnite gumb U redu.
- 7. Dodirnite gumb Pokreni @ za početak skeniranja.

#### Odabir izlazne kvalitete ili veličine datoteke za skenirane slike

Odaberite izlaznu kvalitetu skeniranih slika koja utječe na veličinu nastale datoteke.

- 1. Na početnom zaslonu upravljačke ploče uređaja dodirnite neki od gumba za značajke skeniranja/slanja.
- 2. Ispunite polja na prvom zaslonu za značajku skeniranja/slanja.
- 3. Dodirnite gumb Još opcija na dnu zaslona.
- 4. Dodirnite gumb Kvaliteta izlaza.

<span id="page-100-0"></span>**W NAPOMENA:** Ako se gumb ne nalazi na prvoj stranici s opcijama, ponovno dodirnite gumb Još opcija.

- 5. Odaberite jednu od opcija za Kvaliteta izlaza. Što je veća kvaliteta, veća će biti i datoteka.
- 6. Za spremanje promjena dodirnite gumb U redu.
- 7. Dodirnite gumb Pokreni @ za početak skeniranja.

### Određivanje broja strana kod izvornih dokumenata

Odaberite je li izvorni dokument ispisan s obje ili samo s jedne strane. Ako skenirate iz ulagača dokumenata, uređaj može automatski skenirati obje strane, bez dodatne interakcije. Ako faksirate s plošnog stakla i označite da je izvornik ispisan s obje strane, uređaj će nakon skeniranja prve strane od vas zatražiti da okrenete list.

- 1. Na početnom zaslonu upravljačke ploče uređaja dodirnite neki od gumba za značajke skeniranja/slanja.
- 2. Ispunite polja na prvom zaslonu za značajku skeniranja/slanja.
- 3. Dodirnite gumb Još opcija na dnu zaslona.
- 4. Dodirnite gumb Izvorne strane.

**W NAPOMENA:** Ako se gumb ne nalazi na prvoj stranici s opcijama, ponovno dodirnite gumb Još opcija.

- 5. Odaberite opciju Jednostrano ili Obostrano. Osim toga, možete dodirnuti gumb Usmjerenje kako biste odredili usmjerenje izvornog dokumenta.
- **W NAPOMENA:** Prilikom korištenja opcije Obostrano koristite i značajku Zadržavanje praznih stranica kako biste uklonili prazne stranice iz skeniranog dokumenta.
- 6. Za spremanje promjena dodirnite gumb U redu.
- 7. Dodirnite gumb Pokreni o za početak skeniranja.

#### Odabir rezolucije za skenirane slike

Odaberite rezoluciju skeniranih slika. Odaberite višu rezoluciju kako biste povećali oštrinu slike. Međutim, povećanjem razlučivosti raste i veličina datoteke.

- 1. Na početnom zaslonu upravljačke ploče uređaja dodirnite neki od gumba za značajke skeniranja/slanja.
- 2. Ispunite polja na prvom zaslonu za značajku skeniranja/slanja.
- 3. Dodirnite gumb Još opcija na dnu zaslona.
- 4. Dodirnite gumb Rezolucija.

**W** NAPOMENA: Ako se gumb ne nalazi na prvoj stranici s opcijama, ponovno dodirnite gumb Još opcija.

- 5. Odaberite jednu od postavki za opciju Rezolucija.
- 6. Za spremanje promjena dodirnite gumb U redu.
- 7. Dodirnite gumb Pokreni @ za početak skeniranja.

### <span id="page-101-0"></span>Automatsko prepoznavanje boje pri skeniranju

Svi HP LaserJet MFP proizvodi mogu skenirati slike u boji, neovisno o tom može li uređaj ispisivati u boji ili samo u crnoj i sivim tonovima. Pomoću značajke CB/Boja konfigurirajte postavke boje koje uređaj koristi za skenirane slike. Dostupne su ove mogućnosti:

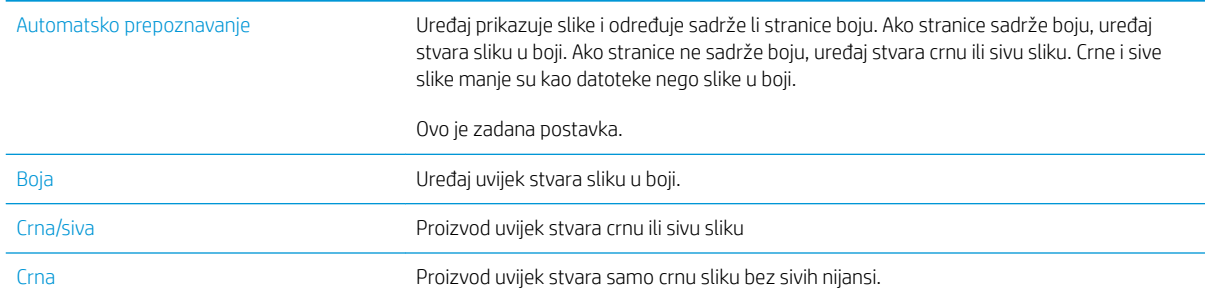

**W NAPOMENA:** Ova značajka nije dostupna za opciju Spremi u memoriju uređaja.

- 1. Na početnom zaslonu upravljačke ploče uređaja dodirnite neki od gumba za značajke skeniranja/slanja.
- 2. Ispunite polja na prvom zaslonu za značajku skeniranja/slanja.
- 3. Dodirnite gumb Još opcija na dnu zaslona.
- 4. Dodirnite gumb CB/Boja.

**W** NAPOMENA: Ako se gumb ne nalazi na prvoj stranici s opcijama, ponovno dodirnite gumb Još opcija.

- 5. Odaberite odgovarajuću postavku za boju s popisa mogućnosti.
- 6. Za spremanje promjena dodirnite gumb U redu.
- 7. Dodirnite gumb Pokreni @ za početak skeniranja.

#### Određivanje veličine izvornih dokumenata

Odredite veličinu izvornog dokumenta. Uređaj stvara skeniranu sliku koja odgovara veličini stranice.

- 1. Na početnom zaslonu upravljačke ploče uređaja dodirnite neki od gumba za značajke skeniranja/slanja.
- 2. Ispunite polja na prvom zaslonu za značajku skeniranja/slanja.
- 3. Dodirnite gumb Još opcija na dnu zaslona.
- 4. Dodirnite gumb Izvorna veličina.

**W** NAPOMENA: Ako se gumb ne nalazi na prvoj stranici s opcijama, ponovno dodirnite gumb Još opcija.

- 5. Odaberite jednu od unaprijed definiranih veličina stranice ili odaberite opciju Automatsko prepoznavanje kako biste uređaj konfigurirali tako da koristi interne senzore koji pokušavaju odrediti veličinu stranice.
- 6. Za spremanje promjena dodirnite gumb U redu.
- 7. Dodirnite gumb Pokreni @ za početak skeniranja.

## <span id="page-102-0"></span>Odaberite opcije obavijesti pri skeniranju

Uređaj može poslati obavijest o stanju skeniranja. Uređaj obavijest može ispisati ili je poslati e-poštom.

- 1. Na početnom zaslonu upravljačke ploče uređaja dodirnite neki od gumba za značajke skeniranja/slanja.
- 2. Ispunite polja na prvom zaslonu za značajku skeniranja/slanja.
- 3. Dodirnite gumb Još opcija na dnu zaslona.
- 4. Dodirnite gumb Obavijest.

NAPOMENA: Ako se gumb ne nalazi na prvoj stranici s opcijama, ponovno dodirnite gumb Još opcija.

- 5. Prema zadanim postavkama, uređaj je postavljen da ne šalje obavijesti. Želite li primiti obavijest, odaberite jednu od sljedećih opcija:
	- Obavijesti nakon dovršetka zadatka: Uređaj će vas obavijestiti nakon dovršetka zadatka.
	- Obavijesti samo ako zadatak ne uspije: Uređaj će vas obavijestiti jedino u slučaju neuspješnog zadatka. U slučaju uspješnih zadataka, obavijest neće biti poslana.
- 6. Odaberite ispis ili slanje obavijesti e-poštom. Za opciju e-pošte, dodirnite polje Obavijest Adrese e-pošte i zatim unesite adresu e-pošte koju želite koristiti.
- 7. Za spremanje promjena dodirnite gumb U redu.
- 8. Dodirnite gumb Pokreni o za početak skeniranja.

#### Podešavanje oštrine pri skeniranju

Podesite postavku Oštrina za oštriju ili manje oštru sliku. Na primjer, povećanje oštrine učinit će tekst jasnijim, no smanjenje oštrine može poboljšati izgled fotografija.

- 1. Na početnom zaslonu upravljačke ploče uređaja dodirnite neki od gumba za značajke skeniranja/slanja.
- 2. Ispunite polja na prvom zaslonu za značajku skeniranja/slanja.
- 3. Dodirnite gumb Još opcija na dnu zaslona.
- 4. Dodirnite gumb Prilagođavanje slike.

**EZ NAPOMENA:** Ako se gumb ne nalazi na prvoj stranici s opcijama, ponovno dodirnite gumb Još opcija.

- 5. Podesite klizač za Oštrina nalijevo kako biste smanjili oštrinu ili nadesno kako biste je povećali.
- 6. Za spremanje promjena dodirnite gumb U redu.
- 7. Dodirnite gumb Pokreni @ za početak skeniranja.

#### Podešavanje zatamnjenja pri skeniranju

Prilagodite postavku Tamno za povećanje ili smanjenje količine bijele i crne boje kod skeniranih slika.

- 1. Na početnom zaslonu upravljačke ploče uređaja dodirnite neki od gumba za značajke skeniranja/slanja.
- 2. Ispunite polja na prvom zaslonu za značajku skeniranja/slanja.
- 3. Dodirnite gumb Još opcija na dnu zaslona.

<span id="page-103-0"></span>4. Dodirnite gumb Prilagođavanje slike.

**W NAPOMENA:** Ako se gumb ne nalazi na prvoj stranici s opcijama, ponovno dodirnite gumb Još opcija.

- 5. Pomaknite klizač opcije Tamno nalijevo kako biste smanjili zatamnjenje ili nadesno kako biste ga povećali.
- 6. Za spremanje promjena dodirnite gumb U redu.
- 7. Dodirnite gumb Pokreni @ za početak skeniranja.

#### Podešavanje kontrasta pri skeniranju

Podesite postavku Kontrast kako biste povećali ili smanjili razliku između najsvjetlije i najtamnije boje na stranici.

- 1. Na početnom zaslonu upravljačke ploče uređaja dodirnite neki od gumba za značajke skeniranja/slanja.
- 2. Ispunite polja na prvom zaslonu za značajku skeniranja/slanja.
- 3. Dodirnite gumb Još opcija na dnu zaslona.
- 4. Dodirnite gumb Prilagođavanje slike.

**WAPOMENA:** Ako se gumb ne nalazi na prvoj stranici s opcijama, ponovno dodirnite gumb Još opcija.

- 5. Pomaknite klizač opcije Kontrast nalijevo kako biste smanjili kontrast ili nadesno kako biste ga povećali.
- 6. Za spremanje promjena dodirnite gumb U redu.
- 7. Dodirnite gumb Pokreni @ za početak skeniranja.

#### Čišćenje pozadine pri skeniranju

Podešavanjem postavke Čišćenje pozadine možete ukloniti isprane boje iz pozadine skeniranih slika. Npr., ako je izvorni dokument otisnut na papiru u boji, pomoću ove značajke možete posvijetliti pozadinu, bez utjecaja na zatamnjenost slike.

- 1. Na početnom zaslonu upravljačke ploče uređaja dodirnite neki od gumba za značajke skeniranja/slanja.
- 2. Ispunite polja na prvom zaslonu za značajku skeniranja/slanja.
- 3. Dodirnite gumb Još opcija na dnu zaslona.
- 4. Dodirnite gumb Prilagođavanje slike.

**W NAPOMENA:** Ako se gumb ne nalazi na prvoj stranici s opcijama, ponovno dodirnite gumb Još opcija.

- 5. Podesite klizač za Čišćenje pozadine na desnu stranu kako biste očistili pozadinu.
- 6. Za spremanje promjena dodirnite gumb U redu.
- 7. Dodirnite gumb Pokreni @ za početak skeniranja.

#### Brisanje rubova pri skeniranju

Koristite značajku Brisanje rubova kako biste čišćenjem rubova skenirane slike uklonili mrlje kao što su tamni obrubi ili tragovi klamanja.

- <span id="page-104-0"></span>1. Na početnom zaslonu upravljačke ploče uređaja dodirnite neki od gumba za značajke skeniranja/slanja.
- 2. Ispunite polja na prvom zaslonu za značajku skeniranja/slanja.
- 3. Dodirnite gumb Još opcija na dnu zaslona.
- 4. Dodirnite gumb Brisanje rubova.

**WAAPOMENA:** Ako se gumb ne nalazi na prvoj stranici s opcijama, ponovno dodirnite gumb Još opcija.

- 5. Ako je potrebno, promijenite mjernu jedinicu odabirom okvira Korištenje inča ili okvira Korištenje Upotreba milimetara.
- 6. Dodirnite polje za rub slike koju želite očistiti, a zatim unesite udaljenost od ruba stranice koju treba očistiti. Ovaj korak ponovite za svaki rub koji želite očistiti.
- 7. Za spremanje promjena dodirnite gumb U redu.
- 8. Dodirnite gumb Pokreni @ za početak skeniranja.

### Način rada Spajanje zadataka pri skeniranju

Upotrijebite značajku Spajanje zadataka za kombinaciju nekoliko nizova izvornih dokumenata u jedan zadatak skeniranja. Ovu značajku koristite i za skeniranje izvornog dokumenta koji ima više stranica nego što ih uređaj za umetanje dokumenata može primiti.

- 1. Na početnom zaslonu upravljačke ploče uređaja dodirnite neki od gumba za značajke skeniranja/slanja.
- 2. Ispunite polja na prvom zaslonu za značajku skeniranja/slanja.
- 3. Dodirnite gumb Još opcija na dnu zaslona.
- 4. Dodirnite gumb Spajanje zadataka.

**WAAPOMENA:** Ako se gumb ne nalazi na prvoj stranici s opcijama, ponovno dodirnite gumb Još opcija.

- 5. Dodirnite gumb Pokreni @. Nakon skeniranja svake stranice ili kada se uvlakač dokumenata isprazni, upravljača ploča traži još stranica.
- 6. Ako zadatak sadrži još stranica, umetnite slijedeću stranicu i dodirnite gumb Skeniranje.

Uređaj privremeno sprema sve skenirane slike. Za dovršavanje zadatka dodirnite gumb Završi.

#### Uklanjanje praznih stranica pri skeniranju

Proizvod može isključiti prazne stranice u izvornom dokumentu sa skeniranih slika. Ova je značajka korisna za skeniranje listova otisnutih s obje strane jer omogućava isključivanje praznih stranica iz dokumenta. Prema zadanoj vrijednosti, uređaj prilikom skeniranja uključuje sve stranice. Za uklanjanje praznih stranica slijedite postupak opisan u nastavku:

- 1. Na početnom zaslonu upravljačke ploče uređaja dodirnite neki od gumba za značajke skeniranja/slanja.
- 2. Ispunite polja na prvom zaslonu za značajku skeniranja/slanja.
- 3. Dodirnite gumb Još opcija na dnu zaslona.
- 4. Pritisnite gumb Zadržavanje praznih stranica.

**WAAPOMENA:** Ako se gumb ne nalazi na prvoj stranici s opcijama, ponovno dodirnite gumb Još opcija.

- 5. Odaberite mogućnost Omogućeno ili .
- 6. Za spremanje promjena dodirnite gumb U redu.
- 7. Dodirnite gumb Pokreni @ za početak skeniranja.

## <span id="page-106-0"></span>Za skeniranje koristite napredne značajke za obradu slike (samo modeli Flow)

Osim osnovnih značajki za obradu slika, uređaji HP LaserJet Enterprise Flow MFP sadrže tehnološka rješenja zahvaljujući kojima može izvršiti neke napredne radnje kod obrade slika.

- Odabir vrste datoteke za optičko raspoznavanje znakova (OCR) pri skeniranju
- [Automatsko podrezivanje stranica pri skeniranju](#page-107-0)
- [Automatsko usmjerenje slike pri skeniranju](#page-108-0)
- [Automatsko podešavanje tona pri skeniranju](#page-108-0)
- [Automatsko prepoznavanje uvlačenja više papira pri skeniranju \(HP EveryPage\)](#page-108-0)

Ove su postavke dostupne za sljedeće značajke skeniranja/slanja:

- E-pošta
- Spremi u mrežnu mapu
- Spremanje u memoriju uređaja (neke postavke nisu dostupne za ovu značajku)
- Spremanie na USB
- Spremanie na SharePoint®

#### Odabir vrste datoteke za optičko raspoznavanje znakova (OCR) pri skeniranju

Koristite značajku Vrsta datoteke dokumenta za spremanje skeniranog dokumenta kao jedne od nekoliko vrsta datoteka.

- 1. Na početnom zaslonu upravljačke ploče uređaja dodirnite neki od gumba za značajke skeniranja/slanja.
- 2. Ispunite polja na prvom zaslonu za značajku skeniranja/slanja.
- 3. Dodirnite gumb Još opcija na dnu zaslona.
- 4. Pritisnite gumb Vrsta datoteke dokumenta.

**EX NAPOMENA:** Ako se gumb ne nalazi na prvoj stranici s opcijama, ponovno dodirnite gumb Još opcija.

- 5. S popisa opcija odaberite vrstu datoteke dokumenta.
- 6. Za spremanje promjena dodirnite gumb U redu.
- 7. Dodirnite gumb Pokreni @ za početak skeniranja.

Dostupne su sljedeće vrste standardnih datoteka:

- PDF: Ova vrsta datoteke nudi najbolju ukupnu kvalitetu slike i teksta. Za prikaz PDF datoteka potreban je softver Adobe® Acrobat® Reader.
- JPEG: Ova vrsta datoteka dobar je odabir za većinu slika. Većina računala ima preglednike za prikaz .JPEG datoteka. Za ovu vrstu datoteke jedna se stranica sprema u jednu datoteku.
- · TIFF: Ovo je standardna vrsta datoteke koju podržavaju brojni grafički programi. Za ovu vrstu datoteke jedna se stranica sprema u jednu datoteku.
- <span id="page-107-0"></span>MTIFF: MTIFF označava TIFF s više stranica. Za ovu se vrstu datoteka više skeniranih stranica sprema u jednu datoteku.
- XPS: XPS (XML specifikacija papira) stvara XAML datoteku koja čuva originalno formatiranje dokumenta te podržava grafiku u boji i ugrađene fontove.
- PDF/A: PDF/A je vrsta PDF datoteke dizajnirana za dugoročno arhiviranje elektronskih dokumenata. Sve informacije o formatu unutar dokumenta su samostalne.

Proizvodi HP LaserJet Enterprise Flow MFP podržavaju sljedeće vrste OCR datoteka:

- Tekst (OCR): Tekst (OCR) stvara tekstualnu datoteku iz skeniranog izvornika pomoću uređaja za optičko prepoznavanje znakova (OCR). Tekstualnu datoteku možete otvoriti u svakom programu za obradu teksta. Ta opcija neće sačuvati formatiranje originala.
- Unicode tekst (OCR): Unicode tekst (OCR) je industrijski standard koji se koristi za konzistentno prikazivanje i rukovanje tekstom. Ova vrsta datoteke korisna je za internacionalizaciju i lokalizaciju.
- RTF (OCR): RTF (OCR) stvara datoteku formata "rich text format" (RTF) iz skeniranog originala pomoću uređaja za optičko prepoznavanje znakova (OCR). RTF je alternativni tekstualni format koji možete otvoriti u većini programa za obradu teksta. Ta opcija sačuvat će dio formatiranja originala.
- PDF koji se može pretraživati (OCR): PDF (OCR) iz skeniranog originala pomoću uređaja za optičko prepoznavanje znakova (OCR) stvara datoteku PDF formata koju možete pretraživati. Kada dokument skenirate na taj način, pomoću alata za pretraživanje u programu Adobe Acrobat® Reader možete tražiti određenu riječ ili frazu u PDF dokumentu.
- PDF/A koji se može pretraživati (OCR): PDF/A koji se može pretražiti (OCR) je vrsta PDF/A datoteke koja sadrži informacije o strukturi dokumenta, što omogućuje pretraživanje sadržaja.
- HTML (OCR): HTML (OCR) stvara Hypertext Markup Language (HTML) datoteku sa sadržajem tog dokumenta. HTML format koristi se za prikaz datoteka na web-stranicama.
- CSV (OCR): CSV (OCR) je uobičajeni format tekstualnih datoteka koji sadrži vrijednosti odvojene zarezima. Tu vrstu datoteke može otvoriti većina programa za obradu teksta, rad s tablicama ili bazama podataka.

#### Automatsko podrezivanje stranica pri skeniranju

Uređaj može podrezati skeniranu sliku na veličinu papira za izvorni dokument ili je može podrezati na veličinu prepoznatljivog sadržaja izvornog dokumenta.

**W NAPOMENA:** Kako biste podrezali sliku na veličinu papira, skenirajte s ulagača dokumenata ili ostavite poklopac skenera otvoren kad skenirate s plošnog stakla.

- 1. Na početnom zaslonu upravljačke ploče uređaja dodirnite neki od gumba za značajke skeniranja/slanja.
- 2. Ispunite polja na prvom zaslonu za značajku skeniranja/slanja.
- 3. Dodirnite gumb Još opcija na dnu zaslona.
- 4. Dodirnite gumb Opcije obrezivanja.

**W NAPOMENA:** Ako se gumb ne nalazi na prvoj stranici s opcijama, ponovno dodirnite gumb Još opcija.

5. Odaberite odgovarajuću opciju podrezivanja.
- Obreži prema papiru: Uređaj podrezuje sliku na veličinu papira izvornog dokumenta.
- Obreži prema sadržaju: Uređaj podrezuje sliku na veličinu prepoznatljivog sadržaja u izvornom dokumentu.
- 6. Za spremanje promjena dodirnite gumb U redu.
- 7. Dodirnite gumb Pokreni @ za početak skeniranja.

#### Automatsko usmjerenje slike pri skeniranju

U slučaju izvornih dokumenata s najmanje 100 znakova teksta na stranici uređaj može prepoznati koji se rub nalazi na vrhu stranice i sukladno tomu usmjeriti skenirane slike. Ako skenirate više stranica, a neke su usmjerene naopako u odnosu na druge, dobivena skenirana slika sadrži sve stranice s desnom stranom prema gore. Ako su neke stranice usmjerene kao format, uređaj okreće sliku tako da se vrh stranice nalazi na vrhu slike.

- 1. Na početnom zaslonu upravljačke ploče uređaja dodirnite neki od gumba za značajke skeniranja/slanja.
- 2. Ispunite polja na prvom zaslonu za značajku skeniranja/slanja.
- 3. Dodirnite gumb Još opcija na dnu zaslona.
- 4. Dodirnite gumb Usmjerenje sadržaja.

**W** NAPOMENA: Ako se gumb ne nalazi na prvoj stranici s opcijama, ponovno dodirnite gumb Još opcija.

- 5. Odaberite opciju Automatsko prepoznavanje.
- 6. Za spremanje promjena dodirnite gumb U redu.
- 7. Dodirnite gumb Pokreni @ za početak skeniranja.

#### Automatsko podešavanje tona pri skeniranju

Koristite značajku Automatski ton kako biste uređaj postavili da automatski podešava postavke tame, kontrasta i čišćenja pozadine stranicu po stranicu. Na primjer, ako su u izvornom dokumentu neke stranice svjetlije od drugih, dobivena skenirana slika imat će ujednačeniju postavku tame za sve stranice.

- 1. Na početnom zaslonu upravljačke ploče uređaja dodirnite neki od gumba za značajke skeniranja/slanja.
- 2. Ispunite polja na prvom zaslonu za značajku skeniranja/slanja.
- 3. Dodirnite gumb Još opcija na dnu zaslona.
- 4. Dodirnite gumb Prilagođavanje slike.

**EZ NAPOMENA:** Ako se gumb ne nalazi na prvoj stranici s opcijama, ponovno dodirnite gumb Još opcija.

- 5. Dodirnite potvrdni okvir Automatski ton i odaberite ga.
- 6. Za spremanje promjena dodirnite gumb U redu.
- 7. Dodirnite gumb Pokreni @ za početak skeniranja.

#### Automatsko prepoznavanje uvlačenja više papira pri skeniranju (HP EveryPage)

Ulagač dokumenata na uređajima HP LaserJet Enterprise flow MFP opremljen je senzorom koji automatski prepoznaje debljinu stranica dok ih uvlači mehanizam za skeniranje. Ako senzor prepozna dva ili više papira istovremeno, uređaj će stati i upozoriti vas da uklonite listove. Postavka se uključuje prema zadanoj vrijednosti. Kako biste premostili postavku i omogućili skeniranje teškog papira ili dokumenata kao što su preklopljene knjižice putem ulagača dokumenata, slijedite ove upute:

- 1. Na početnom zaslonu upravljačke ploče uređaja dodirnite neki od gumba za značajke skeniranja/slanja.
- 2. Ispunite polja na prvom zaslonu za značajku skeniranja/slanja.
- 3. Dodirnite gumb Još opcija na dnu zaslona.
- 4. Pritisnite gumb Prepoznavanje višestrukog umetanja.

**WAPOMENA:** Ako se gumb ne nalazi na prvoj stranici s opcijama, ponovno dodirnite gumb Još opcija.

- 5. Dodirnite potvrdni okvir Onemogućeno i odaberite ga.
- 6. Za spremanje promjena dodirnite gumb U redu.
- 7. Dodirnite gumb Pokreni @ za početak skeniranja.

## Korištenje značajke za pregled slike

Uređaj nudi značajku za pregled slike pomoću koje možete pregledavati i podešavati skenirane slike prije dovršetka zadatka. Pregled slike dostupan je kod sljedećih značajki skeniranja/slanja:

- E-pošta
- Spremi u mrežnu mapu
- **•** Spremanje na USB
- Spremi na SharePoint<sup>®</sup> (samo modeli flow)
- Faksiranje
- 1. Postavite dokument na staklo skenera licem prema dolje ili ga postavite u ulagač dokumenata s licem prema gore i podesite vodilice papira tako da odgovaraju veličini dokumenta.
- 2. Odaberite jedno od podržanih odredišta skeniranja.
- 3. Dodirnite gumb Pregled (C) u gornjem desnom kutu zaslona. Uređaj će skenirati stranice.
- 4. Otvorit će se zaslon za pregled slika. To uključuje i sljedeće značajke:

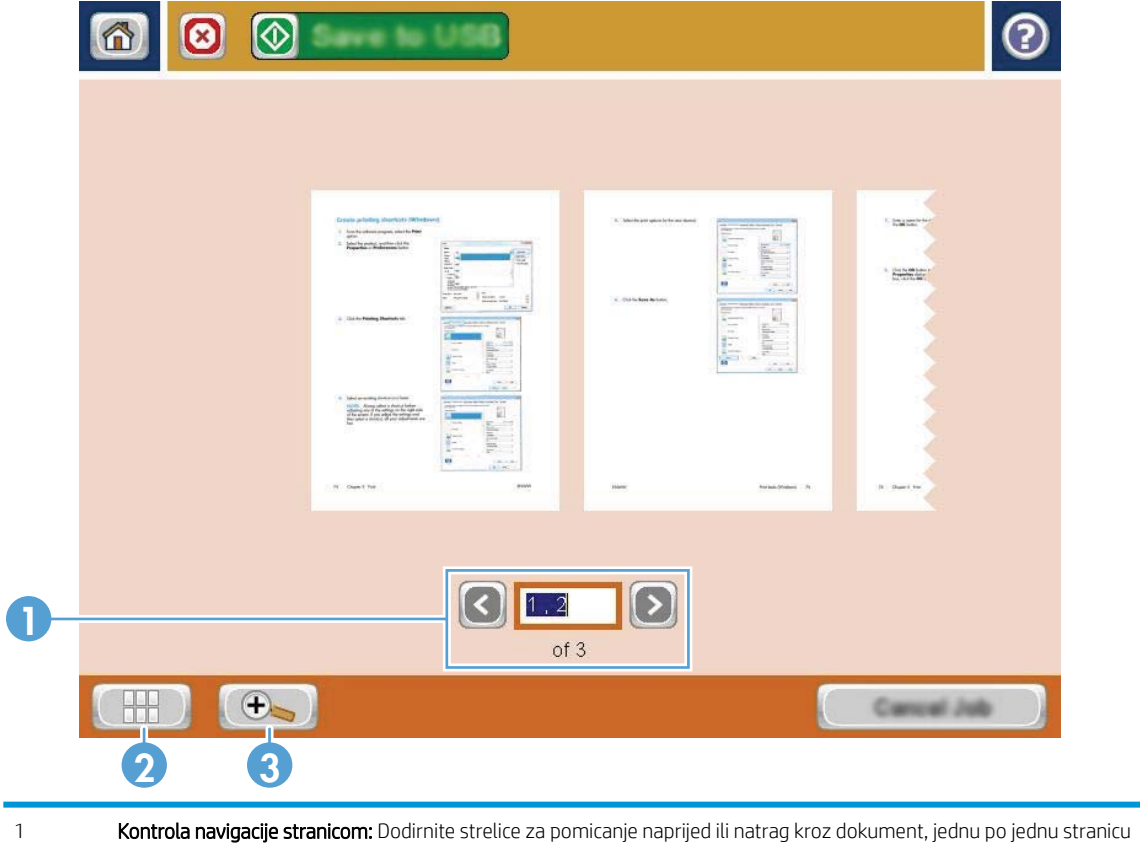

ili pomoću prsta klizite preko slika stranica na zaslonu kako biste listali stranice. Za prikaz određene stranice dodirnite tekstni okvir i unesite broj stranice.

2 Gumb Prikaz: Dodirnite gumb za prikaz za odabir zadanog prikaza jedne stranice ili prikaza više stranica.

- 3 Gumb Zum: Dodirnite gumb za zumiranje za povećavanje prikaza slike u području za pregled dokumenta. Za pomicanje slike u područje za pregled dokumenta dodirnite sliku i povucite prst po zaslonu. Za vraćanje slike u originalnu veličinu ponovo pritisnite gumb za zumiranje.
- 5. Dodirnite gumb za prikaz kako biste otvorili prikaz više stranica. Na zaslonu s prikazom više stranica nudi se nekoliko opcija za manipulaciju stranicama dokumenta. Dodirnite jednu od stranica u području za pregled dokumenta kako biste omogućili opcije.

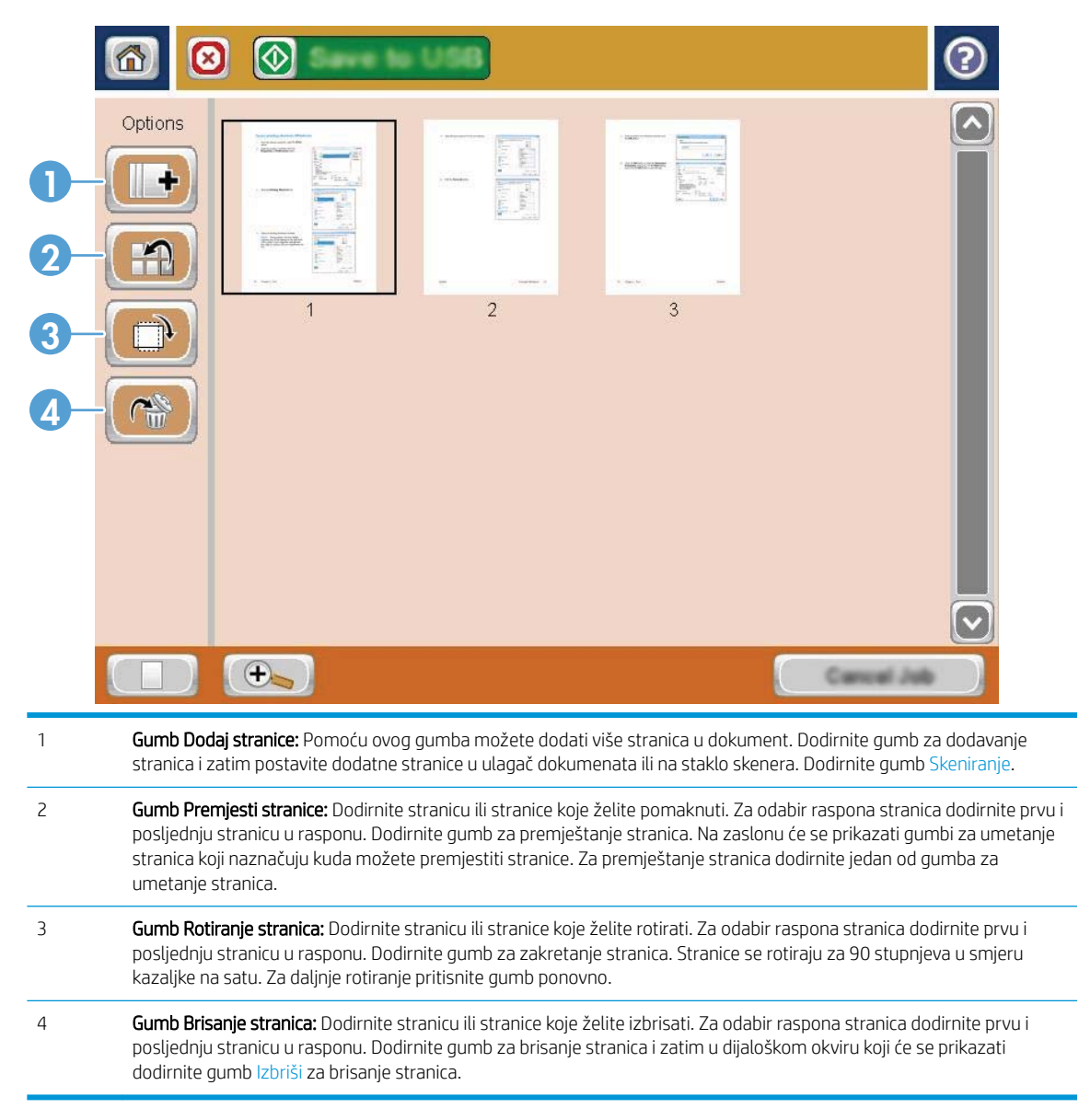

6. Dodirnite gumb Pokreni @ da biste spremili datoteku.

## Koristite rješenje HP Flow CM (samo modeli Flow)

HP Flow CM Professional jednostavno je rješenje u oblaku osmišljeno kako bi tvrtkama olakšalo sigurno pohranjivanje i pristup informacijama radi bolje suradnje. Rješenje putem web-preglednika nudi pristup cijelom skupu dokazanih alata za upravljanje dokumentima za skeniranje,pohranjivanje,pretraživanje,dohvat,zajedničko korištenje i više od toga.

Koristite umreženi skener ili HP LaserJet Flow MFP (i odaberite model HP MFP koji se može nadograditi) kako biste brzo i jednostavno slali papirne dokumente izravno u rješenje HP Flow CM Professional. Dohvaćajte i ispisujte PDF dokumente,postavljajte direktorije i pretražujte spremnik datoteka izravno s upravljačke ploče uređaja s omogućenom značajkom Flow CM.

Dodatne informacije o rješenju HP Flow CM Professional potražite na sljedećim web-mjestima:

- Za prijavu u HP Flow CM idite na www.hpflowcm.com/login.
- Za pretraživanje pomoći za HP Flow CM idite na help.hpflowcm.com.
- Kako biste saznali više o značajci HP Flow CM i želite da vam se javi stručnjak za prodaju,idite na www.hp.com/go/flowcm.
- Kako biste saznali više o rješenju HP Flow CM Professional,idite na www.hp.com/go/flow.
- Kako biste saznali više o rješenju HP Flow CM Enterprise,idite na www.hp.com/go/flowcmenterprise.

# 7 Faksiranje

- [Postavljanje faksa](#page-115-0)
- Promjena konfiguracija faksa
- [Slanje faksa](#page-121-0)

#### Dodatne informacije:

Posjetite [www.hp.com/support/ljMFPM630](http://www.hp.com/support/ljMFPM630).

Sveobuhvatna pomoć tvrtke HP za uređaj obuhvaća sljedeće informacije:

- · Instalacija i konfiguriranje
- Upoznavanje i uporaba
- Rješavanje problema
- Preuzimanje softverskih ažuriranja
- Pridruživanje forumima za podršku
- Pronalazak informacija o jamstvu i propisima

## <span id="page-115-0"></span>Postavljanje faksa

Koraci za postavljanje funkcije faksiranja na uređaju mogu se razlikovati ovisno o tome postavljate li hardver uređaja ili je hardver već postavljen.

Prije nastavka, priključite kabel faksa na utor faksa na proizvodu i na telefonsku utičnicu na zidu. Uključite proizvod.

**W NAPOMENA:** Postavke konfigurirane pomoću čarobnjaka za postavljanje faksa na upravljačkoj ploči premošćuju sve postavke podešene na HP ugrađenom web-poslužitelju.

- Prvo uključivanje uređaja s instaliranim dodatkom za faksiranje
- Nakon početnog postavljanja hardvera uređaja

#### Prvo uključivanje uređaja s instaliranim dodatkom za faksiranje

Kada prvi put uključite uređaj s instaliranim dodatkom za faksiranje, slijedite navedene upute za pristup čarobnjaku za postavljanje faksa:

- 1. Na početnom zaslonu upravljačke ploče proizvoda dodirnite gumb Početno postavljanje.
- 2. Dodirnite Čarobnjak za postavljanje faksa.
- 3. Za konfiguriranje potrebnih postavki slijedite upute u čarobnjaku za postavljanje faksa.
- 4. Kada Čarobnjak za postavljanje faksa završi s postupkom, na početnom se zaslonu prikazuje opcija skrivanja značajke Početno postavljanje. Postavljanje faksa je dovršeno.
- $\mathbb{B}^n$  NAPOMENA: Kod prve instalacije dodatak za faksiranje može učitati neke od ovih postavki iz uređaja pa je vrijednost možda već postavljena. Provjerite jesu li vrijednosti točne.

#### Nakon početnog postavljanja hardvera uređaja

Čarobnjaku za postavljanje faksa pristupite *nakon* početnog postavljanja putem upravljačke ploče prema navedenim uputama:

- 1. Na početnom zaslonu upravljačke ploče uređaja pomaknite kursor do gumba i dodirnite Administracija.
- 2. Otvorite sljedeće izbornike:
	- Postavke faksa
	- Postavke slanja faksa
	- Postavljanje slanja faksa
	- Čarobnjak za postavljanje faksa
- 3. Za konfiguriranje potrebnih postavki slijedite upute u čarobnjaku za postavljanje faksa. Postavljanje faksa je dovršeno.

**W NAPOMENA:** Ako se izbornik Postavka faksa ne prikazuje na popisu izbornika, možda je omogućeno faksiranje putem LAN-a ili Interneta. Kada je omogućeno faksiranje putem LAN-a ili Interneta, analogni dodatak za faksiranje onemogućen je i izbornik Postavka faksa se ne prikazuje. Istovremeno može biti omogućena samo jedna značajka faksa: analogno faksiranje, faksiranje putem LAN-a ili interneta. Ako želite koristiti analogni faks kada je omogućeno faksiranje putem LAN-a, koristite uslužni program HP MFP Digital Sending Software Configuration Utility ili HP ugrađeni web-poslužitelj kako biste onemogućili faksiranje putem LAN-a.

## <span id="page-117-0"></span>Promjena konfiguracija faksa

**W NAPOMENA:** Postavke konfigurirane pomoću čarobnjaka za postavljanje faksa na upravljačkoj ploči premošćuju sve postavke podešene na HP ugrađenom web-poslužitelju.

- Postavke biranja faksa
- [Opće postavke slanja faksa](#page-118-0)
- [Postavke za primanje faksova](#page-119-0)

### Postavke biranja faksa

- 1. Na početnom zaslonu upravljačke ploče uređaja pomaknite kursor do gumba i dodirnite Administracija.
- 2. Otvorite sljedeće izbornike:
	- Postavke faksa
	- Postavke slanja faksa
	- Postavljanje slanja faksa
	- Postavke biranja faksa

Postavite sljedeće postavke:

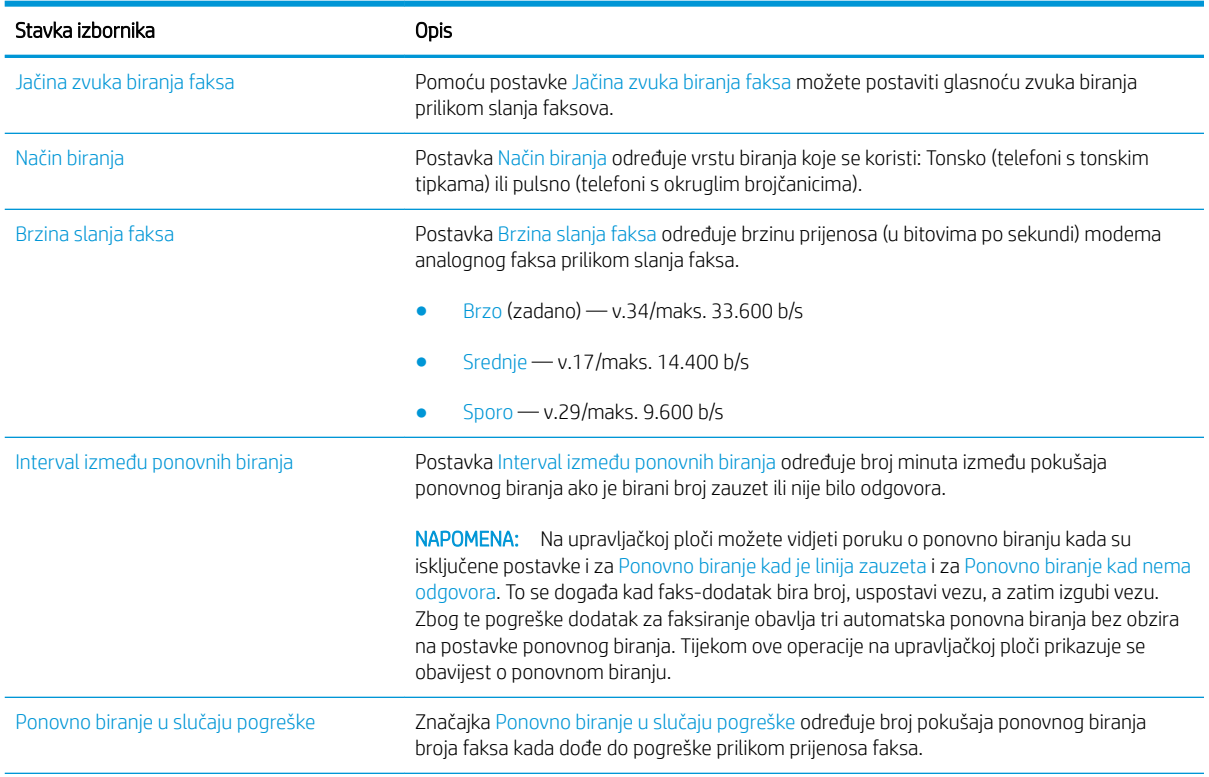

<span id="page-118-0"></span>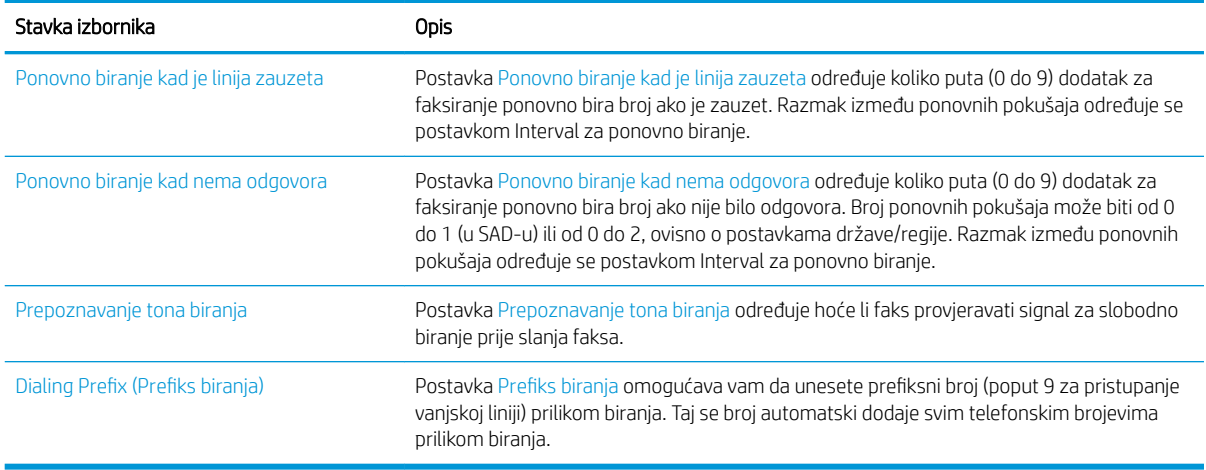

### Opće postavke slanja faksa

- 1. Na početnom zaslonu upravljačke ploče uređaja pomaknite kursor do gumba i dodirnite Administracija.
- 2. Otvorite sljedeće izbornike:
	- Postavke faksa
	- Postavke slanja faksa
	- Postavljanje slanja faksa
	- Opće postavke slanja faksa

#### Postavite sljedeće postavke:

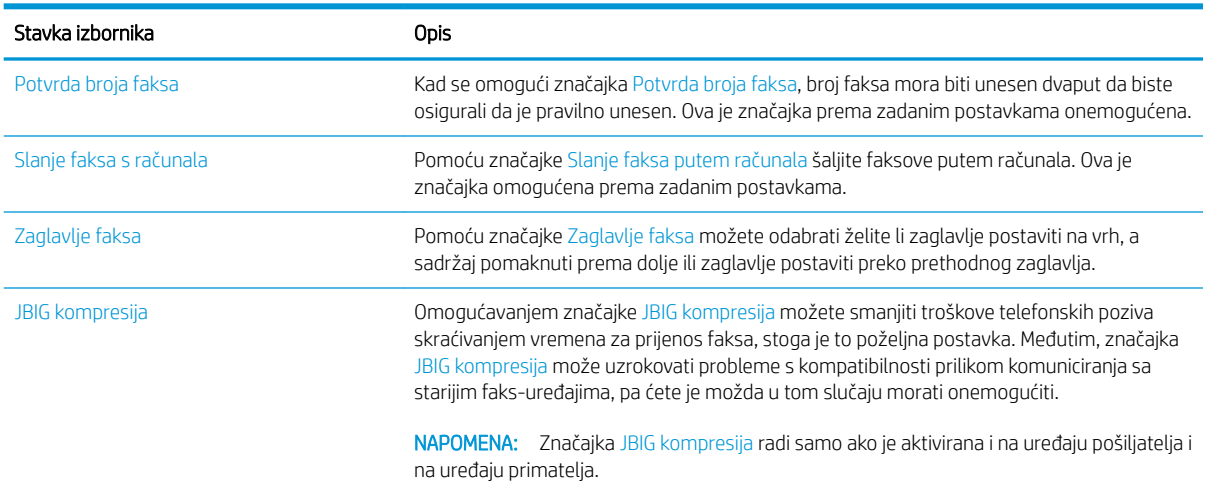

<span id="page-119-0"></span>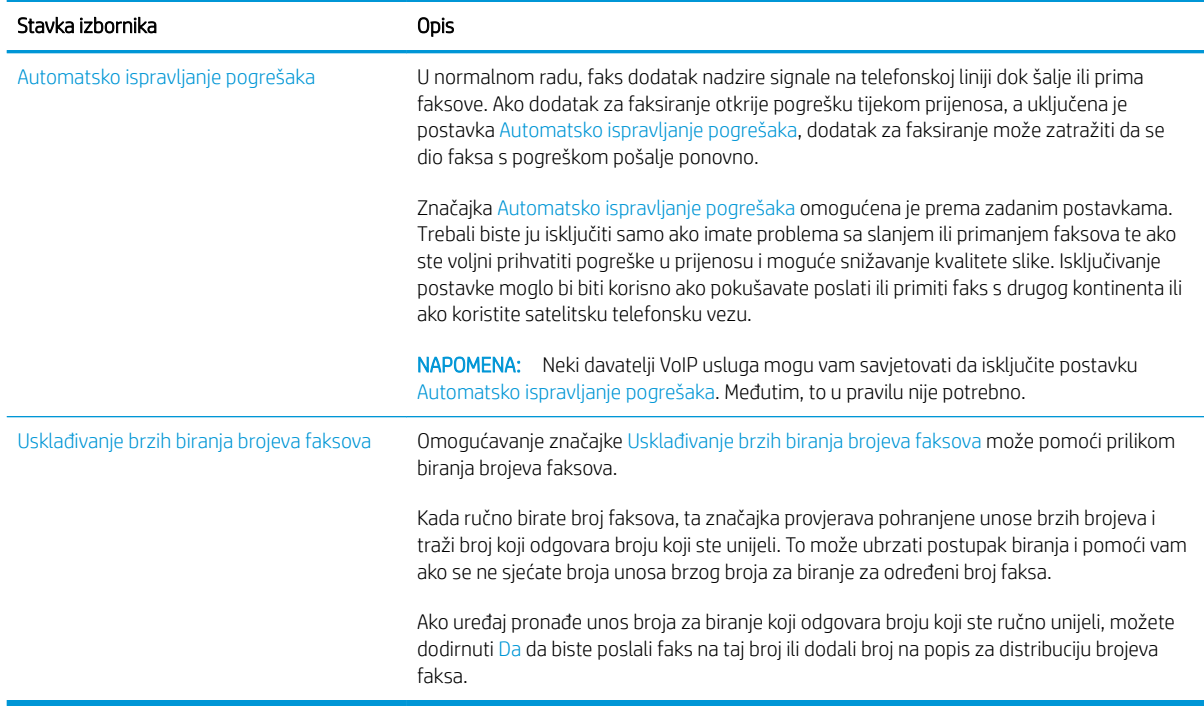

### Postavke za primanje faksova

- 1. Na početnom zaslonu upravljačke ploče uređaja pomaknite kursor do gumba i dodirnite Administracija.
- 2. Otvorite sljedeće izbornike:
	- Postavke faksa
	- Postavke primanja faksa
	- Postavke primanja faksova

Postavite sljedeće postavke:

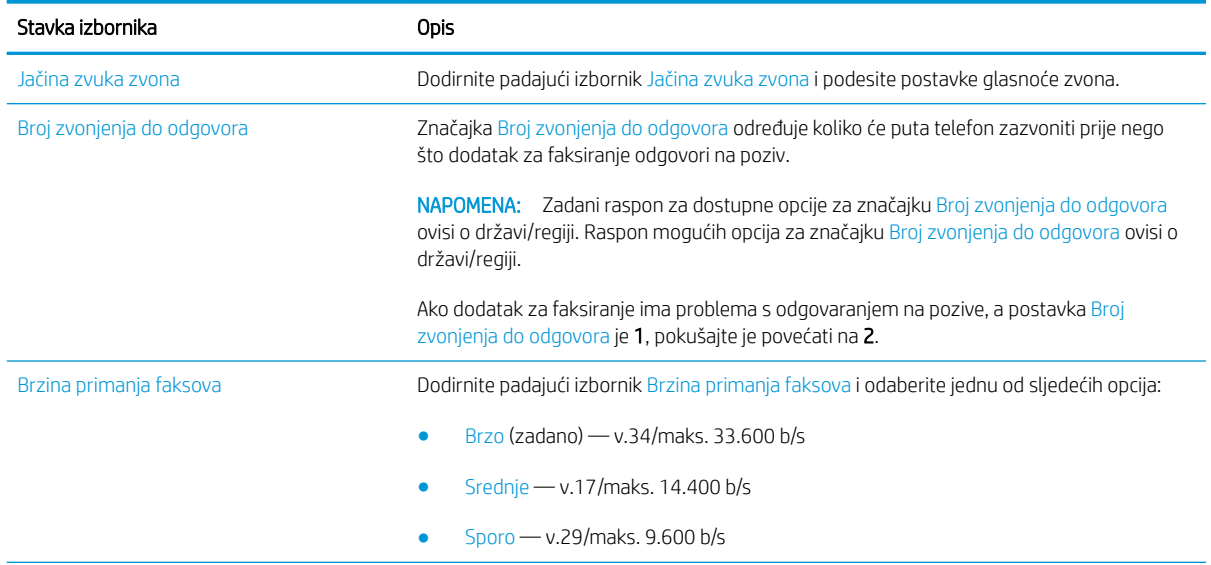

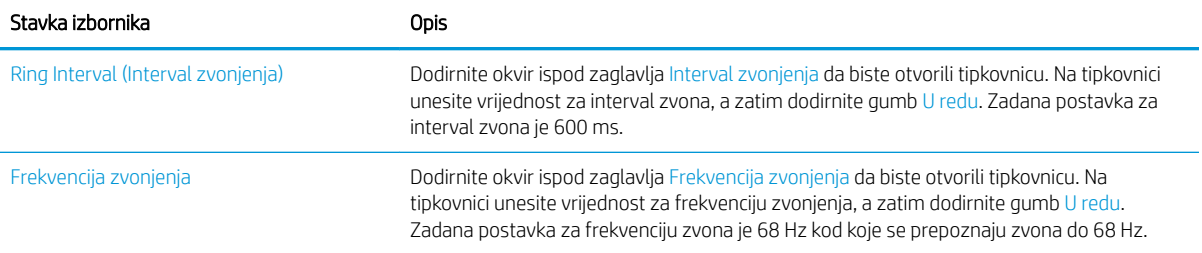

## <span id="page-121-0"></span>Slanje faksa

- 1. Postavite dokument na staklo skenera licem prema dolje ili ga postavite u ulagač dokumenata s licem prema gore i podesite vodilice papira tako da odgovaraju veličini dokumenta.
- 2. Na početnom zaslonu upravljačke ploče uređaja dodirnite gumb Faks. Možda će se pojaviti upit da upišete korisničko ime i lozinku.

3. Dodirnite gumb Dodatne opcije. Provjerite odgovaraju li postavke izvornim postavkama. Kada dovršite sva podešavanja, dodirnite strelicu prema gore da biste došli na glavni zaslon Faksiranje.

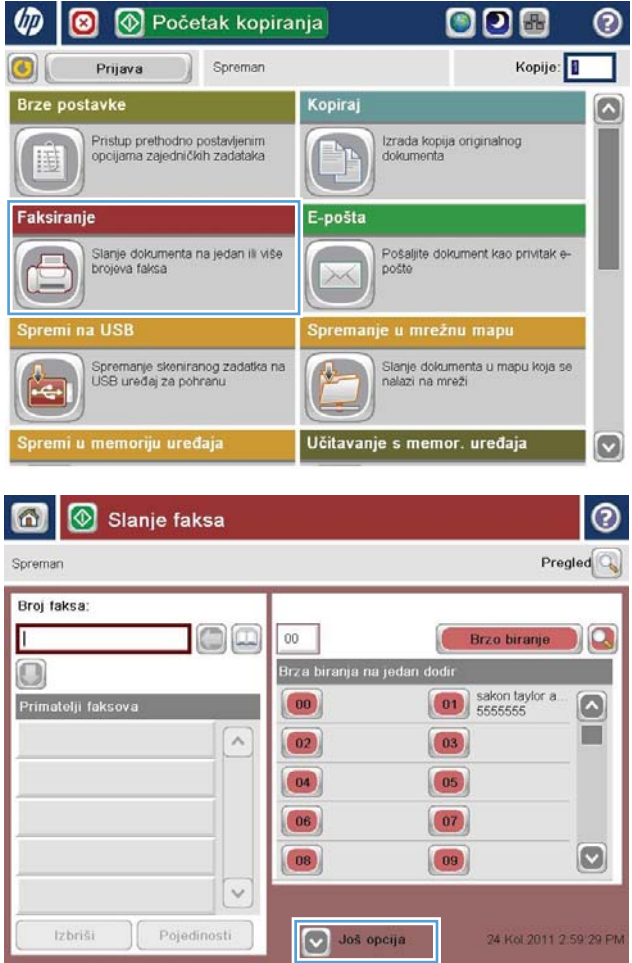

4. Dodirnite polje Broj faksa da biste otvorili tipkovnicu.

5. Unesite broj telefona, a zatim dodirnite gumb U redu.

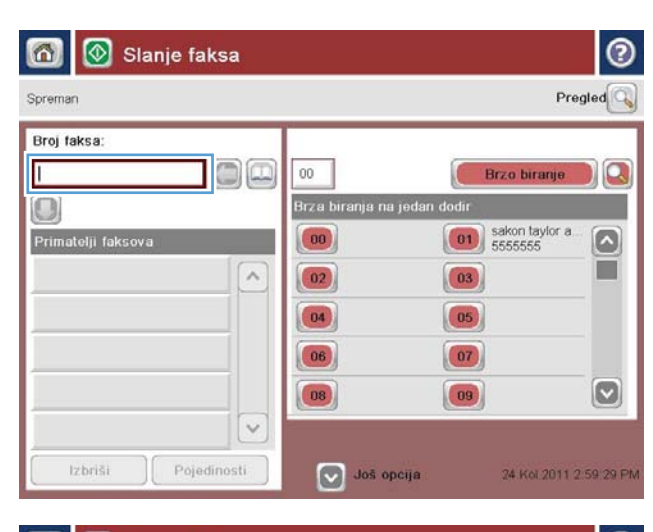

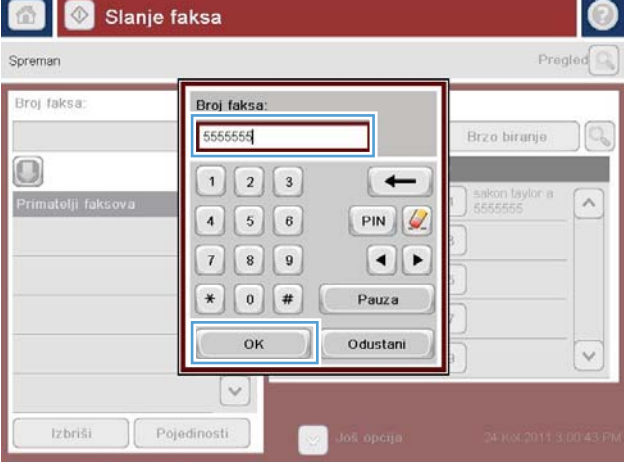

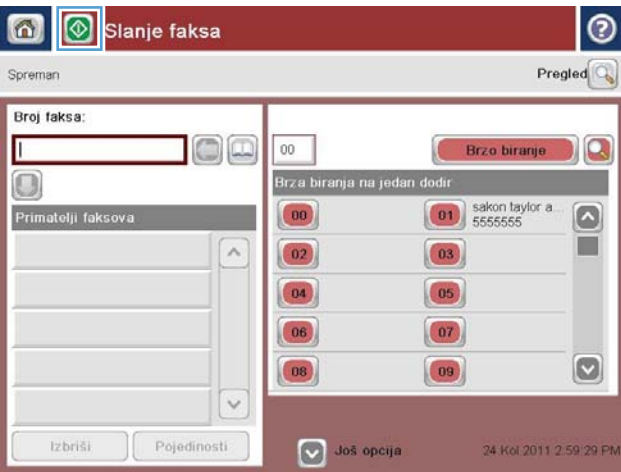

6. Dodirnite gumb Pokreni @ da biste poslali faks.

NAPOMENA: Kad god želite, možete pregledati sliku dodirom gumba Pregled u gornjem desnom kutu zaslona. Dodatne informacije o ovoj značajki možete vidjeti ako dodirnete gumb Pomoć @ na zaslonu pregleda.

# 8 Upravljanje uređajem

- · Napredna konfiguracija pomoću HP ugrađenog web-poslužitelja (EWS)
- [HP Utility za Mac OS X](#page-133-0)
- · Konfiguriranje postavki IP mreže
- [Sigurnosne značajke uređaja](#page-138-0)
- [Postavke štednje](#page-140-0)
- **•** [HP Web Jetadmin](#page-143-0)
- [Ažuriranja softvera i programskih datoteka](#page-144-0)

#### Dodatne informacije:

Posjetite [www.hp.com/support/ljMFPM630](http://www.hp.com/support/ljMFPM630).

Sveobuhvatna pomoć tvrtke HP za uređaj obuhvaća sljedeće informacije:

- · Instalacija i konfiguriranje
- Upoznavanje i uporaba
- Rješavanje problema
- Preuzimanje softverskih ažuriranja
- Pridruživanje forumima za podršku
- Pronalazak informacija o jamstvu i propisima

## <span id="page-125-0"></span>Napredna konfiguracija pomoću HP ugrađenog web-poslužitelja (EWS)

- Pristup HP ugrađenom web-poslužitelju (EWS)
- [Značajke HP-ovog ugrađenog web-poslužitelja](#page-126-0)

Pomoću HP ugrađenog web-poslužitelja možete upravljati funkcijama ispisa s računala umjesto s upravljačke ploče uređaja.

- Pregledavati informacije o stanju proizvoda
- Utvrditi koliko je još preostalo potrošnog materijala i naručiti novi.
- Pregledati i mijenjati konfiguraciju ladica
- Pregledati i mijenjati konfiguraciju upravljačke ploče
- Pregled i ispis internih stranica
- Primati obavijesti o uređaju i potrošnom materijalu
- Prikaz i promjena mrežne konfiguracije

Ugrađeni HP web-poslužitelj radi kada je uređaj priključen na IP mrežu. Ugrađeni HP web-poslužitelj ne podržava priključke uređaja utemeljene na IPX-u. Za pokretanje i upotrebu HP ugrađenog web-poslužitelja nije potreban pristup internetu.

Ugrađeni HP web-poslužitelj automatski je dostupan kada je uređaj priključen na mrežu.

**W** NAPOMENA: HP ugrađeni web-poslužitelj nije dostupan iza mrežnog vatrozida.

### Pristup HP ugrađenom web-poslužitelju (EWS)

- 1. Na početnom zaslonu upravljačke ploče uređaja dodirnite gumb Mreža a kako biste dobili IP adresu uređaja ili naziv glavnog računala.
- 2. Otvorite web-preglednik i u redak za adresu upišite IP adresu ili naziv glavnog računala onako kako se prikazuje na upravljačkoj ploči uređaja. Pritisnite tipku Enter na tipkovnici računala. Otvara se zaslon EWS.

#### https://10.10.XXXXX/

**W** NAPOMENA: Ako web-preglednik prikazuje poruku There is a problem with this website's security certificate (Postoji problem sa sigurnosnim certifikatom ovog web-mjesta) kada pokušavate otvoriti zaslon EWS,pritisnite na Continue to this website (not recommended) (Nastavi na ovo web-mjesto (nije preporučeno)).

Biranje opcije Continue to this website (not recommended) (Nastavi na ovo web-mjesto (nije preporučeno)) neće naškoditi računalu tijekom navigacije unutar zaslona EWS za HP proizvod.

Za upotrebu HP ugrađenog web-poslužitelja vaš pretraživač mora ispunjavati sljedeće uvjete:

- Windows: Microsoft Internet Explorer 5.01 ili novija verzija ili Netscape 6.2 ili novija verzija
- Mac OS X: Safari ili Firefox uz korištenje protokola Bonjour ili IP adrese
- <span id="page-126-0"></span>**• Linux: Samo Netscape Navigator**
- HP-UX 10 i HP-UX 11: Netscape Navigator 4.7

### Značajke HP-ovog ugrađenog web-poslužitelja

- Kartica Informacije
- [Kartica Općenito](#page-127-0)
- [Kartica Kopiranje/Ispis](#page-127-0)
- [Postavke skeniranja/digitalnog slanja](#page-128-0)
- [Kartica Faksiranje](#page-129-0)
- [Kartica Rješavanje problema](#page-130-0)
- [Kartica Sigurnost](#page-130-0)
- [Kartica HP web-usluge](#page-131-0)
- [Kartica Umrežavanje](#page-131-0)
- [Popis Ostale veze](#page-132-0)

#### Kartica Informacije

#### Tablica 8-1 Kartica Informacije HP ugrađenog web-poslužitelja

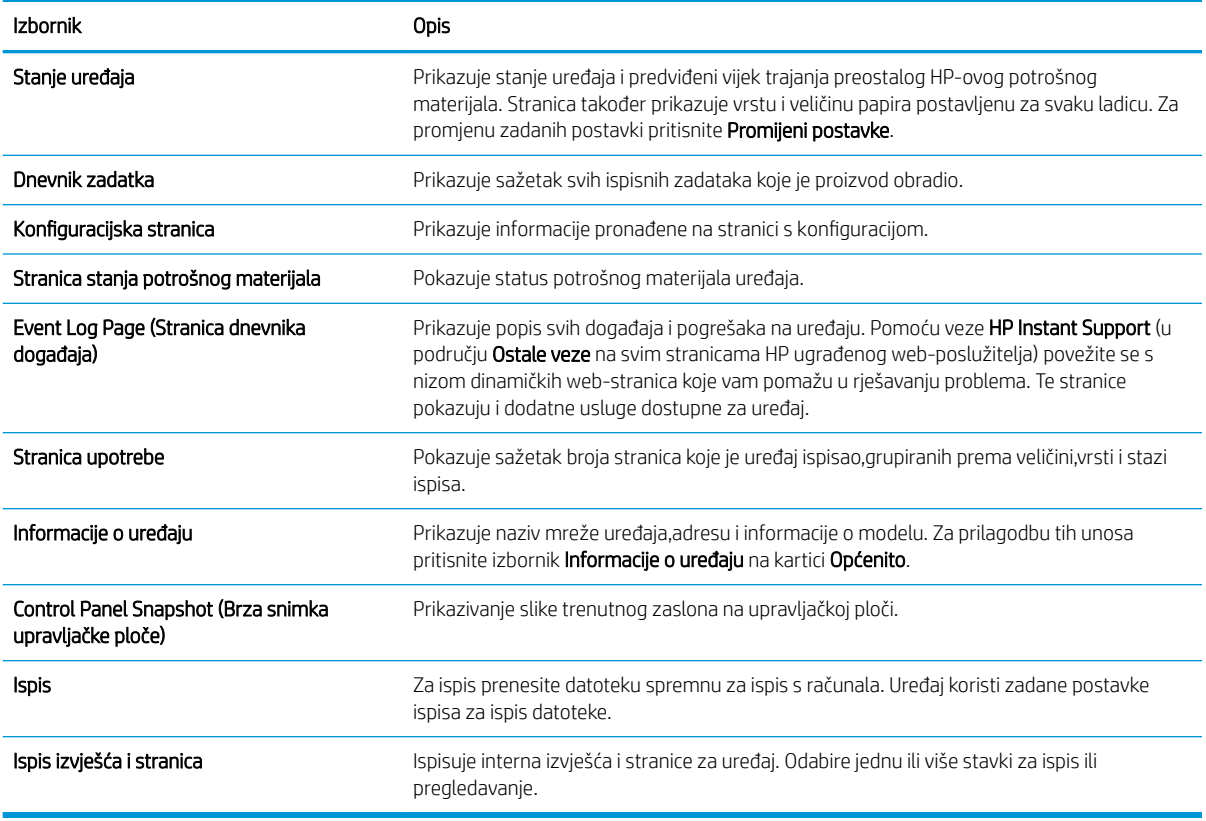

### <span id="page-127-0"></span>Kartica Općenito

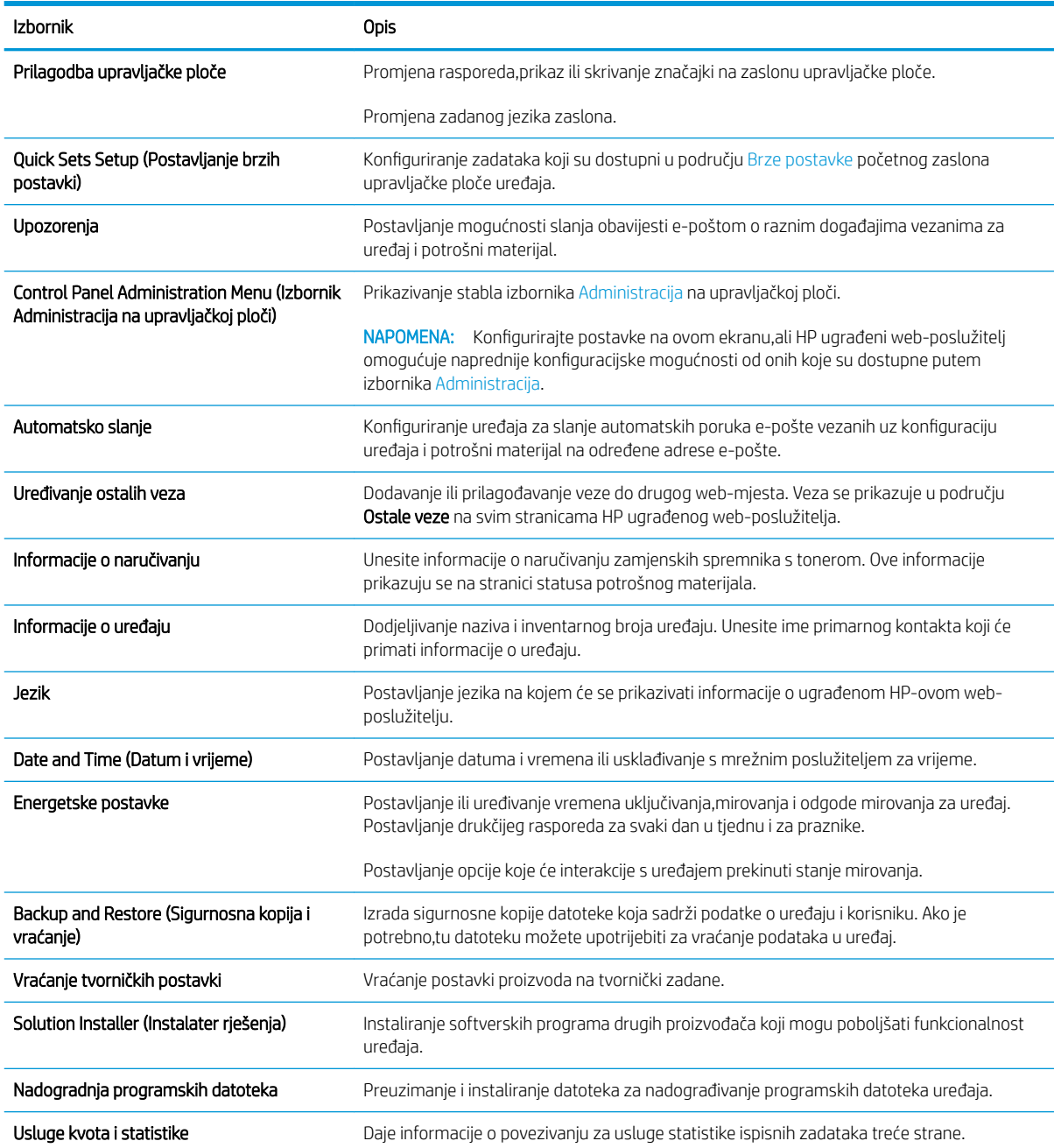

#### Tablica 8-2 Kartica Općenito HP ugrađenog web-poslužitelja

#### Kartica Kopiranje/Ispis

#### Tablica 8-3 Kartica Kopiranje/Ispis HP ugrađenog web-poslužitelja

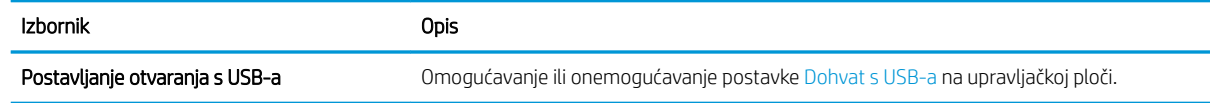

#### <span id="page-128-0"></span>Tablica 8-3 Kartica Kopiranje/Ispis HP ugrađenog web-poslužitelja (Nastavak)

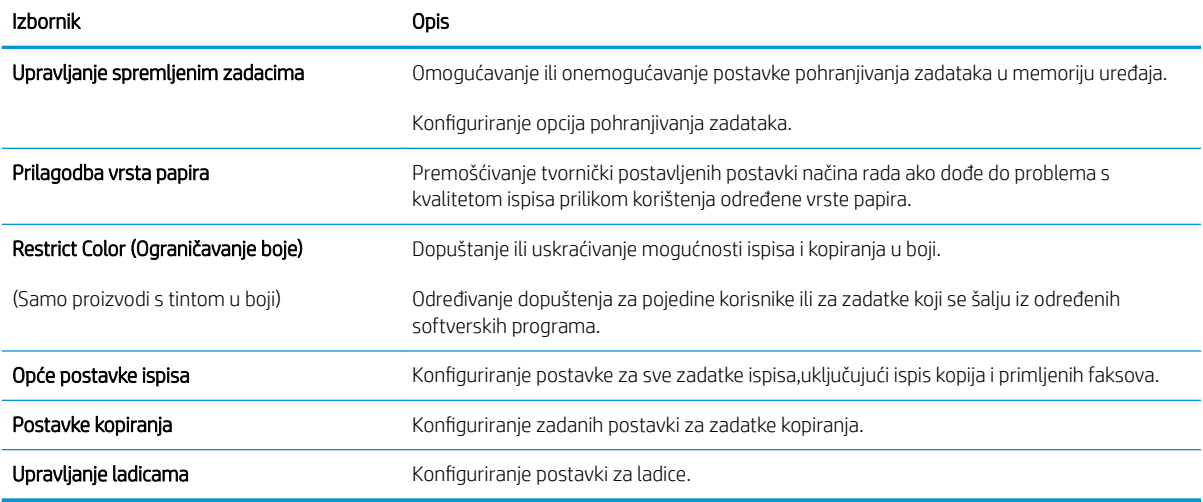

### Postavke skeniranja/digitalnog slanja

#### Tablica 8-4 Kartica Skeniranje / Digitalno slanje HP ugrađenog web-poslužitelja

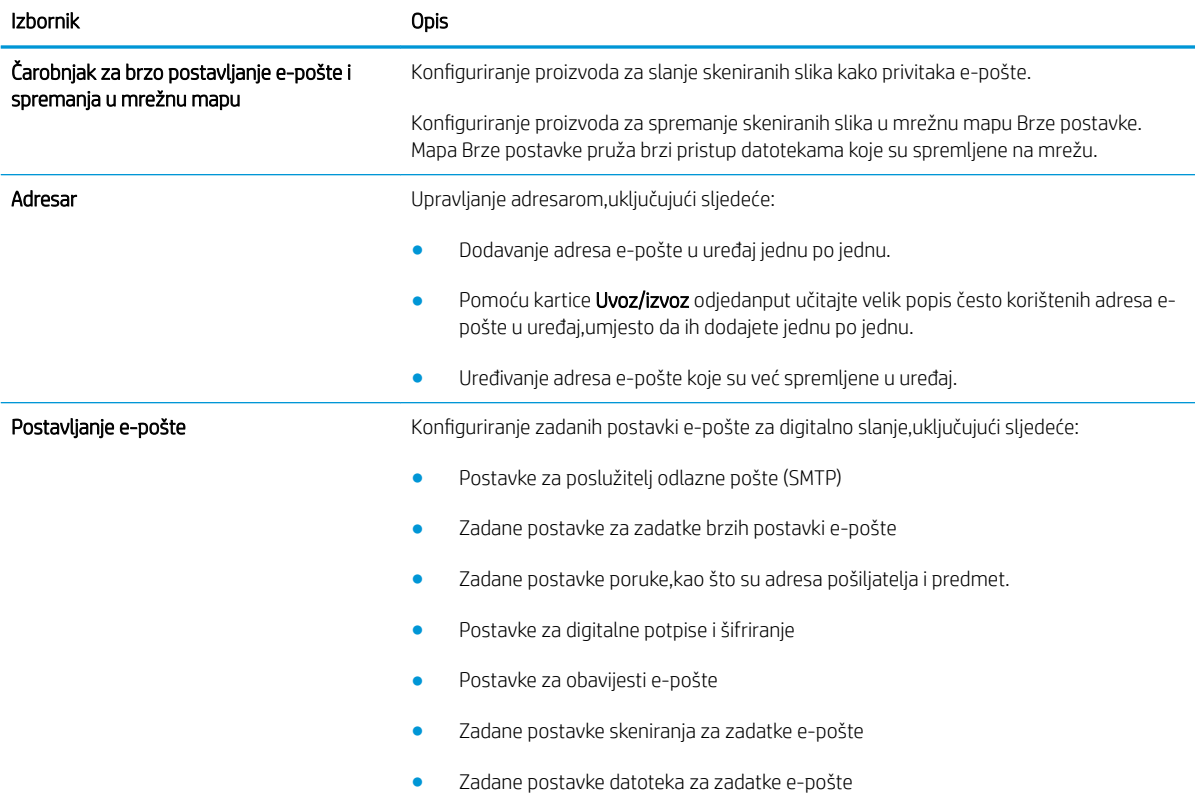

<span id="page-129-0"></span>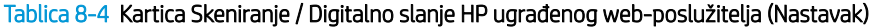

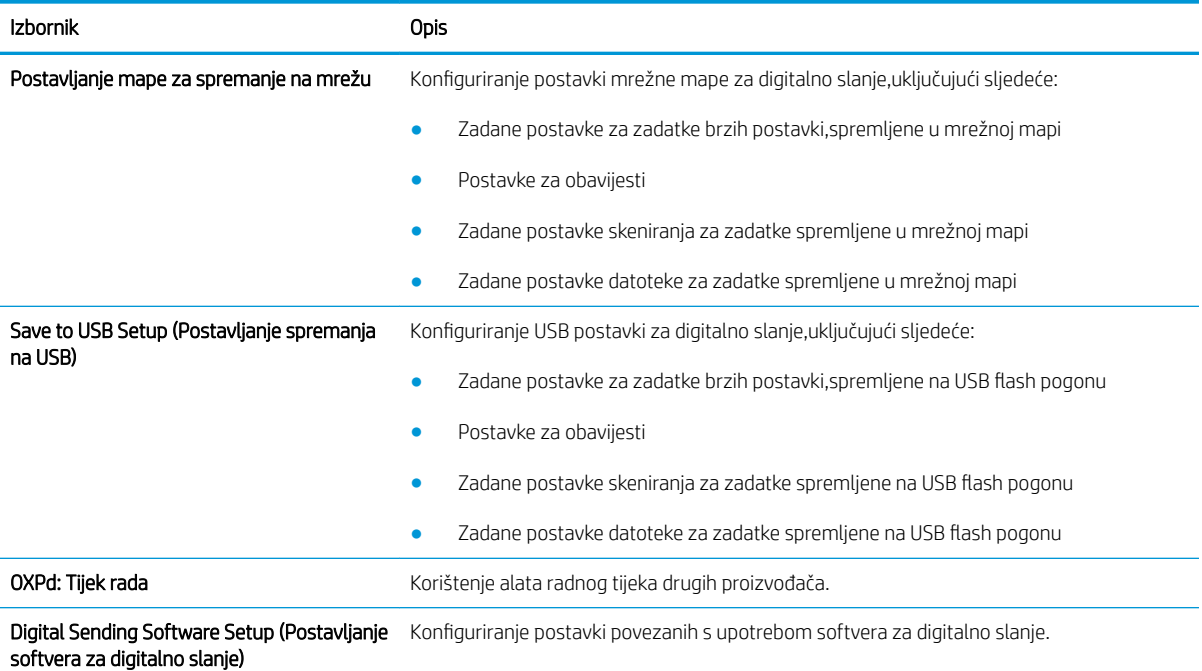

### Kartica Faksiranje

#### Tablica 8-5 Kartica Faksiranje HP ugrađenog web-poslužitelja

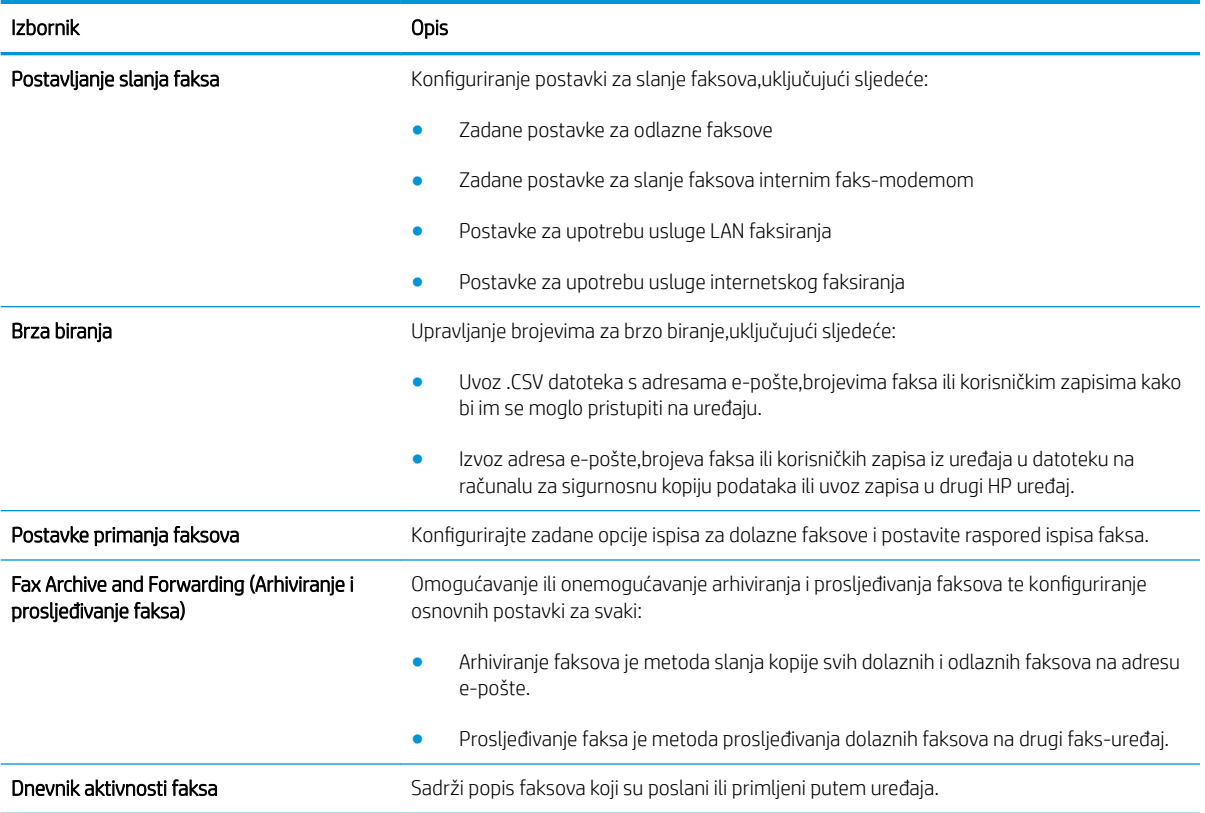

#### <span id="page-130-0"></span>Kartica Rješavanje problema

#### Tablica 8-6 Kartica Rješavanje problema HP ugrađenog web-poslužitelja

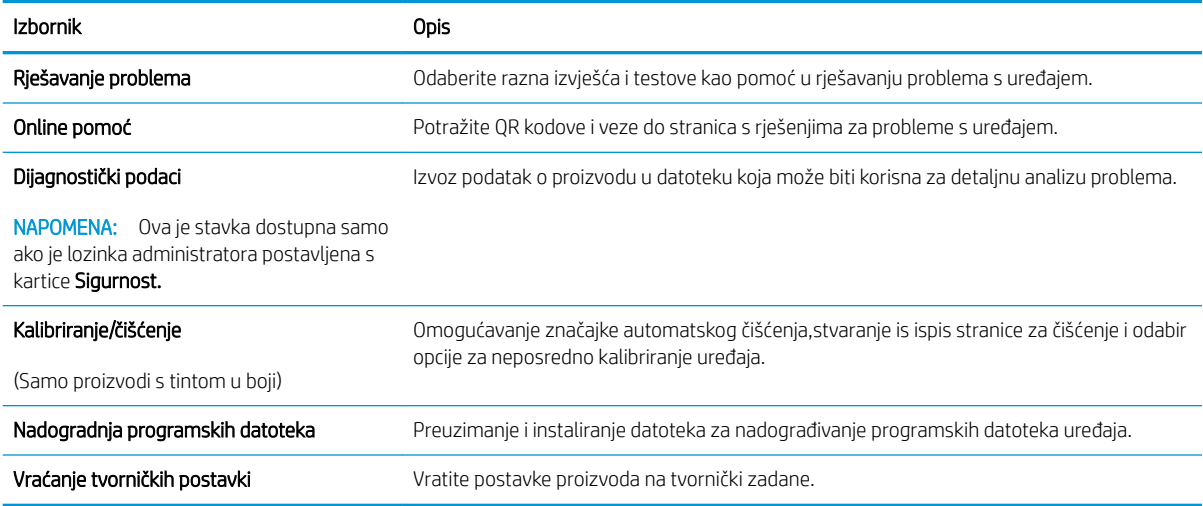

### Kartica Sigurnost

#### Tablica 8-7 Kartica Sigurnost HP ugrađenog web-poslužitelja

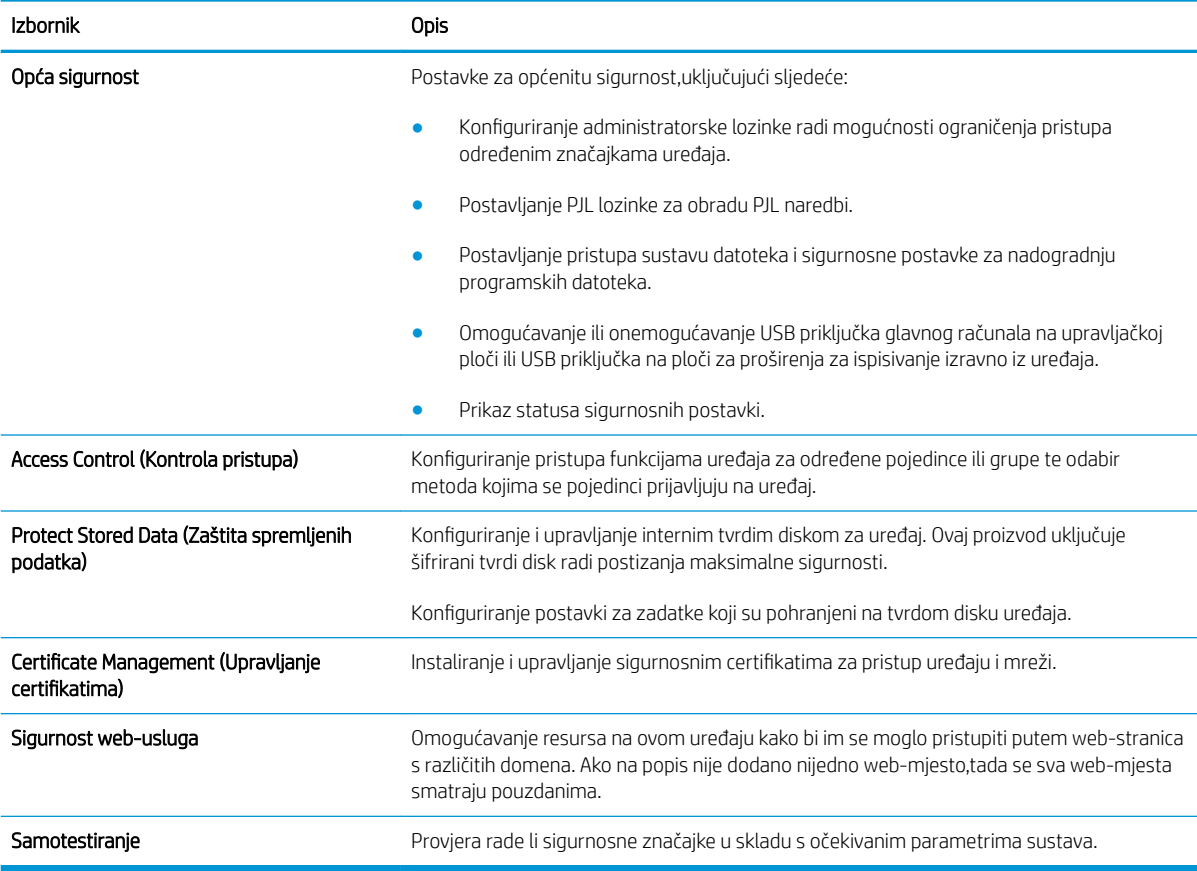

#### <span id="page-131-0"></span>Kartica HP web-usluge

Koristite karticu HP web-usluge kako biste konfigurirali i omogućili web-usluge tvrtke HP za ovaj uređaj. Kako biste koristili značajku HP ePrint,morate omogućiti web-usluge tvrtke HP.

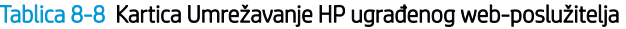

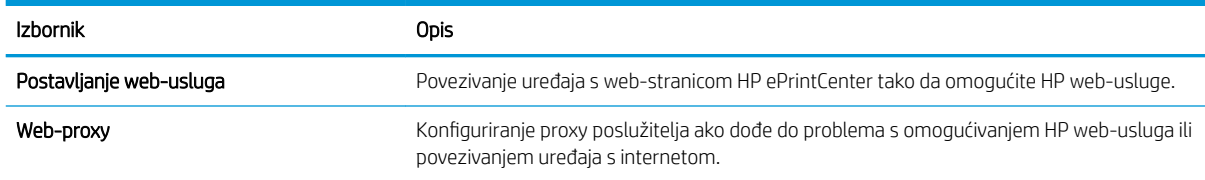

#### Kartica Umrežavanje

Karticu Mreža koristite za konfiguriranje i zaštitu mrežnih postavki uređaja kad je uređaj povezan s IP mrežom. Ova se kartica ne prikazuje ako je uređaj povezan s drugim vrstama mreža.

| <b>Izbornik</b>               | <b>Opis</b>                                                                                                    |
|-------------------------------|----------------------------------------------------------------------------------------------------|
| Postavljanje protokola TCP/IP | Konfiguriranje postavki protokola TCP/IP za IPv4 i IPv6 mreže.                                                                                                    |
|                               | Dostupne postavke konfiguriranja ovise o modelu ispisnog poslužitelja.<br>NAPOMENA:                                                                                                    |
| Postavke mreže                | Konfiguriranje postavki za IPX/SPX, AppleTalk, DLC/LLC i SNMP, ovisno o modelu ispisnoc<br>poslužitelja.                                                                                                    |
| Ostale postavke               | Konfiguriranje općenitih protokola za ispis i usluge koje podržava ispisni poslužitelj.<br>Dostupne mogućnosti ovise o modelu ispisnog poslužitelja, a mogu obuhvaćati ažurira<br>programskih datoteka, LPD upite, USB postavke, informacije o podršci i brzinu osvježava |

Tablica 8-9 Kartica Umrežavanje HP ugrađenog web-poslužitelja

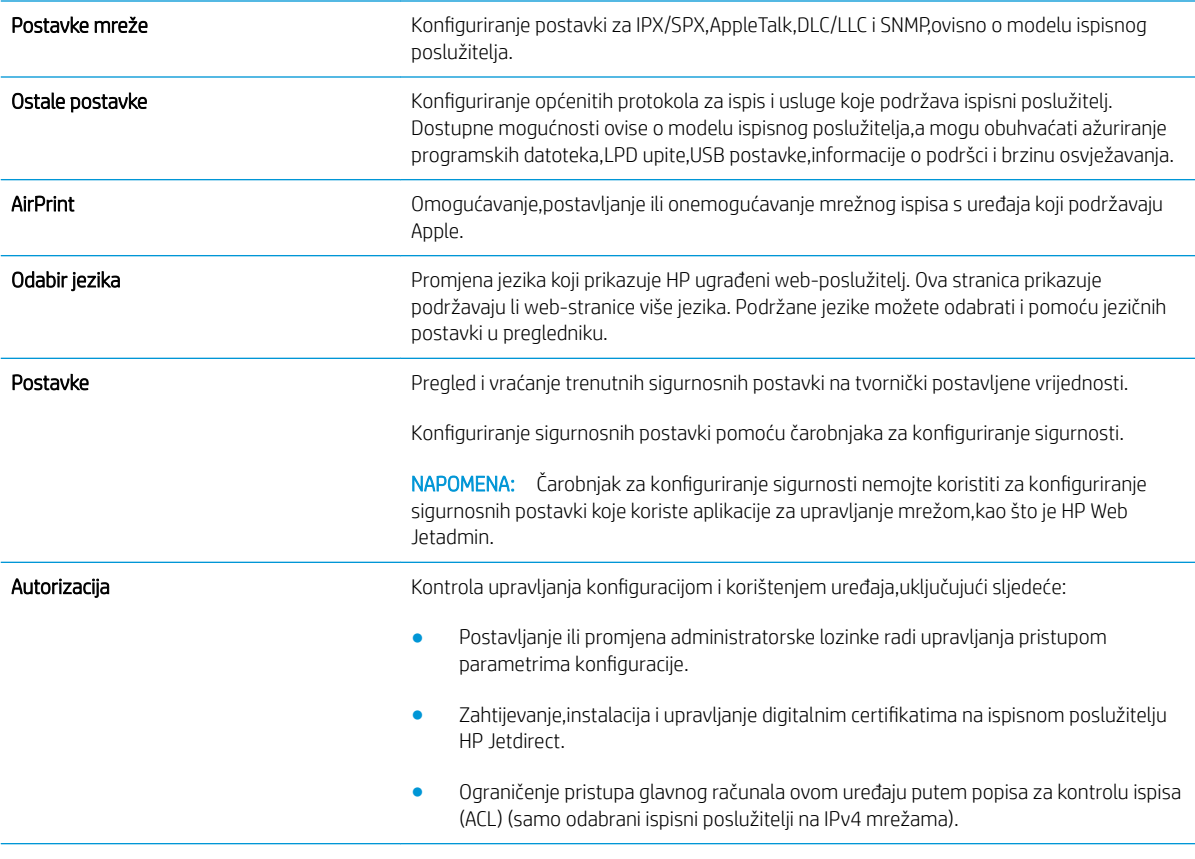

#### <span id="page-132-0"></span>Tablica 8-9 Kartica Umrežavanje HP ugrađenog web-poslužitelja (Nastavak)

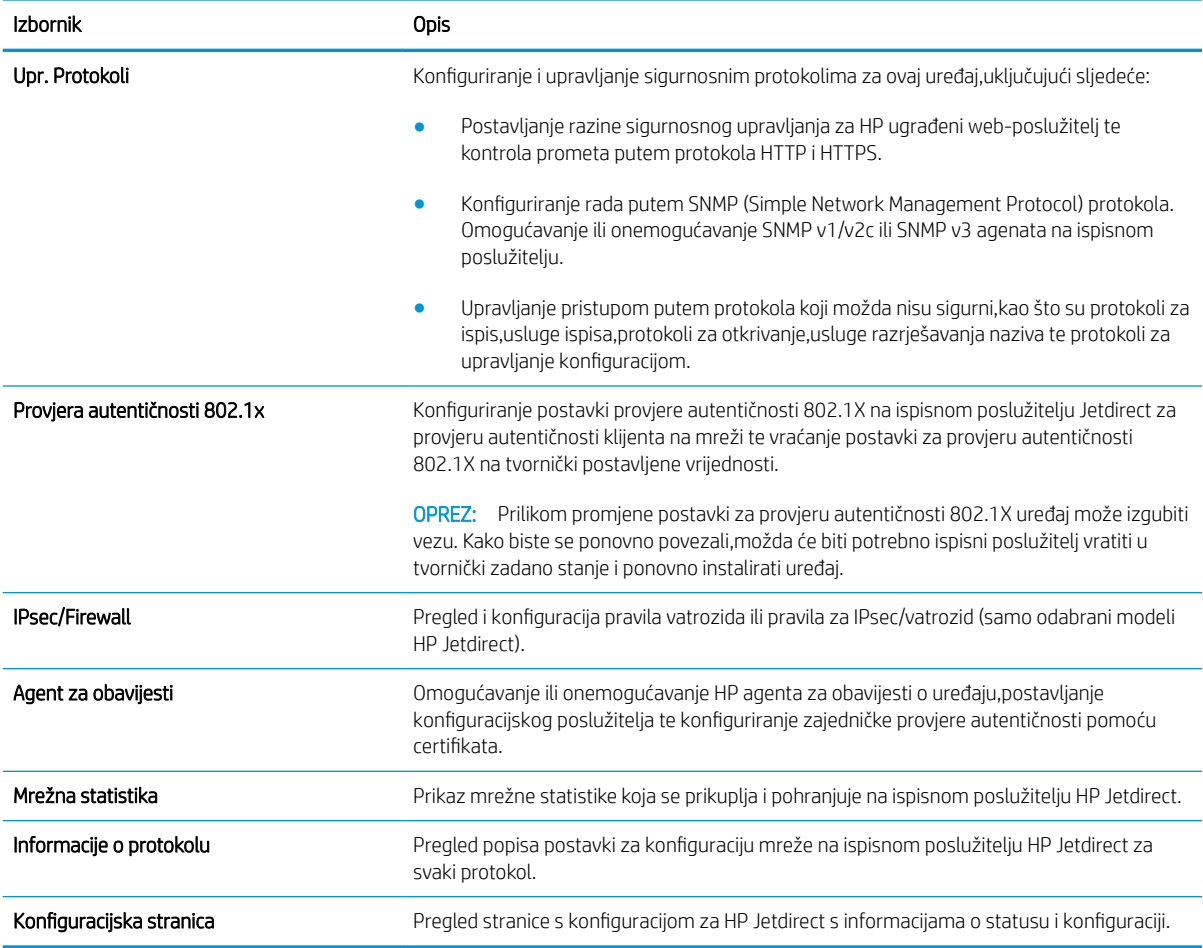

#### Popis Ostale veze

**WAPOMENA:** Konfiguriranje opcije koje se veze prikazuju na popisu **Ostale veze** pomoću izbornika **Uređivanje** ostalih veza na kartici Općenito. Stavke u nastavku su zadane veze.

Tablica 8-10 Popis Ostale veze HP ugrađenog web-poslužitelja

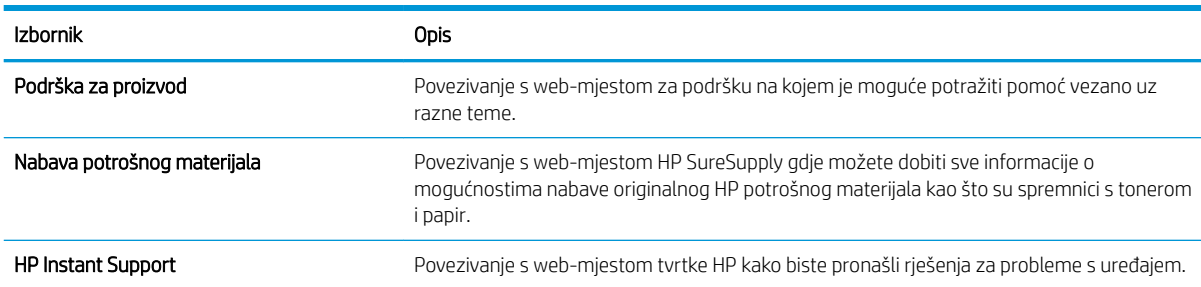

## <span id="page-133-0"></span>HP Utility za Mac OS X

Upotrijebite HP Utility za Mac OS X kako biste s računala provjerili status uređaja te pregledali ili promijenili postavke uređaja.

Možete koristiti HP Utility kada je uređaj spojen USB kabelom ili kada je spojen na TCP/IP mrežu.

#### Otvaranje programa HP Utility

- 1. Na računalu otvorite izbornik Preference sustava, i pritisnite Ispis i faksiranje, Ispis ili skeniranje ili Pisači i skeneri.
- 2. Odaberite uređaj na popisu.
- 3. Pritisnite gumb Opcije i potrošni materijal.
- 4. Pritisnite karticu Uslužni programi.
- 5. Pritisnite gumb Otvori uslužni program pisača.

#### Značajke programa HP Utility

Alatna traka HP uslužnog programa nalazi se na vrhu svake stranice. Sadrži ove stavke:

- Uređaji: Pritisnite ovaj gumb za prikazivanje ili sakrivanje Mac uređaja koje je pronašao HP uslužni program na ploči Pisači na lijevoj strani zaslona.
- Sve postavke: Pritisnite ovaj gumb za vraćanje na glavnu stranicu HP uslužnog programa.
- Aplikacije: Pritisnite ovaj gumb kako biste odredili koji HP alati ili uslužni programi će se prikazati na postolju.
- HP podrška: Pritisnite ovaj gumb kako biste otvorili preglednik i web mjesto za HP podršku za uređaj.
- Potrošni materijal: Pritisnite ovaj gumb kako biste otvorili web mjesto HP SureSupply.
- Registracija: Pritisnite ovaj gumb kako biste otvorili web mjesto za HP registraciju.
- Recikliranje: Pritisnite ovaj gumb kako biste otvorili web mjesto programa za recikliranje HP Planet Partners.

Program HP Utility sastoji se od stranica koje otvarate pritiskom na popis Sve postavke. Sljedeća tablica opisuje zadaće koje možete obaviti s programom HP Utility.

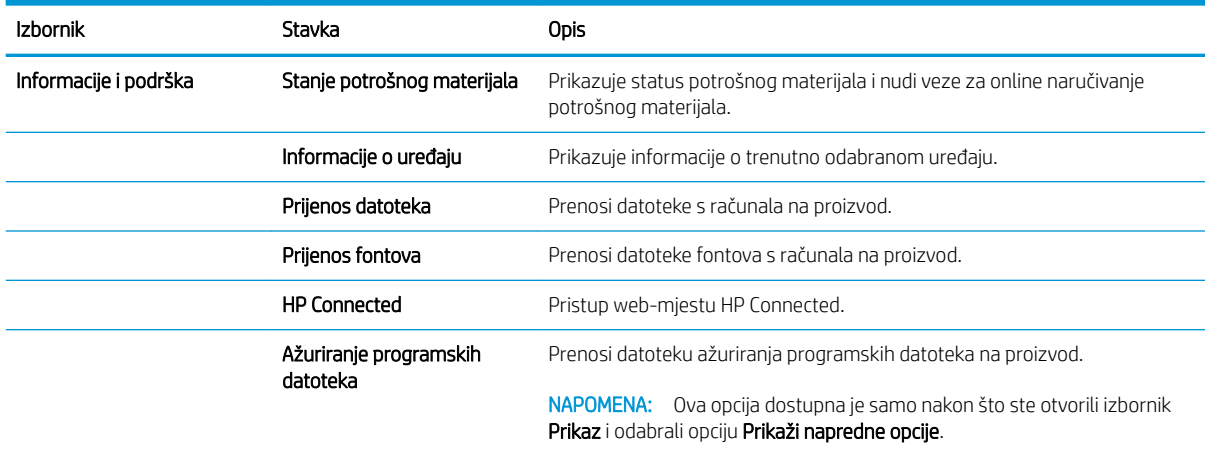

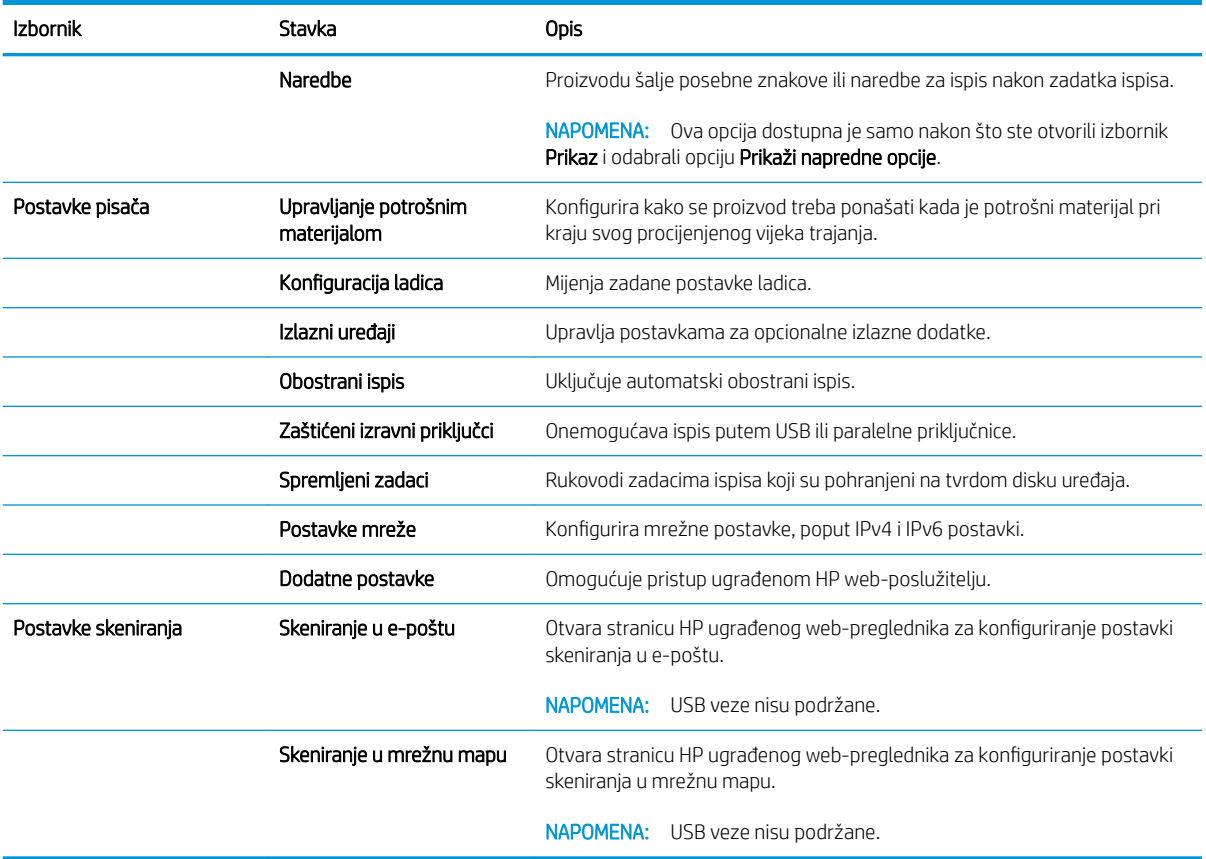

## <span id="page-135-0"></span>Konfiguriranje postavki IP mreže

- Odricanie dijeljenja pisača
- Prikaz ili promjena mrežnih postavki
- Promjena naziva uređaja na mreži
- Ručno konfiguriranie IPv4 TCP/IP parametara s upravljačke ploče
- Ručno konfiguriranje IPv6 TCP/IP parametara s upravljačke ploče
- [Postavke brzine veze i obostranog ispisa](#page-137-0)

### Odricanje dijeljenja pisača

HP ne podržava peer-to-peer umrežavanje jer je značajka funkcija Microsoftovog operacijskog sustava, a ne upravljačkih programa HP pisača. Idite na Microsoftovu stranicu na [www.microsoft.com.](http://www.microsoft.com)

### Prikaz ili promjena mrežnih postavki

Za prikaz ili promjenu postavki IP konfiguracije koristite HP ugrađeni web-poslužitelj.

- 1. Otvaranje HP ugrađenog web-poslužitelja (EWS):
	- a. Na početnom zaslonu upravljačke ploče uređaja dodirnite gumb Mreža a kako biste dobili IP adresu uređaja ili naziv glavnog računala.
	- b. Otvorite web-preglednik i u redak za adresu upišite IP adresu ili naziv glavnog računala onako kako se prikazuje na upravljačkoj ploči uređaja. Pritisnite tipku Enter na tipkovnici računala. Otvara se zaslon EWS.

https://10.10.XXXXX/

2. Pritisnite karticu Networking (Umrežavanje) kako biste saznali informacije o mreži. Postavke možete promijeniti prema potrebi.

#### Promjena naziva uređaja na mreži

Ako želite promijeniti naziv uređaja na mreži kako biste ga mogli lakše pronaći, upotrijebite HP ugrađeni webposlužitelj.

- 1. Otvaranje HP ugrađenog web-poslužitelja (EWS):
	- a. Na početnom zaslonu upravljačke ploče uređaja dodirnite gumb Mreža a kako biste dobili IP adresu uređaja ili naziv glavnog računala.
	- b. Otvorite web-preglednik i u redak za adresu upišite IP adresu ili naziv glavnog računala onako kako se prikazuje na upravljačkoj ploči uređaja. Pritisnite tipku Enter na tipkovnici računala. Otvara se zaslon EWS.

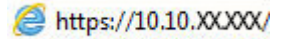

2. Pritisnite karticu Općenito.

<span id="page-136-0"></span>3. Na stranici Informacije o uređaju zadani naziv uređaja nalazi se u polju Naziv uređaja. Ovaj naziv možete promijeniti kako biste mogli jednostavno pronaći uređaj.

**WAPOMENA:** Popunjavanje ostalih polja na stranici nije obavezno.

4. Za spremanje promjena pritisnite gumb Primijeni.

### Ručno konfiguriranje IPv4 TCP/IP parametara s upravljačke ploče

Pomoću izbornika Administracija na upravljačkoj ploči ručno postavite IPv4 adresu, masku podmreže i zadani pristupnik.

- 1. Na početnom zaslonu upravljačke ploče uređaja pomaknite kursor i dodirnite gumb Administracija.
- 2. Otvorite sljedeće izbornike:
	- Postavke mreže
	- Izbornik Jetdirect
	- TCP/IP
	- Postavljanje protokola IPV 4
	- · Način konfiguracije
- 3. Odaberite opciju Ručno, a zatim dodirnite gumb Spremi.
- 4. Otvorite izbornik Ručne postavke.
- 5. Dodirnite opciju IP adresa, Maska podmreže ili Zadani pristupnik.
- 6. Dodirnite prvo polje kako biste otvorili tipkovnicu. Unesite ispravne znamenke u polje, a zatim dodirnite gumb U redu.

Ponovite ovaj korak za svako polje, a zatim dodirnite gumb Spremi.

#### Ručno konfiguriranje IPv6 TCP/IP parametara s upravljačke ploče

Pomoću izbornika Administracija na upravljačkoj ploči ručno postavite IPv6 adresu.

- 1. Na početnom zaslonu upravljačke ploče uređaja pomaknite kursor i dodirnite gumb Administracija.
- 2. Za omogućavanje ručne konfiguracije otvorite sljedeće izbornike:
	- Postavke mreže
	- Izbornik Jetdirect
	- TCP/IP
	- IPV6 postavke
	- Adresa
	- Ručne postavke
	- **Omogući**

Odaberite opciju Uključeno, a zatim pritisnite gumb Spremi.

- <span id="page-137-0"></span>3. Za konfiguriranje adrese dodirnite gumb Adresa, a zatim dodirnite polje kako biste otvorili tipkovnicu.
- 4. Pomoću tipkovnice unesite adresu, a zatim dodirnite gumb U redu.
- 5. Dodirnite gumb Spremi.

### Postavke brzine veze i obostranog ispisa

**EX NAPOMENA:** Ove informacije vrijede samo za Ethernet mreže. Ne vrijede za bežične mreže.

Brzina veze i način komunikacije poslužitelja za ispis moraju odgovarati mrežnom koncentratoru. Za većinu situacija ostavite uređaj u automatskom načinu rada. Neispravne promjene postavki brzine veze i obostranog ispisa mogu onemogućiti komunikaciju uređaja s drugim mrežnim uređajima. Koristite upravljačku ploču proizvoda za izmjene.

**W** NAPOMENA: Postavke na proizvodu moraju biti jednake postavkama na mrežnom uređaju (mrežni koncentrator, prekidač, pristupnik, usmjerivač ili računalo).

**WAPOMENA:** Promjene ovih postavki uzrokuju isključivanje i uključivanje uređaja. Promjene izvodite samo kada je uređaj u stanju mirovanja.

- 1. Na početnom zaslonu upravljačke ploče uređaja pomaknite kursor i dodirnite gumb Administracija.
- 2. Otvorite sljedeće izbornike:
	- Postavke mreže
	- Izbornik Jetdirect
	- Brzina veze
- 3. Odaberite jednu od sljedećih mogućnosti:
	- · Automatski: Ispisni poslužitelj automatski se konfigurira za najveću brzinu veze i način komunikacije koje mreža omogućuje.
	- 10T pola: 10 megabajta u sekundi (Mb/s), naizmjenični prijenos.
	- 10T pun: 10 Mb/s, dvosmjerni prijenos.
	- 10T automatski: 10 Mbps, automatski obostrani rad
	- 100TX pola: 100 Mb/s, naizmjenični prijenos.
	- 100TX pun: 100 Mb/s, dvosmjerni prijenos.
	- 100TX automatski: 100 Mbps, automatski obostrani rad
	- 1000T pun: 1000 Mb/s, dvosmjerni prijenos.
- 4. Dodirnite gumb Spremi. Uređaj se isključuje, a zatim uključuje.

## <span id="page-138-0"></span>Sigurnosne značajke uređaja

- Sigurnosni propisi
- IP sigurnost
- Prijava na uređaj
- Dodjeljivanje lozinke sustava
- [Podrška za šifriranje: HP šifrirani tvrdi diskovi visokih performansi](#page-139-0)
- [Zaključavanje ploče za proširenja](#page-139-0)

#### Sigurnosni propisi

Uređaj podržava sigurnosne standarde i preporučene protokole koji vam pomažu u održavanju sigurnosti uređaja, zaštiti kritičnih informacija na mreži te pojednostavljuju način nadzora i održavanja uređaja.

Za detaljnije informacije o HP-ovim rješenjima za sigurnu obradu i ispis materijala posjetite [www.hp.com/go/](http://www.hp.com/go/secureprinting) [secureprinting](http://www.hp.com/go/secureprinting). Na stranici se nalaze veze za bijele knjige i dokumenti s često postavljanim pitanjima o sigurnosnim značajkama.

#### IP sigurnost

IP Security (IPsec) je skup protokola koji kontroliraju mrežni IP promet u uređaj i iz njega. IPsec omogućuje "hostto-host" provjeru valjanosti, integritet podataka i šifriranje mrežne komunikacije.

Za proizvode koji su povezani u mrežu i imaju ispisni poslužitelj HP Jetdirect, možete konfigurirati IPsec korištenjem kartice Umrežavanje na HP ugrađenom web-poslužitelju.

### Prijava na uređaj

Neke značajke na upravljačkoj ploči proizvoda mogu se zaštititi od neovlaštene upotrebe. Kada je značajka zaštićena, proizvod traži da se prijavite prije njezine upotrebe. Možete se prijaviti i bez čekanja upita dodirom na gumb Prijava na početnom zaslonu.

Obično možete upotrijebiti isto korisničko ime i lozinku koje upotrebljavate za prijavu na računalo na mreži. Ako imate pitanja u vezi s tim koje vjerodajnice upotrijebiti, obratite se mrežnom administratoru za proizvod.

Kada se prijavite na uređaj, na upravljačkoj ploči prikazuje se gumb Odjava. Da biste zaštitili uređaj, dodirnite gumb Odjava kada završite s upotrebom uređaja.

#### Dodjeljivanje lozinke sustava

Dodijelite administratorsku lozinku za pristup proizvodu i ugrađenom HP web-poslužitelju, kako neovlašteni korisnici ne bi mogli mijenjati postavke proizvoda.

- 1. Otvaranje HP ugrađenog web-poslužitelja (EWS):
	- a. Na početnom zaslonu upravljačke ploče uređaja dodirnite gumb Mreža **kalici biste dobili IP** adresu uređaja ili naziv glavnog računala.

<span id="page-139-0"></span>b. Otvorite web-preglednik i u redak za adresu upišite IP adresu ili naziv glavnog računala onako kako se prikazuje na upravljačkoj ploči uređaja. Pritisnite tipku Enter na tipkovnici računala. Otvara se zaslon EWS.

https://10.10.XXXXX/

- 2. Pritisnite karticu Sigurnost.
- 3. Otvorite izbornik Opća sigurnost.
- 4. U polje Korisničko ime unesite ime koje će se povezati s lozinkom.
- 5. Unesite lozinku u polje Nova lozinka, a zatim je ponovno unesite u polje Provjera lozinke.

6. Pritisnite gumb Primijeni. Zabilježite lozinku i spremite je na sigurno mjesto.

### Podrška za šifriranje: HP šifrirani tvrdi diskovi visokih performansi

Tvrdi disk omogućava hardversko šifriranje tako da možete sigurno spremati osjetljive podatke bez smanjivanja performansi uređaja. Ovaj tvrdi disk koristi najnoviji napredni standard šifriranja (AES) i nudi raznovrsne značajke za uštedu vremena i izdržljivost.

Za konfiguriranje diska koristite izbornik Sigurnost na HP ugrađenom web-poslužitelju.

#### Zaključavanje ploče za proširenja

Ploča za proširenja ima utor koji možete koristiti za pričvršćivanje sigurnosnog kabela. Zaključavanje ploče za proširenja onemogućuje uklanjanje vrijednih komponenti s nje.

<sup>&</sup>lt;sup>2</sup> NAPOMENA: Ako želite promijeniti postojeću lozinku, prvo morate unijeti postojeću lozinku u polje Stara lozinka.

## <span id="page-140-0"></span>Postavke štednje

- Ispis uz Ekonomični način rada
- Postavite mjerač za stanje mirovanja i konfigurirajte proizvod kako bi trošio 1 Watt energije ili manje
- [Postavljanje rasporeda mirovanja](#page-141-0)

### Ispis uz Ekonomični način rada

Ovaj proizvod je opremljen opcijom Ekonomični način rada za ispis nacrta dokumenata. Upotreba opcije Ekonomični način rada može potrošiti manje tinte. Ipak,Ekonomični način rada može smanjiti kvalitetu ispisa.

HP ne preporučuje stalnu upotrebu opcije Ekonomični način rada. Ako se Ekonomični način rada upotrebljava neprekidno,količina tonera mogla bi nadmašiti vijek trajanja mehaničkih dijelova spremnika s tonerom. Ako se kvaliteta ispisa počinje smanjivati i više nije na prihvatljivoj razini,razmislite o zamjeni spremnika s tonerom.

Konfiguriranje opcije Ekonomični način rada iz upravljačkog programa za ispis

- 1. U softverskom programu odaberite mogućnost Ispis.
- 2. Odaberite uređaj, a zatim pritisnite gumb Svojstva ili Preference.
- 3. Pritisnite karticu Kopiranje/kvaliteta.
- 4. Pritisnite potvrdni okvir Ekonomični način rada da biste omogućili značajku,a zatim pritisnite U redu.

#### Konfiguriranje opcije Ekonomični način rada s upravljačke ploče uređaja

- 1. Na početnom zaslonu upravljačke ploče uređaja pomaknite kursor i dodirnite gumb Administracija.
- 2. Otvorite sljedeće izbornike:
	- Opće postavke
	- Kvaliteta ispisa
- 3. Pomaknite pokazivač do opcije Ekonomični način rada i odaberite je.
- 4. Dodirnite Uključeno ili Isključeno da biste omogućili ili onemogućili značajku,a zatim dodirnite Spremi.

#### Postavite mjerač za stanje mirovanja i konfigurirajte proizvod kako bi trošio 1 Watt energije ili manje

Proizvod ima nekoliko opcija značajke za uštedu energije,mjerač za stanje mirovanja. Vremenski je razmak nakon kojeg uređaj prelazi u Stanje mirovanja/automatsko isključivanje podesiv,a potrošnja energije dok je uključena značajka Stanje mirovanja/automatsko isključivanje razlikuje se ovisno o odabiru za opciju Uključivanje/ automatsko uključivanje.

- 1. Na početnom zaslonu upravljačke ploče uređaja pomaknite kursor i dodirnite gumb Administracija.
- 2. Otvorite sljedeće izbornike:

**W NAPOMENA:** Ako ova opcija nije dostupna u upravljačkom programu za ispis,možete je postaviti pomoću upravljačke ploče uređaja.

- <span id="page-141-0"></span>Opće postavke
- Energetske postavke
- Postavke vremena do mirovanja
- 3. Dodirnite Stanje mirovanja / automatsko isključivanje da biste omogućili tu opciju.
- 4. Odaberite odgovarajući vremenski razmak.

**W NAPOMENA:** Zadani vremenski razmak za opciju Stanje mirovanja / automatsko isključivanje je 30 minuta.

- 5. Odaberite jednu od opcija za Uključivanje / Automatsko uključivanje kod ovih događaja:
	- Svi događaji: Proizvod se uključuje kada pristigne zadatak faksiranja (putem telefonske veze) ili bilo kakav zadatak ispisa (putem USB priključka,mrežnog priključka ili bežične veze),kada se pokrene zadatak kopiranja ili kada netko dodirne upravljačku ploču ili otvori vrata ili ladicu.
	- Mrežni priključak: Proizvod se uključuje kada pristigne zadatak faksiranja (putem telefonske veze) ili zadatak ispisa (samo putem mrežnog priključka),kada se pokrene zadatak kopiranja ili kada netko dodirne upravljačku ploču ili otvori vrata ili ladicu. Uz ovu postavku proizvod u Stanju mirovanja/ automatskog isključivanja troši 1 Watt energije ili manje.
	- Samo gumb napajanja: Proizvod se uključuje samo kad netko pritisne gumb napajanja. **Uz ovu** postavku proizvod u Stanju mirovanja/automatskog isključivanja troši 1 Watt energije ili manje.

### Postavljanje rasporeda mirovanja

Koristite značajku Plan mirovanja kako biste konfigurirali proizvod da se automatski uključuje ili prelazi u Stanje mirovanja/automatskog isključivanja u određeno vrijeme određenih dana u tjednu.

**W NAPOMENA:** Prije postavljanja značajke Plan mirovanja morate konfigurirati postavke datuma i vremena.

- 1. Na početnom zaslonu upravljačke ploče uređaja pomaknite kursor i dodirnite gumb Administracija.
- 2. Otvorite sljedeće izbornike:
	- Opće postavke
	- Postavke datuma/vremena
- 3. Otvorite izbornik Format datuma/vremena i konfigurirajte sljedeće postavke:
	- Format datuma
	- Format vremena
- 4. Dodirnite gumb Spremi.
- 5. Otvorite izbornik Datum/vrijeme i konfigurirajte sljedeće postavke:
	- Datum/Vrijeme
	- Vremenska zona

Ako ste nalazite u području u kojem se koristi zimsko/ljetno računanje vremena,odaberite okvir Postavljanje ljetnog računanja vremena.

6. Dodirnite gumb Spremi.

- 7. Pritisnite strelicu unazad za povratak na zaslon Administracija.
- 8. Otvorite sljedeće izbornike:
	- Opće postavke
	- Energetske postavke
	- Plan mirovanja
- 9. Dodirnite gumb Dodaj ,a zatim odaberite vrstu događaja za raspoređivanje: Uključivanje ili Mirovanje.
- 10. Konfigurirajte sljedeće postavke:
	- Vrijeme
	- Dani događaja
- 11. Dodirnite gumb U redu,a zatim dodirnite gumb Spremi.

## <span id="page-143-0"></span>HP Web Jetadmin

HP Web Jetadmin je nagrađivani, vodeći alat u industriji koji služi za učinkovito upravljanje širokog izbora umreženih HP uređaja, uključujući pisače, uređaje s više funkcija i digitalnih pošiljatelja. Ovo rješenje omogućuje vam da udaljeno instalirate, nadzirete, održavate, rješavate probleme i zaštitite svoje okruženje za ispis i obradu slika — čime se maksimalno povećava poslovna produktivnost i ušteđuje vrijeme, kontroliraju troškovi te se štiti ulaganje.

Nadogradnje za HP Web Jetadmin periodično su dostupne kako bi se pružila podrška za specifične značajke proizvoda. Idite na stranicu [www.hp.com/go/webjetadmin](http://www.hp.com/go/webjetadmin) i pritisnite vezu Samopomoć i dokumentacija kako biste naučili više o nadogradnji.
# Ažuriranja softvera i programskih datoteka

HP redovito ažurira značajke dostupne u programskoj datoteci proizvoda. Za korištenje najnovijih značajki ažurirajte firmver proizvoda. Preuzmite najnoviju datoteku s ažuriranjem programskih datoteka s web-stranice:

Posjetite [www.hp.com/support/ljMFPM630](http://www.hp.com/support/ljMFPM630)</u>. Pritisnite Upravljački programi i softver.

# 9 Rješavanje problema

- [Korisnička podrška](#page-147-0)
- [Sustav pomoći na upravljačkoj ploči](#page-148-0)
- **[Vraćanje tvornički zadanih postavki](#page-149-0)**
- [Na upravljačkoj ploči pisača prikazuje se poruka Niska razina tonera u spremniku ili Vrlo niska razina tonera](#page-150-0) [u spremniku](#page-150-0)
- [Uređaj ne podiže papir ili ga pogrešno uvlači](#page-152-0)
- [Uklanjanje zaglavljenog papira](#page-155-0)
- [Poboljšavanje kvalitete ispisa](#page-186-0)
- [Poboljšavanje kvalitete kopiranja](#page-193-0)
- [Poboljšavanje kvalitete skeniranja](#page-198-0)
- [Poboljšavanje kvalitete faksiranja](#page-203-0)
- [Rješavanje problema s kabelskom mrežom](#page-208-0)
- [Rješavanje problema s faksom](#page-210-0)

#### Dodatne informacije:

Posjetite [www.hp.com/support/ljMFPM630](http://www.hp.com/support/ljMFPM630).

Sveobuhvatna pomoć tvrtke HP za uređaj obuhvaća sljedeće informacije:

- Instalacija i konfiguriranje
- Upoznavanje i uporaba
- Rješavanje problema
- Preuzimanje softverskih ažuriranja
- Pridruživanje forumima za podršku
- Pronalazak informacija o jamstvu i propisima

# <span id="page-147-0"></span>Korisnička podrška

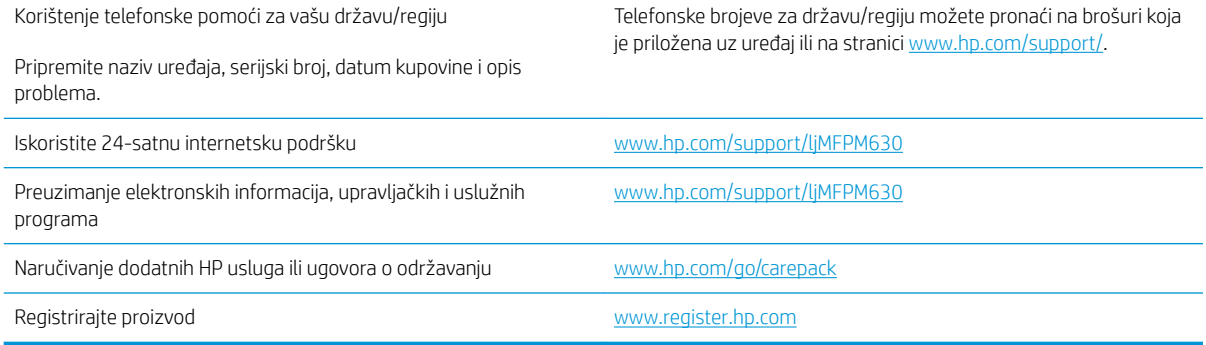

# <span id="page-148-0"></span>Sustav pomoći na upravljačkoj ploči

Uređaj ima ugrađeni sustav pomoći koji objašnjava način korištenja svakog zaslona. Kako biste otvorili sustav pomoći, dodirnite gumb za pomoć ? u gornjem desnom kutu zaslona.

Kod nekih zaslona, sustav pomoći otvara globalni izbornik u kojem možete pretraživati određene teme. Možete pretraživati strukturu izbornika dodirivanjem gumba u izborniku.

Neki zasloni pomoći sadrže animacije koje vas navode kroz postupke, poput otklanjanja zaglavljenja.

Kod zaslona koji sadrže postavke za pojedinačne zadatke, sustav pomoći otvara temu koja objašnjava opcije tog zaslona.

Ako vas uređaj upozori na neku pogrešku ili problem, dodirnite gumb Pomoć @ kako biste otvorili poruku koja opisuje problem. Poruka sadrži i upute koje pomažu u rješavanju problema.

# <span id="page-149-0"></span>Vraćanje tvornički zadanih postavki

- 1. Na početnom zaslonu upravljačke ploče uređaja pomaknite kursor i dodirnite gumb Administracija.
- 2. Otvorite sljedeće izbornike:
	- Opće postavke
	- Vraćanje tvorničkih postavki
- 3. Poruka provjere upozorava vas da ponovno postavljanje može dovesti do gubitka podataka. Dodirnite gumb Ponovno postavi da biste dovršili postupak.

**W** NAPOMENA: Uređaj se automatski ponovo pokreće nakon dovršetka ponovnog postavljanja.

# <span id="page-150-0"></span>Na upravljačkoj ploči pisača prikazuje se poruka Niska razina tonera u spremniku ili Vrlo niska razina tonera u spremniku

Niska razina tonera u spremniku: Pisač signalizira kada je razina spremnika s tonerom niska. Stvarna iskoristivost spremnika s tonerom može biti različita. Bilo bi dobro da pri ruci imate zamjenu kad kvaliteta ispisa postane neprihvatljiva. Spremnik s tonerom ne mora se odmah zamijeniti.

Možete nastaviti s ispisom uz trenutni spremnik sve dok se preraspodjelom tonera više ne bude mogla postići prihvatljiva kvaliteta ispisa. Da biste preraspodijelili toner, uklonite spremnik s tonerom iz pisača i nježno ga protresite unatrag i unaprijed oko njegove vodoravne osi. Za grafički prikaz pogledajte upute za zamjenu spremnika. Ponovno umetnite spremnik s tonerom u pisač i zatvorite poklopac.

Vrlo niska razina tonera u spremniku: Pisač signalizira kada je razina spremnika s tonerom vrlo niska. Stvarna iskoristivost spremnika s tonerom može biti različita. Bilo bi dobro da pri ruci imate zamjenu kad kvaliteta ispisa postane neprihvatljiva. Sada ne morate zamijeniti spremnik s tonerom osim ako kvaliteta ispisa više nije zadovoljavajuća.

Kada HP-ov spremnik s tonerom dosegne razinu Vrlo niska, HP-ova premijsko zaštitno jamstvo za spremnik s tonerom više ne vrijedi.

### Promjena vrlo niskih postavki

Možete promijeniti način na koji pisač reagira kada razina potrošnog materijala dosegne vrlo nisku razinu. Ove postavke ne morate ponovno potvrđivati nakon postavljanja novog spremnika s tonerom.

- 1. Na početnom zaslonu upravljačke ploče pisača pomaknite pokazivač do gumba Potrošni materijal i odaberite ga.
- 2. Otvorite sljedeće izbornike:
	- Rukovanje potrošnim materijalom
	- Postavke potrošnog materijala
	- Spremnik s crnom bojom ili Spremnici u boji
	- Postavke za gotovo praznu tintu
- 3. Odaberite jednu od sljedećih mogućnosti:
	- Odaberite opciju Zaustavi kako biste postavili pisač za prekid ispisa kada spremnik dođe do praga Veoma niska razina.
	- Odaberite opciju Odzivnik za nastavak kako biste postavili pisač za prekid ispisa kada spremnik dođe do praga Veoma niska razina. Možete potvrditi odzivnik ili zamijeniti spremnik da biste nastavili ispis.
	- Odaberite opciju Nastavi kako biste postavili pisač za upozorenje da je razina boje u spremniku veoma niska i da nastavi s ispisom nakon postavke Veoma niska razina bez interakcije. Postavka može dovesti do nezadovoljavajuće kvalitete ispisa.

#### Uređaji koji imaju mogućnost faksiranja

Ako je pisač postavljen na opciju Zaustavi ili Odzivnik za nastavak, postoji rizik da se faksovi neće ispisati kada pisač nastavi ispisivati. To se može dogoditi ako je tijekom čekanja pisač primio više faksova nego što stane u memoriju.

Pisač može nastaviti ispisivati faksove bez prekida i kad prijeđe granicu Veoma niska razina odaberete li opciju Nastavi za spremnik s tonerom, ali kvaliteta ispisa može se smanjiti.

# Naručite potrošni materijal

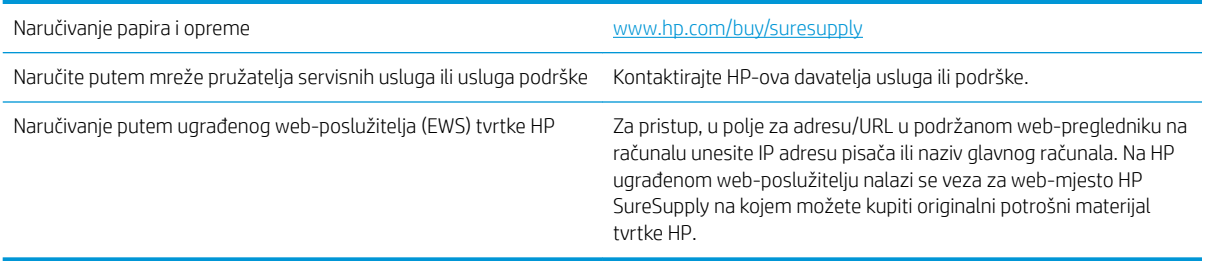

# <span id="page-152-0"></span>Uređaj ne podiže papir ili ga pogrešno uvlači

- Uređaj ne uvlači papir
- Uređaj uvlači više listova papira
- Ulagač dokumenata se zaglavljuje, uvlači ukoso ili uvlači više listova papira
- [Očistite valjke podizača i podložak za odvajanje na uređaju za ulaganje dokumenata](#page-153-0)

### Uređaj ne uvlači papir

Ako uređaj ne uvlači papir iz ladice, pokušajte sljedeće.

- 1. Otvorite proizvod i izvadite zaglavljene listove papira, ako ih ima.
- 2. Napunite ladicu ispravnom veličinom papira za svoj zadatak.
- 3. Na upravljačkoj ploči uređaja provjerite jesu li veličina i vrsta papira ispravno postavljeni.
- 4. Provjerite jesu li vodilice u ladici ispravno postavljene za tu veličinu papira. Namjestite vodilice u odgovarajuću uvlaku u ladici.
- 5. Prije ručnog umetanja papira provjerite upravljačku ploču uređaja kako biste vidjeli da li uređaj čeka da potvrdite odzivnik. Umetnite papir i nastavite.
- 6. Valjci iznad ladice možda su onečišćeni. Očistite valjke krpom koja ne ostavlja dlačice navlaženom toplom vodom.

#### Uređaj uvlači više listova papira

Ako uređaj iz ladice uvlači više listova papira, pokušajte sljedeće.

- 1. Izvadite snop papira iz ladice, savijte ga i ispravite, zakrenite za 180 stupnjeva i preokrenite. *Nemojte protresati papir.* Vratite snop papira u ladicu.
- 2. Koristite samo papir koji odgovara HP specifikacijama za ovaj proizvod.
- 3. Koristite papir koji nij4e naboran, presavijen ili oštećen. Ako je potrebno, koristite papir iz drugog pakiranja.
- 4. Ladica ne smije biti prepunjena. Ako jest, izvadite cijeli snop papira iz ladice, izravnajte ga, a zatim vratite dio papira u ladicu.
- 5. Provjerite jesu li vodilice u ladici ispravno postavljene za tu veličinu papira. Namjestite vodilice u odgovarajuću uvlaku u ladici.
- 6. Provjerite odgovaraju li uvjeti radne okoline za ispis preporučenim specifikacijama.

#### Ulagač dokumenata se zaglavljuje, uvlači ukoso ili uvlači više listova papira

**WAPOMENA:** Te se informacije odnose samo na pisače s više funkcija.

- Na originalu možda ima spajalica ili samoljepljivih papirića koje morate ukloniti.
- Provjerite jesu li svi valjci na svojim mjestima te jesu li vratašca za pristup valjcima na ulagaču dokumenata zatvorena.
- Provjerite je li poklopac ulagača dokumenata zatvoren.
- <span id="page-153-0"></span>Stranice možda nisu ispravno postavljene u skener. Izravnajte stranice i prilagodite vodilice da biste centrirali papire.
- Kako bi ispravno radile, vodilice za papir moraju prianjati uz rubove snopa papira. Provjerite je li snop papira izravnat i nalaze li se vodilice uz snop papira.
- Možda se u ulaznoj ladici ili u izlaznom spremniku ulagača dokumenata nalazi previše stranica. Provjerite je li vrh snopa papira ispod vodilica u ulaznoj ladici i izvadite papir iz izlaznog spremnika.
- Provjerite ima li komada papira, spajalica ili drugih ostataka na putu kojim ulazi papir.
- Očistite valjke ulagača dokumenata i mehanizam za razdvajanje. Koristite komprimirani zrak ili čistu krpu bez dlačica navlaženu vodom. Ako ne riješite problem pogrešnog ulaganja, zamijenite valjke.
- Na početnom zaslonu upravljačke ploče uređaja pomaknite pokazivač do gumba Potrošni materijal i dodirnite ga. Provjerite status kompleta za umetanje dokumenata i po potrebi ga zamijenite.

#### Očistite valjke podizača i podložak za odvajanje na uređaju za ulaganje dokumenata

Slijedite ove upute ako se na ispisanim stranicama nalaze mrlje od tonera ili je ispis iskrivljen.

1. Podignite zasun ulagača dokumenata.

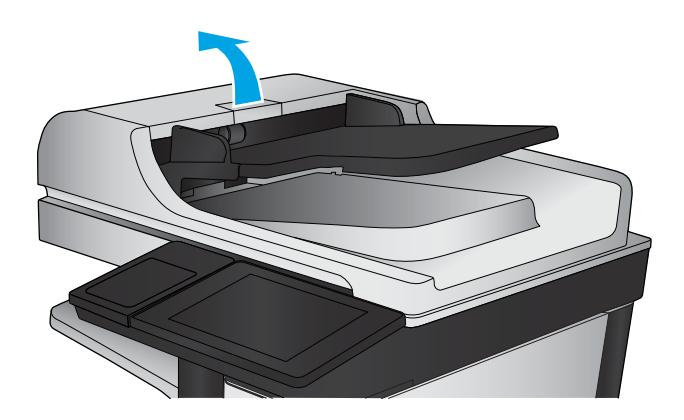

2. Otvorite poklopac ulagača dokumenata.

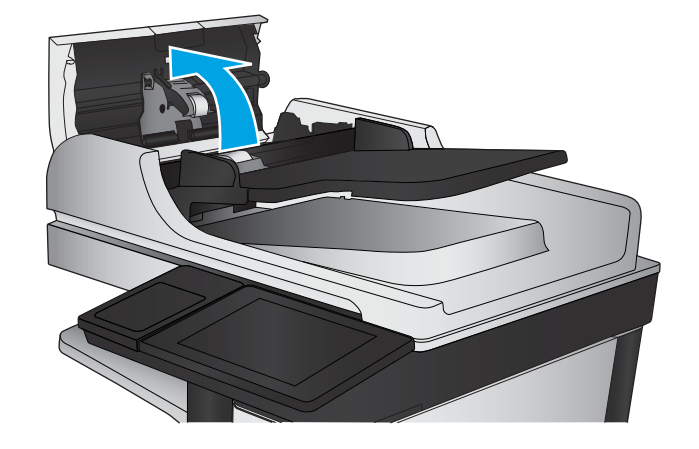

3. Uklonite sve vidljive dlačice ili prašinu s valjaka za umetanje papira i podloška za odvajanje korištenjem komprimiranog zraka ili čiste krpe bez dlačica navlažene toplom vodom.

NAPOMENA: Podignite uređaj valjaka kako biste mogli očistiti drugi valjak.

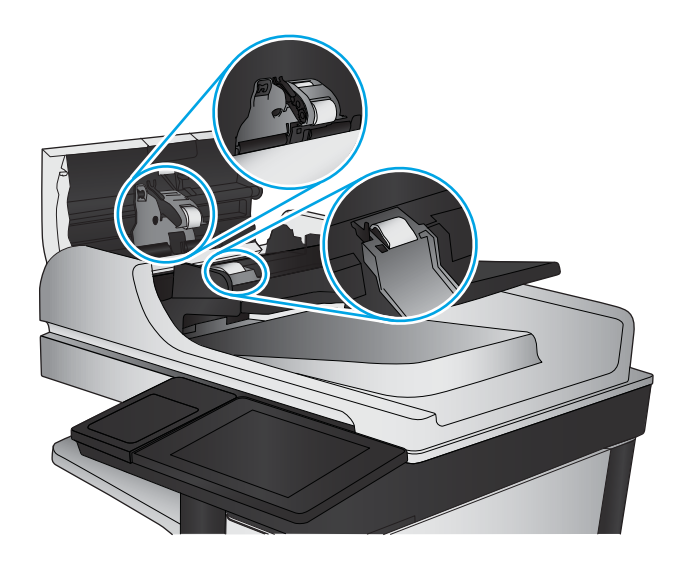

4. Zatvorite poklopac ulagača dokumenata.

Ako problem i dalje nije riješen, provjerite jesu li mehanizam razdvajanja u ulagaču dokumenata i valjak oštećeni ili istrošeni. Zamijenite ih ako je potrebno.

# <span id="page-155-0"></span>Uklanjanje zaglavljenog papira

### Mjesta zaglavljenja

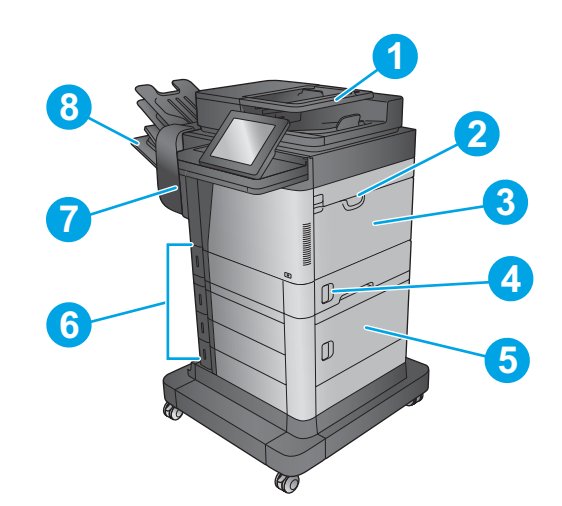

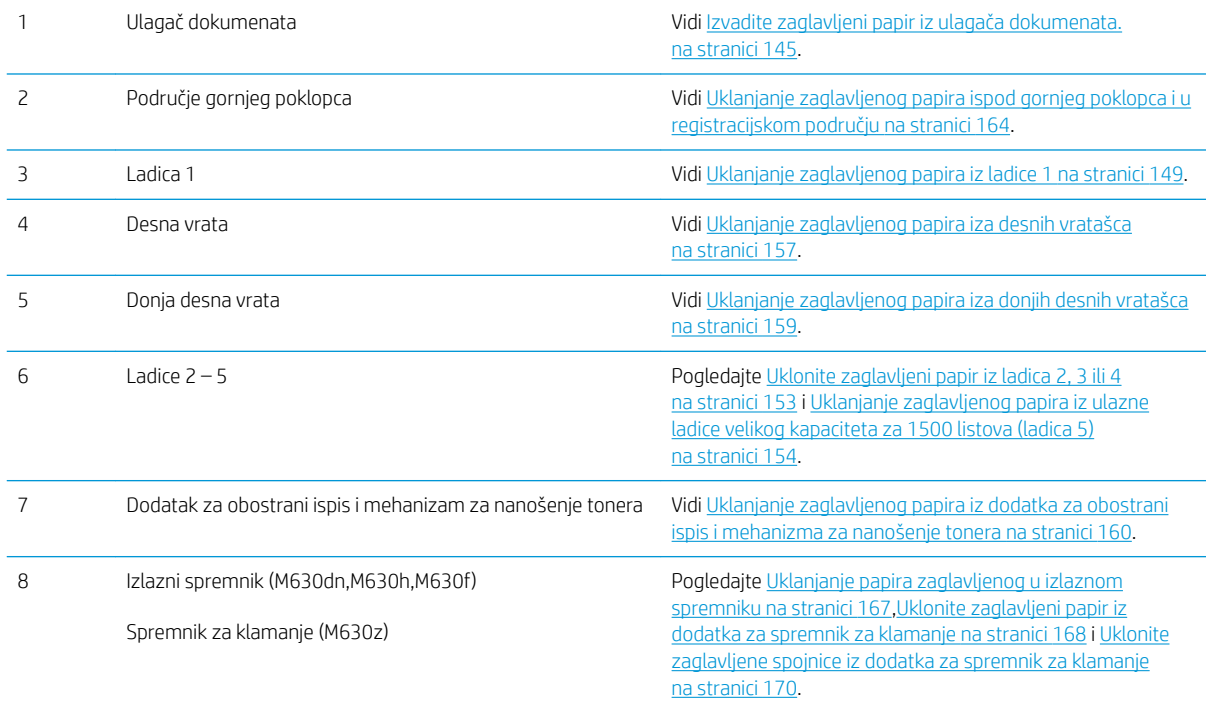

### Automatska navigacija za uklanjanje zaglavljenog papira

Značajka automatske navigacije pomaže vam ukloniti zaglavljeni papir pomoću detaljnih uputa prikazanih na upravljačkoj ploči. Nakon što obavite prvi korak u uputama, uređaj prikazuje upute za sljedeći sve dok ne obavite sve korake u postupku.

# <span id="page-156-0"></span>Često ili ponavljajuće zaglavljivanje papira?

Za smanjivanje učestalosti zaglavljivanja papira, pokušajte sljedeće.

- 1. Koristite samo papir koji odgovara HP specifikacijama za ovaj proizvod.
- 2. Koristite papir koji nije naboran, presavijen ili oštećen. Ako je potrebno, koristite papir iz drugog pakiranja.
- 3. Ne koristite papir na koji se već ispisivalo ili kopiralo.
- 4. Ladica ne smije biti prepunjena. Ako jest, izvadite cijeli snop papira iz ladice, izravnajte ga, a zatim vratite dio papira u ladicu.
- 5. Provjerite jesu li vodilice u ladici ispravno postavljene za tu veličinu papira. Podesite vodilice tako da dodiruju snop papira bez da ga svijaju.
- 6. Provjerite je li ladica do kraja umetnuta u uređaj.
- 7. Ako ispisujete na teškom, reljefnom ili perforiranom papiru, koristite ručno umetanje i umećite jedan po jedan list.
- 8. Na početnom zaslonu upravljačke ploče uređaja pomaknite pokazivač do gumba Ladice i dodirnite ga. Provjerite je li ladica konfigurirana za tu vrstu i veličinu papira.
- 9. Provjerite odgovaraju li uvjeti radne okoline za ispis preporučenim specifikacijama.

#### Izvadite zaglavljeni papir iz ulagača dokumenata.

Slijedi opis uklanjanja zaglavljenog papira u ulagaču dokumenata. Kada dođe do zaglavljenja, upravljačka ploča prikazuje animaciju za pomoć u uklanjanju zaglavljenih papira.

1. Podignite zasun za oslobađanje poklopca ulagača dokumenata.

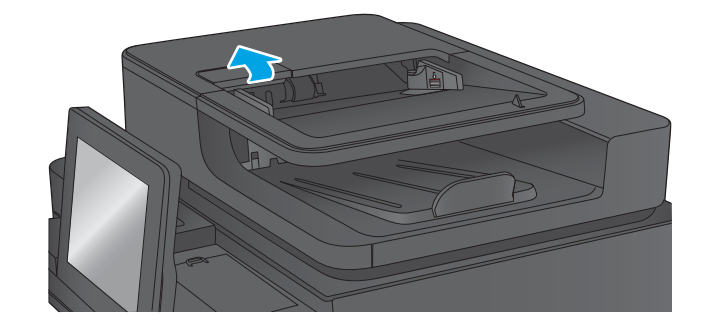

2. Otvorite poklopac ulagača dokumenata.

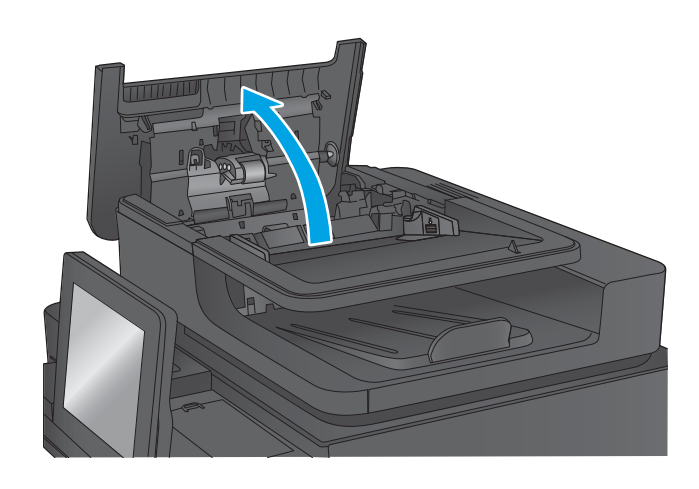

3. Podignite vrata za pristup zaglavljenom papiru i izvadite zaglavljeni papir.

Ako je potrebno, za uklanjanje zaglavljenog papira zavrtite zeleni kotač s prednje strane ulagača dokumenata.

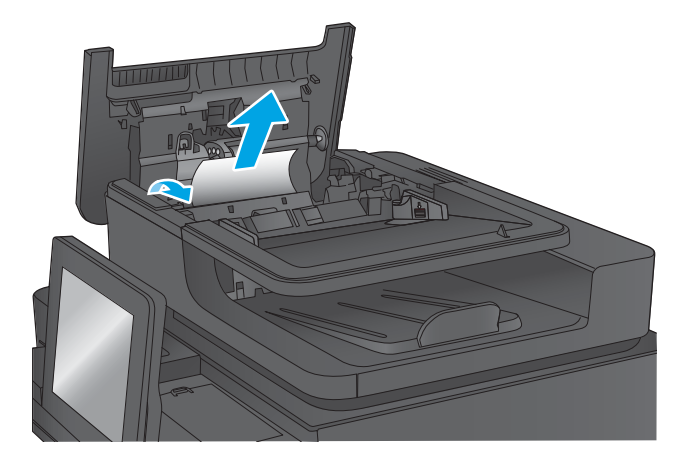

4. Pritisntie vratašca pored valjaka ulagača dokumenata da biste bili sigurni da su u potpunosti zatvorena.

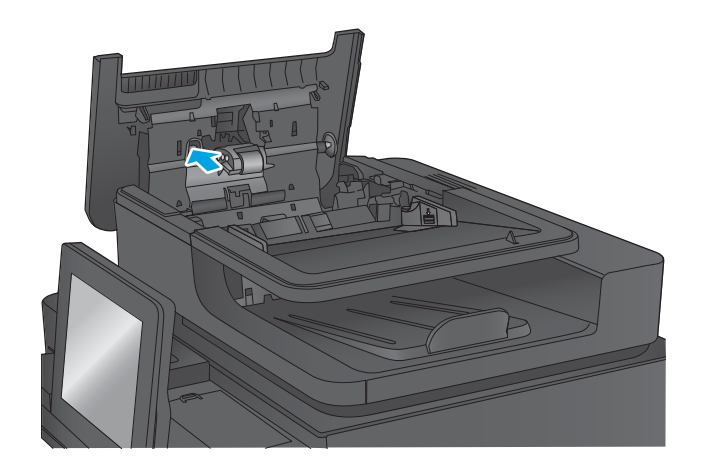

5. Podignite ulaznu ladicu ulagača dokumenata.

6. Prema unutra pritisnite dva utora koji se nalaze na krajnjim rubovima dodatka za biranje stražnje pozadine.

7. Izvadite dodatak za biranje stražnje pozadine tako da ga izvučete van.

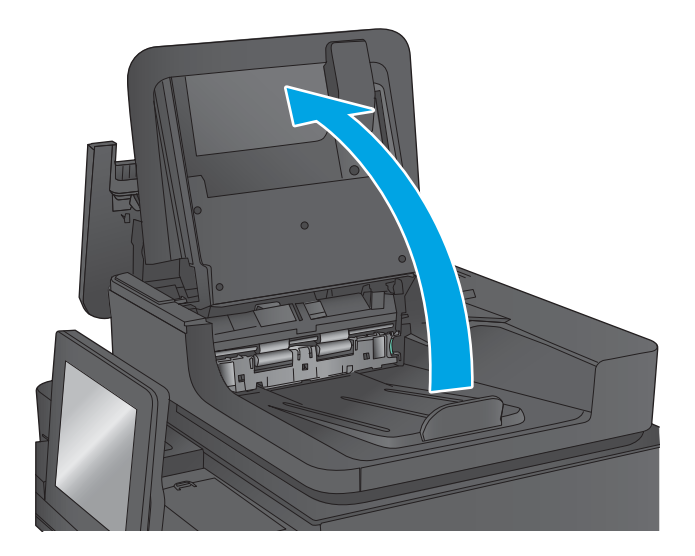

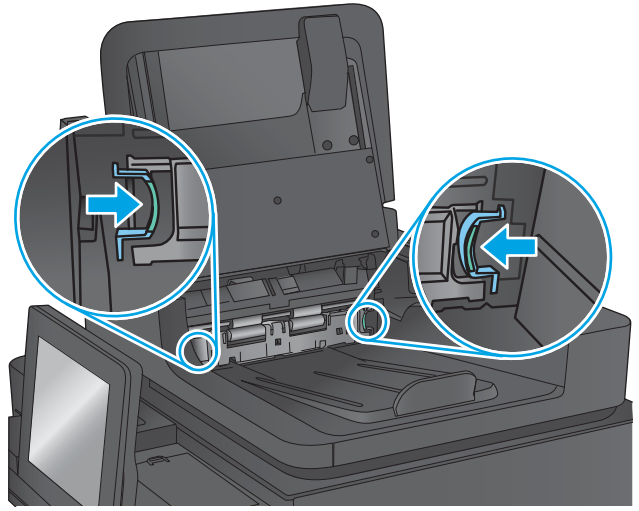

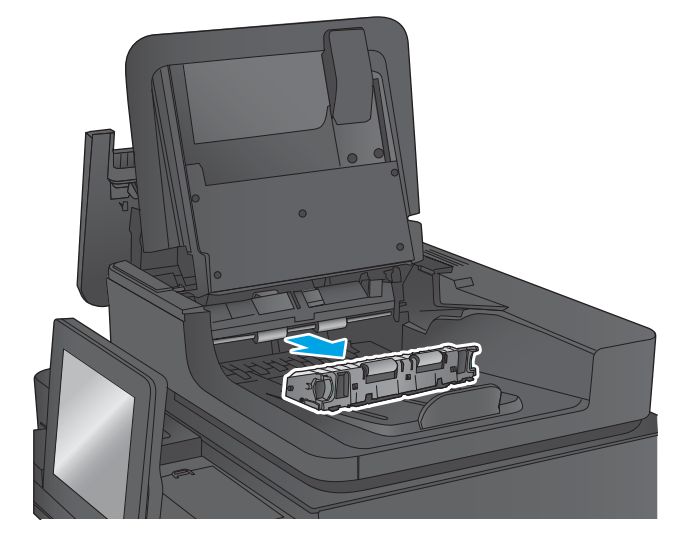

8. Uklonite zaglavljeni papir.

9. Ponovo umetnite dodatak za biranje stražnje pozadine tako što ćete ga gurnuti natrag u utor sve dok ne sjedne na mjesto.

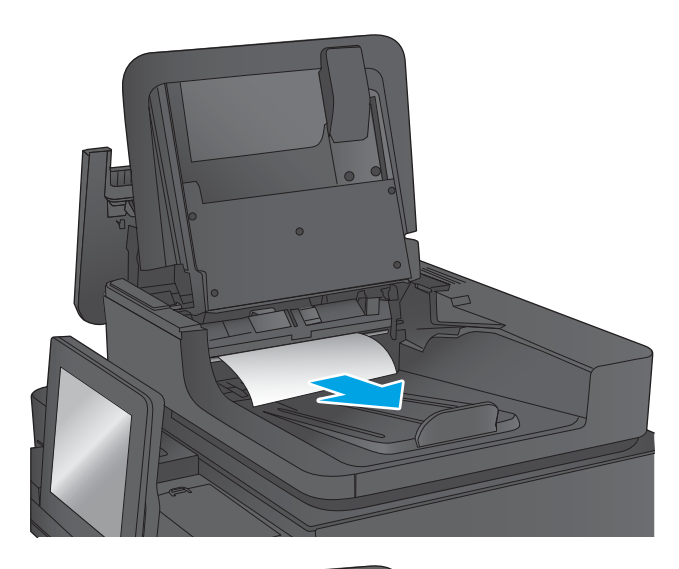

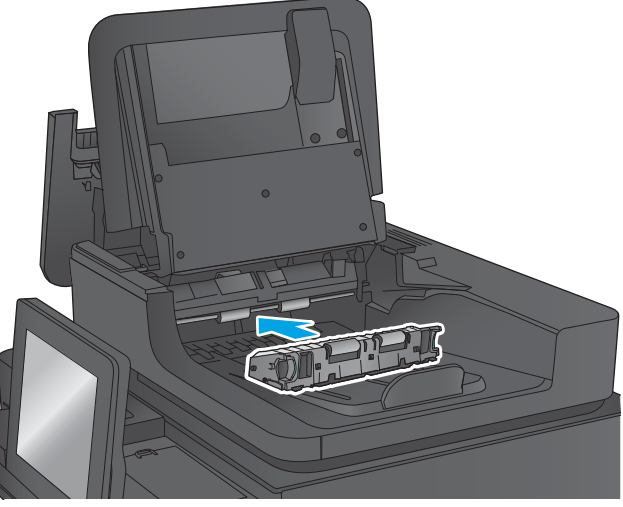

<span id="page-160-0"></span>10. Spustite ulaznu ladicu ulagača dokumenata.

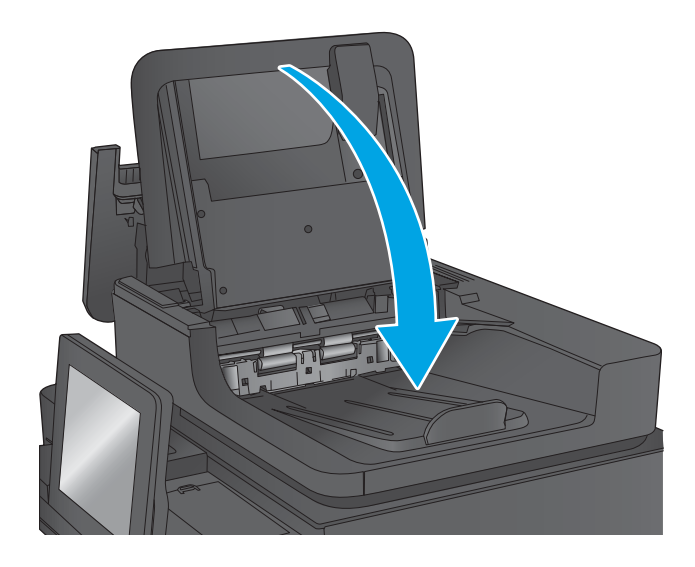

11. Zatvorite poklopac ulagača dokumenata.

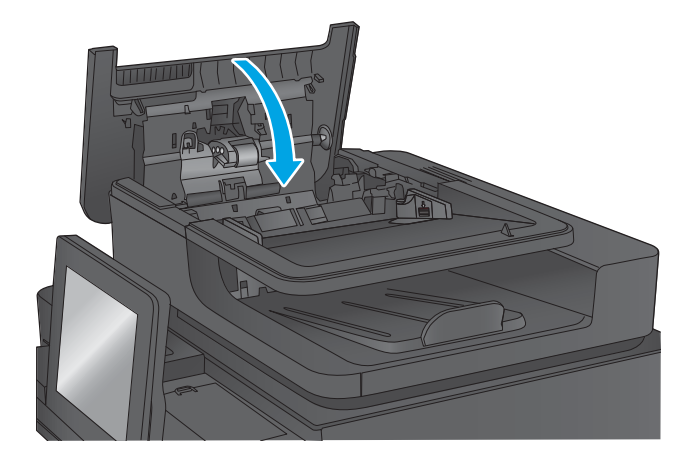

- <sup>22</sup> NAPOMENA: Da biste izbjegli zaglavljivanje, pazite da su vodilice ulazne ladice ulagača dokumenata podešene usko uz dokument. S originalnog dokumenta uklonite sve klamerice i spajalice.
- NAPOMENA: Originalni dokumenti ispisani na teškom, sjajno papiru češće se zaglave od onih ispisanih na običnom papiru.

#### Uklanjanje zaglavljenog papira iz ladice 1

Sljedeće informacije opisuju uklanjanje zaglavljenih papira u ladici 1. Kada dođe do zaglavljenja, upravljačka ploča prikazuje animaciju za pomoć u uklanjanju zaglavljenih papira.

1. Ako se zaglavljeni papir vidi u Ladici 1, uklonite ga tako da ga pažljivo izvučete. Pritisnite gumb U redu za uklanjanje poruke.

2. Ako imate poteškoća s uklanjanjem papira prvo uklonite poklopac ulagača omotnica (ili dodatni ulagač omotnica, ako je ugrađen), a zatim pokušajte izvući papir.

3. Ako imate poteškoća s uklanjanjem papira ili ako zaglavljeni papir nije vidljiv u ladici 1, podignite zasun gornjeg poklopca i otvorite gornji poklopac.

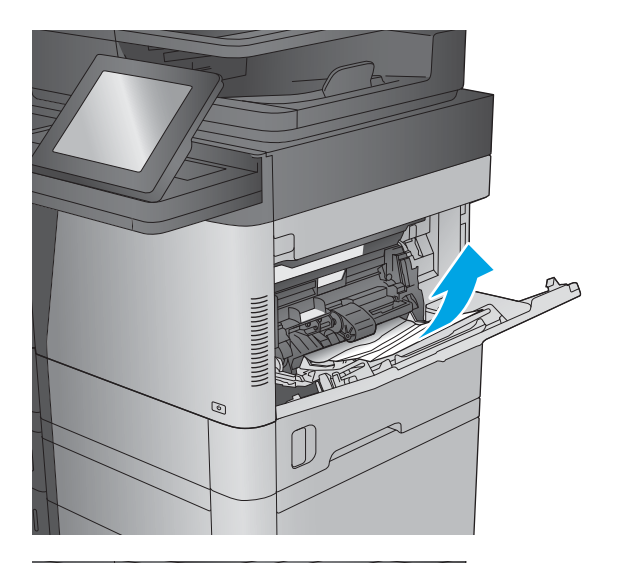

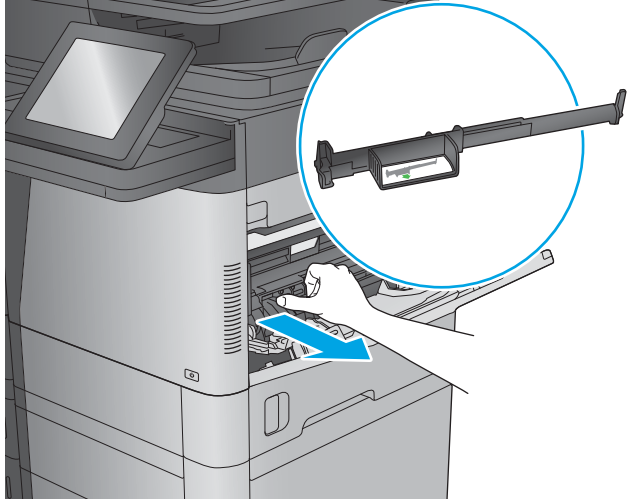

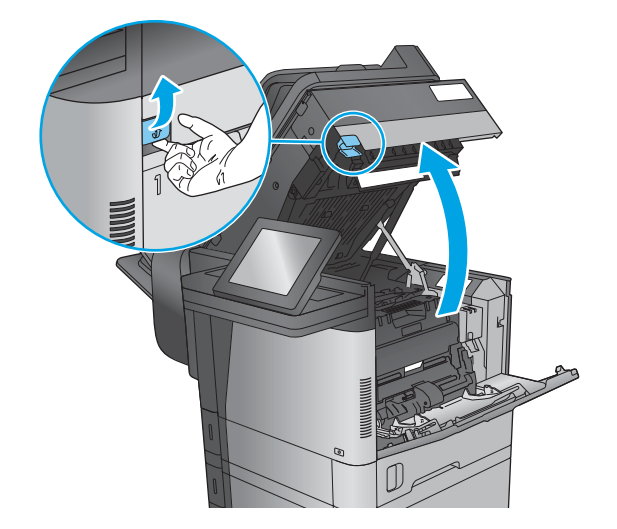

4. Izvadite spremnik s tonerom.

5. Na prednjoj strani valjka za registraciju, podignite mali zeleni zasun kako biste podigli štitnik valjka, a zatim izvucite zaglavljeni papir.

6. Na stražnjoj strani valjka, pomoću dugačkog zelenog zasuna podignite metalni štitnik, a zatim izvucite zaglavljeni papir.

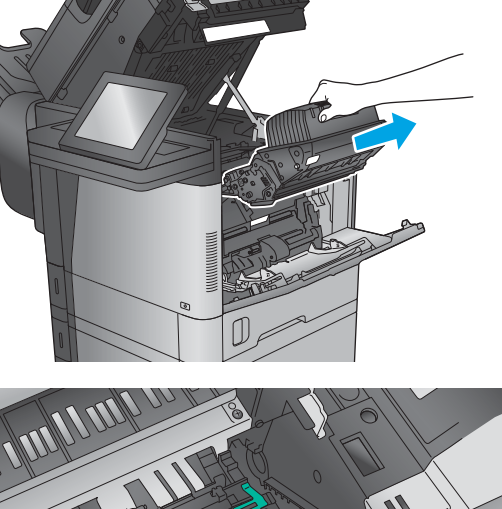

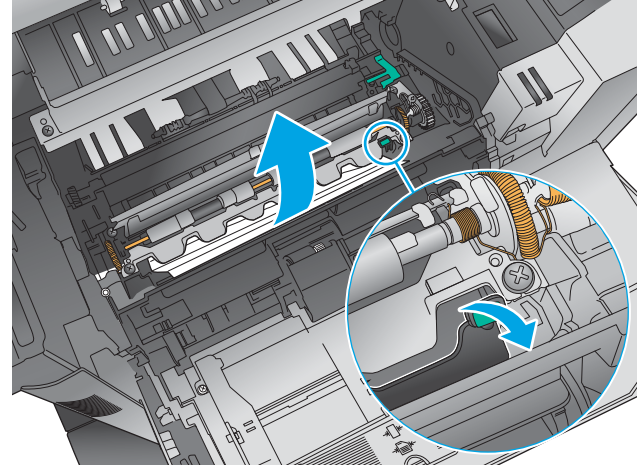

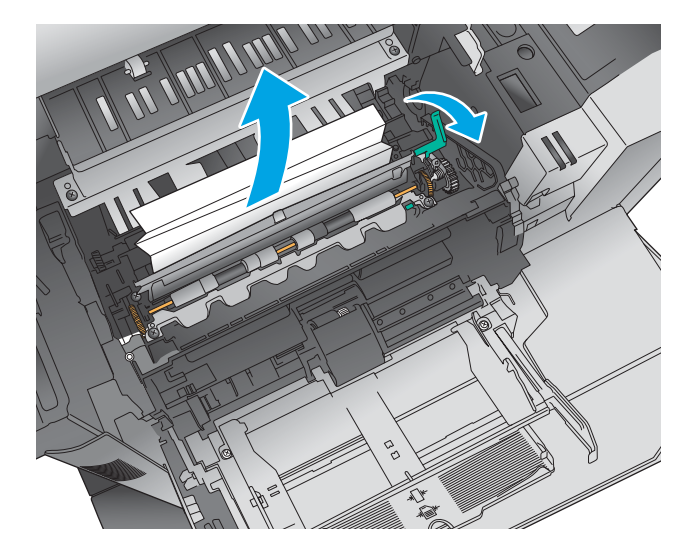

7. Umetnite spremnik s tonerom.

8. Zatvorite gornji poklopac.

9. Umetnite poklopac ulagača za omotnice i zatvorite ladicu 1 (ili ponovno umetnite dodatni ulagač za omotnice).

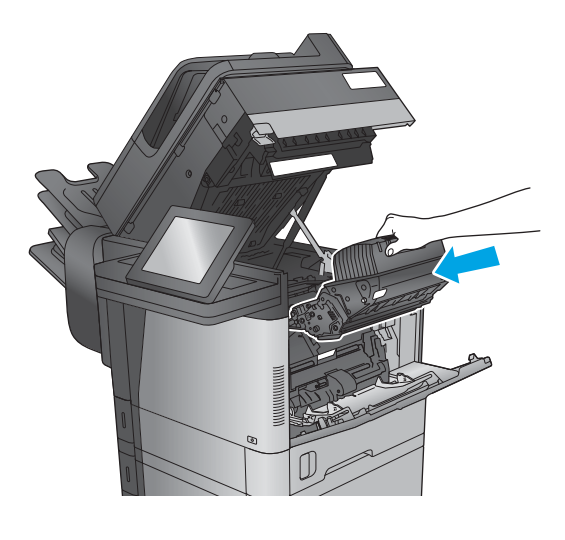

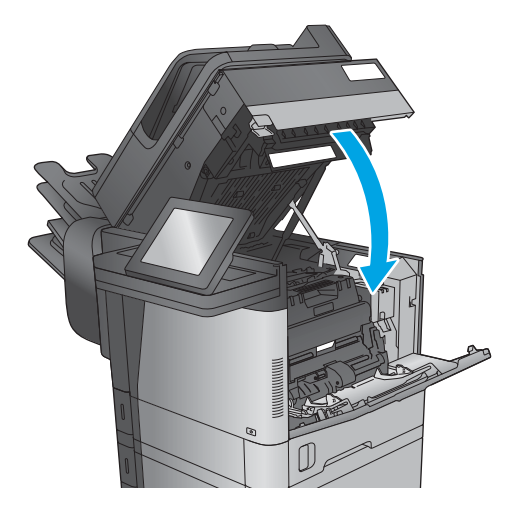

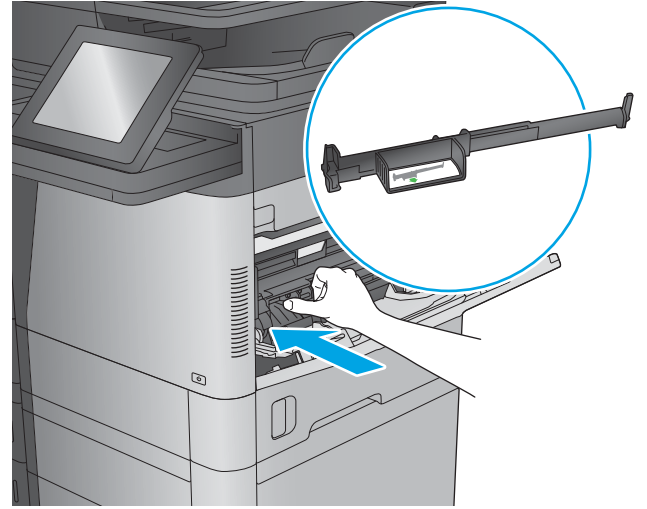

### <span id="page-164-0"></span>Uklonite zaglavljeni papir iz ladica 2, 3 ili 4

Sljedeće informacije opisuju uklanjanje zaglavljenog papira iz ladica 2, 3 ili 4. Kada dođe do zaglavljenja, upravljačka ploča prikazuje animaciju za pomoć u uklanjanju zaglavljenih papira.

<sup>22</sup> NAPOMENA: Sljedeća procedura prikazuje ladicu 2. Metoda za uklanjanje zaglavljenog papira iz ladica 3 i 4 je ista.

1. Potpuno izvucite ladicu iz uređaja tako što ćete ju povući i malo podići.

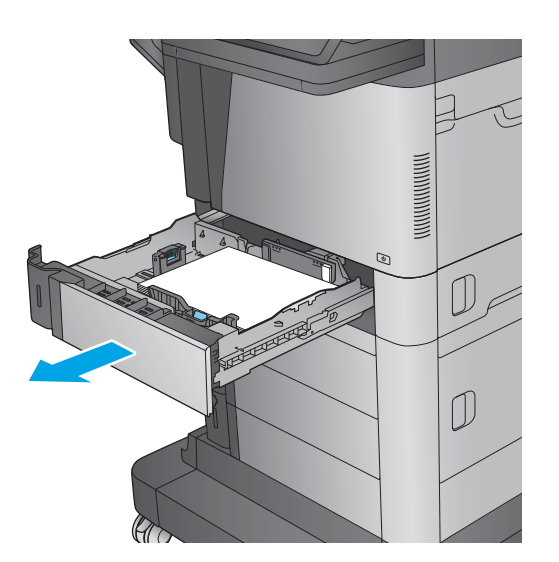

2. Uklonite zaglavljene ili oštećene listove papira.

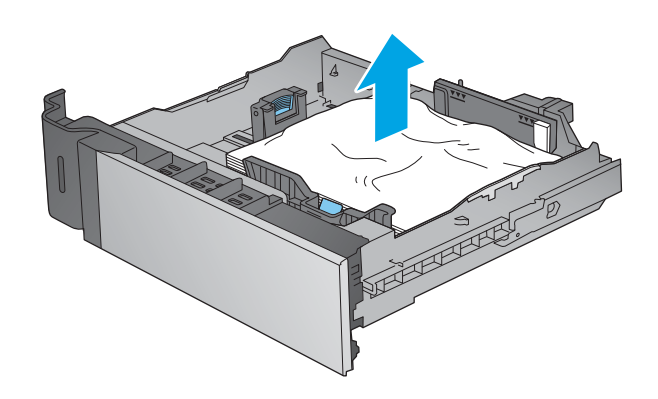

<span id="page-165-0"></span>3. Uklonite sav papir iz valjaka za umetanje papira u uređaju.

 $\begin{picture}(20,20) \put(0,0){\line(0,1){10}} \put(15,0){\line(0,1){10}} \put(15,0){\line(0,1){10}} \put(15,0){\line(0,1){10}} \put(15,0){\line(0,1){10}} \put(15,0){\line(0,1){10}} \put(15,0){\line(0,1){10}} \put(15,0){\line(0,1){10}} \put(15,0){\line(0,1){10}} \put(15,0){\line(0,1){10}} \put(15,0){\line(0,1){10}} \put(15,0){\line(0$ ſĴ ত  $\begin{picture}(20,20) \put(0,0){\line(0,1){10}} \put(15,0){\line(0,1){10}} \put(15,0){\line(0,1){10}} \put(15,0){\line(0,1){10}} \put(15,0){\line(0,1){10}} \put(15,0){\line(0,1){10}} \put(15,0){\line(0,1){10}} \put(15,0){\line(0,1){10}} \put(15,0){\line(0,1){10}} \put(15,0){\line(0,1){10}} \put(15,0){\line(0,1){10}} \put(15,0){\line(0$ 

4. Ponovno umetnite i zatvorite ladicu.

#### Uklanjanje zaglavljenog papira iz ulazne ladice velikog kapaciteta za 1500 listova (ladica 5)

Sljedeće informacije opisuju uklanjanje zaglavljenog papira iz ulazne ladice velikog kapaciteta za 1500 listova (ladica 5). Kada dođe do zaglavljenja, upravljačka ploča prikazuje animaciju za pomoć u uklanjanju zaglavljenih papira.

 $\begin{picture}(20,20) \put(0,0){\line(0,1){10}} \put(15,0){\line(0,1){10}} \put(15,0){\line(0,1){10}} \put(15,0){\line(0,1){10}} \put(15,0){\line(0,1){10}} \put(15,0){\line(0,1){10}} \put(15,0){\line(0,1){10}} \put(15,0){\line(0,1){10}} \put(15,0){\line(0,1){10}} \put(15,0){\line(0,1){10}} \put(15,0){\line(0,1){10}} \put(15,0){\line(0$ 

1. Otvorite ulaznu ladicu velikog kapaciteta 1.500 listova.

2. Izvadite i bacite sve oštećene listove.

3. Uklonite papir iz ladice.

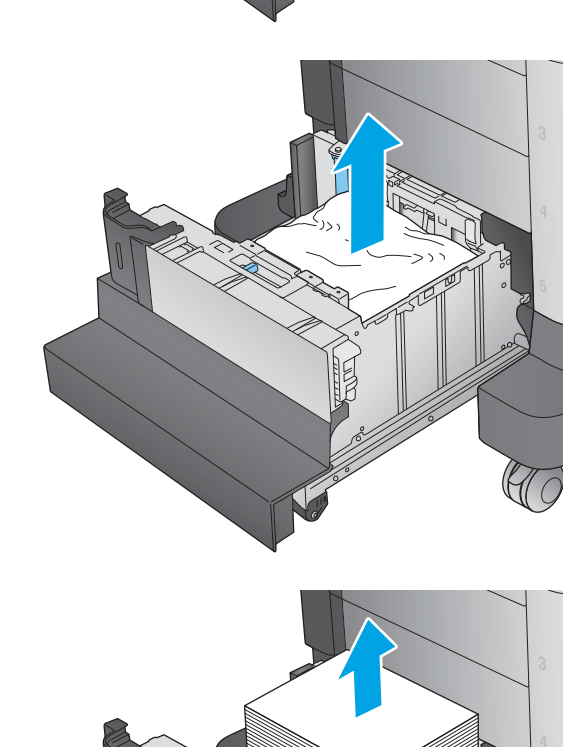

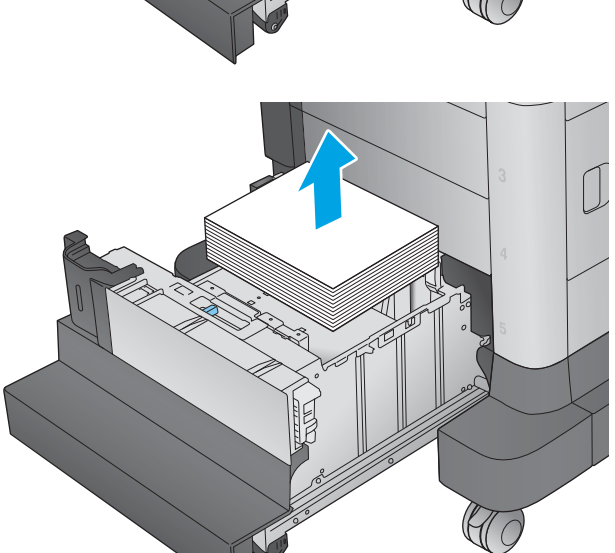

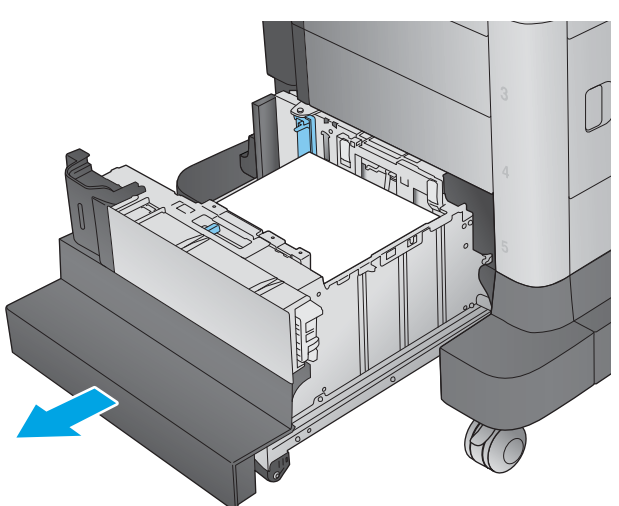

4. Podignite ladicu, a zatim je izvucite povlačenjem prema van.

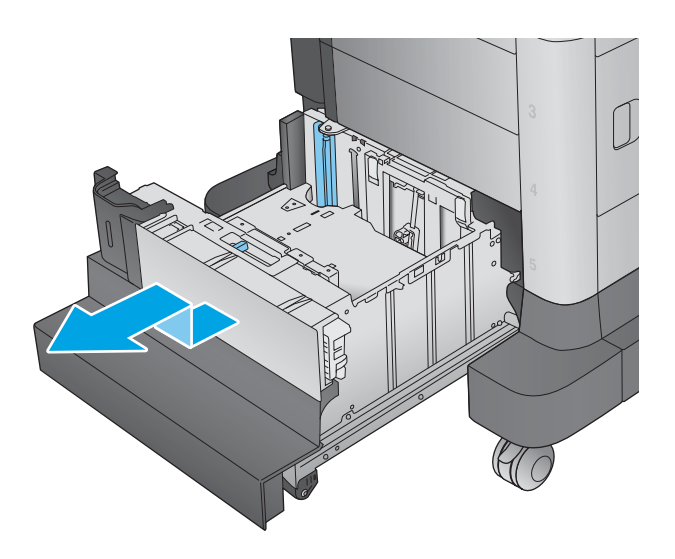

- $\overline{D}$  $\mathbb{C}$
- 5. Ako se papir zaglavio u području ulaganja, uklonite ga povlačenjem.

<span id="page-168-0"></span>6. Ponovno umetnite ladicu, a zatim umetnite čitave rizme papira u ladicu. U ladicu stane 1.500 listova papira.

NAPOMENA: Za bolje rezultate umetnite cijelu rizmu papira. Ne dijelite rizme u manje odjeljke.

7. Zatvorite ladicu.

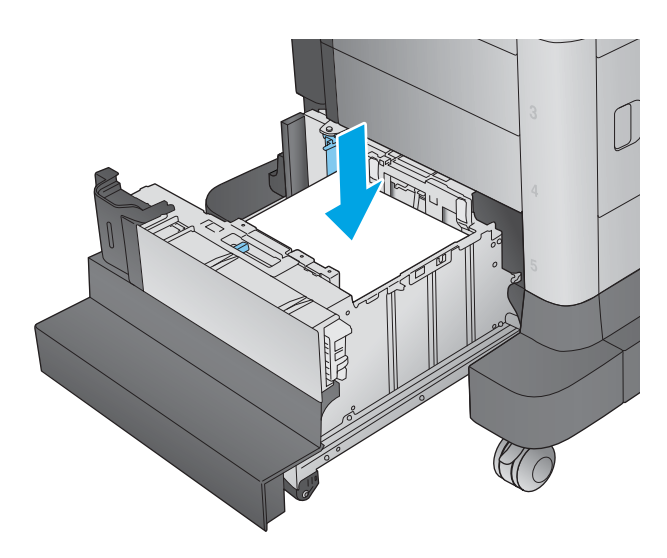

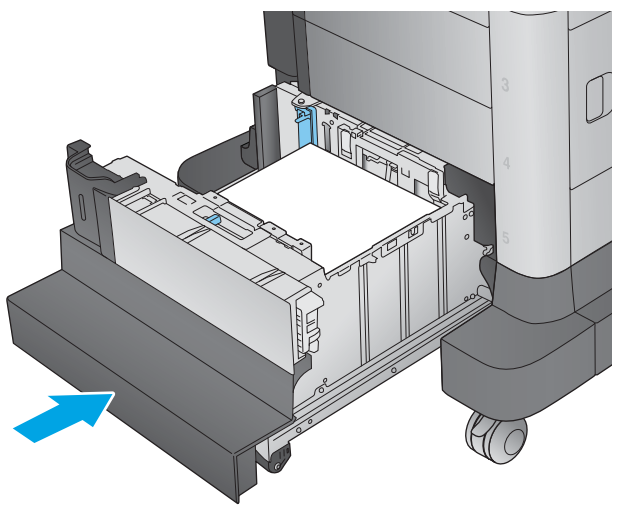

## Uklanjanje zaglavljenog papira iza desnih vratašca

Sljedeće informacije opisuju uklanjanje zaglavljenih papira u desnim vratima. Kada dođe do zaglavljenja, upravljačka ploča prikazuje animaciju za pomoć u uklanjanju zaglavljenih papira.

1. Otvorite desna vratašca.

2. Uklonite zaglavljeni papir.

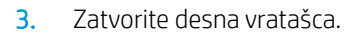

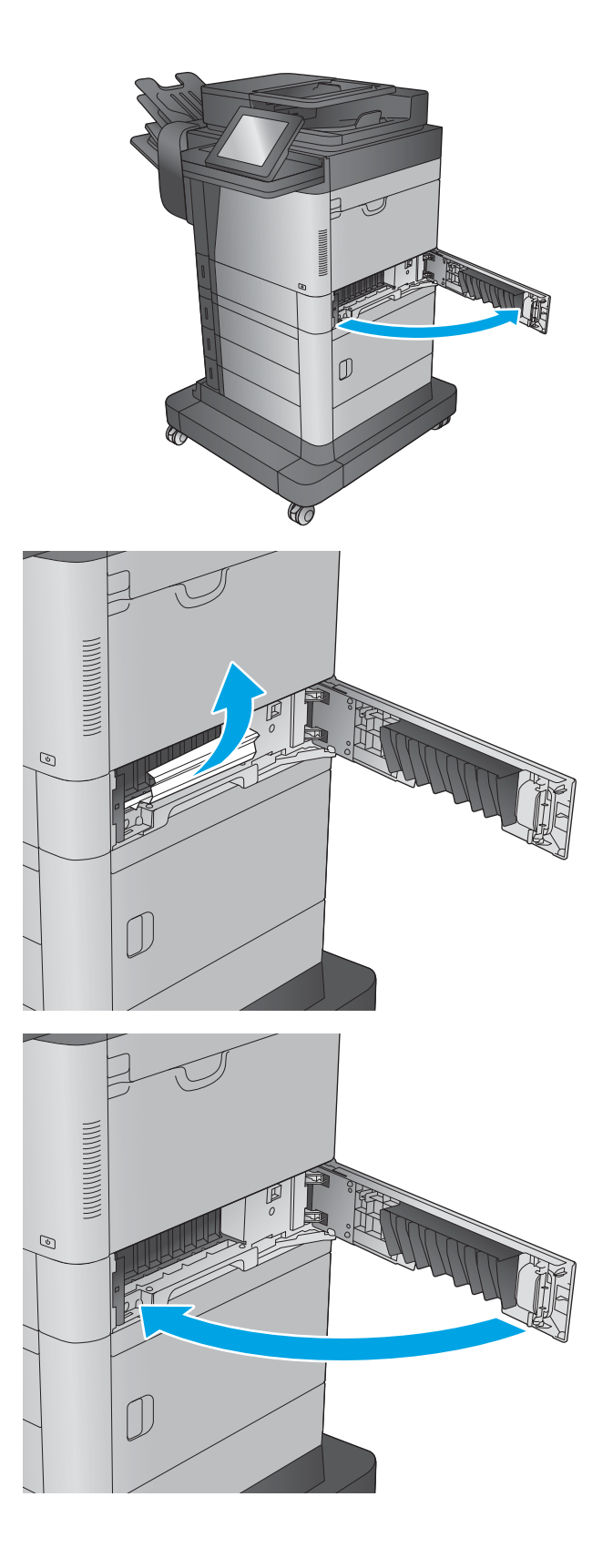

### <span id="page-170-0"></span>Uklanjanje zaglavljenog papira iza donjih desnih vratašca

Sljedeće informacije opisuju uklanjanje zaglavljenih papira u donjim desnim vratima. Kada dođe do zaglavljenja, upravljačka ploča prikazuje animaciju za pomoć u uklanjanju zaglavljenih papira.

1. Otvorite donja desna vrata.

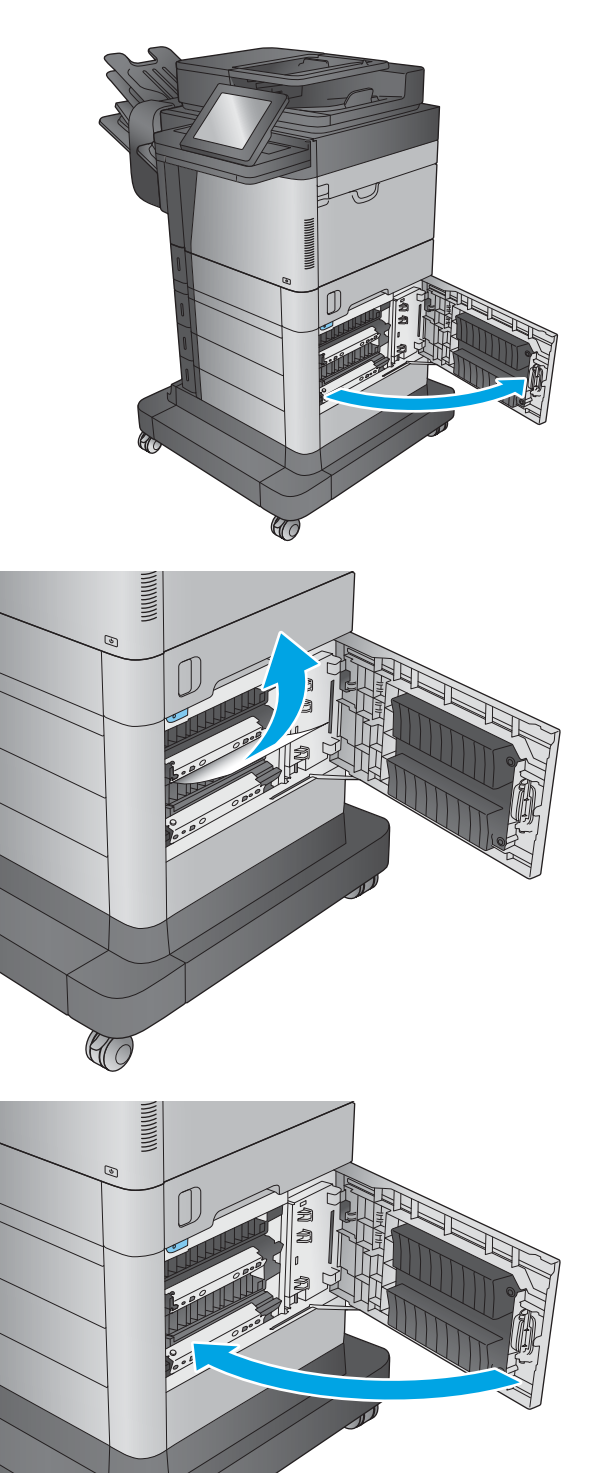

2. Uklonite zaglavljeni papir.

3. Zatvorite donja desna vrata.

 $\mathbb{C}$ 

#### <span id="page-171-0"></span>Uklanjanje zaglavljenog papira iz dodatka za obostrani ispis i mehanizma za nanošenje tonera

Sljedeće informacije opisuju uklanjanje zaglavljenih papira u području dodatka za obostrani ispis i mehanizma za nanošenje tonera. Kada dođe do zaglavljenja,upravljačka ploča prikazuje animaciju za pomoć u uklanjanju zaglavljenih papira.

1. M630dn,M630h i M630f: Povucite izlazni spremnik i vanjsku stranu te ih podignite i izvucite.

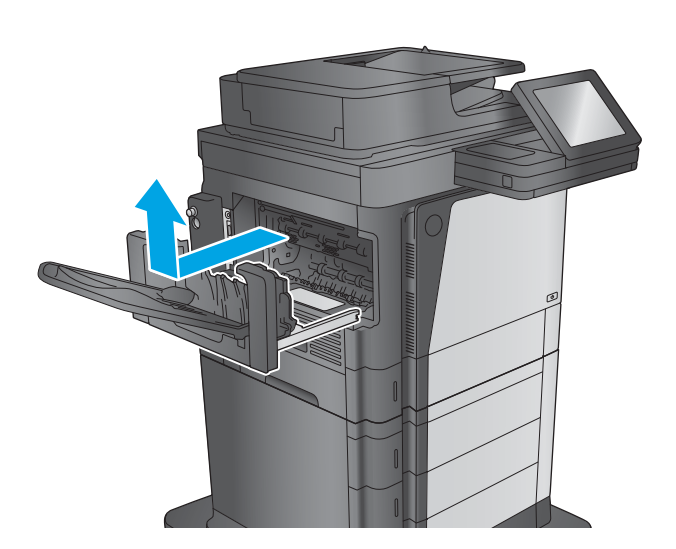

2. M630z (ili drugi modeli ako je ugrađen spremnik za klamanje): Pritisnite gumb kako biste otpustili spremnik za klamanje i uklonite ga iz uređaja.

OPREZ: *Nemojte* odvajati priključak. Kabel je dovoljno dugačak da možete postaviti spremnik za klamanje na pod. Ako priključak nije priključen,ponovno ga priključite i pokrenite uređaj nakon uklanjanja zaglavljenog papira tako da uređaj prepozna dodatnu opremu.

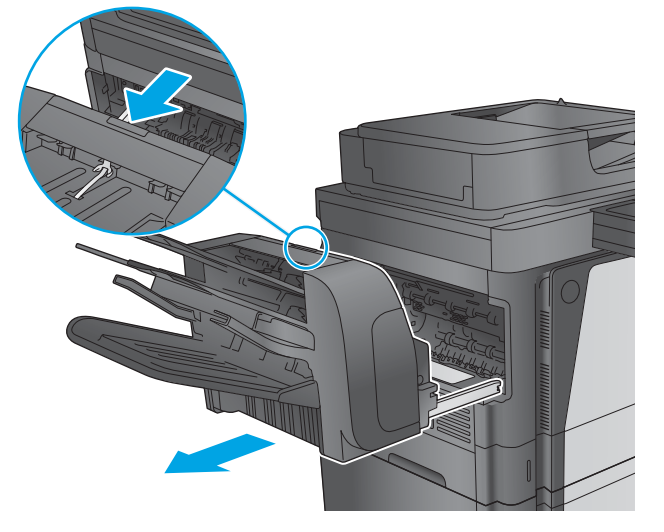

3. Pomaknite dodatak za obostrani ispis dalje od uređaja kako biste ga uklonili.

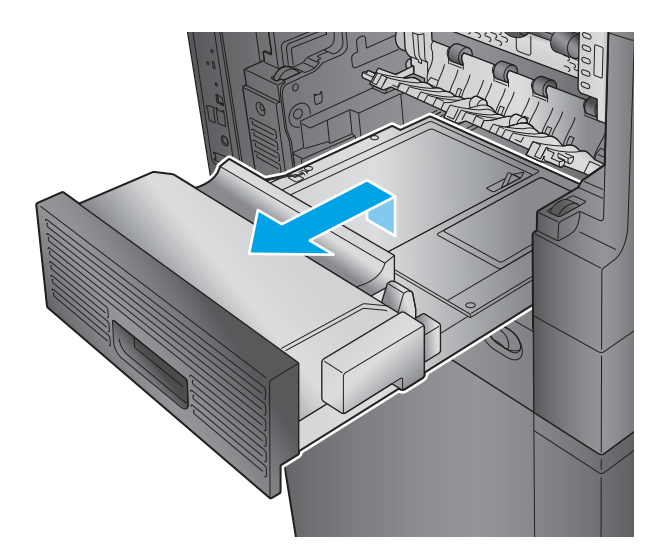

- 4. Ako je papir zaglavljen u dodatku za obostrani ispis pažljivo uklonite papir.
- $\circledcirc$
- 5. Pažljivo savijte lijevu stranu vodilice mehanizma za nanošenje tonera kako biste je otpustili,a zatim okrenite vodilicu i izvadite je van.

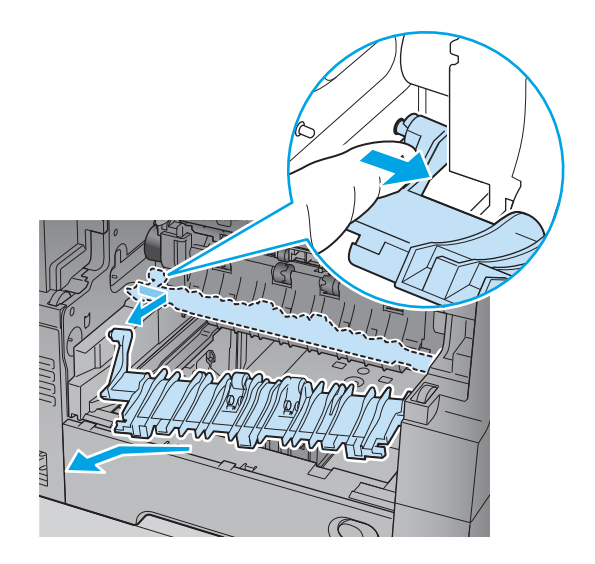

6. Pritisnite dva plava zasuna na mehanizmu za nanošenje tonera kako biste ga otpustili,malo ga podignite,a potom izvucite iz uređaja kako biste ga uklonili.

OPREZ: Dok se uređaj koristi,mehanizam za nanošenje tonera može biti vruć.

7. Očistite zaglavljeni papir pažljivo izvlačeći papir.

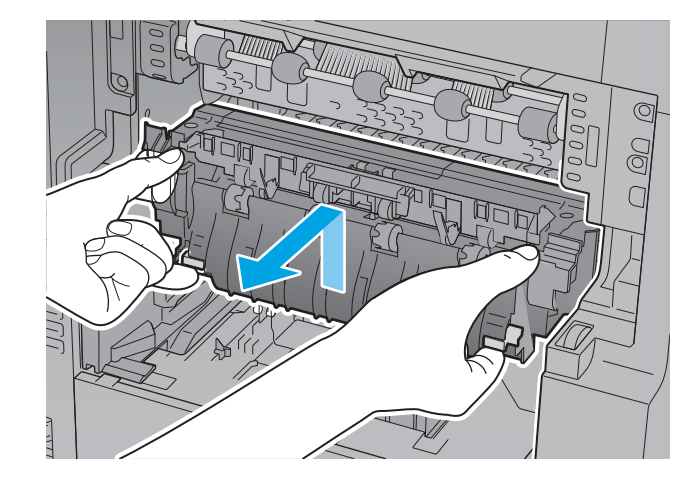

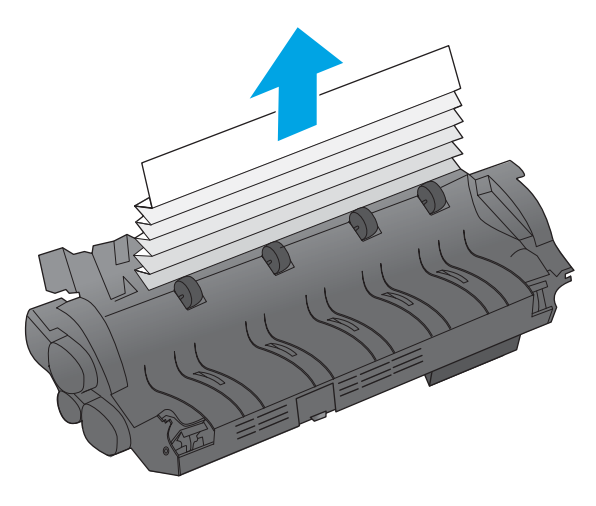

- S
- 8. Gurnite mehanizam za nanošenje tonera ravno u uređaj dok ne sjedne na mjesto.

9. Umetnite desnu stranu vodilice mehanizma za nanošenje tonera u uređaj,pažljivo savijte lijevu stranu vodilice,a zatim je vratite natrag u uređaj dok iglice na vodilici ne sjednu u otvore na okviru uređaja.

10. Umetnite dodatak za obostrani ispis u uređaj kako biste ga instalirali.

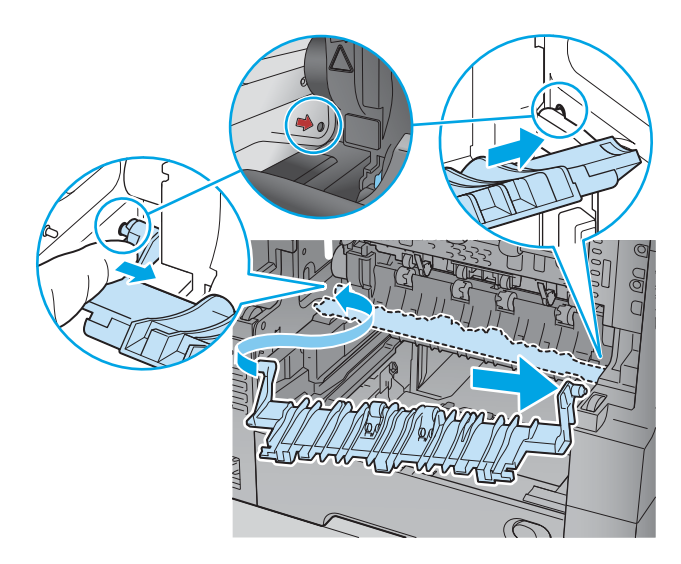

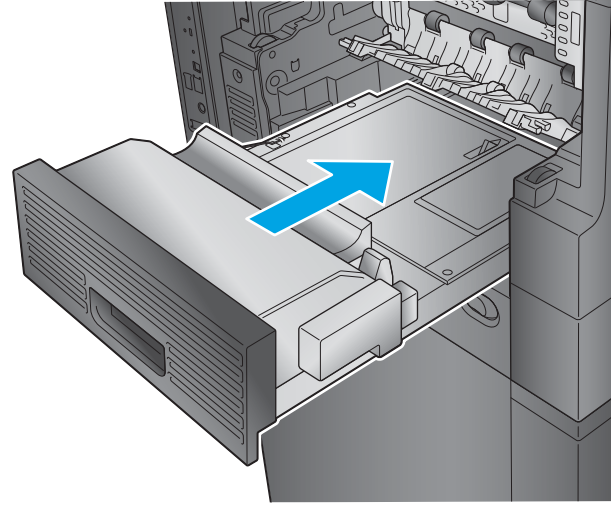

<span id="page-175-0"></span>11. M630dn,M630h i M630f: Umetnite izlazni spremnik i vanjsku stranu.

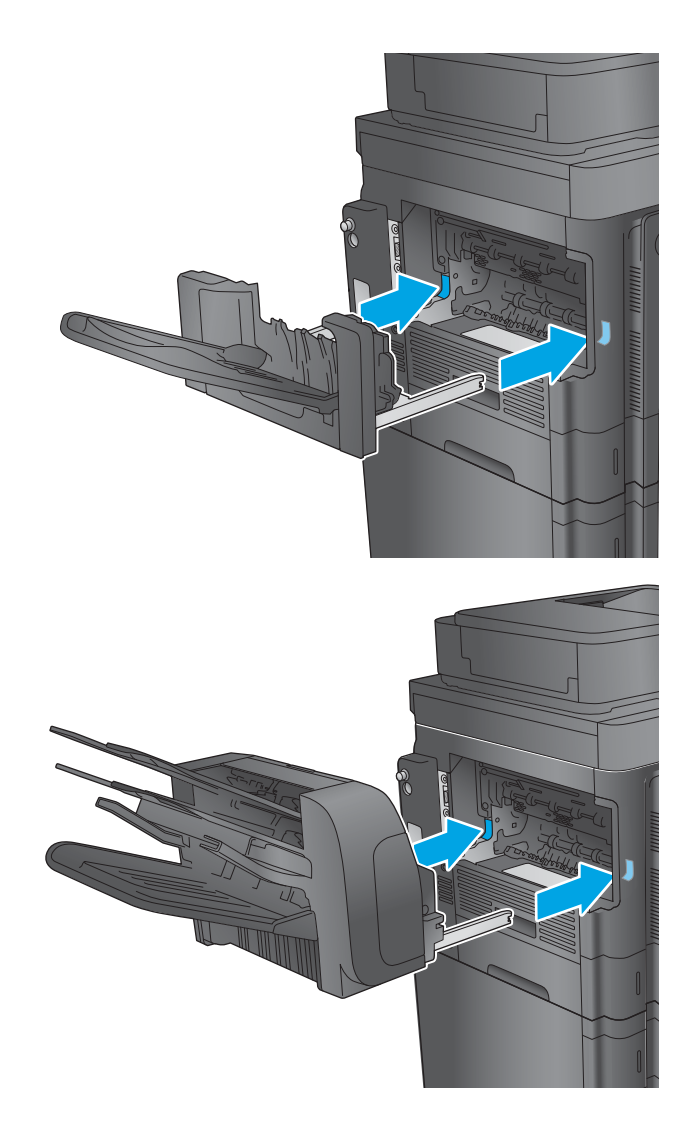

#### 12. M630z (i drugi modeli ako je ugrađen spremnik za **klamanje)**: Poravnajte spremnik za klamanje s linijama unutar uređaja i gurnite ga u uređaj.

## Uklanjanje zaglavljenog papira ispod gornjeg poklopca i u registracijskom području

Sljedeće informacije opisuju uklanjanje zaglavljenog papira ispod gornjeg poklopca. Kada dođe do zaglavljenja, upravljačka ploča prikazuje animaciju za pomoć u uklanjanju zaglavljenih papira.

1. Otvorite ladicu 1 i skinite poklopac ulagača omotnica (ili uklonite dodatni ulagač omotnica, ako je ugrađen).

2. Podignite zasun gornjeg poklopca i otvorite gornji

ত

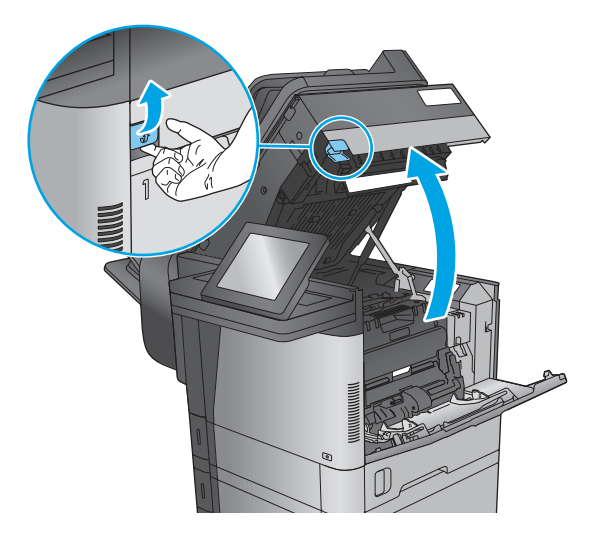

3. Izvadite spremnik s tonerom.

poklopac.

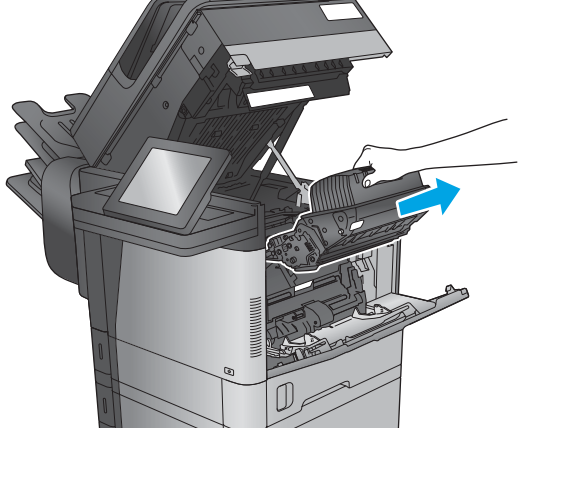

4. Na prednjoj strani valjka za registraciju, podignite mali zeleni zasun kako biste podigli štitnik valjka, a zatim izvucite zaglavljeni papir.

5. Na stražnjoj strani valjka, pomoću dugačkog zelenog zasuna podignite metalni štitnik, a zatim izvucite zaglavljeni papir.

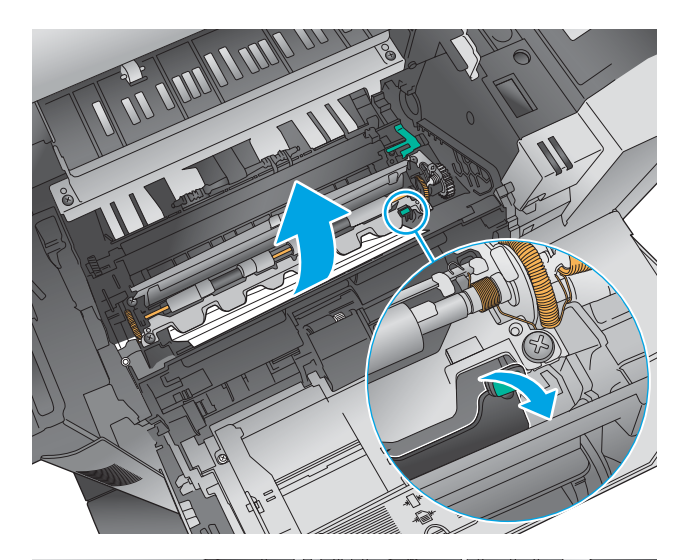

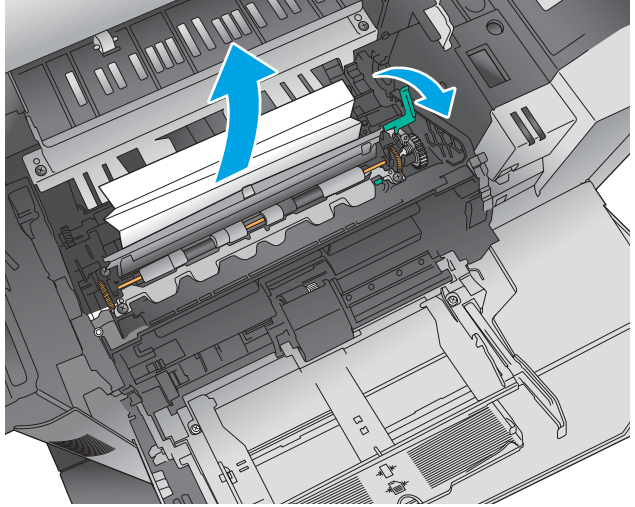

6. Umetnite spremnik s tonerom.

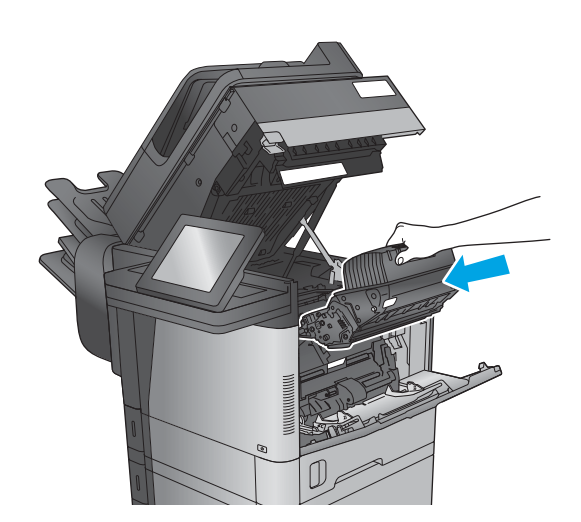

<span id="page-178-0"></span>7. Zatvorite gornji poklopac.

8. Umetnite poklopac ulagača omotnica.

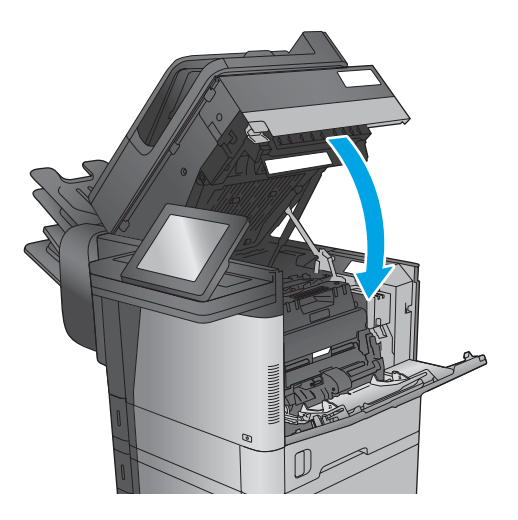

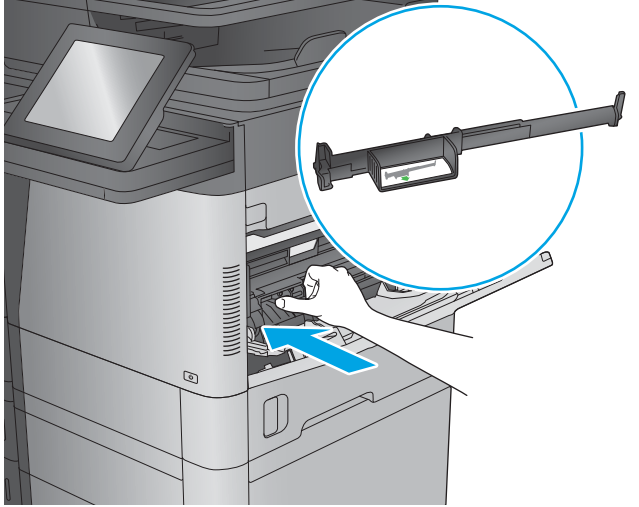

# Uklanjanje papira zaglavljenog u izlaznom spremniku

Sljedeće informacije opisuju uklanjanje zaglavljenih papira u izlaznom spremniku. Kada dođe do zaglavljenja,upravljačka ploča prikazuje animaciju za pomoć u uklanjanju zaglavljenih papira.

<span id="page-179-0"></span>1. M630dn,M630h i M630f: Ako se papir vidi u izlaznom spremniku,uhvatite prednji rub papira i izvucite ga.

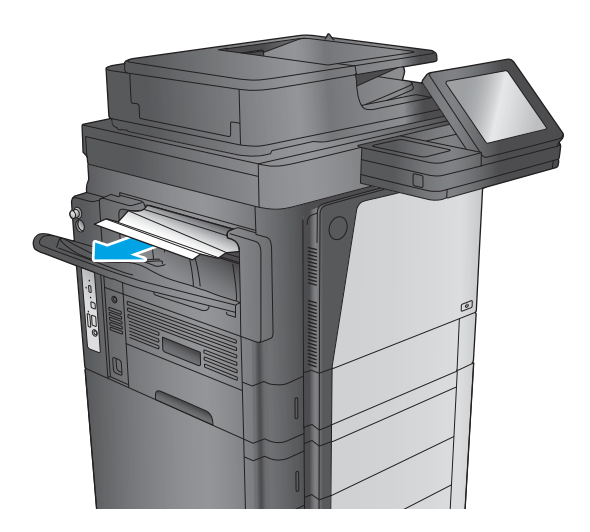

- 
- 2. M630z: Uklonite zaglavljeni papir iz spremnika.

### Uklonite zaglavljeni papir iz dodatka za spremnik za klamanje

Sljedeće informacije opisuju uklanjanje zaglavljenih papira u dodatku za spremnik za klamanje. Kada dođe do zaglavljenja, upravljačka ploča prikazuje animaciju za pomoć u uklanjanju zaglavljenih papira.
1. Uklonite zaglavljeni papir iz spremnika.

2. Pritisnite gumb kako biste otpustili spremnik za klamanje i uklonite ga iz uređaja.

3. Ako se ispod vodilice papira vidi zaglavljeni papir, izvucite ga van.

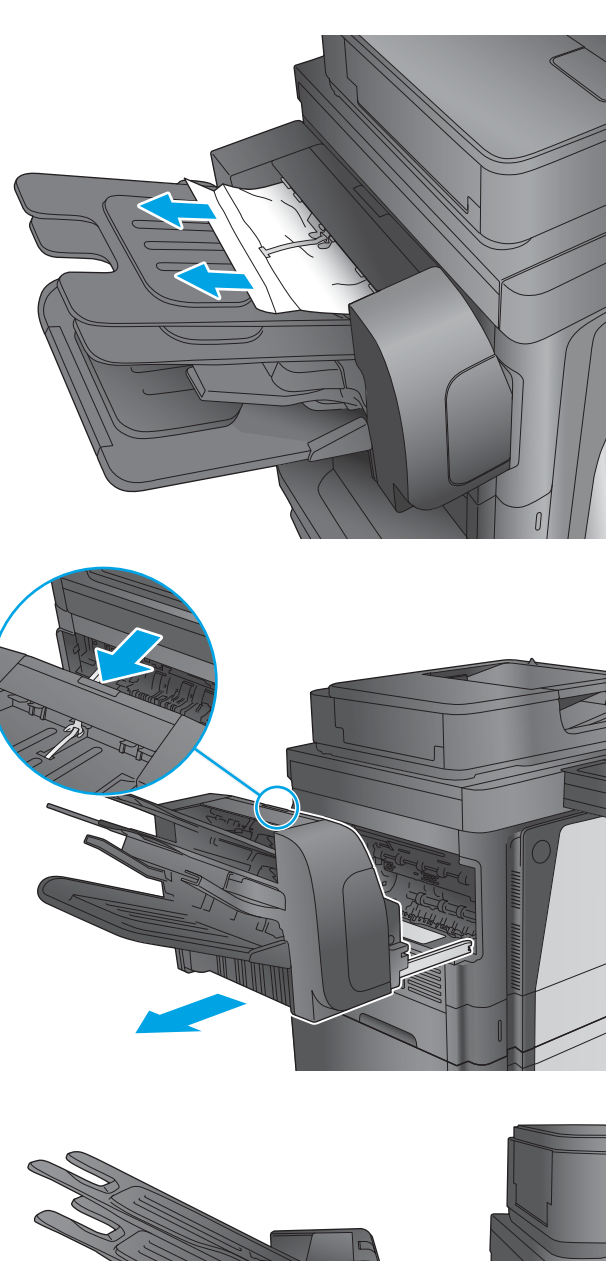

<span id="page-181-0"></span>4. Otvorite vratašca za pristup zaglavljenom papiru. Ako se ispod vrata za pristup zaglavljenom papiru vidi papir, izvucite ga van.

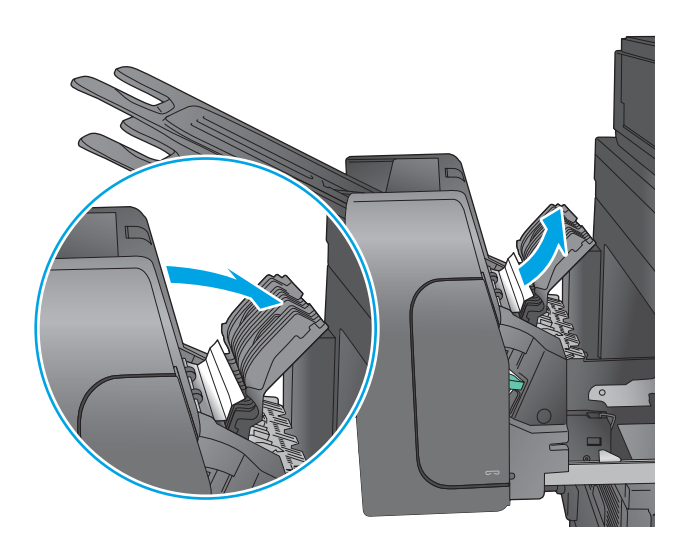

5. Pričvrstite spremnik za klamerice.

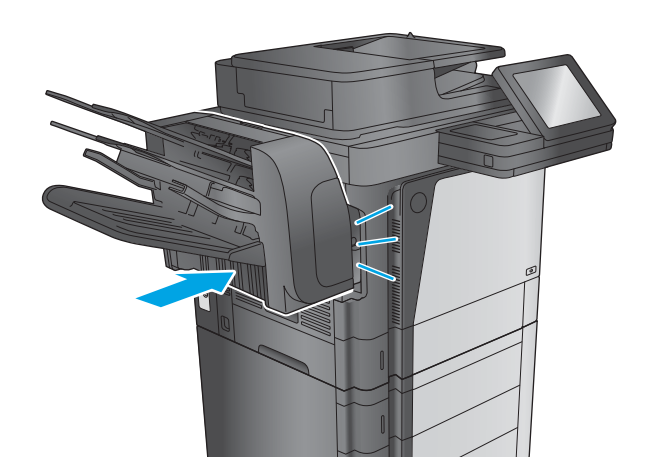

## Uklonite zaglavljene spojnice iz dodatka za spremnik za klamanje

Sljedeće informacije opisuju uklanjanje zaglavljenih klamerica u dodatku za spremnik za klamanje. Kada dođe do zaglavljenja, upravljačka ploča prikazuje animaciju za pomoć u uklanjanju zaglavljenih papira.

1. Pritisnite gumb kako biste otpustili spremnik za klamanje i uklonite ga iz uređaja.

2. Pritisnite zasun za otpuštanje prednjih vrata klamerice.

3. Otvorite vrata dodatka za spajanje.

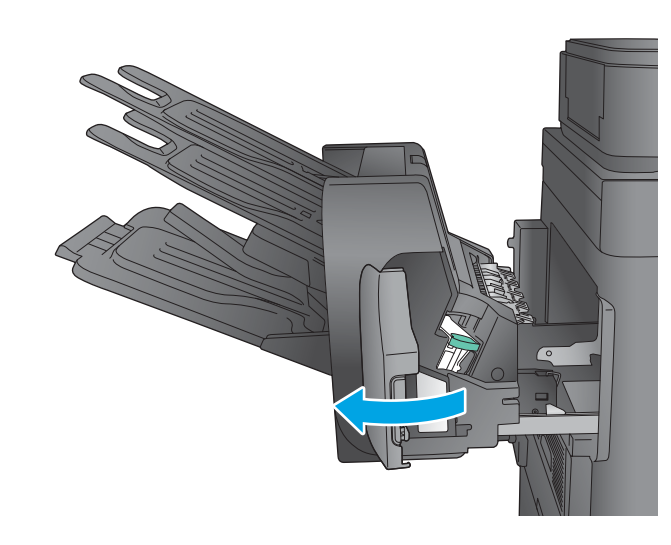

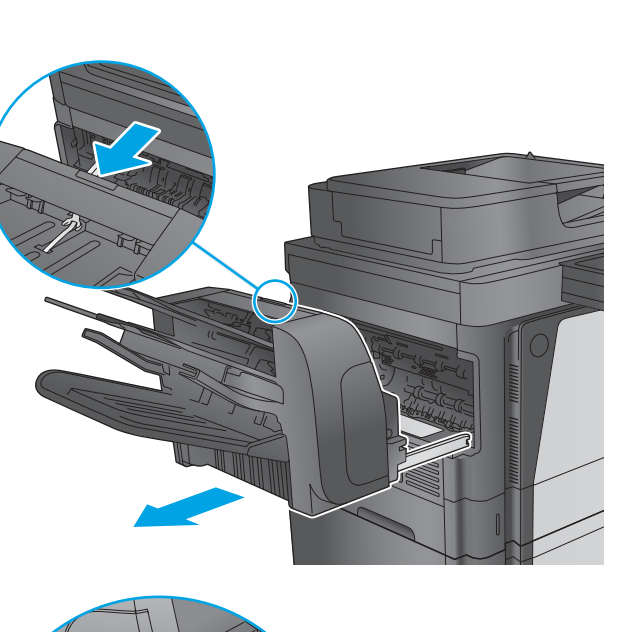

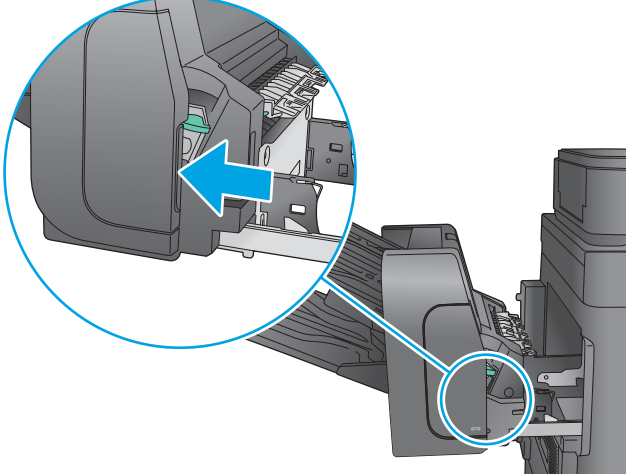

4. Podignite zeleni jezičak na spremniku s klamericama, a zatim izvucite spremnik s klamericama van.

5. Podignite malu ručicu na stražnjoj strani spremnika s klamericama.

6. Uklonite zaglavljene klamerice.

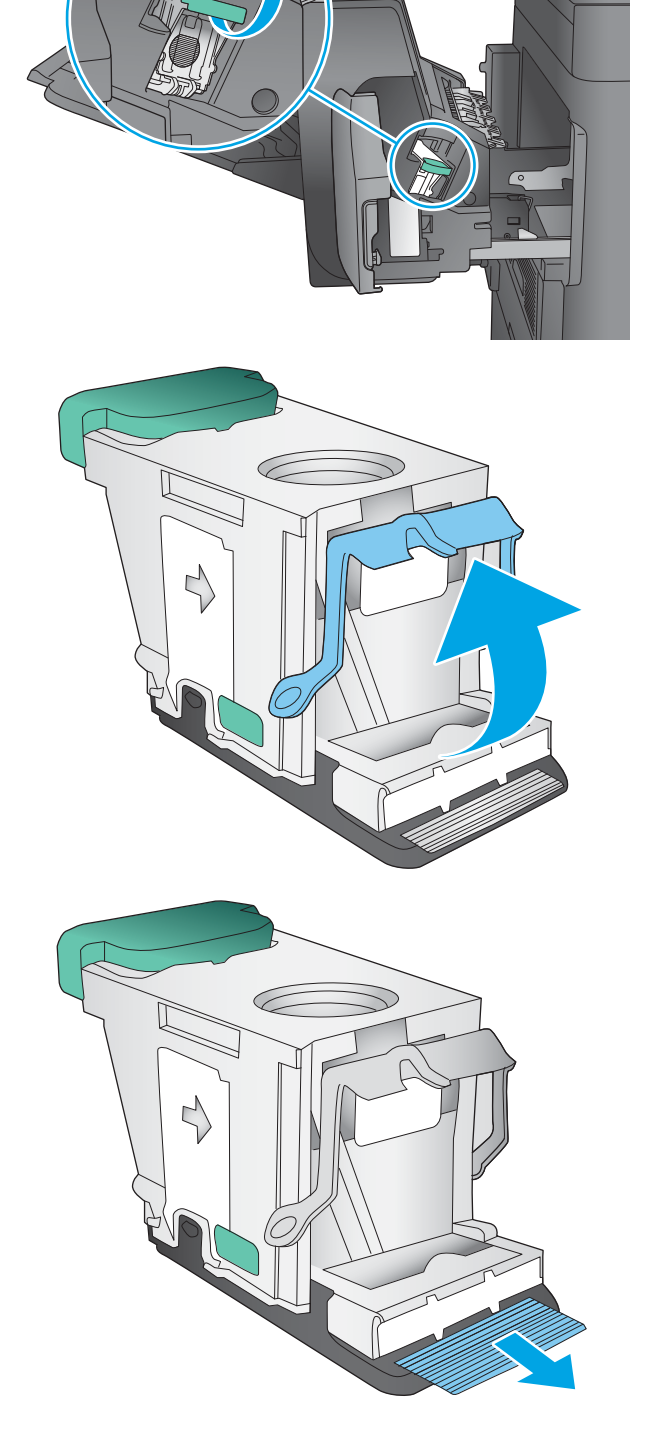

7. Zatvorite ručicu na stražnjem dijelu spremnika s klamericama. Provjerite je li sjela na mjesto.

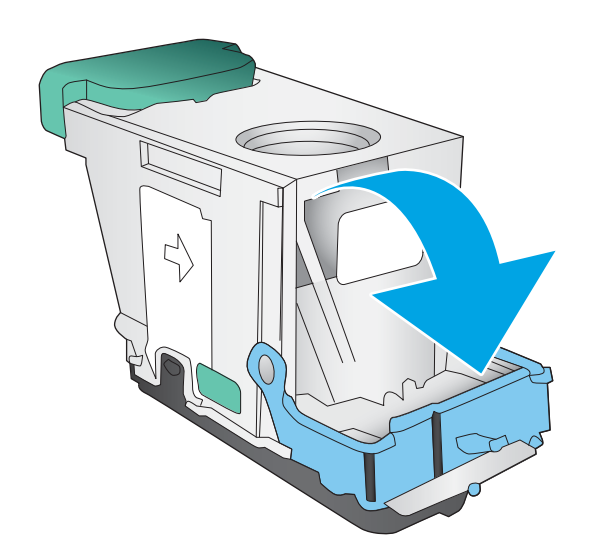

8. Umetnite spremnik s klamericama u dodatak za klamanje i pritisnite zelenu ručicu dok ne sjedne na mjesto.

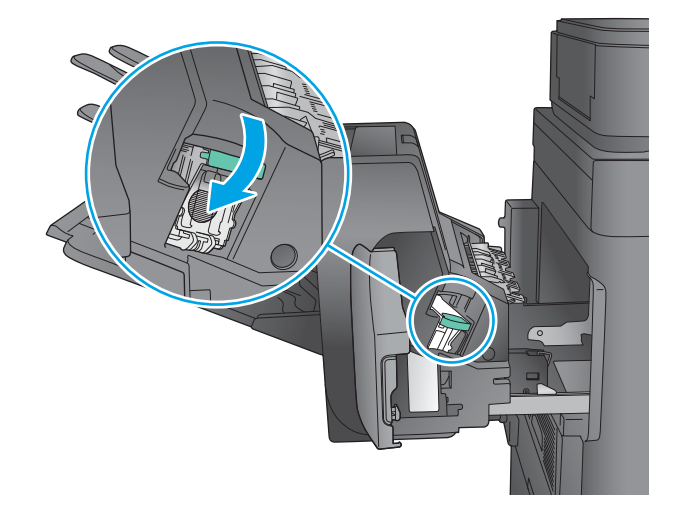

9. Zatvorite vrata dodatka za spajanje.

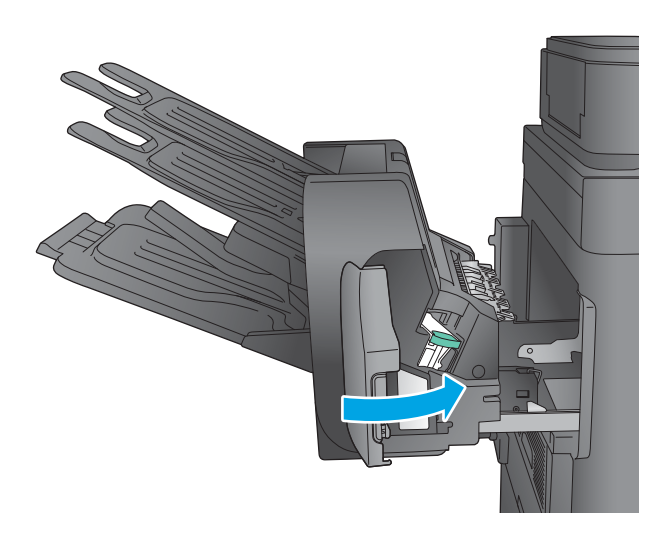

10. Gurnite spremnik za klamerice prema uređaju dok ne sjedne na mjesto.

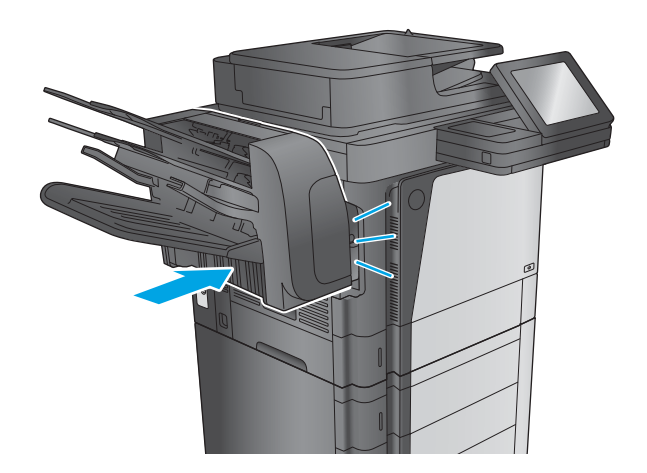

## Poboljšavanje kvalitete ispisa

Ako uređaj ima problema s kvalitetom ispisa, isprobajte sljedeća rješenja po redu kako biste ih riješili.

Ako uređaj ima problema s kvalitetom skeniranja, faksiranja ili kopiranja, isprobajte sljedeća rješenja ili dodatna rješenja potražite u poglavlju "Poboljšavanje kvalitete skeniranja", "Poboljšavanje kvalitete faksiranja" ili "Poboljšavanje kvalitete kopiranja".

- Ispis iz drugog programa
- Provjera postavke vrste papira za zadatak ispisa
- [Provjera statusa spremnika s tonerom](#page-187-0)
- [Čišćenje proizvoda](#page-187-0)
- [Vizualna kontrola spremnika s tonerom](#page-189-0)
- [Provjera papira i okruženja ispisa](#page-189-0)
- [Provjerite postavke za Ekonomični način rada](#page-190-0)
- [Pokušajte promijeniti upravljački program](#page-191-0)

### Ispis iz drugog programa

Pokušajte ispisati iz nekog drugog programa. Ako se stranica ispravno ispisuje, problem je u programu iz kojeg ispisujete.

### Provjera postavke vrste papira za zadatak ispisa

Provjerite postavke za vrstu papira prilikom ispisivanja iz računalnog programa i ako ispisane stranice imaju mrlje, nejasan ili taman tekst, ako su izgužvane, imaju točkice tonera, mrlje tonera ili područja gdje se toner nije primio.

#### Provjera postavke za vrstu papira (Windows)

- 1. U softverskom programu odaberite mogućnost Ispis.
- 2. Odaberite uređaj, a zatim pritisnite gumb Svojstva ili Osobne postavke.
- 3. Pritisnite karticu Papir/Kvaliteta.
- 4. Na padajućem popisu Vrsta papira pritisnite opciju Više....
- 5. Proširite popis Vrsta je: mogućnosti
- 6. Proširite kategoriju vrste papira koja najbolje opisuje vaš papir.
- 7. Odaberite opciju za vrstu papira koju koristite i pritisnite gumb U redu.
- 8. Pritisnite gumb U redu kako biste zatvorili dijaloški okvir Opcije dokumenta. Za ispis zadatka u dijaloškom okviru Ispis pritisnite gumb U redu.

#### Provjera postavke vrste papira (OS X)

- 1. Pritisnite izbornik Datoteka, a zatim pritisnite opciju Ispis.
- 2. Odaberite proizvod.
- <span id="page-187-0"></span>3. Pritisnite Prikaži pojedinosti, a zatim pritisnite izbornik Mediji i kvaliteta ili izbornik Papir/kvaliteta.
- 4. Iz padajućeg popisa Vrsta medija odaberite vrstu.
- 5. Kliknite gumb Ispis.

#### Provjera statusa spremnika s tonerom

Slijedite ove korake kako biste provjerili procjenu preostalog tonera u spremnicima i stanje drugih zamjenjivih dijelova za održavanje (ako postoje).

#### Prvi korak: Ispis stranice sa statusom potrošnog materijala

- 1. Na početnom zaslonu upravljačke ploče uređaja pomaknite pokazivač do gumba Potrošni materijal i dodirnite ga.
- 2. Na zaslonu će se pojaviti stanje svog potrošnog materijala.
- 3. Dodirom gumba Rukovanje potrošnim materijalom možete ispisati ili pogledati stanje svog potrošnog materijala, uključujući i broj originalnog dijela tvrtke HP ako želite ponovno naručiti materijal. Dodirnite gumb Stanje potrošnog materijala, a zatim dodirnite gumb Ispis ili Prikaz.

#### Drugi korak: Provjera stanja potrošnog materijala

1. U izvješću o stanju potrošnog materijala provjerite postotak preostalog tonera u spremnicima i stanje drugih zamjenjivih dijelova za održavanje (ako postoje).

Može doći do problema s kvalitetom ispisa kad upotrebljavate spremnik s tonerom koji je pri kraju svojeg vijeka trajanja. Stranica sa stanjem potrošnog materijala pokazuje kad je potrošni materijal pri kraju. Kad HP-ov potrošni materijal gotovo dosegne kraj vijeka trajanja, istječe jamstvo HP Premium Protection za taj potrošni materijal.

Sada ne morate zamijeniti spremnik s tonerom osim ako kvaliteta ispisa više nije zadovoljavajuća. Bilo bi dobro da pri ruci imate zamjenu kad kvaliteta ispisa postane neprihvatljiva.

Ako smatrate da ne trebate zamijeniti spremnik s tonerom ili druge zamjenjive dijelove za održavanje, pogledajte brojeve HP-ovih originalnih dijelova na stranici sa stanjem potrošnog materijala.

2. Provjerite koristite li originalni spremnik tvrtke HP.

HP-ov originalni spremnik s tonerom sadrži riječi "HP" ili HP-ov logotip. Daljnje informacije o HP-ovim spremnicima potražite na adresi [www.hp.com/go/learnaboutsupplies](http://www.hp.com/go/learnaboutsupplies).

## Čišćenje proizvoda

#### Ispisivanje stranice za čišćenje

Tijekom ispisivanja papira, toner i prašina nakupljaju se unutar uređaja i mogu uzrokovati probleme s kvalitetom ispisa kao što su točkice ili kapljice boje, mrlje, crte, linije ili ponavljajuće oznake.

Slijedite ove korake da biste očistili put kojim prolazi papir.

- <span id="page-188-0"></span>1. Na početnom zaslonu upravljačke ploče uređaja pomaknite pokazivač do gumba Održavanje uređaja i dodirnite ga.
- 2. Dodirnite Kalibracija/čišćenje, dodirnite Stranica za čišćenje, a zatim dodirnite Ispis da biste ispisali stranicu.

Poruka za čišćenje bit će prikazana na upravljačkoj ploči uređaja. Postupak čišćenja traje nekoliko minuta. Ne isključujte proizvod dok se postupak čišćenja ne dovrši. Kad se završi, bacite ispisanu stranicu.

#### Provjerite je li staklo skenera prljavo ili umrljano

S vremenom se na staklu i bijeloj plastičnoj podlozi skenera mogu pojaviti mrlje ili veći komadići prašine, što može utjecati na rad. Sljedećim postupkom očistite skener ako ispisane stranice imaju crte, neželjene linije, crne točkice, ako je slaba kvaliteta ispisa ili ako je ispisani tekst nejasan.

1. Pritisnite gumb za napajanje kako biste isključili uređaj, a zatim isključite kabel za napajanje iz utičnice.

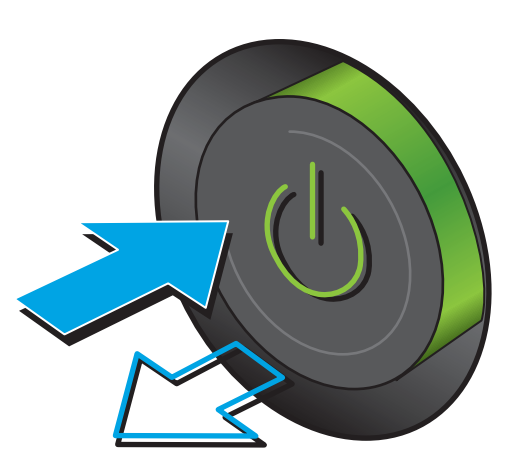

2. Podignite poklopac skenera.

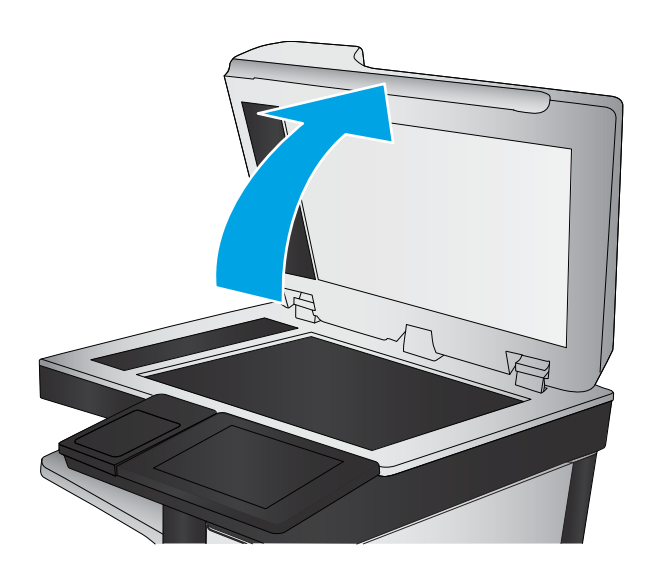

<span id="page-189-0"></span>3. Očistite staklo skenera, područja u ulagaču dokumenata i bijelu plastičnu podlogu mekom krpom ili spužvom namočenom u neabrazivno sredstvo za čišćenje stakla.

> OPREZ: Nemojte koristiti nagrizajuća sredstva, aceton, benzen, amonijak, etilni alkohol ili tetraklorid za čišćenje uređaja jer ga mogu oštetiti. Ne prolijevajte tekućine izravno na staklo ili valjak. Tekućina bi mogla procuriti i oštetiti uređaj.

NAPOMENA: Ako imate problema s crtama na kopijama pri korištenju ulagača dokumenata, svakako očistite maleni stakleni pojas s lijeve strane skenera.

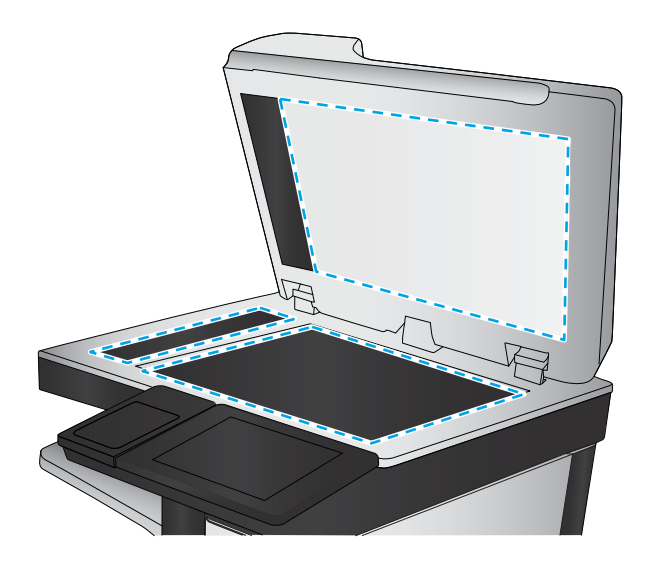

- 4. Obrišite staklo i bijelu plastičnu podlogu krpicom od antilop-kože ili spužvom od celuloze kako biste spriječili stvaranje mrlja.
- 5. Uključite kabel za napajanje u utičnicu, a zatim pritisnite gumb za napajanje kako biste uključili uređaj.

## Vizualna kontrola spremnika s tonerom

Slijedite ove korake za provjeru svakog spremnika s tonerom.

- 1. Izvadite spremnik s tonerom iz uređaja.
- 2. Provjerite je li memorijski čip oštećen.
- 3. Pregledajte površinu zelenog bubnja.

**A OPREZ:** Nemojte doticati bubanj za obradu slike. Otisci prstiju na bubnju za obradu slike mogu uzrokovati probleme u kvaliteti ispisa.

- 4. Ako na bubnju vidite ogrebotine, otiske prstiju ili druga oštećenja, zamijenite spremnik s tonerom.
- 5. Ponovno umetnite spremnik s tonerom i ispišite nekoliko stranica kako biste provjerili je li problem riješen.

## Provjera papira i okruženja ispisa

#### Prvi korak: Koristite papir koji odgovara specifikacijama tvrtke HP

Neki problemi s kvalitetom ispisa prouzročeni su kvalitetom papira koja ne odgovara HP-specifikacijama.

- Uvijek koristite vrstu papira i težinu koju ovaj uređaj podržava.
- Papir mora biti dobre kvalitete bez rezova, ureza, razderotina, mrlja, komadića vlakana, prašine, nabora, proreza te savijenih ili prelomljenih rubova.
- Koristite papir na kojem se nije ispisivalo.
- Koristite papir koji ne sadrži metale, kao što su šljokice.
- <span id="page-190-0"></span>● Koristite papir za laserske pisače. Nemojte koristiti papir koji je isključivo namijenjen inkjet pisačima.
- Ne koristite pregrubi papir. Upotreba glatkijeg papira u pravilu daje bolju kvalitetu ispisa.

#### Drugi korak: Provjera okruženja ispisa

Okoliš može imati izravan učinak na kvalitetu ispisa i česti je uzrok problema s kvalitetom ispisa ili s papirima. Isprobajte sljedeća rješenja:

- Premjestite uređaj s mjesta gdje ima propuha, poput otvorenih prozora i vrata ili odušaka klimatizacijskog sustava.
- Proizvod se ne smije izlagati temperaturi ili vlazi izvan raspona propisanog u specifikacijama proizvoda.
- Proizvod nemojte postavljati u skučene prostore poput ormarića.
- Proizvod postavite na čvrstu, ravnu površinu.
- Maknite sve što blokira ventilacijske otvore proizvoda. Proizvodu je potreban dobar protok zraka sa svih strana, uključujući vrh.
- Proizvod zaštitite od zrakom prenošenih čestica, prašine, pare, masnoće ili drugih elemenata koji mogu ostaviti naslage u unutrašnjosti proizvoda.

#### Korak tri: Poravnanje zasebnih ladica

Slijedite ove upute ako tekst i slike nisu ispravno centrirane ili poravnate na ispisanoj stranici kada ispisujete iz posebnih ladica.

- 1. Na početnom zaslonu upravljačke ploče uređaja pomaknite kursor i dodirnite gumb Administracija.
- 2. Otvorite sljedeće izbornike:
	- Opće postavke
	- Kvaliteta ispisa
	- Registracija slika
- 3. Odaberite ladicu koju želite podesiti.
- 4. Dodirnite gumb Ispis probne stranice, a zatim slijedite upute na ispisanim stranicama.
- 5. Dodirom gumba Ispis probne stranice potvrdite rezultate, a zatim opet podesite ako je potrebno.
- 6. Ako ste zadovoljni s rezultatima, dodirom gumba Spremi spremite nove postavke.

## Provjerite postavke za Ekonomični način rada

HP ne preporučuje stalnu upotrebu postavke Ekonomični način rada. Ako se Ekonomični način rada upotrebljava neprekidno, količina tonera mogla bi nadmašiti vijek trajanja mehaničkih dijelova spremnika s tonerom. Ako se kvaliteta ispisa počinje smanjivati i više nije na prihvatljivoj razini, razmislite o zamjeni spremnika s tonerom.

 $\mathbb{B}^n$  NAPOMENA: Ova značajka vam je omogućena ako koristite upravljački program PCL 6 za operacijski sustav Windows. Ako ne koristite ovaj upravljački program, značajku možete omogućiti pomoću HP ugrađenog webposlužitelja.

Pratite ove korake ako je cijela stranica presvijetla ili pretamna.

- <span id="page-191-0"></span>1. U softverskom programu odaberite mogućnost Ispis.
- 2. Odaberite uređaj, a zatim pritisnite gumb Svojstva ili Preference.
- 3. Pritisnite karticu Papir/kvaliteta i potražite područje Kvaliteta ispisa.
- 4. Ako je cijela stranica pretamna, koristite ove postavke:
	- Odaberite opciju 600 dpi.
	- Odaberite potvrdni okvir Ekonomični način rada kako biste ga omogućili.

Ako je cijela stranica presvijetla, koristite ove postavke:

- Odaberite opciju FastRes 1200.
- **•** Odznačite potvrdni okvir Ekonomični način rada kako biste ga onemogućili.
- 5. Pritisnite gumb U redu kako biste zatvorili dijaloški okvir Opcije dokumenta. Za ispis zadatka u dijaloškom okviru Ispis pritisnite gumb U redu.

## Pokušajte promijeniti upravljački program

Ako ispisujete iz računalnog programa, a na ispisanim stranicama se pojavljuju neočekivane crte na slikama, nedostaje im tekst, nedostaju im slike, formatiranje nije ispravno ili je font zamijenjen, pokušajte koristiti drugi upravljački program.

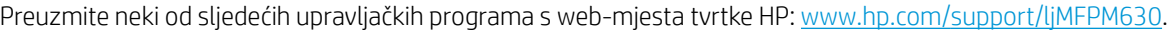

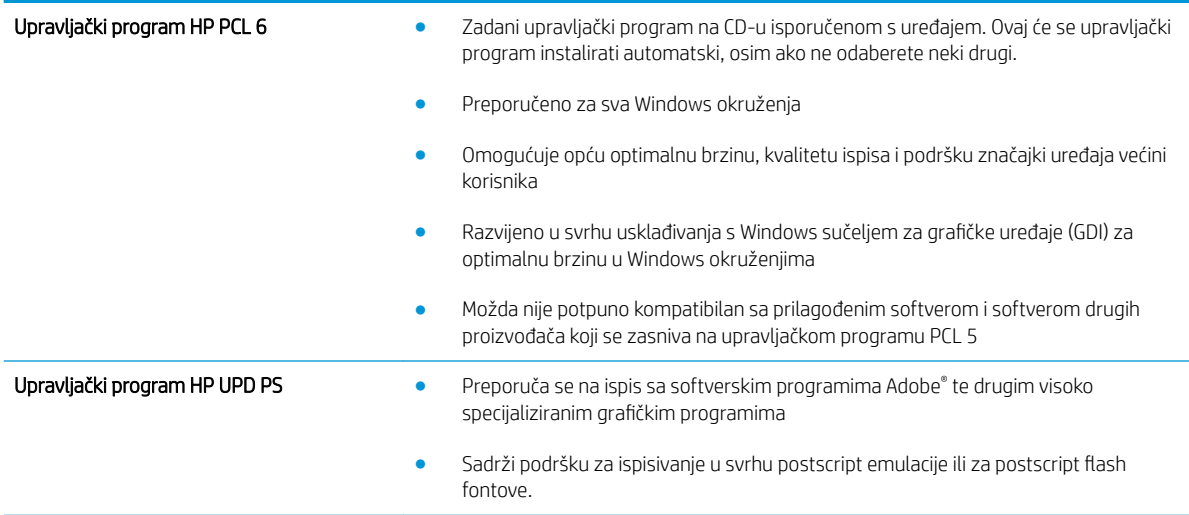

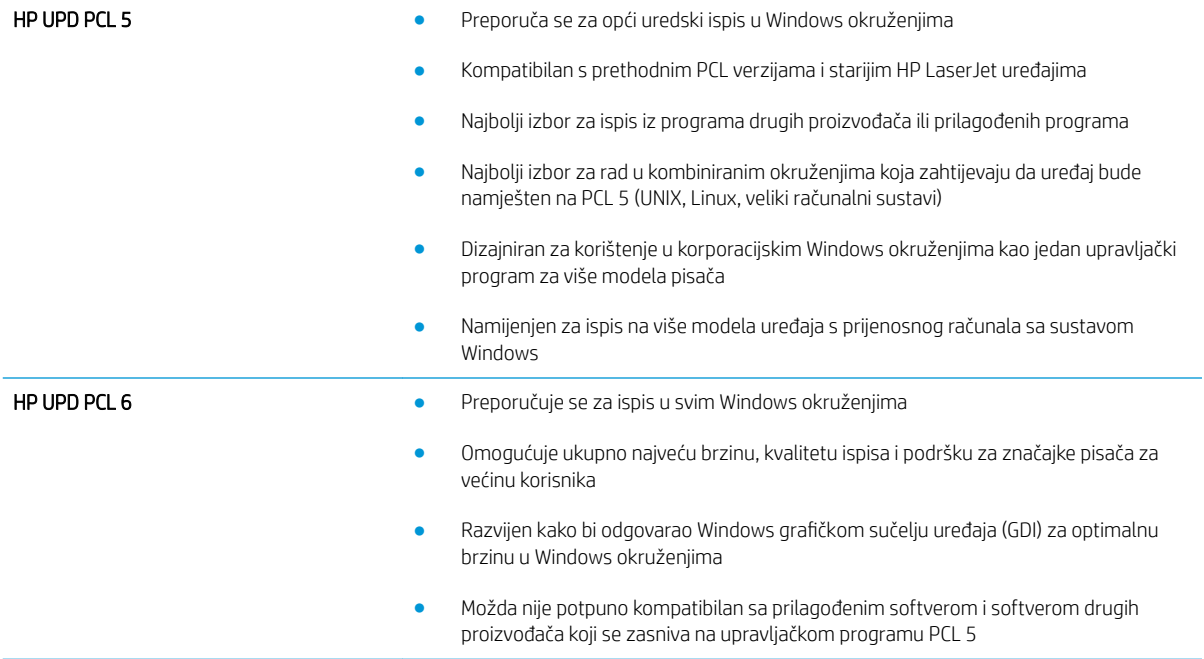

## <span id="page-193-0"></span>Poboljšavanje kvalitete kopiranja

Ako uređaj ima problema s kvalitetom kopiranja, isprobajte sljedeća rješenja po redu kako biste ih riješili.

- Provjerite je li staklo skenera prljavo ili umrljano
- Kalibriranie skenera
- Proviera postavki papira
- [Provjera postavki prilagodbe slike](#page-195-0)
- Optimiziranje kvalitete kopiranja za tekst ili fotografije
- [Kopiranje od ruba do ruba](#page-196-0)
- [Očistite valjke podizača i podložak za odvajanje na uređaju za ulaganje dokumenata](#page-196-0)

Prvo pokušajte s ovim jednostavnim koracima:

- Koristite plošni skener, a ne ulagač dokumenata.
- Koristite kvalitetne izvornike.
- Prilikom korištenja ulagača dokumenata ispravno umetnite originalni dokument u ulagač pomoću vodilica papira da biste izbjegli nejasne ili iskrivljene slike.

Ako problem nije nestao isprobajte ova dodatna rješenja. Ako ne pomognu riješiti problem, dodatna rješenja potražite u poglavlju "Poboljšavanje kvalitete ispisa".

## Provjerite je li staklo skenera prljavo ili umrljano

S vremenom se na staklu i bijeloj plastičnoj podlozi skenera mogu pojaviti mrlje ili veći komadići prašine, što može utjecati na rad. Sljedećim postupkom očistite skener ako ispisane stranice imaju crte, neželjene linije, crne točkice, ako je slaba kvaliteta ispisa ili ako je ispisani tekst nejasan.

1. Pritisnite gumb za napajanje kako biste isključili uređaj, a zatim isključite kabel za napajanje iz utičnice.

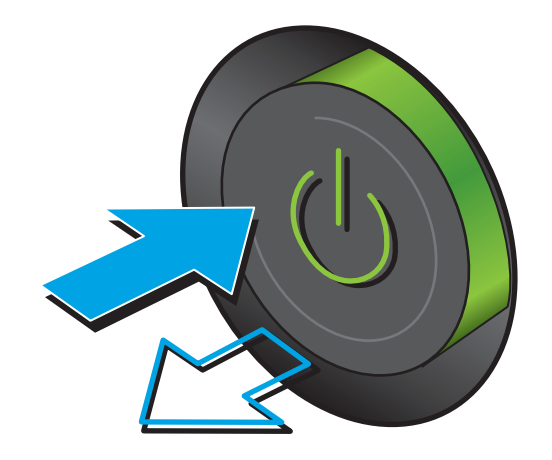

<span id="page-194-0"></span>2. Podignite poklopac skenera.

3. Očistite staklo skenera, područja u ulagaču dokumenata i bijelu plastičnu podlogu mekom krpom ili spužvom namočenom u neabrazivno sredstvo za čišćenje stakla.

> OPREZ: Nemojte koristiti nagrizajuća sredstva, aceton, benzen, amonijak, etilni alkohol ili tetraklorid za čišćenje uređaja jer ga mogu oštetiti. Ne prolijevajte tekućine izravno na staklo ili valjak. Tekućina bi mogla procuriti i oštetiti uređaj.

NAPOMENA: Ako imate problema s crtama na kopijama pri korištenju ulagača dokumenata, svakako očistite maleni stakleni pojas s lijeve strane skenera.

- 4. Obrišite staklo i bijelu plastičnu podlogu krpicom od antilop-kože ili spužvom od celuloze kako biste spriječili stvaranje mrlja.
- 5. Uključite kabel za napajanje u utičnicu, a zatim pritisnite gumb za napajanje kako biste uključili uređaj.

## Kalibriranje skenera

Ako kopirana slika nema ispravan položaj na stranici, slijedite ove upute da biste kalibrirali skener.

- **W NAPOMENA:** Kad koristite ulagač dokumenata, uvijek podesite vodilice u ulaznom spremniku tako da prianjaju uz originalni dokument.
	- 1. Na početnom zaslonu upravljačke ploče uređaja pomaknite pokazivač do gumba Održavanje uređaja i dodirnite ga.
	- 2. Otvorite sljedeće izbornike:

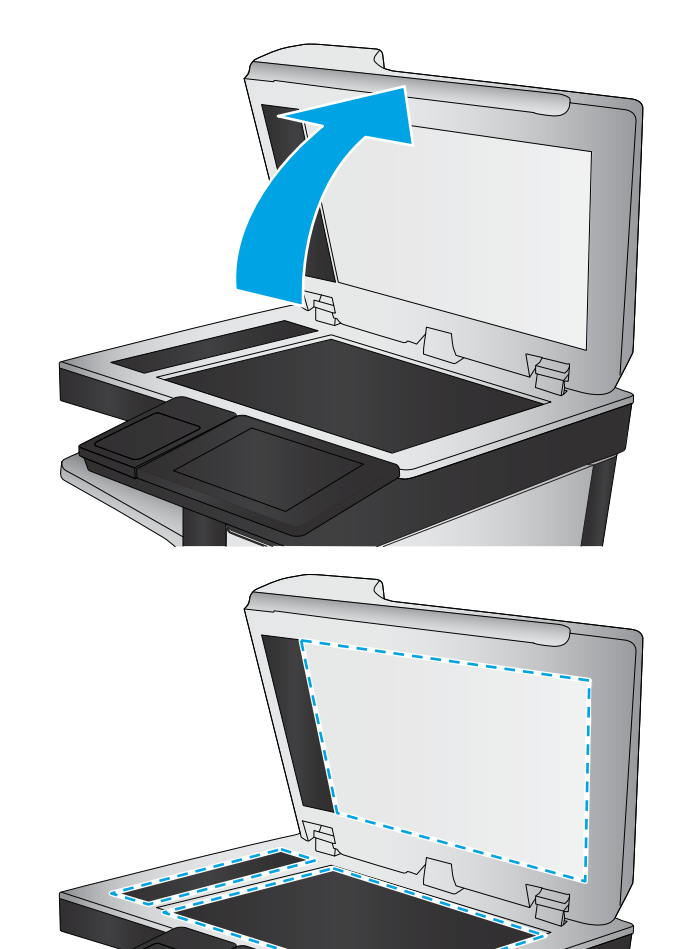

- <span id="page-195-0"></span>Kalibriranje/čišćenje
- Kalibracija skenera
- 3. Za pokretanje postupka kalibracije dodirnite gumb Dalje. Slijedite odzivnike na zaslonu.
- 4. Pričekajte dok se uređaj ne kalibrira, a zatim ponovno pokušajte kopirati.

### Provjera postavki papira

Slijedite ove upute ako kopirane stranice imaju mrlje, nejasan ili taman tekst, ako su izgužvane, imaju točkice tonera, mrlje tonera ili područja gdje se toner nije primio.

#### Prvi korak: Provjera veličine i vrste papira

- 1. Na početnom zaslonu upravljačke ploče uređaja pomaknite pokazivač do gumba Ladice i dodirnite ga.
- 2. Dodirnite redak za ladicu koju želite konfigurirati, a zatim dodirnite gumb Promijeni.
- 3. Odaberite veličinu i vrstu papira s popisa mogućnosti.
- 4. Dodirnite gumb U redu da biste spremili odabir.

#### Drugi korak: Odredite koja će se ladica koristiti za kopiranje

- 1. Na početnom zaslonu upravljačke ploče uređaja dodirnite gumb Kopiraj.
- 2. Dodirnite gumb Odabir papira.
- 3. Odaberite ladicu s papirom koji želite upotrijebiti, a zatim dodirnite gumb U redu.
- $\mathbb{R}^n$  NAPOMENA: Te su postavke privremene. Kada ste završili zadatak, uređaj se vraća na zadane postavke.

## Provjera postavki prilagodbe slike

Koristite ove dodatne postavke kako biste poboljšali kvalitetu kopiranja.

- 1. Na početnom zaslonu upravljačke ploče uređaja dodirnite gumb Kopiraj.
- 2. Dodirnite gumb Image Adjustment (Podešavanje slike).
- 3. Podesite kliznik da biste postavili razine opcija Tamno, Kontrast, Oštrina i Čišćenje pozadine. Dodirnite gumb OK (Boja/crna).
- 4. Dodirnite gumb Pokreni ...

NAPOMENA: Te su postavke privremene. Kada ste završili zadatak, uređaj se vraća na zadane postavke.

## Optimiziranje kvalitete kopiranja za tekst ili fotografije

Optimizirajte zadatak kopiranja za vrstu slike koja se kopira: tekst, grafika ili fotografija.

- 1. Na početnom zaslonu upravljačke ploče uređaja dodirnite gumb Kopiraj.
- 2. Dodirnite gumb Dodatne opcije, a zatim dodirnite gumb Optimiziranje teksta/slike.
- <span id="page-196-0"></span>3. Odaberite jednu od unaprijed definiranih opcija ili dodirnite gumb Ručno podešavanje, a zatim prilagodite kliznik na području Optimiziranje za. Dodirnite gumb OK (Boja/crna).
- 4. Dodirnite gumb Pokreni ...

**EZ NAPOMENA:** Te su postavke privremene. Kada ste završili zadatak, uređaj se vraća na zadane postavke.

## Kopiranje od ruba do ruba

Pomoću ove značajke možete izbjeći sjene koje se pojavljuju uz rubove kopija kad je izvorni dokument ispisan do samog ruba.

- 1. Na početnom zaslonu upravljačke ploče uređaja pomaknite kursor i dodirnite gumb Administracija.
- 2. Otvorite sljedeće izbornike:
	- Copy Settings (Postavke kopiranja)
	- Od ruba do ruba
- 3. Ako se izvorni dokument ispisao blizu rubova papira, odaberite opciju Ispis od ruba do ruba.
- 4. Dodirnite gumb Spremi.
- 5. Dodirnite gumb Pokreni ..

## Očistite valjke podizača i podložak za odvajanje na uređaju za ulaganje dokumenata

Slijedite ove upute ako se na ispisanim stranicama nalaze mrlje od tonera ili je ispis iskrivljen.

1. Podignite zasun ulagača dokumenata.

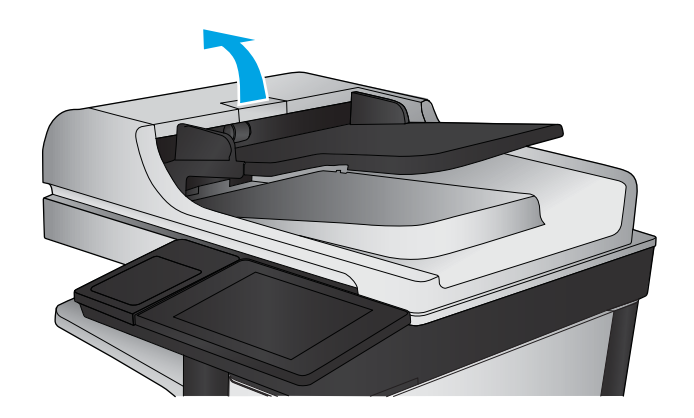

2. Otvorite poklopac ulagača dokumenata.

3. Uklonite sve vidljive dlačice ili prašinu s valjaka za umetanje papira i podloška za odvajanje korištenjem komprimiranog zraka ili čiste krpe bez dlačica navlažene toplom vodom.

NAPOMENA: Podignite uređaj valjaka kako biste mogli očistiti drugi valjak.

- 
- 4. Zatvorite poklopac ulagača dokumenata.

Ako problem i dalje nije riješen, provjerite jesu li mehanizam razdvajanja u ulagaču dokumenata i valjak oštećeni ili istrošeni. Zamijenite ih ako je potrebno.

## <span id="page-198-0"></span>Poboljšavanje kvalitete skeniranja

- Provjerite je li staklo skenera prljavo ili umrljano
- [Provjera zadanih postavki skeniranja/slanja s upravljačke ploče uređaja](#page-199-0)
- [Očistite valjke podizača i podložak za odvajanje na uređaju za ulaganje dokumenata](#page-201-0)

Prvo pokušajte s ovim jednostavnim koracima:

- Koristite plošni skener, a ne ulagač dokumenata.
- Koristite kvalitetne izvornike.
- Prilikom korištenja ulagača dokumenata ispravno umetnite originalni dokument u ulagač pomoću vodilica papira da biste izbjegli nejasne ili iskrivljene slike.

Ako problem nije nestao probajte ova dodatna rješenja. Ako ne pomognu riješiti problem, dodatna rješenja potražite u poglavlju "Poboljšavanje kvalitete ispisa".

## Provjerite je li staklo skenera prljavo ili umrljano

S vremenom se na staklu i bijeloj plastičnoj podlozi skenera mogu pojaviti mrlje ili veći komadići prašine, što može utjecati na rad. Sljedećim postupkom očistite skener ako ispisane stranice imaju crte, neželjene linije, crne točkice, ako je slaba kvaliteta ispisa ili ako je ispisani tekst nejasan.

1. Pritisnite gumb za napajanje kako biste isključili uređaj, a zatim isključite kabel za napajanje iz utičnice.

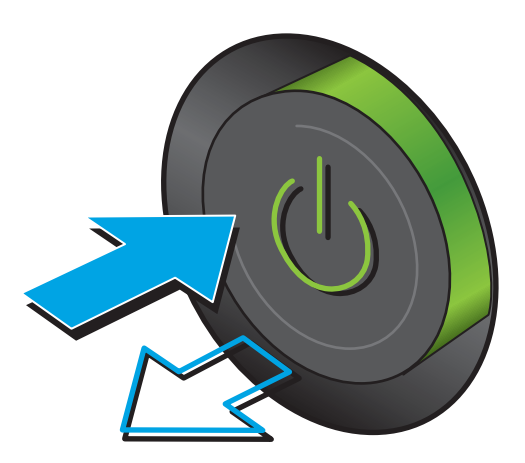

<span id="page-199-0"></span>2. Podignite poklopac skenera.

3. Očistite staklo skenera, područja u ulagaču dokumenata i bijelu plastičnu podlogu mekom krpom ili spužvom namočenom u neabrazivno sredstvo za čišćenje stakla.

> OPREZ: Nemojte koristiti nagrizajuća sredstva, aceton, benzen, amonijak, etilni alkohol ili tetraklorid za čišćenje uređaja jer ga mogu oštetiti. Ne prolijevajte tekućine izravno na staklo ili valjak. Tekućina bi mogla procuriti i oštetiti uređaj.

NAPOMENA: Ako imate problema s crtama na kopijama pri korištenju ulagača dokumenata, svakako očistite maleni stakleni pojas s lijeve strane skenera.

- 4. Obrišite staklo i bijelu plastičnu podlogu krpicom od antilop-kože ili spužvom od celuloze kako biste spriječili stvaranje mrlja.
- 5. Uključite kabel za napajanje u utičnicu, a zatim pritisnite gumb za napajanje kako biste uključili uređaj.

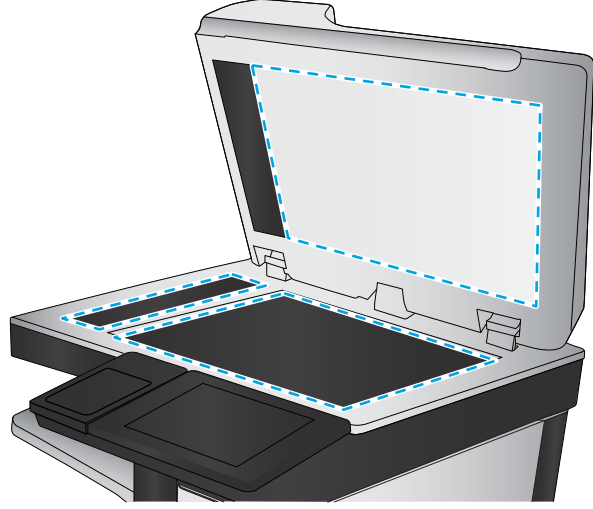

## Provjera zadanih postavki skeniranja/slanja s upravljačke ploče uređaja

Provjerite postavke skeniranja na uređaju.

#### Provjera postavki rezolucije

**W** NAPOMENA: Postavljanje velike rezolucije povećava veličinu datoteke i vrijeme skeniranja.

Slijedite ove upute za podešavanje postavki rezolucije:

- 1. Na početnom zaslonu upravljačke ploče uređaja pomaknite kursor i dodirnite gumb Administracija.
- 2. Otvorite izbornik Postavke skeniranja / digitalnog slanja.
- 3. Odaberite kategoriju postavki skeniranja i slanja koju želite konfigurirati.
- 4. Otvorite izbornik Zadane opcije zadatka.
- 5. Dodirnite gumb Razlučivost.
- 6. Odaberite neku od definiranih mogućnosti. Dodirnite gumb Spremi.
- 7. Dodirnite gumb Pokreni ...

#### Provjera postavki boje

Slijedite ove upute za podešavanje postavki boja:

- 1. Na početnom zaslonu upravljačke ploče uređaja pomaknite kursor i dodirnite gumb Administracija.
- 2. Otvorite izbornik Postavke skeniranja / digitalnog slanja.
- 3. Odaberite kategoriju postavki skeniranja i slanja koju želite konfigurirati.
- 4. Otvorite izbornik Zadane opcije zadatka.
- 5. Dodirnite gumb Color/Black (Boja/crna).
- 6. Odaberite neku od definiranih mogućnosti. Dodirnite gumb Spremi.
- 7. Dodirnite gumb Pokreni ...

#### Provjera postavki prilagodbe slike

Koristite ove dodatne postavke za poboljšavanje kvalitete skeniranja.

- 1. Na početnom zaslonu upravljačke ploče uređaja pomaknite kursor i dodirnite gumb Administracija.
- 2. Otvorite izbornik Postavke skeniranja / digitalnog slanja.
- 3. Odaberite kategoriju postavki skeniranja i slanja koju želite konfigurirati.
- 4. Otvorite izbornik Zadane opcije zadatka.
- 5. Dodirnite gumb Podešavanje slike.
- 6. Podesite kliznik da biste postavili razine opcija Tamno, Kontrast, Oštrina i Čišćenje pozadine. Dodirnite gumb Spremi.
- 7. Dodirnite gumb Pokreni ...

■ NAPOMENA: Te su postavke privremene. Kada ste završili zadatak, uređaj se vraća na zadane postavke.

#### Optimiziranje kvalitete skeniranja za tekst ili slike

Optimizirajte zadatak skeniranja za vrstu slike koja se skenira: tekst, grafika ili fotografije.

- 1. Na početnom zaslonu upravljačke ploče uređaja dodirnite neki od gumba za značajke skeniranja/slanja:
	- Spremi u mrežnu mapu
	- Spremanje u memoriju uređaja
- <span id="page-201-0"></span>Spremanje na USB
- Skeniranje na SharePoint®
- 2. Dodirnite gumb Dodatne opcije, a zatim dodirnite gumb Optimiziranje teksta/slike.
- 3. Odaberite jednu od unaprijed definiranih opcija ili dodirnite gumb Ručno podešavanje, a zatim prilagodite kliznik na području Optimiziranje za. Dodirnite gumb U redu.
- 4. Dodirnite gumb Pokreni ...

**27 NAPOMENA:** Te su postavke privremene. Kada ste završili zadatak, uređaj se vraća na zadane postavke.

#### Provjera postavki izlazne kvalitete

Ova postavka podešava razinu kompresije prilikom spremanja datoteke. Za najbolju kvalitetu odaberite najveću postavku.

- 1. Na početnom zaslonu upravljačke ploče uređaja pomaknite kursor i dodirnite gumb Administracija.
- 2. Otvorite izbornik Postavke skeniranja / digitalnog slanja.
- 3. Odaberite kategoriju postavki skeniranja i slanja koju želite konfigurirati.
- 4. Otvorite izbornik Zadane opcije zadatka.
- 5. Dodirnite gumb Kvaliteta ispisa.
- 6. Odaberite neku od definiranih mogućnosti. Dodirnite gumb Spremi.
- 7. Dodirnite gumb Pokreni ...

## Očistite valjke podizača i podložak za odvajanje na uređaju za ulaganje dokumenata

Slijedite ove upute ako se na ispisanim stranicama nalaze mrlje od tonera ili je ispis iskrivljen.

1. Podignite zasun ulagača dokumenata.

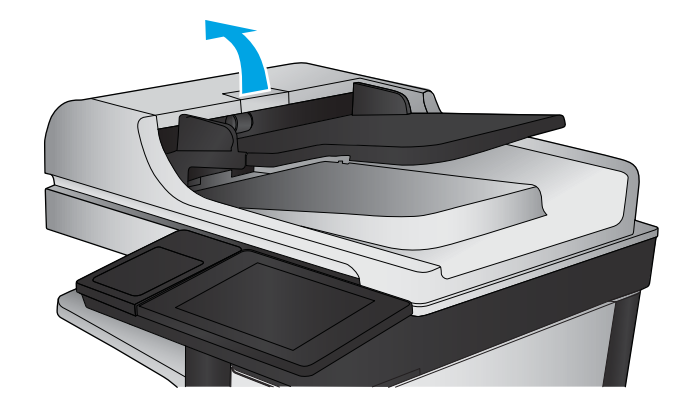

2. Otvorite poklopac ulagača dokumenata.

3. Uklonite sve vidljive dlačice ili prašinu s valjaka za umetanje papira i podloška za odvajanje korištenjem komprimiranog zraka ili čiste krpe bez dlačica navlažene toplom vodom.

NAPOMENA: Podignite uređaj valjaka kako biste mogli očistiti drugi valjak.

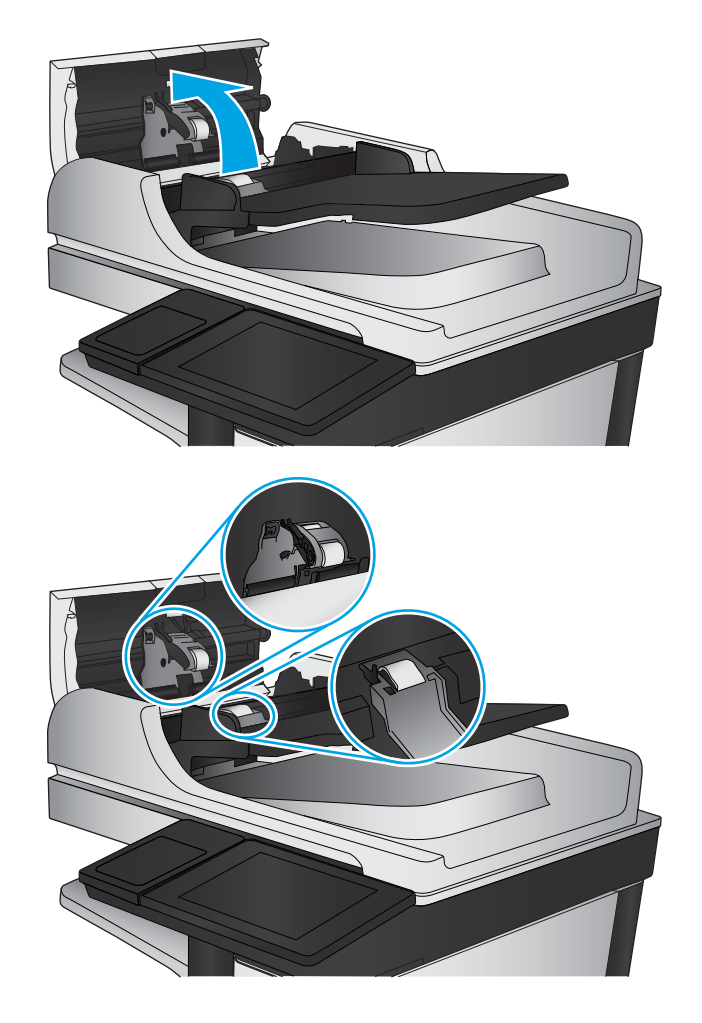

4. Zatvorite poklopac ulagača dokumenata.

Ako problem i dalje nije riješen, provjerite jesu li mehanizam razdvajanja u ulagaču dokumenata i valjak oštećeni ili istrošeni. Zamijenite ih ako je potrebno.

## <span id="page-203-0"></span>Poboljšavanje kvalitete faksiranja

- Problemi s kvalitetom faksiranja
- [Problemi s kvalitetom primljenih faksova](#page-207-0)

## Problemi s kvalitetom faksiranja

Slijedite ove upute ako uređaj ima problema s kvalitetom poslanih faksova.

Prvo pokušajte s ovim jednostavnim koracima:

- Koristite plošni skener, a ne ulagač dokumenata.
- Koristite kvalitetne izvornike.
- Prilikom korištenja ulagača dokumenata ispravno umetnite originalni dokument u ulagač pomoću vodilica papira da biste izbjegli nejasne ili iskrivljene slike.

Ako problem nije nestao probajte ova dodatna rješenja. Ako ne pomognu riješiti problem, vidite "Poboljšavanje kvalitete ispisa" za dodatna rješenja.

#### Provjerite je li staklo skenera prljavo ili umrljano

S vremenom se na staklu i bijeloj plastičnoj podlozi skenera mogu pojaviti mrlje ili veći komadići prašine, što može utjecati na rad. Sljedećim postupkom očistite skener ako ispisane stranice imaju crte, neželjene linije, crne točkice, ako je slaba kvaliteta ispisa ili ako je ispisani tekst nejasan.

1. Pritisnite gumb za napajanje kako biste isključili uređaj, a zatim isključite kabel za napajanje iz utičnice.

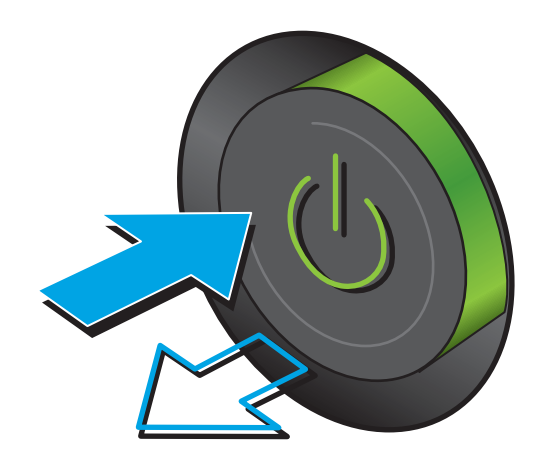

2. Otvorite poklopac skenera.

3. Očistite staklo skenera, područja u ulagaču dokumenata i bijelu plastičnu podlogu mekom krpom ili spužvom namočenom u neabrazivno sredstvo za čišćenje stakla.

> OPREZ: Nemojte upotrebljavati abrazivna sredstva, aceton, benzin, amonijak, etilni alkohol ili ugljik-tetraklorid na bilo kojem dijelu uređaja; to može izazvati oštećenje uređaja. Nemojte stavljati tekućine izravno na staklo ili gornju ploču. Mogla bi procuriti i oštetiti uređaj.

NAPOMENA: Ako imate problema s crtama na kopijama pri korištenju ulagača dokumenata, svakako očistite maleni stakleni pojas s lijeve strane skenera.

- 4. Obrišite staklo i bijelu plastičnu podlogu krpicom od antilop-kože ili spužvom od celuloze kako biste spriječili stvaranje mrlja.
- 5. Uključite kabel za napajanje u utičnicu, a zatim pritisnite gumb za napajanje kako biste uključili uređaj.

## Provjera postavki rezolucije faksiranja

Slijedite ove upute za podešavanje rezolucije odlaznih faksova:

**WAPOMENA:** Povećavanjem rezolucije povećava se veličina faksa i trajanje slanja.

- 1. Na početnom zaslonu upravljačke ploče uređaja pomaknite kursor i dodirnite gumb Administracija.
- 2. Otvorite sljedeće izbornike:

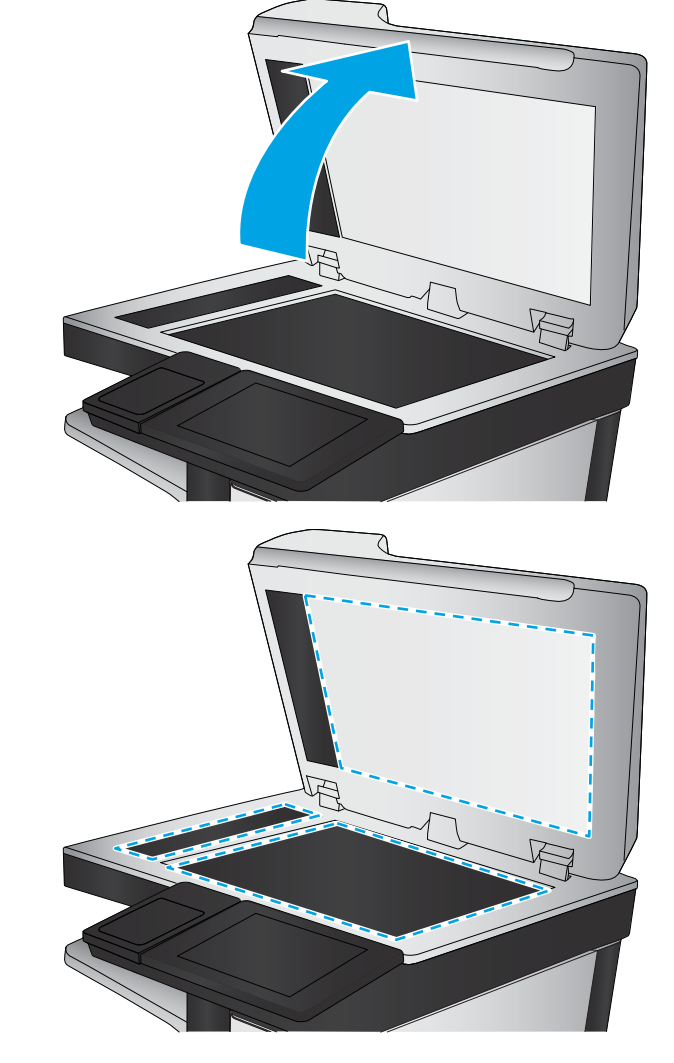

- <span id="page-205-0"></span>Postavke faksa
- Postavke slanja faksa
- Zadane opcije zadatka
- 3. Dodirnite gumb Razlučivost.
- 4. Odaberite neku od definiranih mogućnosti. Dodirnite gumb Spremi.
- 5. Dodirnite gumb Pokreni ...

#### Provjera postavki prilagodbe slike

Koristite ove dodatne postavke kako biste poboljšali kvalitetu faksiranja.

- 1. Na početnom zaslonu upravljačke ploče uređaja pomaknite kursor i dodirnite gumb Administracija.
- 2. Otvorite sljedeće izbornike:
	- Postavke faksa
	- Postavke slanja faksa
	- Zadane opcije zadatka
- 3. Dodirnite gumb Podešavanje slike.
- 4. Podesite kliznik da biste postavili razine opcija Tamno, Kontrast, Oštrina i Čišćenje pozadine. Dodirnite gumb Spremi.
- 5. Dodirnite gumb Pokreni ...

■ NAPOMENA: Te su postavke privremene. Kada ste završili zadatak, uređaj se vraća na zadane postavke.

#### Optimiziranje kvalitete faksa za tekst ili slike

Optimizirajte zadatak faksiranja za vrstu slike koja se skenira: tekst, grafika ili fotografije.

- 1. Na početnom zaslonu upravljačke ploče uređaja dodirnite gumb Faks.
- 2. Dodirnite gumb Dodatne opcije, a zatim dodirnite gumb Optimiziranje teksta/slike.
- 3. Odaberite jednu od unaprijed definiranih opcija ili dodirnite gumb Ručno podešavanje, a zatim prilagodite kliznik na području Optimiziranje za. Dodirnite gumb U redu.
- 4. Dodirnite gumb Pokreni ...

 $\mathbb{R}^n$  NAPOMENA: Te su postavke privremene. Kada ste završili zadatak, uređaj se vraća na zadane postavke.

#### Provjera postavki za ispravljanje pogrešaka

Možda je omogućena postavka Automatsko ispravljanje pogrešaka, što može smanjiti kvalitetu slike. Slijedite ove upute za ponovno uključivanje postavke:

- 1. Na početnom zaslonu upravljačke ploče uređaja pomaknite kursor i dodirnite gumb Administracija.
- 2. Otvorite sljedeće izbornike:
- <span id="page-206-0"></span>Postavke faksa
- Postavke slanja faksa
- Postavljanje slanja faksa
- Opće postavke slanja faksa
- 3. Postavljanje opcije Automatsko ispravljanje pogrešaka. Dodirnite gumb Spremi.

### Slanje na drugi faks uređaj

Pokušajte poslati faks na drugi uređaj. Ako se kvaliteta faksa poboljša, problem je u postavkama faksa ili statusu potrošnog materijala izvornog primatelja.

### Očistite valjke za podizanje i mehanizam za razdvajanje na uređaju za ulaganje dokumenata

Slijedite ove upute ako se na ispisanim stranicama nalaze mrlje od tonera ili je ispis iskrivljen.

1. Podignite zasun ulagača dokumenata.

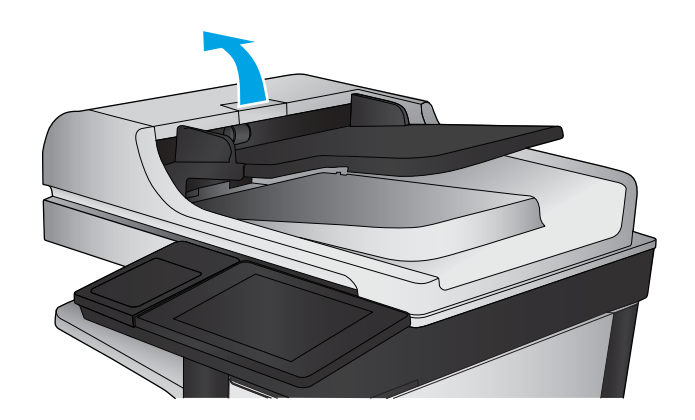

2. Otvorite poklopac ulagača dokumenata.

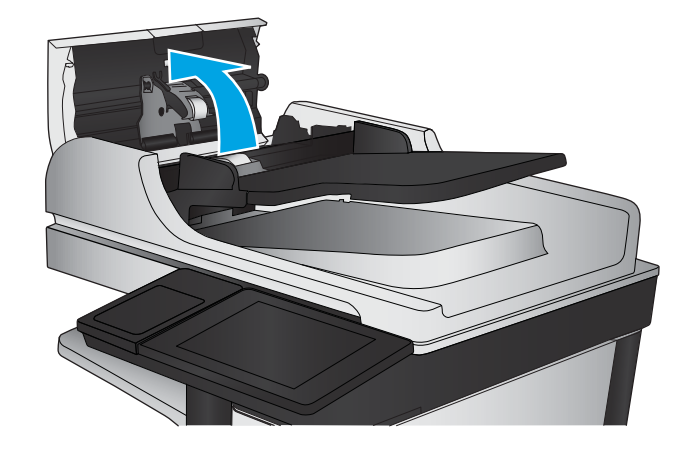

<span id="page-207-0"></span>3. Uklonite sve vidljive dlačice ili prašinu s valjaka za umetanje papira i podloška za odvajanje korištenjem komprimiranog zraka ili čiste krpe bez dlačica navlažene toplom vodom.

NAPOMENA: Podignite uređaj valjaka kako biste mogli očistiti drugi valjak.

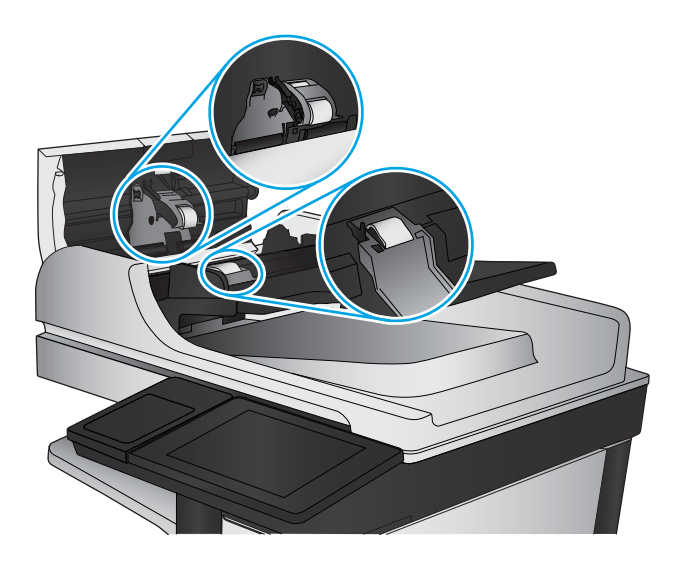

4. Zatvorite poklopac ulagača dokumenata.

Ako problem i dalje nije riješen, provjerite jesu li mehanizam razdvajanja u ulagaču dokumenata i valjak oštećeni ili istrošeni. Zamijenite ih ako je potrebno.

## Problemi s kvalitetom primljenih faksova

Slijedite ove upute ako uređaj ima problema s kvalitetom primljenih faksova.

#### Provjera postavke prilagođavanja stranici

Ako je postavka Prilagođavanje stranici omogućena, a dolazni faks je veći od zadane veličine stranice, uređaj će pokušati prilagoditi faks veličini stranice. Ako je postavka onemogućena, veće slike ispisat će se na više stranica.

- 1. Na početnom zaslonu upravljačke ploče uređaja pomaknite kursor i dodirnite gumb Administracija.
- 2. Otvorite sljedeće izbornike:
	- Postavke faksa
	- Postavke primanja faksa
	- Zadane opcije zadatka
	- Prilagođavanje stranici
- 3. Dodirnite opciju Omogućeno da biste omogućili postavku ili dodirnite opciju Onemogućeno da biste onemogućili postavku. Dodirnite gumb Spremi.

#### Provjerite faks uređaj pošiljatelja

Zatražite da pošiljatelj pošalje faks s drugog uređaja. Ako kvaliteta bude bolja, problem je u faks uređaju pošiljatelja. Ako drugi faks uređaj nije dostupan, zamolite pošiljatelja da učini sljedeće:

- Neka provjeri je li originalni dokument na bijelom papiru (a ne papiru u boji).
- Neka poveća rezoluciju faksa, razinu kvalitete ili kontrast.
- Ako je moguće, neka pošalje faks iz računalnog programa.

## Rješavanje problema s kabelskom mrežom

Da biste bili sigurni da uređaj komunicira s mrežom, provjerite sljedeće. Prije početka preko upravljačke ploče ispišite stranicu s konfiguracijom i pronađite IP adresu uređaja koja je navedena na stranici.

- Loša fizička veza
- Računalo za uređaj koristi neispravnu IP adresu
- Računalo ne ostvaruje komunikaciju s uređajem
- [Uređaj koristi neispravne postavke veze i obostranog ispisa za mrežu](#page-209-0)
- [Novi softverski programi mogu uzrokovati probleme s kompatibilnosti.](#page-209-0)
- [Vaše računalo ili radna stanica možda nisu ispravno postavljeni](#page-209-0)
- [Uređaj je onemogućen ili su neispravne druge postavke mreže.](#page-209-0)

**W NAPOMENA:** HP ne podržava peer-to-peer umrežavanje jer je značajka funkcija Microsoftovog operacijskog sustava, a ne upravljačkih programa HP pisača. Za više informacija idite na Microsoft na stranicu [www.microsoft.com.](http://www.microsoft.com)

## Loša fizička veza

- 1. Provjerite je li uređaj spojen s ispravnim mrežnim priključkom i pomoću kabela ispravne duljine.
- 2. Provjerite jesu li spojevi dobro pričvršćeni.
- 3. Pogledajte priključak mrežne veze na stražnjoj strani uređaja i provjerite svijetle li žuti indikator aktivnosti i zeleni indikator statusa veze.
- 4. Ako se problem nastavi pojavljivati, pokušajte koristiti drugi kabel ili priključak.

## Računalo za uređaj koristi neispravnu IP adresu

- 1. Otvorite svojstva pisača i pritisnite karticu Priključci. Provjerite je li odabrana trenutna IP adresa uređaja. IP adresa uređaja navedena je na stranici konfiguracije.
- 2. Ako ste uređaj instalirali pomoću standardnog TCP/IP priključka tvrtke HP, odaberite okvir s oznakom Uvijek ispisuj na ovaj pisač, čak i ako se njegova IP adresa promijeni.
- 3. Ako ste uređaj instaliralo pomoću standardnog TCP/IP priključka tvrtke Microsoft, umjesto IP adrese koristite naziv glavnog računala.
- 4. Ako je IP adresa ispravna, izbrišite uređaj i ponovno ga dodajte.

## Računalo ne ostvaruje komunikaciju s uređajem

- 1. Testirajte mrežnu komunikaciju pinganjem mreže.
	- a. Otvorite naredbeni redak na računalu.
- <span id="page-209-0"></span>● Za sustav Windows pritisnite Start, zatim Pokreni, upišite cmd i pritisnite Enter.
- U sustavu OS X prijeđite na Aplikacije, zatim Uslužni programi, a potom otvorite Terminal.
- b. Upišite ping i nakon toga IP adresu uređaja.
- c. Ako se u prozoru prikaže test vrijeme, mreža radi.
- 2. Ako naredba ping nije bila uspješna, provjerite jesu li uključene mrežne sabirnice, a zatim provjerite jesu li mrežne postavke, uređaj i računalo konfigurirani za istu mrežu.

## Uređaj koristi neispravne postavke veze i obostranog ispisa za mrežu

HP preporučuje da ostavite te postavke u automatskom načinu rada (zadana postavka). Ako promijenite te postavke, morate ih promijeniti i za mrežu.

## Novi softverski programi mogu uzrokovati probleme s kompatibilnosti.

Provjerite jesu li novi softverski programi pravilno instalirani i upotrebljavaju li ispravan upravljački program pisača.

## Vaše računalo ili radna stanica možda nisu ispravno postavljeni

- 1. Provjerite mrežne upravljačke programe, upravljačke programe pisača i postavke za ponovno mrežno usmjeravanje.
- 2. Provjerite je li operacijski sustav ispravno konfiguriran.

## Uređaj je onemogućen ili su neispravne druge postavke mreže.

- 1. Pregledajte stranicu konfiguracije kako biste provjerili status mrežnog protokola. Omogućite ako je potrebno.
- 2. Ako je potrebno, ponovo konfigurirajte postavke mreže.

## Rješavanje problema s faksom

- Popis za provjeru kod rješavanja problema s faksom
- [Opći problemi kod faksiranja](#page-212-0)

## Popis za provjeru kod rješavanja problema s faksom

Kao pomoć za identificiranje uzroka bilo kakvih problema u vezi faksa na koje nailazite, poslužite se sljedećim popisom za provjeru:

- Koristite li telefonski kabel koji je isporučen uz vaš dodatak za faksiranje? Dodatak za faksiranje ispitan je s isporučenim kabelom faksa koji udovoljava sustavu RJ11 i specifikacijama funkcionalnosti. Nemojte ga zamijeniti drugim kabelom faksa; analogni dodatak za faksiranje zahtijeva analogni kabel faksa. On također zahtijeva i analogni telefonski priključak.
- Je li u utičnicu dodatka za faksiranje priključen priključak faksa/telefonski priključak? Pobrinite se za to da telefonski priključak bude ispravno priključen u utičnicu. Gurajte priključak u utičnicu dok ne škljocne.

Je li zidna telefonska utičnica ispravna? Priključite telefon u zidnu utičnicu kako biste provjerili postoji li ton za biranje. Možete li čuti ton za biranje i primiti telefonski poziv?

#### Koji tip telefonske linije koristite?

- Namjenska linija: Standardna analogna linija za faks/telefon dodijeljena za primanje ili slanje faksa.
- NAPOMENA: Telefonska linija trebala bi se koristiti samo za faks i ne bi se smjela dijeliti s drugim vrstama telefonskih uređaja. Primjeri uključuju alarmne sustave koji koriste telefonsku liniju za slanje obavijesti tvrtkama za nadzor.
- PBX sustav: Telefonski sustav u poslovnom okruženju. Standardni kućni telefoni i dodatak za faksiranje koriste analogni telefonski signal. Neki su PBX sustavi digitalni i mogu biti nekompatibilni s dodatkom za faksiranje. Možda će vam trebati analogni telefonski adapter (ATA) za sučelje da biste povezali faks-uređaj s digitalnim PBX sustavima.
- Linije s automatskim preusmjeravanjem poziva: Značajka telefonskog sustava kod kojeg se dolazni poziv u slučaju zauzetosti prve ulazne linije automatski preusmjerava na sljedeću raspoloživu liniju. Pokušajte priključiti uređaj na prvu liniju za dolazne telefonske pozive. Dodatak za faksiranje odgovara na poziv nakon određenog broja zvonjenja koji je zadan u postavci za broj zvonjenja do javljanja.

#### Koristite li uređaj za prenaponsku zaštitu?

Kako biste dodatak za faksiranje zaštitili od električne energije koja prolazi kroz telefonske linije, između zidne utičnice i dodatka za faksiranje možete koristiti uređaj za prenaponsku zaštitu. Umanjivanjem kvalitete telefonskog signala, ovi uređaji mogu prouzročiti izvjesne probleme u faks komunikaciji. Ukoliko imate problema sa slanjem ili primanjem faksova dok koristite neki od tih uređaja, tada uređaj priključite izravno na telefonsku utičnicu na zidu da biste utvrdili je li problem u uređaju za prenaponsku zaštitu.

#### Koristite li uslugu govorne pošte davatelja telefonskih usluga ili telefonsku sekretaricu?

Ukoliko je postavka broja zvonjenja do javljanja usluge govorne pošte manja od postavke broja zvonjenja do javljanja dodatka za faksiranje, poziv će preuzeti govorna pošta, a dodatak za faksiranje ne može primati

**W NAPOMENA:** Provjerite je li telefonski priključak priključen u priključak za faks umjesto u mrežni priključak. Priključci su slični.

faksove. Ukoliko je postavka broja zvonjenja do javljanja dodatka za faksiranje manja od postavke broja zvonjenja do javljanja usluge govorne pošte, dodatak za faksiranje odgovara na sve pozive.

#### Ima li vaša telefonska linija značajku poziv na čekanju?

Ako telefonska linija ima aktiviranu značajku poziv na čekanju, obavijest o pozivu na čekanju može prekinuti faks poziv u tijeku, a to će dovesti do komunikacijske pogreške. Provjerite da je značajka poziva na čekanju aktivna na faks telefonskoj liniji.

#### Provjera statusa faks-dodatka

Ako izgleda da dodatak za analogno faksiranje ne funkcionira, ispišite izvješće Stranica s konfiguracijom da biste provjerili njegov status.

- 1. Na početnom zaslonu pomaknite pokazivač do gumba Administracija i dodirnite ga.
- 2. Otvorite sljedeće izbornike:
	- Izvješća
	- Stranice s konfiguracijom/stanjem
	- Konfiguracijska stranica
- 3. Dodirnite gumb Ispis da biste ispisali izvješće ili dodirnite gumb Prikaz da biste pregledali izvješće na zaslonu. Izvješće sadrži nekoliko stranica.

**W** NAPOMENA: IP adresa ili naziv glavnog računala navedeni su na stranici Jetdirect.

Na stranici dodatka za faksiranje na stranici za konfiguraciju, na zaglavlju Informacije o hardveru provjerite status modema. U sljedećoj tablici identificirani su uvjeti statusa i moguća rješenja.

**W NAPOMENA:** Ako se ne ispiše stranica dodatnog uređaja faksa, možda postoji problem s dodatkom za analogno faksiranje. Ako koristite LAN faksiranje ili internetsko faksiranje, te konfiguracije možda onemogućuju ovu značajku.

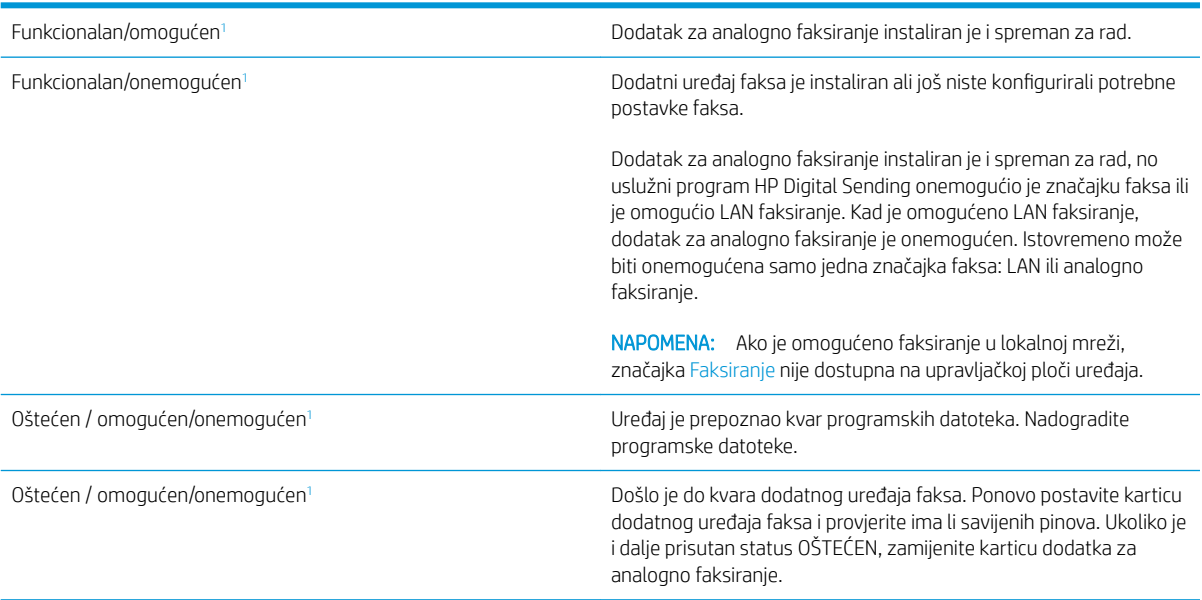

<sup>1</sup> Status OMOGUĆENO označava da je dodatak za faksiranje omogućen, tj. uključen; status ONEMOGUĆENO označava da je omogućeno LAN faksiranje (analogno faksiranje je isključeno).

## <span id="page-212-0"></span>Opći problemi kod faksiranja

U nastavku slijede neki od uobičajenih problema s faksiranjem.

#### Faks nije poslan

Omogućena je JBIG kompresija, a primateljev uređaj nema mogućnost za JBIG.

Isključite postavku JBIG.

#### Na upravljačkoj ploči prikazala se poruka o statusu Nema memorije.

Memorijski je disk uređaja pun.

S diska izbrišite neke spremljene zadatke. Na početnom zaslonu upravljačke ploče uređaja dodirnite gumb Otvaranje iz memorije uređaja. Otvorite popis spremljenih zadataka ili spremljenih faksova. Odaberite zadatak za brisanje, a zatim dodirnite gumb Izbriši.

#### Kvaliteta ispisa fotografije je loša ili se fotografija ispisuje kao sivi okvir

Koristite krivu postavku za sadržaj stranice ili krivu postavku rezolucije.

Postavite opciju Optimiziranje teksta/slike na postavku Fotografija.

#### Dodirnuli ste gumb Zaustavi za otkazivanje slanja faksa, no faks je ipak poslan

Ako je postupak slanja previše uznapredovao, zadatak se ne može poništiti.

Radi se o normalnom postupku.

#### Ne prikazuje se gumb adresara faksa

Nije omogućena funkcija adresara faksa.

Za omogućavanje značajke adresara faksa koristite uslužni program HP MFP Digital Sending Software Configuration.

#### U softveru HP Web Jetadmin nije moguće locirati Postavke faksa.

Postavke faksa u softveru HP Web Jetadmin nalaze se ispod padajućeg izbornika stranice sa statusom uređaja.

Iz padajućeg izbornika odaberite Dgitalno slanje i faksiranje.

#### Kad je omogućen sloj za prekrivanje, na vrh stranice dodaje se zaglavlje

Kod svih proslijeđenih faksova uređaj na vrh stranice dodaje zaglavlje.

Radi se o normalnom postupku.

#### U okviru s podacima o primatelju pomiješana su imena i brojevi

Moguć je prikaz i imena i brojeva, ovisno o tome gdje se nalaze. Adresar faksa navodi imena, a druge baze podataka navode brojeve.

Radi se o normalnom postupku.

#### Faks od jedne stranice ispisuje se na dvije stranice

Na vrh faksa dodano je zaglavlje faksa, što je tekst pomaklo na drugu stranicu.

Ako želite da se faks od jedne stranice ispiše na jednoj stranici, zaglavlje postavite na način pokrivanja ili prilagodite postavku Prilagođavanje stranici.

### Dokument se zaustavlja u ulagaču dokumenata usred faksiranja

Papir se zaglavio u ulagaču dokumenata.

Izvadite zaglavljeni papir i ponovo pošaljite faks.

## Previsoka ili preniska glasnoća zvuka iz dodatka za faksiranje

Potrebno je namjestiti postavku glasnoće.

Podesite glasnoću na izborniku Postavke slanja faksa i izborniku Postavke primanja faksa.

# Kazalo

## A

adresari, e-pošta popisi primatelja [81](#page-92-0) popisi primatelja, stvaranje [65](#page-76-0) AirPrint [52](#page-63-0) akustičke specifikacije [7](#page-18-0) alati za rješavanje problema HP-ov ugrađeni web-poslužitelj [119](#page-130-0) Android uređaji ispis s [52](#page-63-0)

### B

Bonjour prepoznavanje [114](#page-125-0) brisanje spremljeni zadaci [48](#page-59-0) brojevi dijelova dodatna oprema [32](#page-43-0) potrošni materijal [30](#page-41-0) spremnici sa spajalicama [30](#page-41-0) spremnici s tonerom [30](#page-41-0) zamjenski dijelovi [30](#page-41-0) broj kopija,promjena [56](#page-67-0)

## Č

čarobnjak, postavljanje faksa [104](#page-115-0), [106](#page-117-0) čišćenje put papira [176](#page-187-0) staklo [177](#page-188-0), [182,](#page-193-0) [187,](#page-198-0) [192](#page-203-0) valjci [142,](#page-153-0) [185](#page-196-0), [190,](#page-201-0) [195](#page-206-0) čišćenje pozadine automatsko podešavanje pri kopiranju [60](#page-71-0) automatsko podešavanje pri skeniranju [97](#page-108-0) skeniranje [92](#page-103-0)

#### D

desna vrata lokacija [8](#page-19-0) uklanjanje zaglavljenog papira [157](#page-168-0) digitalno slanje adresari [65](#page-76-0), [81](#page-92-0) mape [84](#page-95-0) popisi primatelja [81](#page-92-0) postavljanje skeniranja u epoštu [64](#page-75-0) slanje dokumenata [79](#page-90-0) dimenzije,proizvod [2](#page-13-0) dodatak za faksiranje broj dijela [32](#page-43-0) dodatak za klamanje postavljanje zadanog mjesta klamanja [27](#page-38-0) dodatak za klamanje/slaganje konfiguriranje načina rada [28](#page-39-0) dodatak za obostrani ispis uklanjanje zaglavljenog papira [160](#page-171-0) dodatak za slaganje/klamanje broj dijela [32](#page-43-0) dodatak za spremnik broj dijela [32](#page-43-0) dodatak za spremnik za klamanje uklanjanje zaglavljenih spojnica [170](#page-181-0) uklanjanje zaglavljenog papira [168](#page-179-0) dodatna oprema brojevi dijelova [32](#page-43-0) naručivanje [30](#page-41-0) donja desna vrata lokacija [8](#page-19-0) uklanjanje zaglavljenog papira [159](#page-170-0)

dvostrano kopiranje [58](#page-69-0)

### E

EconoMode (Ekonomični način rada) [129](#page-140-0) električne specifikacije [7](#page-18-0) energija potrošnja [7](#page-18-0) e-pošta adresari [65](#page-76-0), [81](#page-92-0) postavljanje [64](#page-75-0) slanje dokumenata [79](#page-90-0) e- pošta popisi primatelja [81](#page-92-0) Ethernet (RJ-45) lokacija [10](#page-21-0) Explorer,podržane verzije Ugrađeni HP web-poslužitelj [114](#page-125-0)

#### F

faks čarobnjak za postavljanje [104,](#page-115-0) [106](#page-117-0) obvezne postavke [104,](#page-115-0) [106](#page-117-0) optimiziranje za tekst ili slike [194](#page-205-0) problemi s uvlačenjem [201](#page-212-0) folije ispis (Windows) [42](#page-53-0) fontovi prijenos, Mac [122](#page-133-0)

#### G

gornji poklopac , zaglavljenja [164](#page-175-0) gumb Mirovanje lokacija [11](#page-22-0) gumb Mreža lokacija [11](#page-22-0)

gumb Odabir jezika lokacija [11](#page-22-0) gumb Odjava lokacija [11](#page-22-0) gumb Osvježi lokacija [11](#page-22-0) gumb Početna stranica lokacija [11](#page-22-0) gumb Pokretanje lokacija [11](#page-22-0) gumb Pomoć lokacija [11](#page-22-0) gumb Prijava lokacija [11](#page-22-0) gumb Stop lokacija [11](#page-22-0) gumb za uključivanje/isključivanje lokacija [8](#page-19-0)

#### H

HP bežični izravan ispis [50](#page-61-0) HP ePrint [51](#page-62-0) HP-ov ugrađeni web-poslužitelj alati za rješavanje problema [119](#page-130-0) opća konfiguracija [116](#page-127-0) popis drugih veza [121](#page-132-0) stranice s informacijama [115](#page-126-0) HP služba za korisnike [136](#page-147-0) HP ugrađeni web-poslužitelj otvaranje [124](#page-135-0) postavke digitalnog slanja [117](#page-128-0) postavke faksa [118](#page-129-0) postavke ispisa [116](#page-127-0) postavke kopiranja [116](#page-127-0) postavke skeniranja [117](#page-128-0) promjena mrežnih postavki [124](#page-135-0) promjena naziva uređaja [124](#page-135-0) HP Utility [122](#page-133-0) HP Utility, Mac [122](#page-133-0) HP Utility za Mac Bonjour [122](#page-133-0) značajke [122](#page-133-0) HP Web Jetadmin [132](#page-143-0) HP web-usluge omogućavanje [120](#page-131-0)

#### I

integracijski priključak za hardver (HIP) lokacija [8](#page-19-0)

Internet Explorer,podržane verzije Ugrađeni HP web-poslužitelj [114](#page-125-0) internetska pomoć, upravljačka ploča [137](#page-148-0) IPsec [127](#page-138-0) IP sigurnost [127](#page-138-0) IPv4 adresa [125](#page-136-0) IPv6 adresa [125](#page-136-0) iskorištenost energije,optimiziranje [129](#page-140-0) ispis spremljeni zadaci [48](#page-59-0) s USB dodataka za spremanje [53](#page-64-0) ispis na obje strane ručni, Windows [41](#page-52-0) ispis pomoću USB-a s jednostavnim pristupom [53](#page-64-0) izlazni spremnici lokacija [8](#page-19-0) izlazni spremnik uklanjanje zaglavljenog papira [167](#page-178-0)

J

Jetadmin, HP Web [132](#page-143-0)

#### K

kalibriranje skener [183](#page-194-0) klamanje konfiguriranje načina rada [28](#page-39-0) ostavljanje zadanog mjesta [27](#page-38-0) kompleti za održavanje brojevi dijelova [30](#page-41-0) kontrast automatsko podešavanje pri kopiranju [60](#page-71-0) automatsko podešavanje pri skeniranju [97](#page-108-0) podešavanje pri skeniranju [92](#page-103-0) kopija dvostrani dokumenti [58](#page-69-0) kopiranje jedna kopija [56](#page-67-0) optimiziranje za tekst ili fotografije [59](#page-70-0), [184](#page-195-0) razlučivost [2](#page-13-0) višestruke kopije [56](#page-67-0) kopiranje od ruba do ruba [185](#page-196-0)

kvaliteta izlaza skeniranie [88](#page-99-0)

#### L

ladica 1 usmjerenje papira [18](#page-29-0) Ladica 1 zaglavljeni papir [149](#page-160-0) Ladica 2 zaglavljeni papir [153](#page-164-0) ladica 2 i ladice kapaciteta 500 listova položaj papira [21](#page-32-0) umetanje [19](#page-30-0) ladica 3 zaglavljeni papir [153](#page-164-0) Ladica 4 zaglavljeni papir [153](#page-164-0) ladica 5 zaglavljen papir [154](#page-165-0) ladice kapacitet [2](#page-13-0) lokacija [8](#page-19-0) ugrađeno [2](#page-13-0) ladice kapaciteta 500 listova brojevi dijelova [32](#page-43-0) ladice za papir brojevi dijelova [32](#page-43-0) LAN priključak lokacija [10](#page-21-0) lokalna mreža (LAN) lokacija [10](#page-21-0)

#### M

Macintosh HP Utility [122](#page-133-0) male margine. [185](#page-196-0) mape slanje u [84](#page-95-0) margine, male kopiranje [185](#page-196-0) maska podmreže [125](#page-136-0) mediji umetanje u ladicu 1 [16](#page-27-0) mehanizam za nanošenje tonera uklanjanje zaglavljenog papira [160](#page-171-0) memorija ugrađeno [2](#page-13-0) memorijski čip lokacija [34](#page-45-0)
mobilna rješenja za ispis [2](#page-13-0) mobilni ispis Android uređaji [52](#page-63-0) mreža naziv uređaja, promjena [124](#page-135-0) postavke, pregled [124](#page-135-0) postavke, promjena [124](#page-135-0) mreže HP Web Jetadmin [132](#page-143-0) IPv4 adresa [125](#page-136-0) IPv6 adresa [125](#page-136-0) maska podmreže [125](#page-136-0) zadani pristupnik [125](#page-136-0) Mrežna mapa, skeniranje u [84](#page-95-0) mrežne postavke Ugrađeni HP web-poslužitelj [120](#page-131-0)

### N

naljepnice ispis (Windows) [42](#page-53-0) naručivanje oprema i pribor [30](#page-41-0) Near Field Communication (NFC) ispis [50](#page-61-0) Netscape Navigator,podržane verzija ugrađeni HP web-poslužitelj [114](#page-125-0) NFC ispis [50](#page-61-0) nije konfiguriran [104,](#page-115-0) [106](#page-117-0)

#### O

obavijest skeniranje [91](#page-102-0) obje strane, kopiranje [58](#page-69-0) obje strane, ručno kopiranje obostrano, ručno [58](#page-69-0) obostrani ispis Mac [44](#page-55-0) postavke (Windows) [41](#page-52-0) ručno (Mac) [44](#page-55-0) ručno (Windows) [41](#page-52-0) Windows [41](#page-52-0) obostrani ispis (dvostrani) Windows [41](#page-52-0) obostrano kopiranje [58](#page-69-0) Obostrano kopiranje [58](#page-69-0) obvezne postavke zemlja/regija [104,](#page-115-0) [106](#page-117-0) okomito usmjerenje skeniranje [97](#page-108-0)

omotnice položaj [18](#page-29-0) umetanje u ladicu 1 [16](#page-27-0) online podrška [136](#page-147-0) opća konfiguracija HP-ov ugrađeni web-poslužitelj [116](#page-127-0) optičko raspoznavanje znakova [95](#page-106-0) optimiziranje skeniranih slika [88,](#page-99-0) [189](#page-200-0) optimiziranje slika faksa [194](#page-205-0) optimiziranje slika kopije [59](#page-70-0), [184](#page-195-0) oštrina podešavanje kopiranja [60](#page-71-0) podešavanje skeniranja [91](#page-102-0)

# P

papir odabir [178](#page-189-0) položaj papira u ladici 2 i ladicama kapaciteta 500 listova [21](#page-32-0) umetanje u ladicu 1 [16](#page-27-0) umetanje u ladicu 2 i ladice kapaciteta 500 listova [19](#page-30-0) umetanje u ladicu velikog kapaciteta od 1.500 listova [22](#page-33-0) usmjerenje u ladici 1 [18](#page-29-0) zaglavljivanje papira [145](#page-156-0) papir,naručivanje [30](#page-41-0) plan mirovanja [130](#page-141-0) ploča za proširenja lokacija [9](#page-20-0) podrezivanje stranica skeniranje [96](#page-107-0) podrezivanje stranice skeniranje [96](#page-107-0) podrška online [136](#page-147-0) podržane mreže [2](#page-13-0) podržani operacijski sustavi (OS) [2](#page-13-0) pomoć, upravljačka ploča [137](#page-148-0) popis drugih veza HP-ov ugrađeni web-poslužitelj [121](#page-132-0) popisi primatelja [81](#page-92-0) poseban papir ispis (Windows) [42](#page-53-0)

postavke obvezne [104](#page-115-0), [106](#page-117-0) vraćanje tvorničkih [138](#page-149-0) postavke brzine mrežne veze, promjena [126](#page-137-0) postavke digitalnog slanja HP ugrađeni web-poslužitelj [117](#page-128-0) postavke faksa HP ugrađeni web-poslužitelj [118](#page-129-0) postavke ispisa HP ugrađeni web-poslužitelj [116](#page-127-0) postavke kopiranja HP ugrađeni web-poslužitelj [116](#page-127-0) postavke mrežnog obostranog ispisa, promjena [126](#page-137-0) postavke skeniranja HP ugrađeni web-poslužitelj [117](#page-128-0) postavke upravljačkog programa za Mac memorija zadataka [47](#page-58-0) potrošni materijal brojevi dijelova [30](#page-41-0) korištenje kod niskog [139](#page-150-0) naručivanje [30](#page-41-0) postavke niskog praga [139](#page-150-0) status, pregled pomoću programa HP Utility za Mac [122](#page-133-0) zamjena spremnika sa spojnicama [25](#page-36-0) zamjena spremnika s tonerom [34](#page-45-0) potrošnja energije 1 Watt ili manje [129](#page-140-0) pregled slike skeniranje [99](#page-110-0) prekidač za napajanje lokacija [8](#page-19-0) prepoznavanje boje skeniranje [90](#page-101-0) Prijava upravljačka ploča [127](#page-138-0) prijenos datoteka, Mac [122](#page-133-0) priključak napajanja lociranje [9](#page-20-0) priključak za faks lociranje [10](#page-21-0) priključak za ispis putem brze USB 2.0 veze lokacija [10](#page-21-0)

Priključak za strano sučelje (FIH) lokacija [10](#page-21-0) priključci lokacija [10](#page-21-0) priključci sučelja lokacija [10](#page-21-0) pristupnik, postavljanje zadanog [125](#page-136-0) problemi s uvlačenjem [201](#page-212-0) problemi s uvlačenjem papira rješavanje [141](#page-152-0) programske datoteke ažuriranje, Mac [122](#page-133-0)

#### R

razlučivost kopiranje i skeniranje [2](#page-13-0) rezolucija skeniranje [89](#page-100-0) RJ-45 priključak lokacija [10](#page-21-0) rješavanje problema kabelska mreža [197](#page-208-0) mrežni problemi [197](#page-208-0) problemi s ulaganjem papira [141](#page-152-0) zaglavljivanje papira [145](#page-156-0) Rješenje HP Flow CM [101](#page-112-0) rubovi brisanje pri kopiranju [60](#page-71-0) čišćenje pri skeniranju [92](#page-103-0) ručni obostrani ispis Mac [44](#page-55-0) Windows [41](#page-52-0)

#### S

serijski broj lociranje [10](#page-21-0) sigurnosne postavke Ugrađeni HP web-poslužitelj [119](#page-130-0) sigurnost šifriran tvrdi disk [128](#page-139-0) skener čišćenje stakla [177](#page-188-0), [182,](#page-193-0) [187](#page-198-0), [192](#page-203-0) kalibriranje [183](#page-194-0) skeniranje dodavanje stranica u dokument [99](#page-110-0) kvaliteta izlaza [88](#page-99-0) obavijest [91](#page-102-0)

optimiziranje za tekst ili slike [88,](#page-99-0) [189](#page-200-0) pregled slike [99](#page-110-0) preslagivanje stranica [99](#page-110-0) rezolucija [2](#page-13-0), [89](#page-100-0) rotiranje stranica [99](#page-110-0) Spajanje zadataka [93](#page-104-0) strane izvornika [89](#page-100-0) uklanjanje praznih stranica [93](#page-104-0) veličina datoteke [88](#page-99-0) veličina dokumenta [90](#page-101-0) višestruki izvornici [93](#page-104-0) skeniranje u e-poštu adresari [65](#page-76-0), [81](#page-92-0) popisi primatelja [81](#page-92-0) postavljanje [64](#page-75-0) slanje dokumenata [79](#page-90-0) skeniranje u mapu [84](#page-95-0) slaganje konfiguriranje načina rada [28](#page-39-0) slanje na e-poštu adresari [65](#page-76-0), [81](#page-92-0) popisi primatelja [81](#page-92-0) slanje u e-poštu slanje dokumenata [79](#page-90-0) služba za korisnike online [136](#page-147-0) softver HP Utility [122](#page-133-0) Softver HP ePrint [51](#page-62-0) Spajanje zadataka, skeniranje [93](#page-104-0) specifikacije električne i akustičke [7](#page-18-0) spremanje,zadatak postavke za Mac [47](#page-58-0) Spremi u mrežnu mapu [84](#page-95-0) spremljeni zadaci brisanje [48](#page-59-0) ispis [48](#page-59-0) stvaranje (Mac) [47](#page-58-0) stvaranje (Windows) [46](#page-57-0) u sustavu Windows [46](#page-57-0) spremnici brojevi narudžbi [34](#page-45-0) zamjena spojnica [25](#page-36-0)

spremnici,izlazni lokacija [8](#page-19-0) spremnici sa spojnicama zamjena [25](#page-36-0)

spremnici s klamericama brojevi dijelova [30](#page-41-0) spremnici s tintom zamjena [34](#page-45-0) spremnici s tonerom brojevi dijelova [30](#page-41-0) brojevi narudžbi [34](#page-45-0) postavke niskog praga [139](#page-150-0) spremnik s tonerom komponente [34](#page-45-0) upotreba kod niske razine [139](#page-150-0) spremnik za ispis zamjena [34](#page-45-0) staklo, čišćenje [177,](#page-188-0) [182](#page-193-0), [187,](#page-198-0) [192](#page-203-0) stanje mirovanja [129](#page-140-0) stanje potrošnog materijala [176](#page-187-0) stanje spremnika s tonerom [176](#page-187-0) status HP Utility, Mac [122](#page-133-0) status, stranica faks-dodatka [200](#page-211-0) Status proizvoda [11](#page-22-0) strane izvornika skeniranje [89](#page-100-0) stranica po listu odabir (Mac) [45](#page-56-0) odabir (Windows) [42](#page-53-0) stranica u minuti [2](#page-13-0) stranice s informacijama HP-ov ugrađeni web-poslužitelj [115](#page-126-0)

## Š

šifra uređaja lociranje [10](#page-21-0)

#### T

TCP/IP ručno konfiguriranje IPv4 parametara [125](#page-136-0) ručno konfiguriranje IPv6 parametara [125](#page-136-0) tehnička podrška online [136](#page-147-0) težina,proizvod [2](#page-13-0) tipkovnica lokacija [8](#page-19-0) toner očuvanje [129](#page-140-0) tvrdi diskovi šifrirano [128](#page-139-0)

#### U

Ugrađen HP web-poslužitelj HP web-usluge [120](#page-131-0) Ugrađeni HP web-poslužitelj mrežne postavke [120](#page-131-0) sigurnosne postavke [119](#page-130-0) Ugrađeni HP web-poslužitelj (EWS) mrežna veza [114](#page-125-0) značajke [114](#page-125-0) Ugrađeni web-poslužitelj otvaranje [124](#page-135-0) promjena mrežnih postavki [124](#page-135-0) promjena naziva uređaja [124](#page-135-0) Ugrađeni web-poslužitelj (EWS) mrežna veza [114](#page-125-0) značajke [114](#page-125-0) Ugrađen web-poslužitelj (EWS) dodjela lozinki [127](#page-138-0) uklanjanje praznih stranica skeniranje [93](#page-104-0) ulagač dokumenata [58](#page-69-0) kopiranje dvostranih dokumenata [58](#page-69-0) problemi s uvlačenjem papira [141](#page-152-0) zaglavljenja [145](#page-156-0) ulazna ladica velikog kapaciteta za 1.500 listova umetanje [22](#page-33-0) ulazna ladica velikog kapaciteta za 1.500 listova papira broj dijela [32](#page-43-0) umetanje papir u ladici 1 [16](#page-27-0) papir u ladici 2 i ladicama kapaciteta 500 listova [19](#page-30-0) papir u ladici velikog kapaciteta za 1.500 listova [22](#page-33-0) upravljačka ploča lociranje značajki [11](#page-22-0) mjesto [8](#page-19-0) pomoć [137](#page-148-0) upravljanje mrežom [124](#page-135-0) uređaj za ulaganje dokumenata lokacija [8](#page-19-0) uređaj za umetanje dokumenata kapacitet [2](#page-13-0) USB dodaci za spremanje ispis sa [53](#page-64-0)

USB priključak lokacija [10](#page-21-0) omogućavanje [53](#page-64-0) usmjerenje slike skeniranje [97](#page-108-0) utor za sigurnosno zaključavanje lociranje [10](#page-21-0) uvlačenje više papira automatsko prepoznavanje pri skeniranju [97](#page-108-0)

### V

valjci čišćenje [142,](#page-153-0) [185,](#page-196-0) [190](#page-201-0), [195](#page-206-0) veličina datoteke s dokumentom skeniranje [88](#page-99-0) veličina dokumenta skeniranje [90](#page-101-0) više stranica po listu ispis (Mac) [45](#page-56-0) ispis (Windows) [42](#page-53-0) vodoravno usmjerenje skeniranje [97](#page-108-0) vraćanje tvorničkih postavki [138](#page-149-0) vrsta papira odabir (Windows) [42](#page-53-0) vrste datoteka [87](#page-98-0), [95](#page-106-0) vrste datoteka dokumenta [87](#page-98-0), [95](#page-106-0) vrste OCR datoteka [95](#page-106-0) vrste papira odabir (Mac) [45](#page-56-0)

## W

web-mjesta služba za korisnike [136](#page-147-0) web-stranice HP Web Jetadmin, preuzimanje [132](#page-143-0)

# Z

zadaci,spremljeni brisanje [48](#page-59-0) ispis [48](#page-59-0) postavke za Mac [47](#page-58-0) stvaranje (Windows) [46](#page-57-0) zadani pristupnik, postavljanje [125](#page-136-0) zaglavljene spojnice dodatak za spremnik za klamanje [170](#page-181-0) zaglavljeni papir desna vrata [157](#page-168-0)

desna vratašca [157](#page-168-0) ladica 1 [149](#page-160-0) Ladica 1 [149](#page-160-0) ladica 2, 3 ili 4 [153](#page-164-0) ladica 5 [154](#page-165-0) mehanizam za nanošenje tonera [160](#page-171-0) mjesta [144](#page-155-0) ulagač dokumenata [145](#page-156-0) zaglavljen papir dodatak za spremnik za klamanje [168](#page-179-0) donja desna vrata [159](#page-170-0) gornji poklopac [164](#page-175-0) izlazna ladica [167](#page-178-0) zaglavljenja , donja desna vrata [159](#page-170-0) automatska navigacija [144](#page-155-0) dodatak za obostrani ispis [160](#page-171-0) dodatak za spremnik za klamanje [168](#page-179-0) gornji poklopac [164](#page-175-0) izlazna ladica [167](#page-178-0) ladica 2, 3 ili 4 [153](#page-164-0) mjesta [144](#page-155-0) spojnice u dodatku za spremnik za klamanje [170](#page-181-0) ulazna ladica velikog kapaciteta za 1500 listova (ladica 5) [154](#page-165-0) zaglavljenje ulagač dokumenata [145](#page-156-0) zaglavljivanje papira uzroci [145](#page-156-0) zahtjevi preglednika ugrađeni HP web-poslužitelj [114](#page-125-0) zahtjevi sustava Ugrađeni HP web-poslužitelj [114](#page-125-0) zahtjevi web-preglednika Ugrađeni HP web-poslužitelj [114](#page-125-0) zaključavanje ploča za proširenja [128](#page-139-0) zamjena spremnici sa spojnicama [25](#page-36-0) spremnik s tonerom [34](#page-45-0) zamjenski dijelovi brojevi dijelova [30](#page-41-0) zatamnjenje automatsko podešavanje pri kopiranju [60](#page-71-0)

automatsko podešavanje pri skeniranju [97](#page-108-0) podešavanje skeniranja [91](#page-102-0)

© 2017 HP Development Company, L.P.

www.hp.com

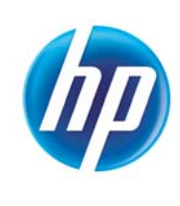